# বিছমিল্লাহির রাহমানির রাহিম

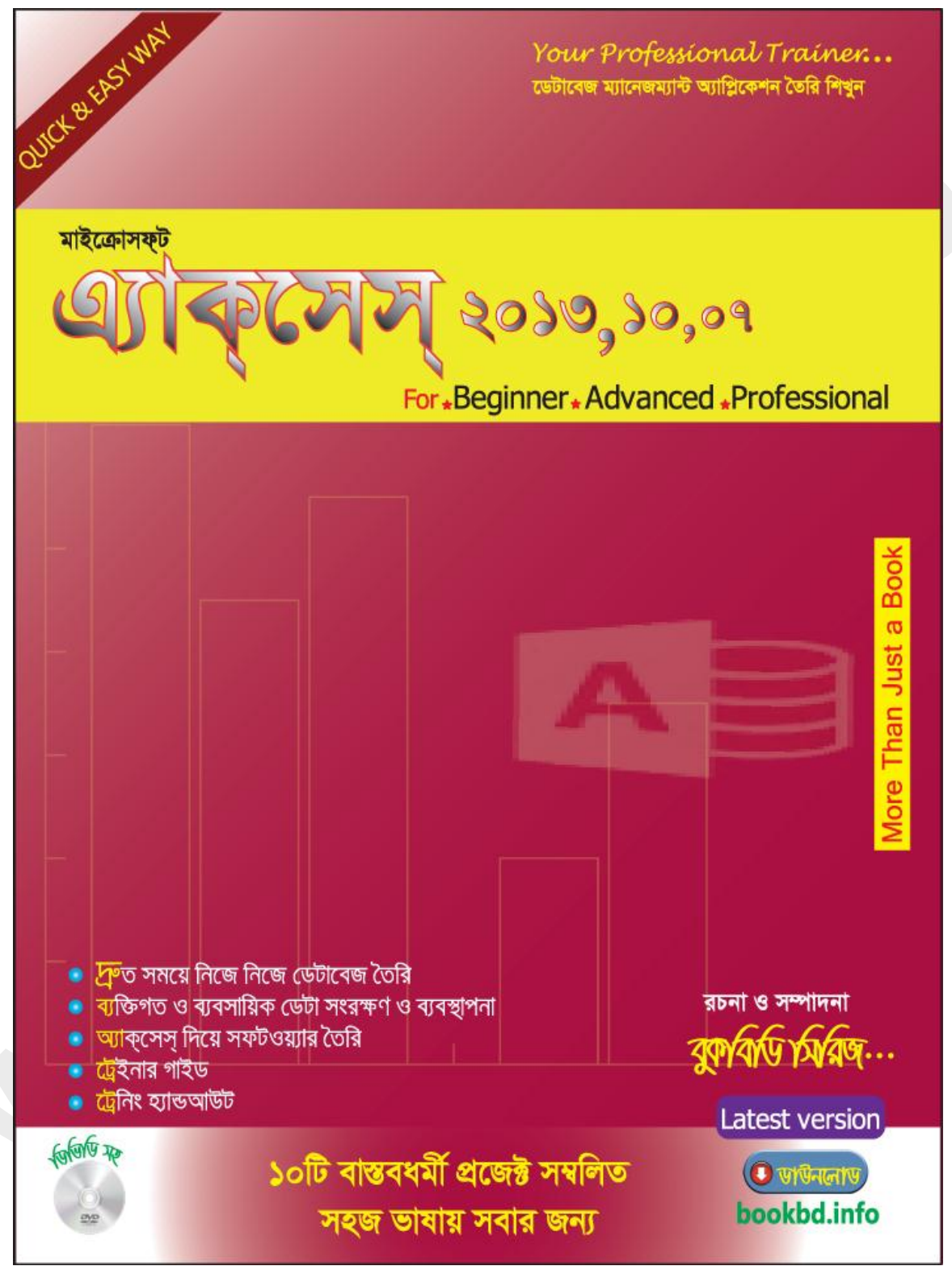

#### **অ্যাডভান্স মাইক্রোসফ্ট এ্যাকসেস্ ২০১৩**

#### *A¨vWfvÝ gvB‡µvmd&U G¨vK‡mm& 2013*

- সম্পাদনায় : বুকবিডি সিরিজ**।**
- *শত্বু* : বুকবিডি সিরিজ

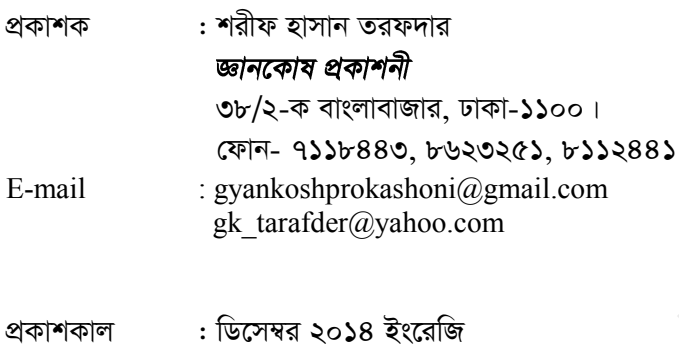

- *†gKvc : wek¦wRr `vm*
- 
- *cÖ"Q` :*
- *কম্পোজ* : কমপিউটার লিট্যারেসি হাউস
- *gy`ªY :*   $\sqrt{a}$ , মিরপুর রোড ঢাকা-১২০৫।  *†dvb t 9667919*

ISBN : 978-

মূল্য **:** টাকা মাত্ৰ । (ডিভিডি সহ)

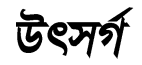

মোঃ কাউসার আহমেদ

কৃতজ্ঞতা

# ধন্যবাদ ঃ

- $\sqrt{2}$ । মোঃ রফিকুল ইসলাম
- *2| †gvt Kvgiæj Bmjvg*
- **৩। মোঃ ফয়সাল আহ্মেদ**
- $8$  । মোঃ মাহবুবুল ইসলাম
- $6$ । মোঃ লিয়াকত আহমেদ

# এই বইটির সাথে ফ্রি যা রয়েছে :

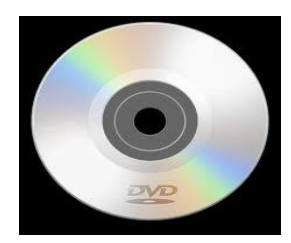

ঞ্চিতীৰ্ডী ক্ট

- ১. বইটির সাথে একটি ফ্রি ডিভিডি আছে।
- ২. বইয়ে ব্যবহৃত প্রজেক্ট উক্ত ডিভিডিতে দেয়া আছে।

প্ৰিয় পাঠক,

আমরা বইটি লেখার সময় আপ্রাণ চেষ্টা করেছি, একটি ভাল বই লেখার জন্য। তারপরও আমাদের অজান্তে হয়তো বা কোন ভুল থাকতে পারে। সেক্ষেত্রে উক্ত ভুল-ক্রটি গুলো ক্ষমার দৃষ্টিতে দেখার অনুরোধ রইল। এবং আপনাদের মতামত আমাদেরকে ই-মেইলের মাধ্যমে জানালে উপকৃত হবো। আমাদের ই-মেইল ঠিকানাঃ infobook7@gmail.com |

বুকবিডি সিরিজের প্রতিটি বই লেখা হয় প্রফেশনালদের বাস্তব অভিজ্ঞতার আলোকে। তথ্যপ্রযুক্তিতে দক্ষ জনশক্তি তৈরি করতে প্রতিটি বই হবে একজন প্রশিক্ষক। এ লক্ষ্য সামনে রেখে বুকবিডি সিরিজের পদ যাত্রা। যার মূল লক্ষ্য হচ্ছে বাংলা ভাষায় তথ্য প্রযুক্তির বিস্তার ঘটানো। আমাদের বইয়ের ফ্রি অংশ www.bookbd.info থেকে ডাউনলোড করা যাবে।

# *বিছমিল্লাহির রাহমানির রাহীম*

# (**Introduction**)

 $\rightarrow$  মাইক্রোসফ্ট এ্যাকসেস্ প্রোগ্রামটি মাইক্রোসফ্ট অফিস ২০১৩ প্যাকেজটির অন্তর্ভুক্ত একটি প্রোগ্রাম। ৰৰ্তমান সময়ে মাইক্ৰোসফট অফিস প্যাকেজের এ্যাকসেস প্ৰোগ্ৰামটির সাথে পরিচিত নয় এমন কম্পিউটার ইউজার খুব কমই পাওয়া যাবে বলতে গেলে পাওয়াই যাবে না। এ্যাকসেস প্রোগ্রামটি খুব সহজেই আপনি *ব্যবহার করতে পারেন। এটি ইউজার গণ যেন খুব সহজে বুঝতে ও ব্যবহার করতে পারে সে জন্য মাইক্রোসফট* করপোরেশন ব্যবহারকারীদের কথা চিন্তা করেই সহজ করে তৈরি করেছেন। এই প্রোগ্রামটির মাধ্যমে একটি বানিজ্যিক প্রতিষ্ঠানের যে কোন ধরনের হিসাব-নিকাশ করতে পারেন। এছাডা আপনি আপনার নিজের প্রয়োজনীয় হিসাব গুলো একটি ডেটাবেজ তৈরী করে সংরক্ষণ করতে পারবেন। বর্তমান সময়ে এ প্রোগ্রামটির অনেক গুরুতু রয়েছে। এটি একটি ফ্রি প্রোগ্রাম। এর মাধ্যমে আপনার ইচ্ছা অনুযায়ী আপনার প্রয়োজনীয় হিসাব-নিকাশ গুলো সম্পাদন করতে পারবেন। আর এ প্রোগ্রামটির প্রয়োজনীয়তা দিন দিন বেডেই চলেছে।

 $\rightarrow$  বর্তমানে এ্যাকসেস প্রোগ্রামটির পূর্বের ভার্ষন গুলোর উপর লিখা বিভিন্ন বই আপনি খুঁজে পাবেন। তারপর ও ৰ্যবহারকারীর চাহিদা ও এর গুরুতু উপলব্ধি করে বুকবিডি সিরিজ এ্যাকসেস্ প্রোগ্রামটির আপডেট ভার্ষন ২০**১৩** এর উপর অ্যাডভান্স মাইক্রোসফট এ্যাকসেস ২০**১৩** বইটি প্রকাশ করেছে।

 $\rightarrow$  অ্যাডভান্স মাইক্রোসফট এ্যাকসেস ২০১৩ বইটিতে এ্যাকসেস প্রোগ্রামটির ব্যবহার সম্পর্কে বিস্তারিত স্মলোচনা করা হয়েছে। প্রোগ্রামটি কিভাবে ওপেন করবেন, কিভাবে টেবিল, ফর্ম, কোয়েরী, রিপোর্ট তৈরি করবেন এবং ফর্ম ডিজাইন করবেন তা বিস্তারিত আলোচনা করা হয়েছে। এছাড়াও বইটিতে ১০ টি পূর্নাঙ্গ বাস্তব ভিত্তিক প্রজেক্ট করে দেখানো হয়েছে। যার মাধ্যমে আপনি প্রোগ্রামটির ব্যবহার শিখে নিতে পারবেন এবং এর প্রয়োজনীয়তা ও গুরুত উপলদ্ধি করতে পারবেন।

 $\rightarrow$  বইটির মাধ্যমে একজন নবীন ইউজার ও অ্যাডভাঙ্গ ইউজার উভয়ে আশা রাখি উপকৃত হবেন। একজন নবীন ইউজার বইটির শুরু থেকে শেষ পর্যন্ত যে সকল বিষয় আলোচনা করা হয়েছে, সব গুলো বিষয় ভাল ভাবে আয়ত্ত করতে পারনে। তাহলে আপনি প্রোগ্রামটির উপর অনেক দক্ষতা অর্জন করতে পারবেন।

নিবেদক

বকবিডি সিরিজ [infobook7@gmail.com](mailto:infobook7@gmail.com) [www.bookbd.info](http://www.bookbd.info/)

প্ৰাপ্তি স্থান

# বিছমিল্লাহির রাহমানির রাহিম

# মাইক্রোসফ্ট এ্যাকসেস্ এক নজরে ইনডেক্স

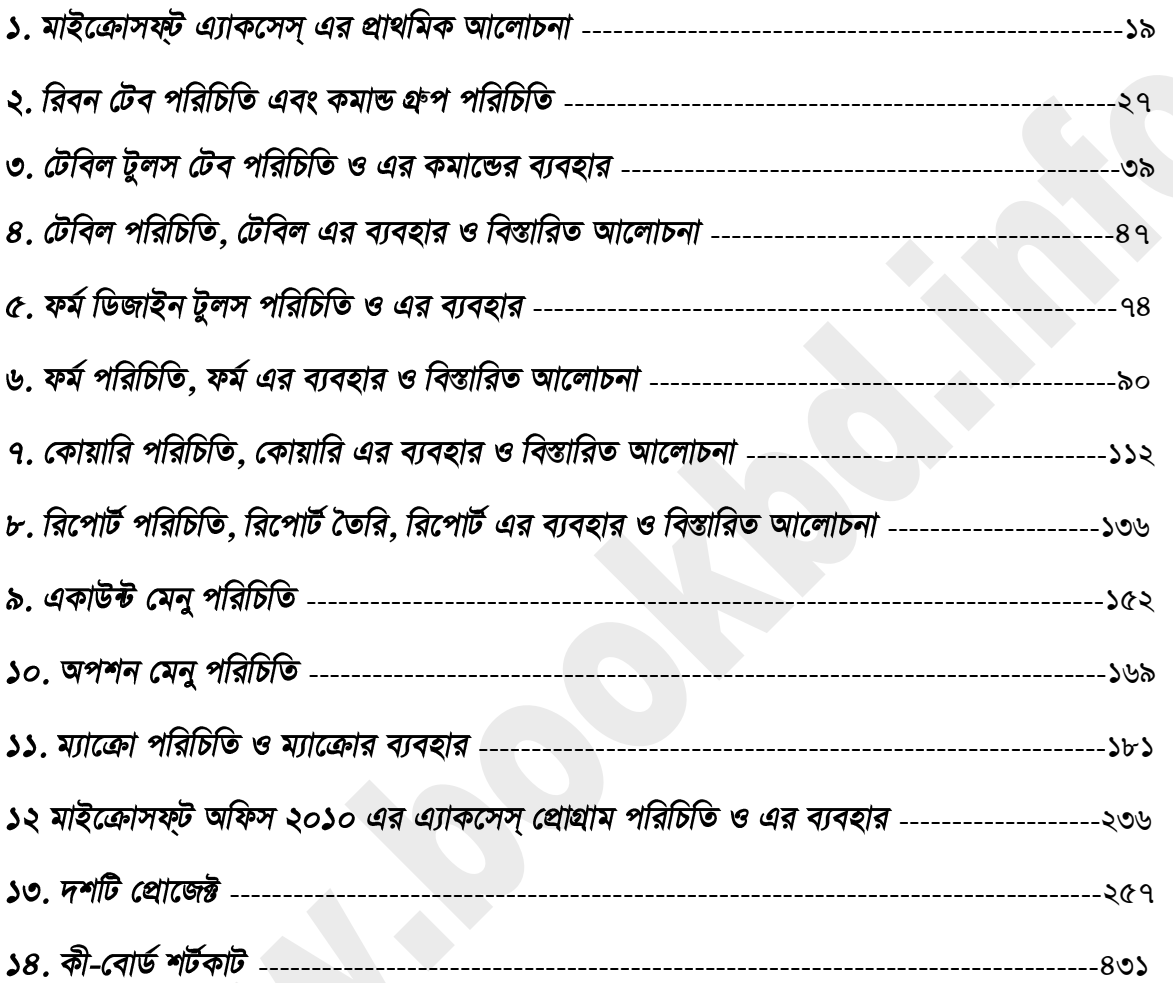

#### মাইক্রোসফ্ট একসেস বিস্তারিত ইনডেক্স *Í*

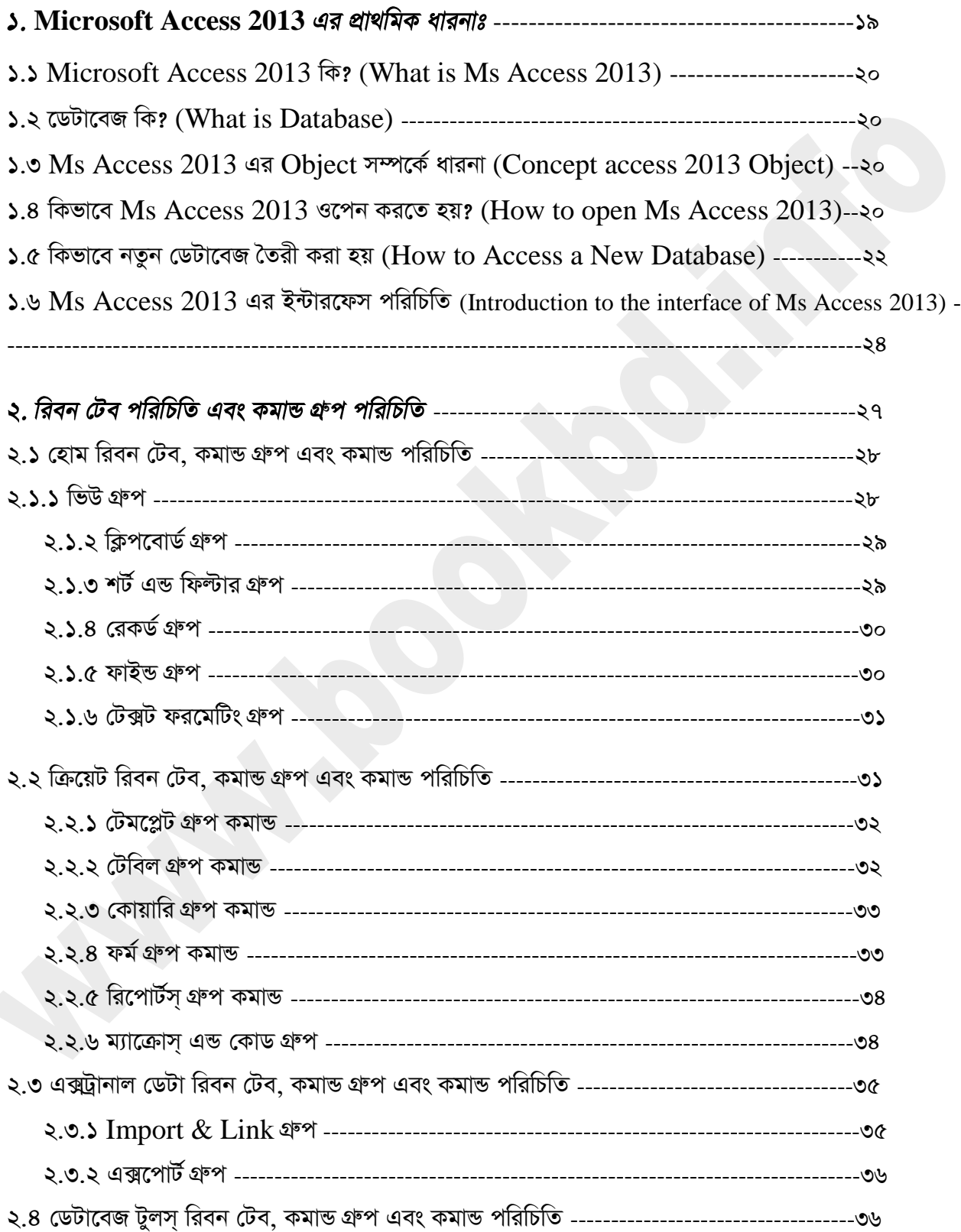

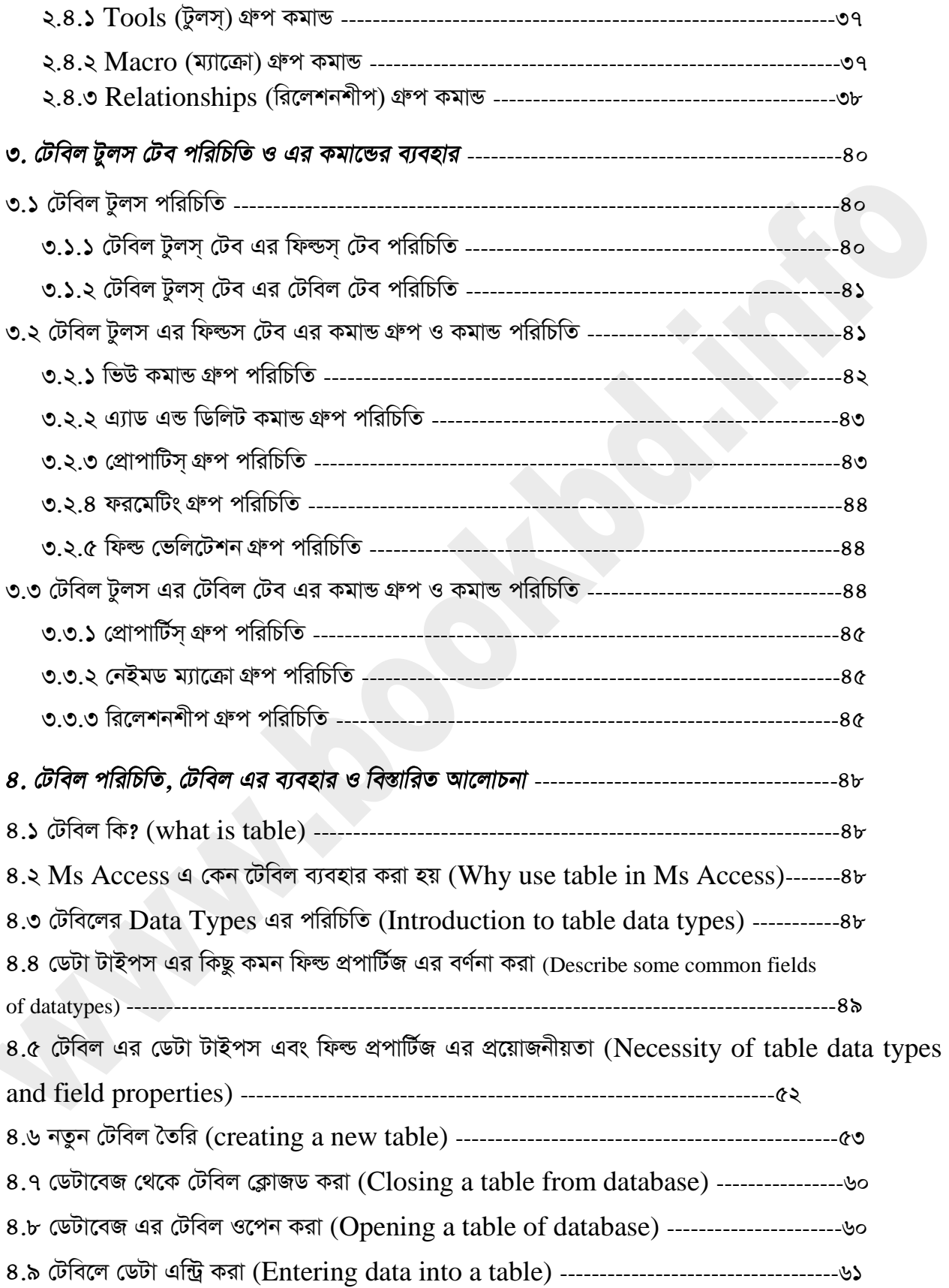

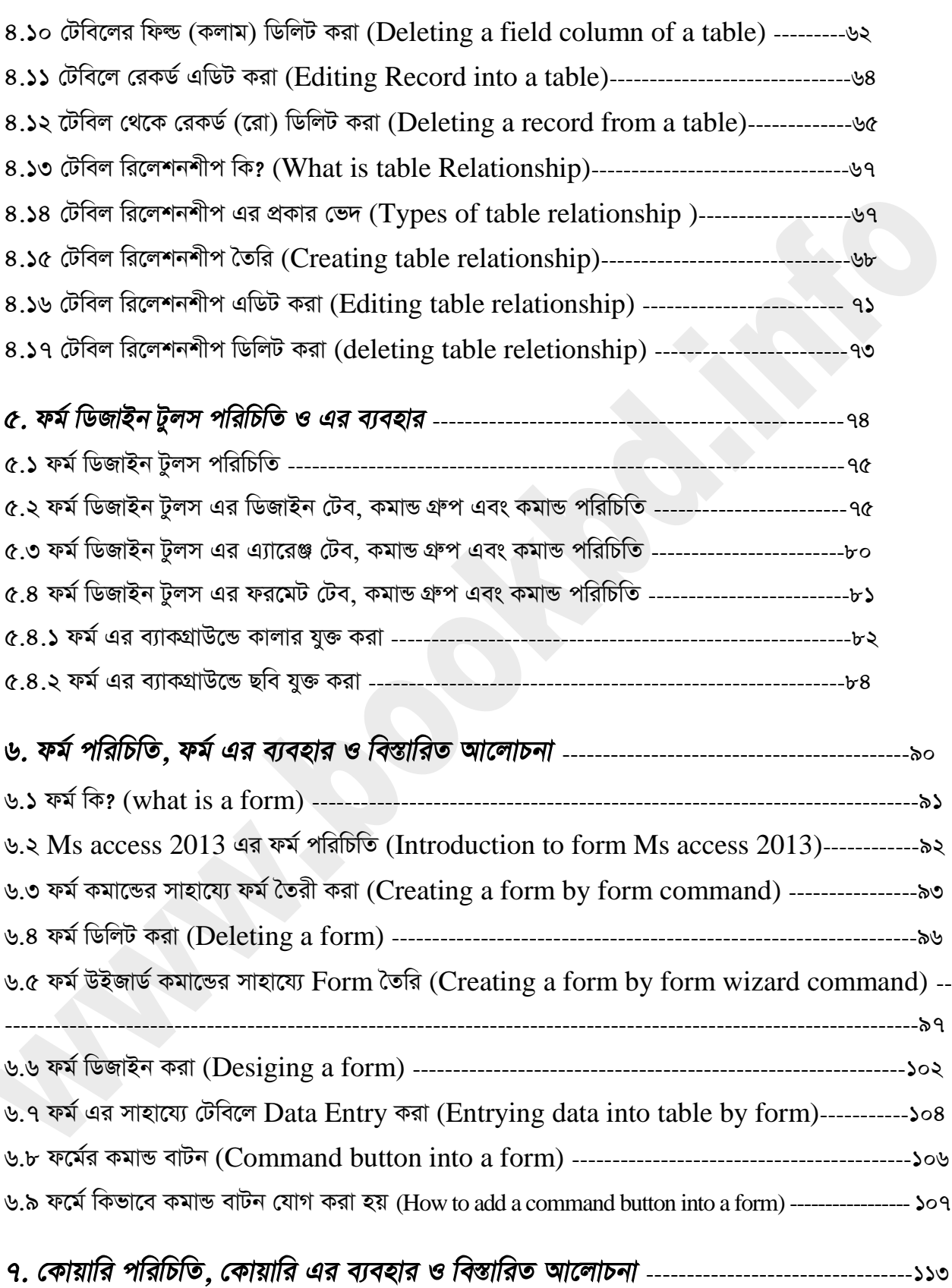

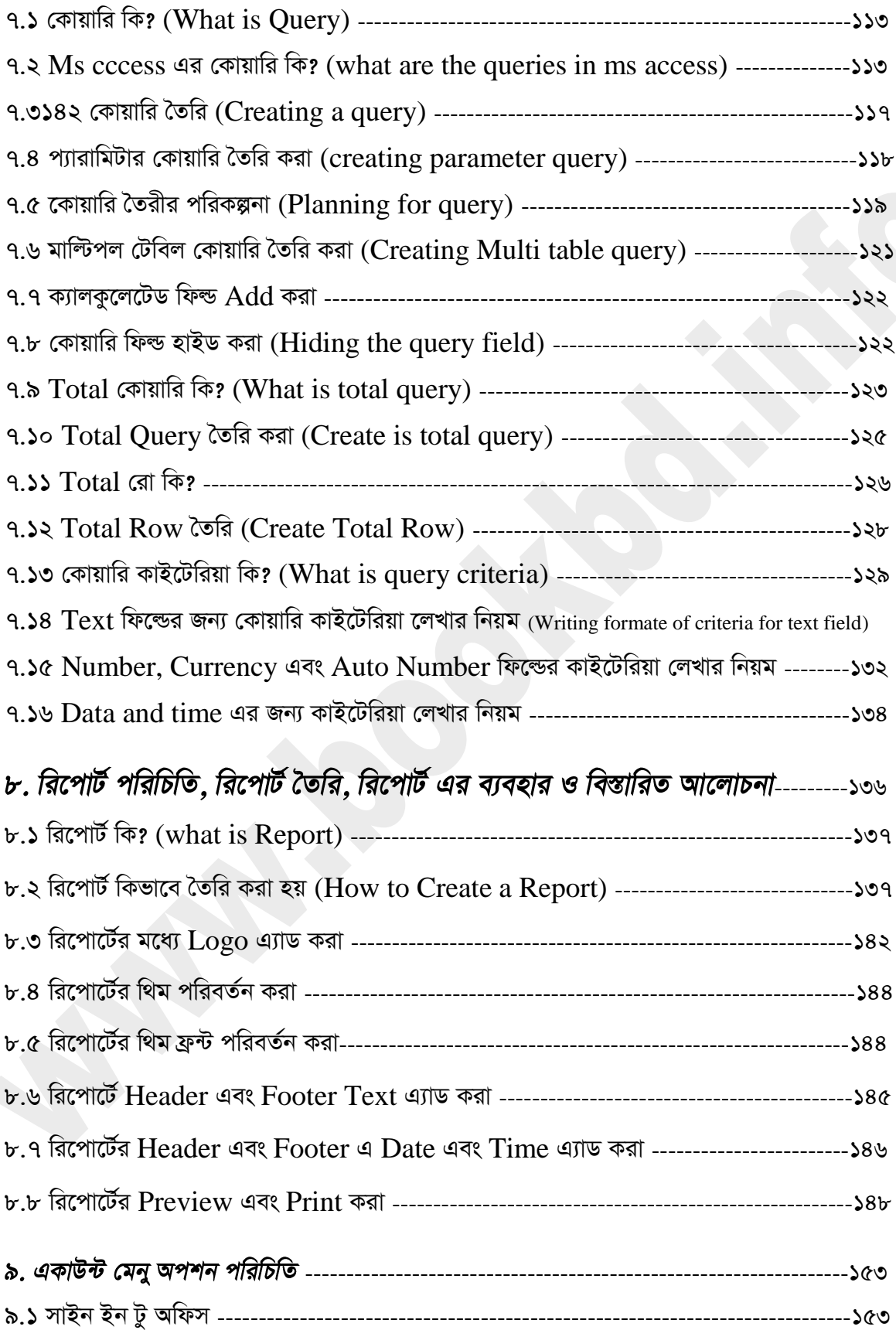

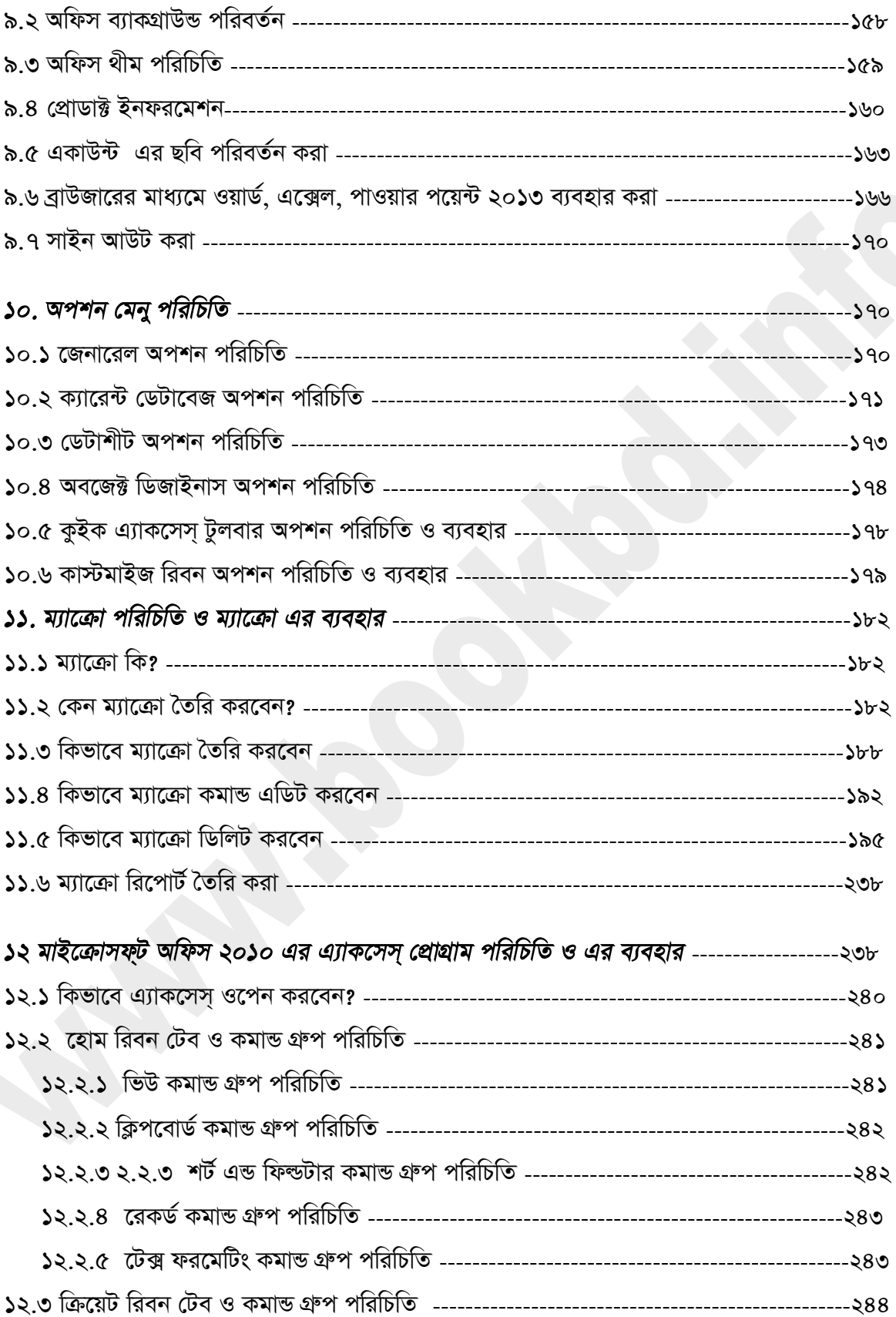

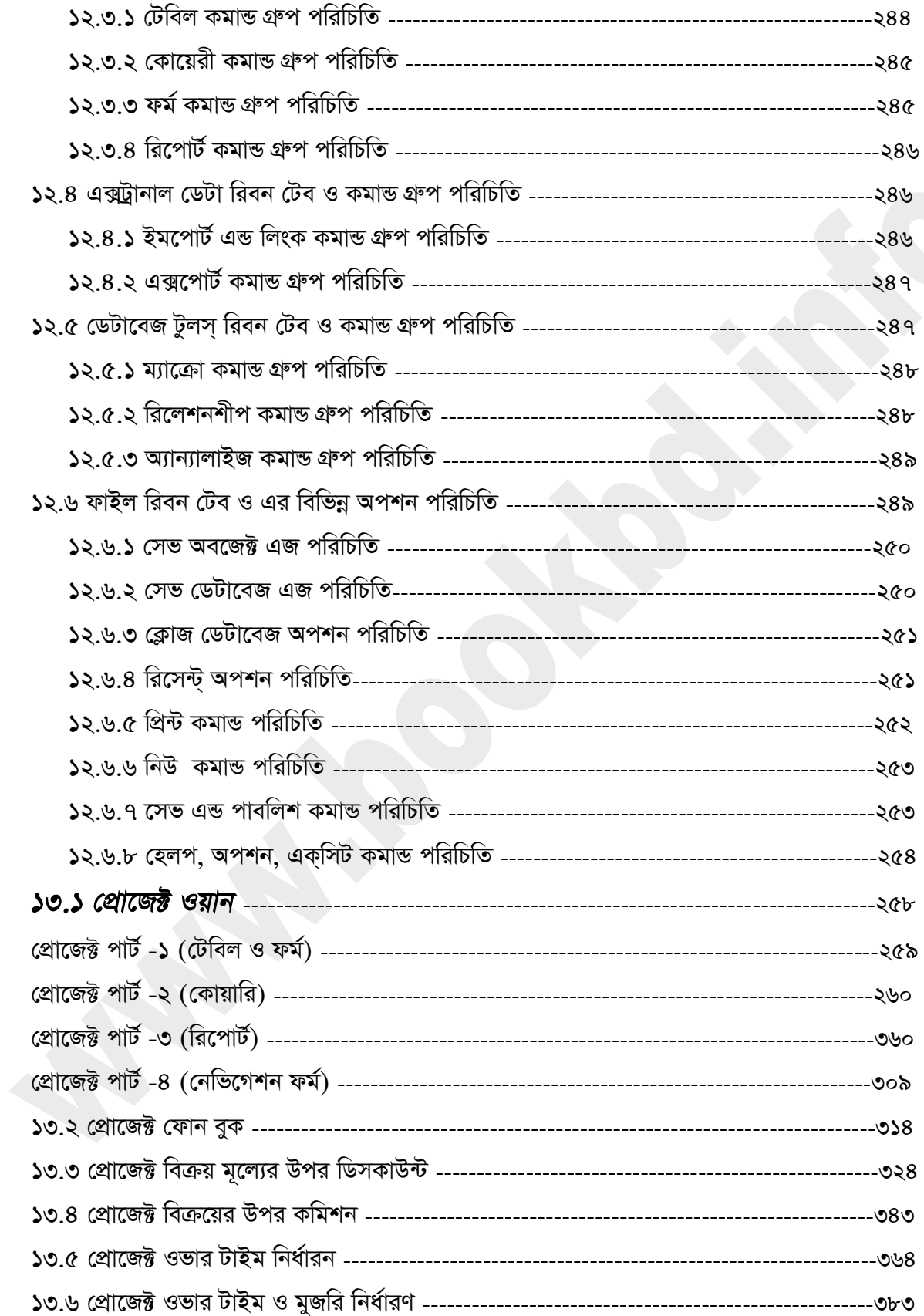

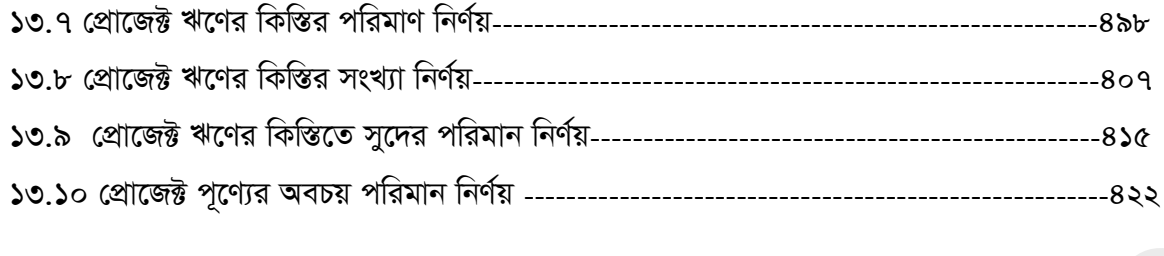

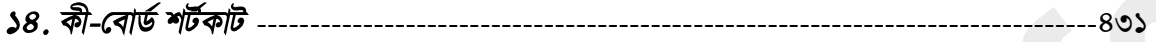

# *বিছমিল্লাহির রাহমানির রাহিম*

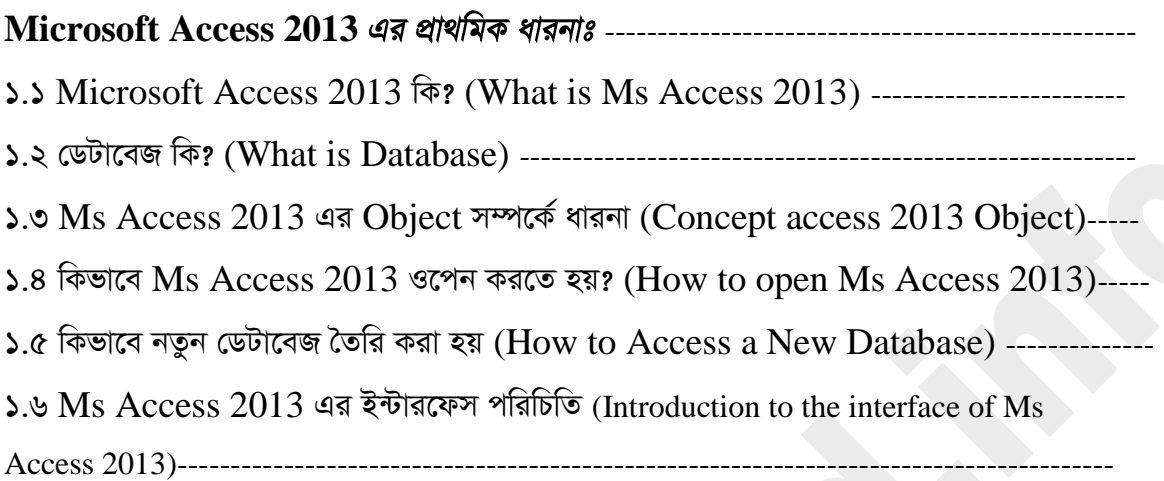

#### **Microsoft Access 2013** *t (*What is Ms Access 2013*)*

Microsoft Access (MSA) 2013 হচ্ছে Database তৈরি এবং মেইনটেইন (Maintain) করার *†cÖvMÖvg (*Program).

#### *t* (What is Database)

Database হচ্ছে Data সংরক্ষন (Store) করার স্থান। যেখানে সুসজ্জিত (Organized) ভাবে Data সংরক্ষণ (Store) করা য়ায এবং প্রয়োজনে খুব সহজেই সেই Data ঐ Database থেকে নেওয়া য়ায। *‡WUv‡eR G* Data *ivLv* Data *‡bIqv Ges †WUv e¨envi K‡i cÖ‡qvRb Abyhvqx* Information *mieivn (Provide) করার প্রসেস গুলো করা হয় Ms access 2013 দ্বারা। Ms Access 2013 উপরোক্ত* **Process গুলো ৪ টি Object দ্বারা সম্পন্ন করা হয়**।

#### **Ms Access 2013 Object** *t* (Concept access 2013 Object)

 $Ms$  Access 2013 সাধারনত ৪টি Object থাকে। মূলত এই ৪টি Object দিয়ে database মেইনটেইন (Maintain) করা হয়। নিচে ৪টি Object দেওয়া হলো।

**১.** Table : Ms Aceess এ টেবিলের (Table) মাধ্যমে Data রাখা হয়।

২. Form: Form এর মাধ্যমে খুব সহজেই টেবিলে Data রাখা যায়।

*3.* Queries: *wKDwii* (Query) *Gi gva¨‡g* Database *‡\_‡K †Kvb wbw`©ó* Data *wb‡q Avmv nq|* 

*4.* Reports: *wi‡cvU©* (Report) *Gi gva¨‡g Lye mn‡RB cvVK (*Reader) *Gi Kv‡Q* information উপস্থাপন করা যায়।

**Ms Access 2013** *t* (How to open Ms Access 2013)

**১. Ms Access ওপেন করার জন্য প্রথমে Start মেনুতে ক্লিক্ করতে হবে। তারপর All Program এ ক্লিক্** করলে নিচের চিত্রটির মত আউটপুট দেখাবে।

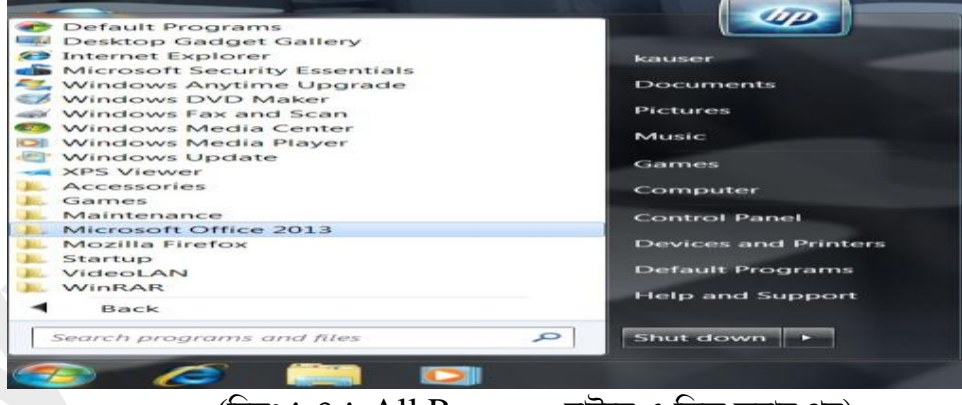

*(*চিত্রঃ ১.৪.১ All Program বাটনে এ ক্লিক্ করার পর)

২. উপরের চিত্রে Microsoft Office 2013 তে ক্লিক করতে হবে। ক্লিক করার পর নিচের চিত্রটি আসবে।

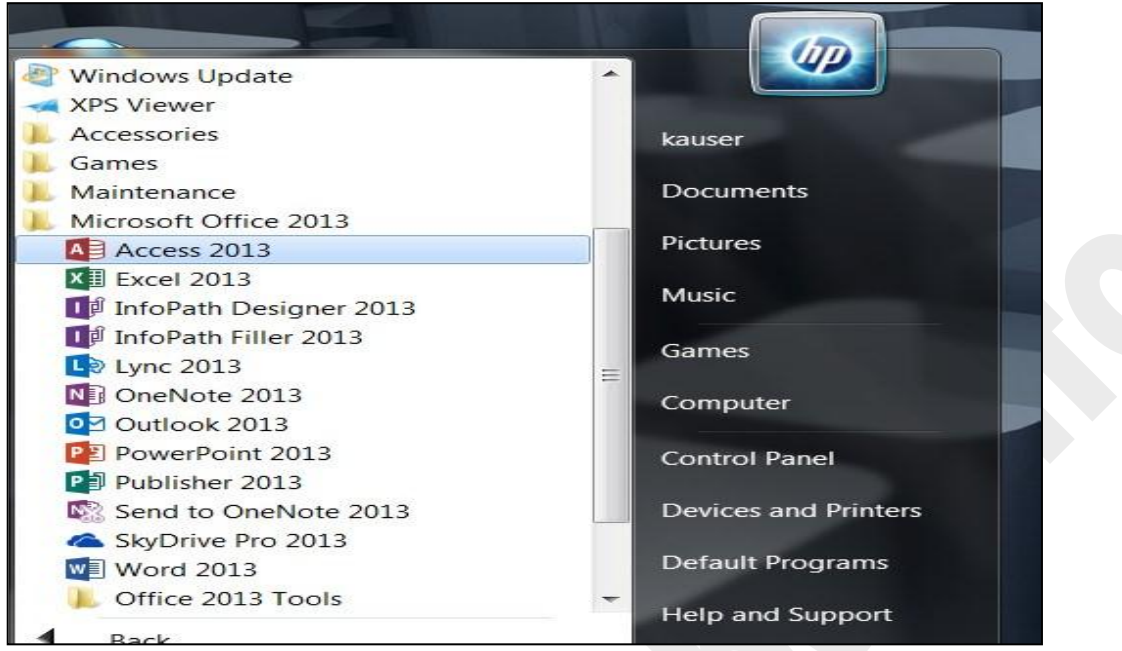

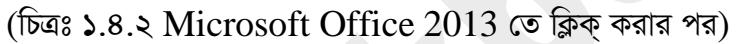

৩. এখন উপরের চিত্রের Access 2013 তে ক্লিক্ করলে নিচের চিত্রের মত আউটপুট আসবে।

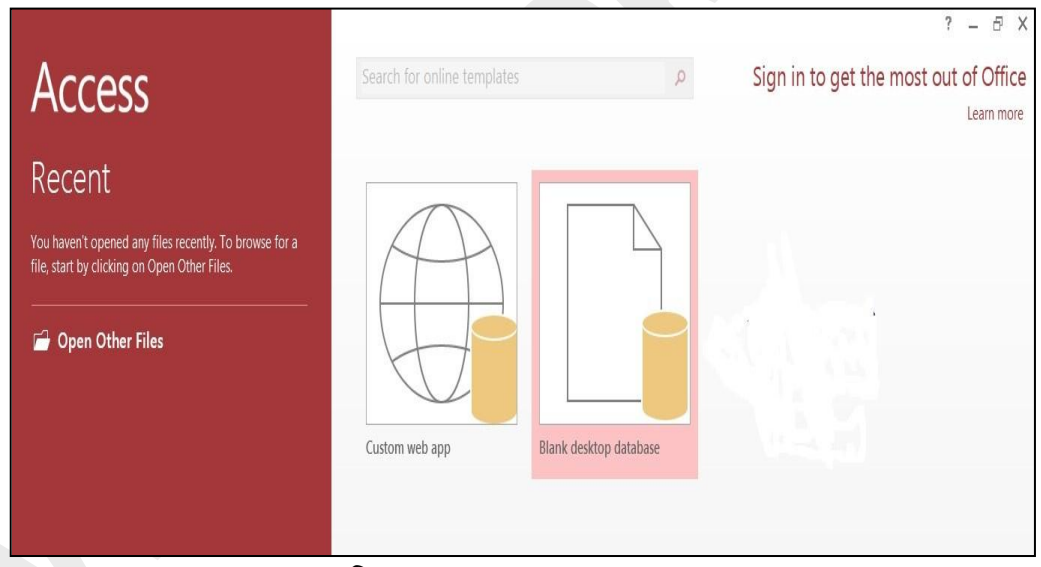

(চিত্রঃ ১.৪.৩ Access Open করার পর)

১.৫ কিভাবে নতুন ডেটাবেজ তৈরি করা হয় ঃ (How to Access a New Database) ধাপ-১ঃ Ms Access 2013 ওপেন (Open) করুন। এরপর নিচের চিত্রের মত আসবে।

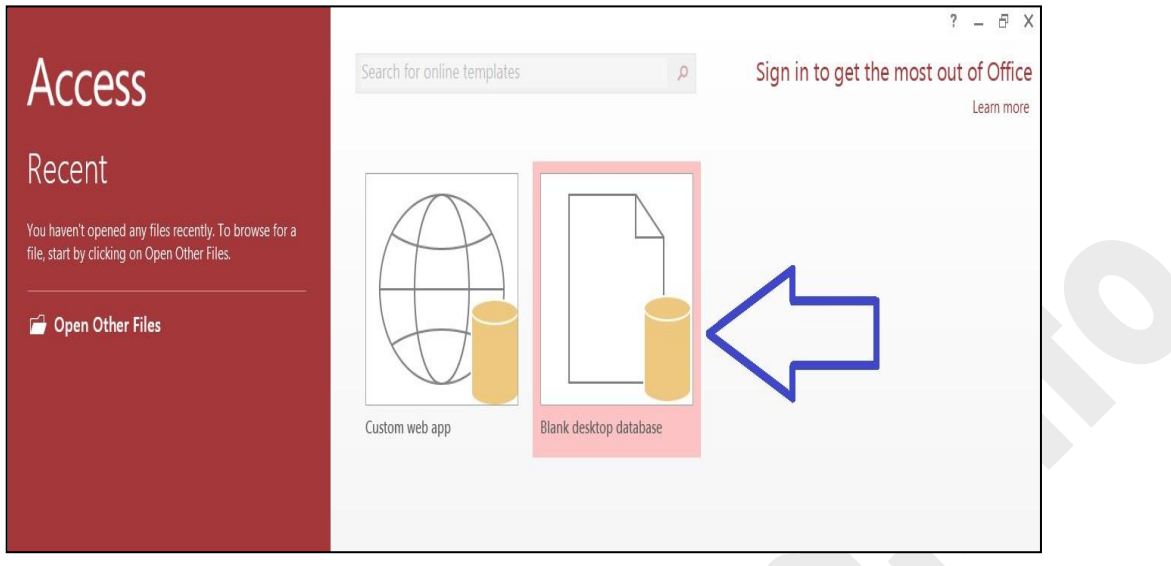

*(*চিত্রঃ ১.৫.১ Ms Access 2013 Open করার পর)

ধাপ-২ঃ উপরের চিত্রের Blank Desktop Database এ ক্লিক্ করলে নিচের চিত্রটি আসবে।

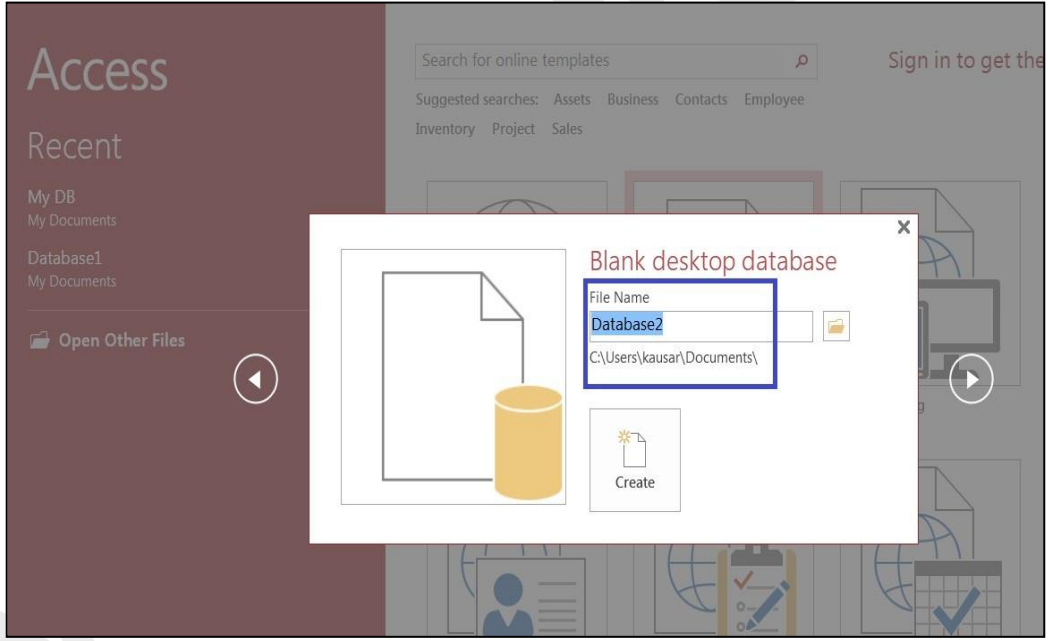

*(*চিত্ৰঃ ১.৫.২ নতুন Database তৈরি)

ধাপ-৩ঃ উপরের চিত্রে File Name এর নিচে যেখানে Database2 লেখাটি আছে। সেখানে মাউস পয়েন্টার  $\widehat{R}$ য়ে ক্লিক্ করুন। ক্লিক্ করার পর আপনার কাঙ্গিত  $\widehat{D}$ atabase এর নাম টাইপ করতে পারবেন। নিচের চিত্রে  $D$ atabase এর নাম My DB টাইপ করা হয়েছে।

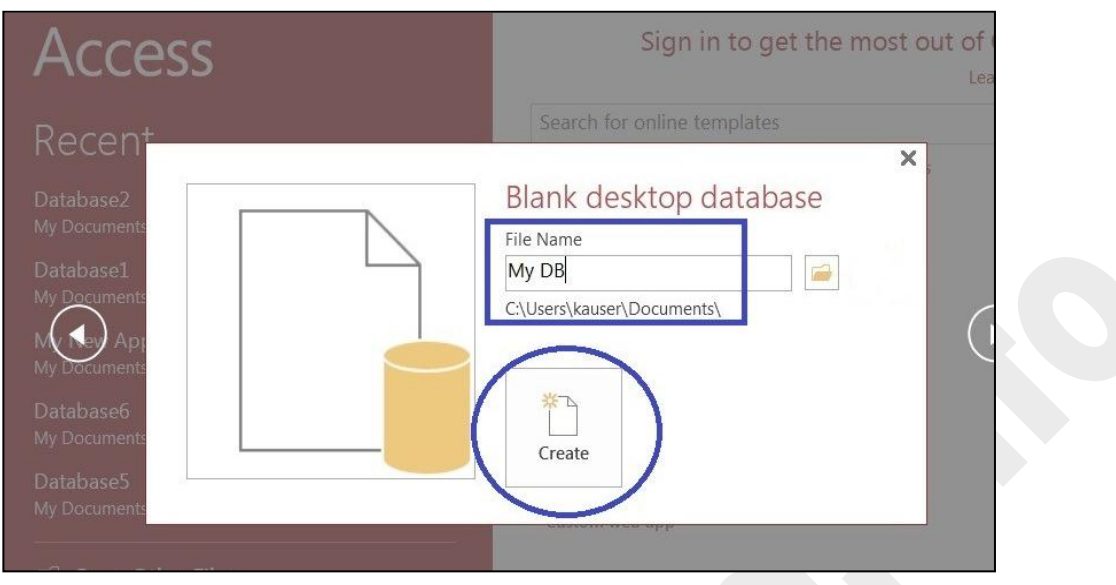

*(*চিত্রঃ ১.৫.৩ Database এর নামকরণ করা)

ধাপ-৪ঃ উপরের চিত্রের Create লেখাটির উপরে মাউস পয়েন্টার নিয়ে ক্লিক্ করুন। এরপর নিচের চিত্রটি **আসবে।** 

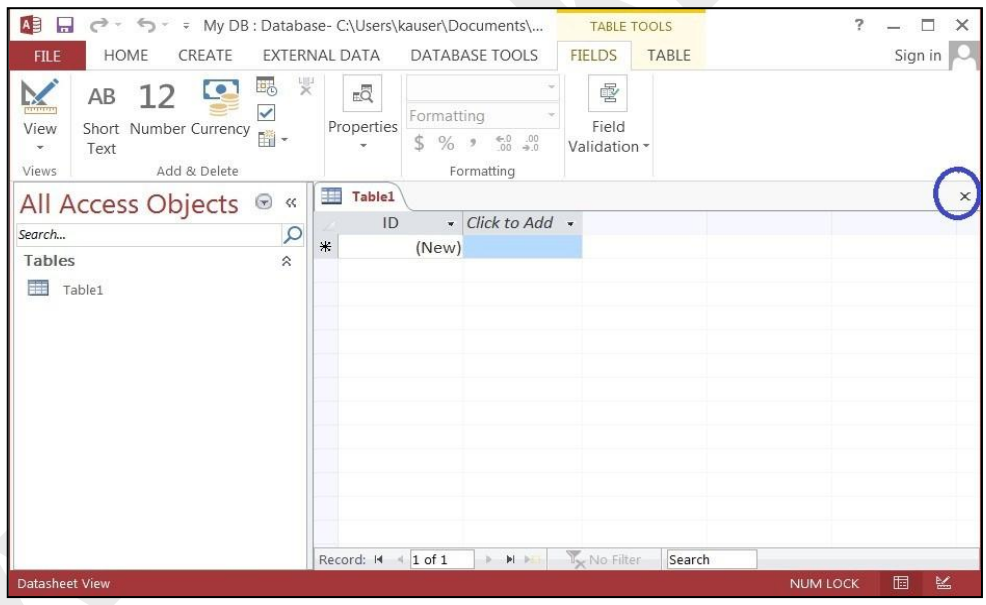

(চিত্রঃ ১.৫.8 My DB Database Create *হয়েছে*)

 $B$ পরের চিত্রে দেখুন Table 1 নামে একটি টেবিল আছে। যখন কোন নতুন Database তৈরি করা হয় তখন  $Default$  একটি টেবিল দেওয়া থাকে। এটি আপনি একেবারে ডান দিকে ক্রস বাটনে ক্লিক্ করলে এটি  $Delete$ *হ*য়ে যাবে। এবং নিচের চিত্রের মত দেখাবে।

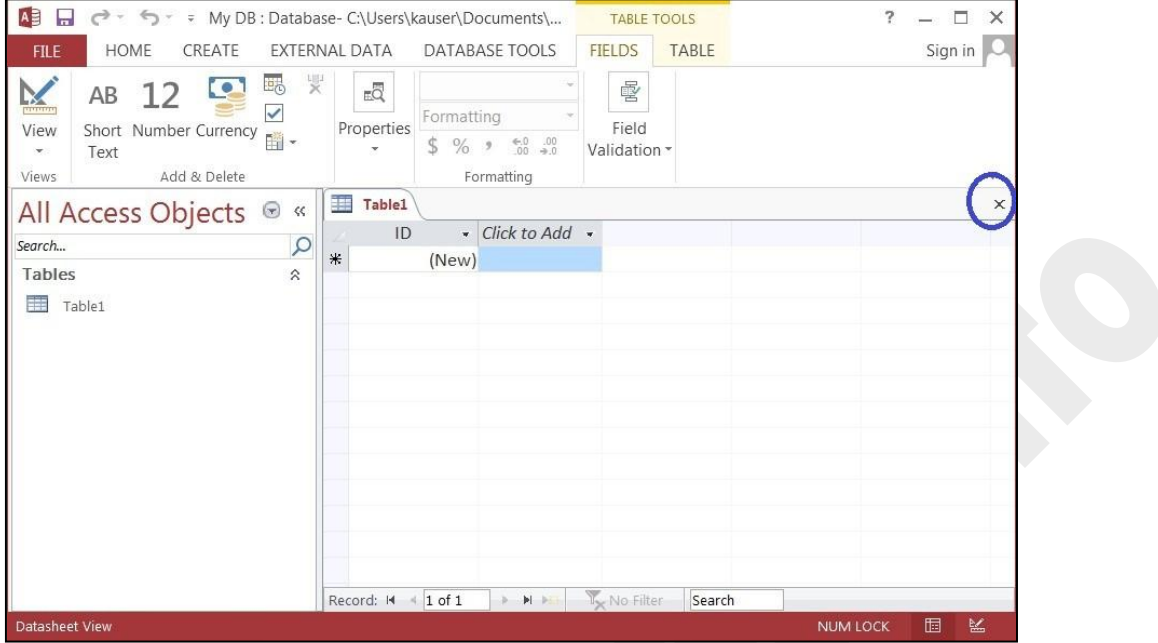

(চিত্ৰঃ ১.৫.৫ my DB খালি Database)

১.৬ Ms Access 2013 এর ইন্টারফেস পরিচিতি  $s$  (Introduction to the interface of Ms Access 2013) ১. কুইক একসেস টুলবার (Quick Access Toolbar) দ্বারা আপনি যে কোন সময়ে Table, form, Oueries এবং Reports গুলোতে Undo (Ctrl+z), Save (Ctrl+S), Redio ইত্যাদি কমাভ  $(Command)$  ব্যবহার করতে পারবেন।

২. রিবন (Ribbon)ঃ Ms Access 2013 এর সব কমান্ডগুলো এই রিবন টেব এর ভিতরে থাকে। এখানে একের অধিক টেব আছে এবং প্রত্যেক টেব ( $Ta$ b) এর ভিতর কতিপয় কমান্ড থাকে।

७. Navigation Panes Database এর সব Object গুলো যেম Table's, form's, Queries, Reports ইত্যাদি Navigation Pane এর মধ্যে থাকে। Navigation Pane এ অবস্থিত Object গুলো অৰ্থাৎ Table, Form, Query, Report এর উপর ডাবল ক্লিক্ (Double Click) করে ঐ Object গুলো  $Open$  করা যায়।

8. Document Tabs Bar: व Object (Table, Form, Queries, Report) ध्व्ला Open थातक সেগুলো Document Tabs bar এর মধ্যে দেখা যায়।

কোন Object দেখতে চাইলে ঐটার Tab এর উপরে ক্লিক করতে হবে। আবার সেই Object টি Close করতে চান তাহলে ঐ Object এর উপর Click করে একেবারে ডান দিকের X (ক্রস) এ ক্লিক করলেই ঐ  $Object$  টি  $Closed$  হয়ে যাবে।

৫. Record Search Boxঃ এটি সাধারন Search হিসেবে ব্যবহার হয়। এই Box এর মাধ্যমে যদি আপনি Document Bar এ Open করা কোন Object থেকে কিছু খুঁজতে চান তাহলে ঐ Search Box এ Type করে Keyboard থেকে Enter বাটন চাপুন।

৬. Record Navigation Bar: Record Navigation Bar এর এ্যারো (Arrow) তে ক্লিক্ করে বিভিন্ন রেকড এর অবস্থানে গিয়ে রেকর্ড দেখা যায়।

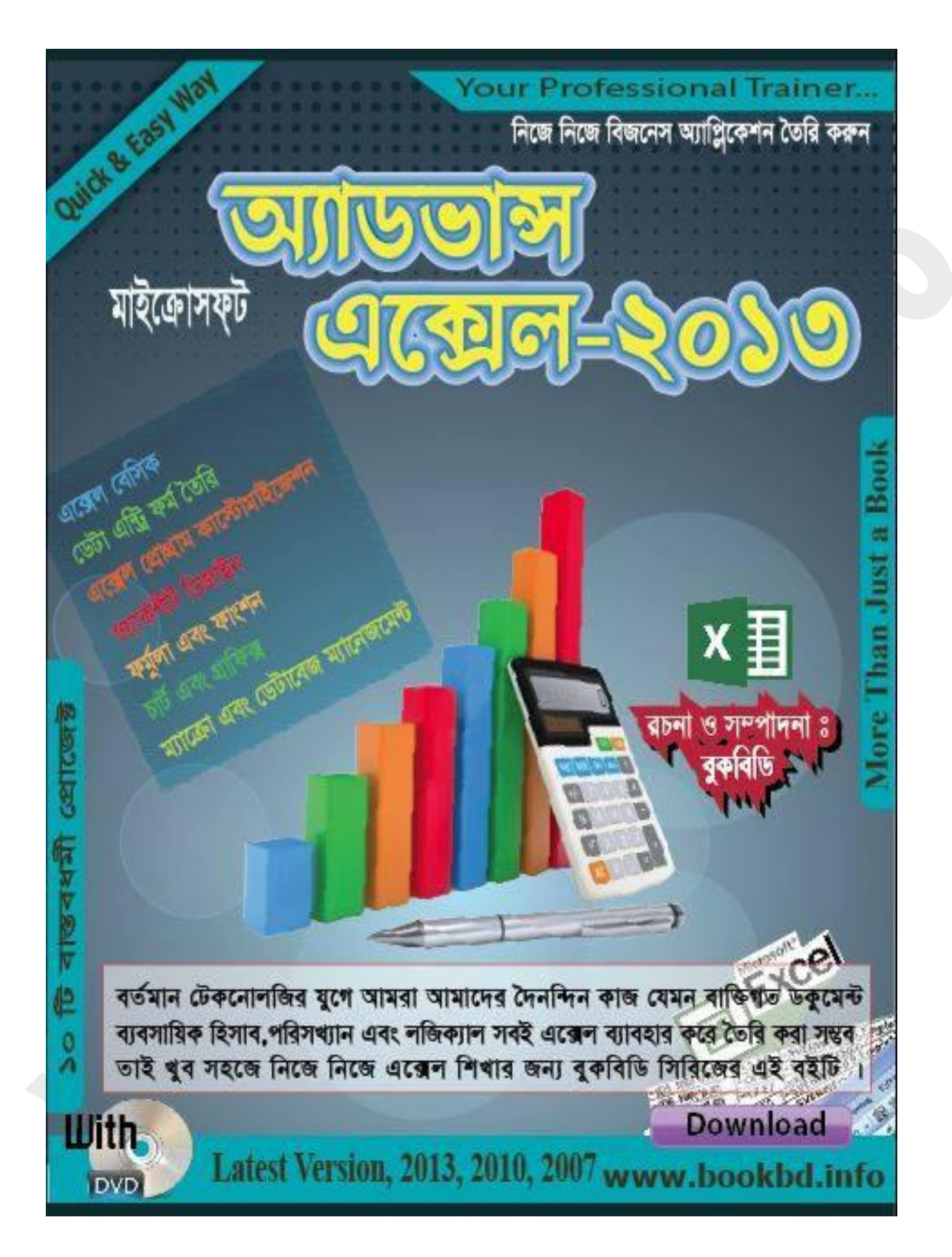

# অধ্যায়-২ রিবন টেব পরিচিতি এবং কমান্ড গ্রুপ পরিচিতি

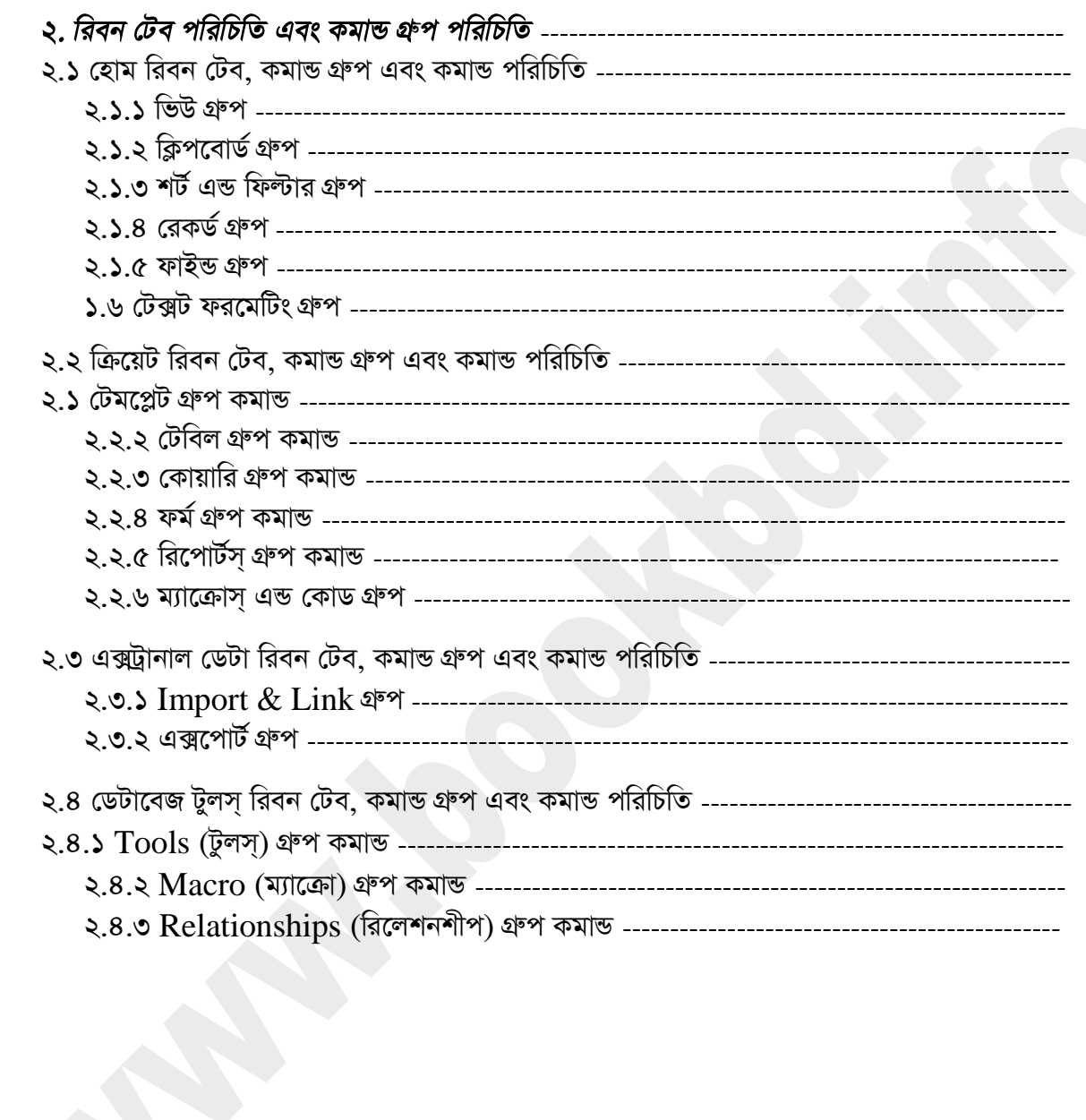

#### ২. রিবন টেব পরিচিতি এবং কমান্ড গ্রুপ পরিচিতি ঃ *æ*

*ৱিবন টেব পরিচিতি এই অধ্যায়টিতে আমি আপনাদেরকে মাইক্রোসফট এ্যাকসেস প্রোগ্রামটির বিভিন্ন রিবন টেব* গুলো এবং টেব গুলোর সাথে থাকা কমান্ড ও কমান্ড গ্রুপ এর সাথে পরিচয় করিয়ে দিব। কারণ আপনি যখন প্রোগ্রামটিতে কাজ করবেন তখন আপনাকে অবশ্যই প্রোগ্রামটির বিভিন্ন রিবন টেব ও কমান্ড গুলোর সাথে পরিচয় হওয়া একান্ত আবশ্যক। তা না হলে আপনি জানবেন না কমান্ডটি কোন গ্রুপের এবং কমান্ডটির মাধ্যমে কি কাজ করা যায় ইত্যাদি। তো এখন আমি আপনাদের রিবন টেব ও কমান্ড গুলো সম্পর্কে জানিয়ে দিব।

#### ২.১ হোম রিবন টেব. কমান্ড গ্রুপ এবং কমান্ড পরিচিতি ঃ *æ*

*নি*ম্মে যে চিত্ৰটি দেখতে পাচ্ছেন এটি হোম রিবন টেব এবং এর কমান্ত গ্রুপ গুলোটির চিত্র। মাইক্রোসফট এ্যাকসেস প্রোগ্রামটি ওপেন করার পর আপনি এই হোম রিবন টেবটি ওপেন দেখতে পাবেন। এই টেবটিতে স্মাপনি ৬টি কমান্ড গ্রুপ দেখতে পাবেন। কমান্ড গ্রুপ গুলোতে বিভিন্ন কমান্ড যুক্ত করা আছে। আপনি আপনার প্রয়োজন অনুযায়ী কমান্ড গুলো ব্যবহার করে কাজ করতে পারবেন। নিম্মে কমান্ড গ্রুপ গুলো সম্পর্কে আলোচনা করা হল।

| A<br>Н<br>FILE<br>HOME<br>CREATE                                                            | 217 FRAME Batabase (Author- MD Kamal Hossain)<br>EXTERNAL DATA<br>DATABASE TOOLS                                                                 | <b>TABLE TOOLS</b><br>TABLE<br>FIELDS                                                                                                    | বেম রিবন টেব কমান্ড গ্রুপ                                                 | 6<br>X<br>ë<br>Md Kamal Hossain *                                                     |
|---------------------------------------------------------------------------------------------|----------------------------------------------------------------------------------------------------|----------------------------------------------------------------------------------------------------|---------------------------------------------------------------------------|---------------------------------------------------------------------------------------|
| & Cut<br>$\parallel$<br>X<br>亀Copy<br>View<br>Paste<br>Format Painter<br>$\bar{\mathbf{v}}$ | $\frac{A}{Z}$ Ascending<br>V Selection *<br>$\frac{7}{4}$ Descending $\Box$ Advanced $\overline{\ }$<br>Filter<br>Ze Remove Sort \ Toggle Filter | $\sum$ Totals<br>$\equiv$ New<br>$\overline{c_2}$<br>$\mathbf{B}_{\text{Save}}$<br>ABC Spelling<br>Refresh<br>X Delete * More *<br>All v | $\frac{d}{d}$<br>Calibri (Detail)<br>Ä<br>U<br>٠,<br>B<br>Find<br>Y<br>A, | $= + \frac{1}{2}$<br>$\frac{1}{1}$ $\frac{1}{1}$<br>Ħ,<br>ĒΕ<br>١Ţ۰<br>I.<br>Ē,<br>Ξē |
| ŗ,<br>Views<br>Clipboard                                                                    | Sort & Filter                                                                                                    | Records                                                                                                    | Find                                                                      | <b>Text Formatting</b><br>٨                                                           |
| All Access Obje<br>$\odot$<br>$\langle\!\langle$                                            | Table1                                                                                                    |                                                                                                    |                                                                           | X                                                                                     |
| $\rho$<br>Search                                                                            | $ 0\rangle$<br>· Click to Add ·                                                                                                    |                                                                                                    |                                                                           |                                                                                       |
| Tables<br>$\hat{\lambda}$                                                                   | E                                                                                                    |                                                                                                    |                                                                           |                                                                                       |
| ▤<br>Table1                                                                                 | $\ast$<br>(New)                                                                                                    |                                                                                                    |                                                                           |                                                                                       |

*চিত্রঃ ২.১.১ হোম রিবন টেব ও এর কমান্ড গ্রুপগু*লো

#### ২.১.১ ভিউ গ্রুপ ঃ *æ*

এই ভিউ গ্রুপটির কমান্ডটিতে ক্লিক্ করার পর আপনি দু'টি কমান্ড দেখতে পাবেন। একটি Datasheet view স্পরটি Design view কমান্ড। এখানে প্রথমটির মাধ্যমে আপনি একটি টেবিলকে datasheet view মোড  $\alpha$  দেখতে পাবেন এবং এই datasheet view মোডে ডেটা এন্ট্রি ও ডেটার ভিউ দেখতে পারবেন। আর *দ্বি*তীয়টির মাধ্যমে আপনি একটি টেবিলকে Design view মোডে দেখতে পাবেন। এখানে আপনি টেবিলকে *GwWU Gi myweav cv‡eb wKš' GLv‡b Avcwb ‡Uwej G †WUv BbmvU© Ki‡Z cvi‡eb bv|*

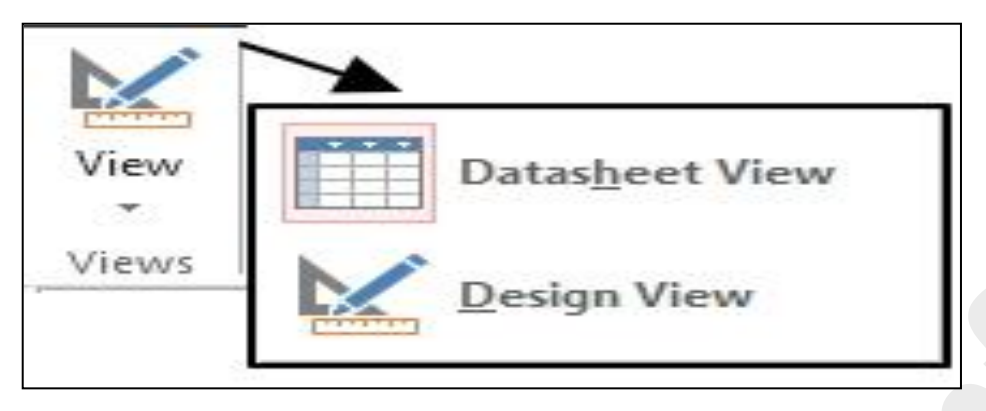

চিত্রঃ ২.১.১.১ ভিউ গ্রুপের দু'টি কমান্ড

# ২.১.২ ক্লিপবোর্ড গ্রুপ ঃ

হোম রিবন টেব এর Clipboard গ্রুপটিতে আপনি বেশ কয়েকটি কমান্ড পাবেন। এ গুলোর মাধ্যমে আপনি টেবিল অথবা ফর্মের কোন ডেটাকে কাট, কপি, পেষ্ট ইত্যাদির মাধ্যমে বিভিন্ন ভাবে সাজিয়ে নিতে পারবেন।

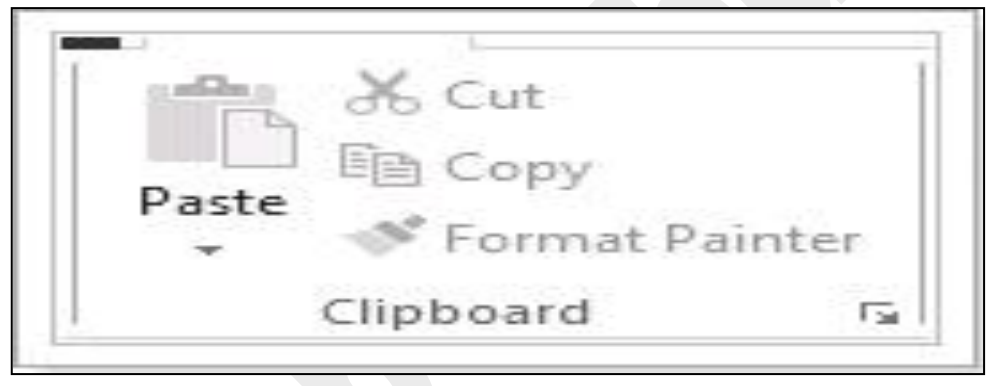

চিত্রঃ ২.১.২.১ ক্লিপবোর্ড এর কমান্ড সমূহ

# ২.১.৩ শর্ট এন্ড ফিল্টার গ্রুপ ঃ

এই গ্রুপটির কমান্ড গুলোর মাধ্যমে আপনি ডেটাকে Ascending এবং Descending আকারে উপস্থাপন এবং  $Filter$  ব্যবহার করে ডেটাকে দেখতে পারবেন।

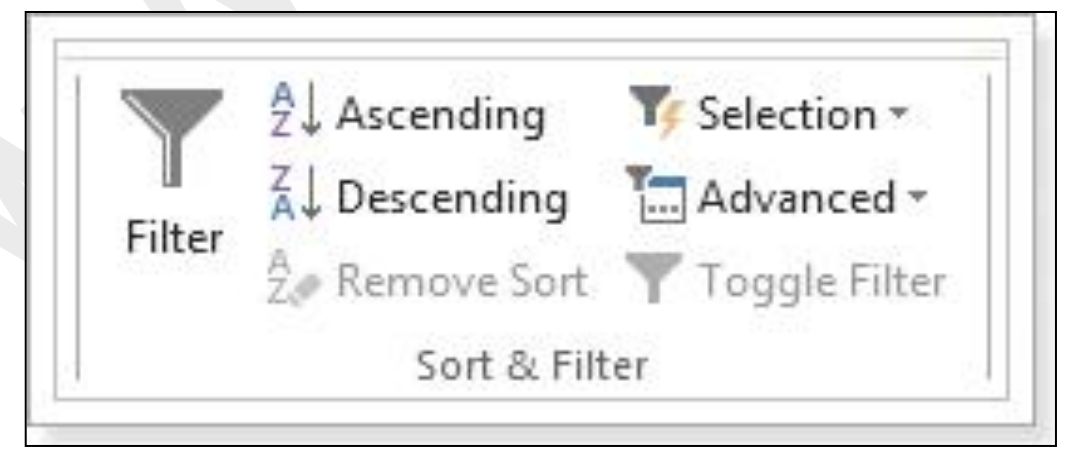

চিত্রঃ ২.১.৩.১ শ্টি এন্ড ফিল্টার গ্রুপ

### $2.3.8$  রেকর্ড গ্রুপ ঃ

রেকর্ড গ্রুপের কমান্ড গুলোর মাধ্যমে আপনি টেবিল অথবা ফর্মের ডেটাকে Save, Refresh, Delete, Spelling এবং টেবিল অথবা ফর্মের নতুন ডেটা ইনপুট দিতে পারবেন।

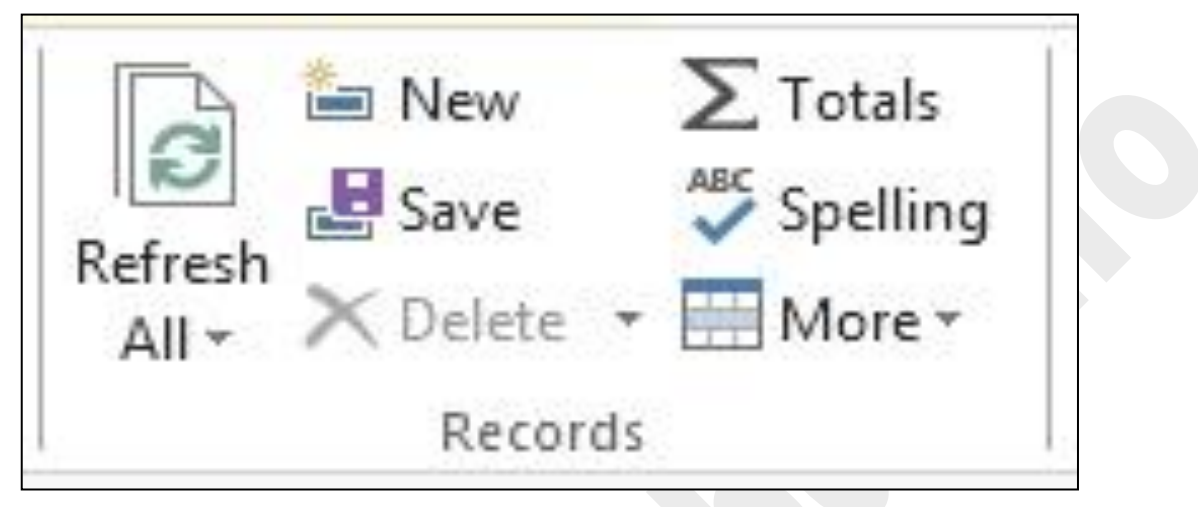

চিত্রঃ ২.১.৪.১ রেকর্ড গ্রুপ এর কমান্ড সমূহ

#### ২.১.৫ ফাইভ গ্ৰুপ ঃ

ফাইন্ড গ্রুপের কমান্ড গুলোর মাধ্যমে টেবিল অথবা ফর্মের ডেটাকে খুঁজে নিতে পারবেন।

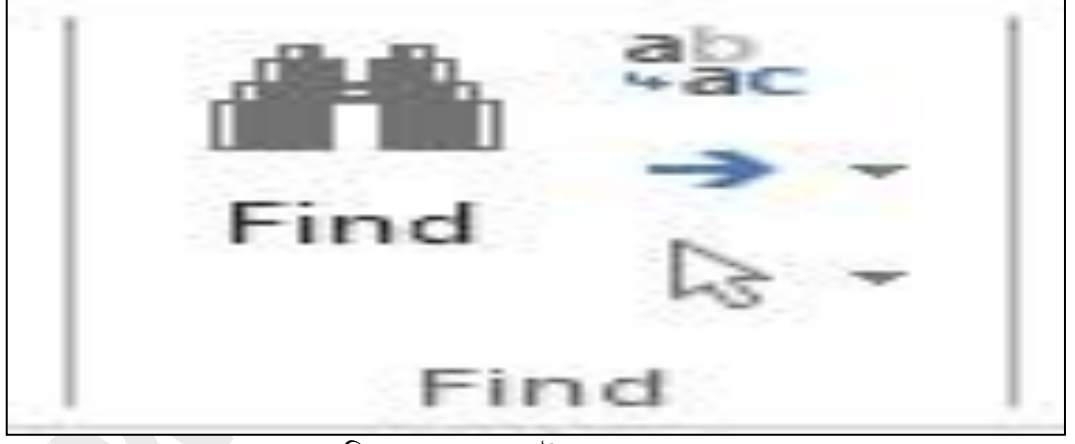

চিত্রঃ ২.১.৫.১ ফাইভ গ্রুপ এর কমাভ সমূহ

#### ২.১.৬ টেক্সট ফরমেটিং গ্রুপ ঃ

টেক্সট ফরমেটিং গ্রুপের কমান্ড গুলোর মাধ্যমে আপনি টেবিলের ডেটাকে বিভিন্ন ভাবে ফরমেটিং করতে পারবেন।

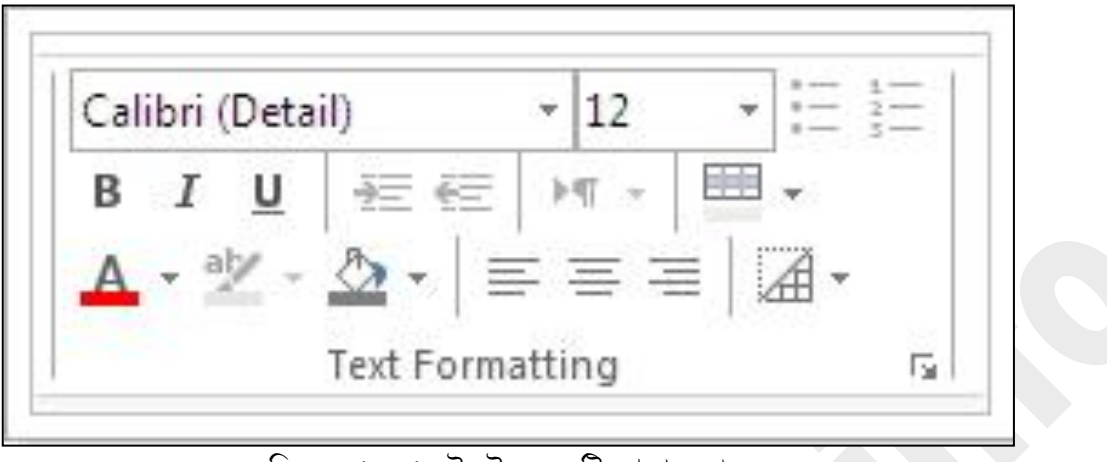

চিত্ৰঃ ২.১.৬.১ টেক্সট ফরমেটিং গ্রুপ কমান্ড সমূহ

## ২.২ ক্রিয়েট রিবন টেব, কমান্ড গ্রুপ এবং কমান্ড পরিচিতি ঃ

ক্রিয়েট রিবন টেব এর মাধ্যমে আপনি টেবিল, ফর্ম, কোয়ারি, রিপোর্ট ইত্যাদি তৈরি ও ডিজাইন করতে পারবেন। নিম্মে চিত্রটি ক্রিয়েট রিবন টেব ও এর কমান্ড গ্রুপ গুলোর চিত্র ।

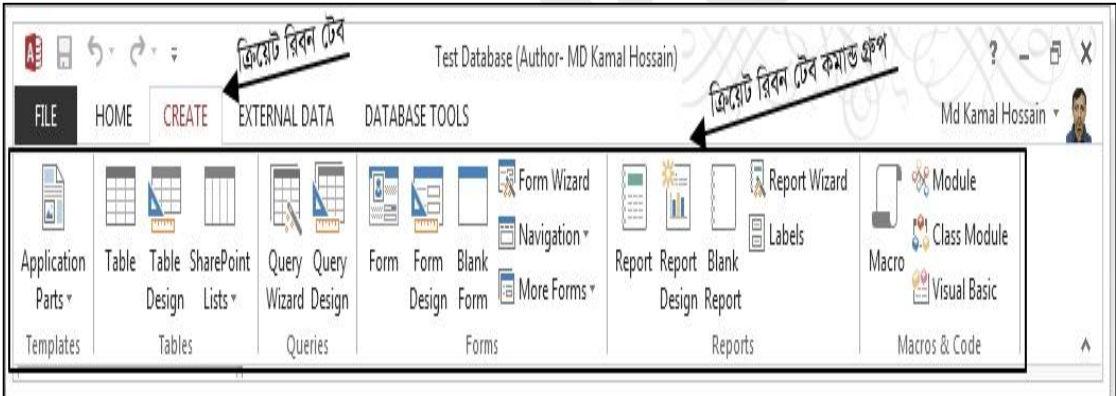

চিত্রঃ ২.২.১ ক্রিয়েট রিবন টেব ও এর কমান্ড গ্রুপ সমূহ

### ২.২.১ টেমপ্লেট গ্রুপ কমান্ড ঃ

টেমপ্লেট গ্রুপ এ আপনি Application parts এ ক্লিক্ করার পর কিছু রেডি টেমপ্লেট পাবেন। আপনি আপনার কাজের প্রয়োজনে এ সকল রেডি টেমপ্লেট ব্যবহার করতে পারেন ।

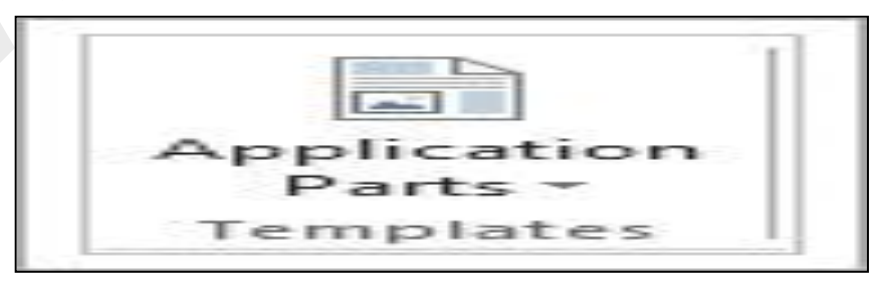

চিত্রঃ ২.২.১.১ টেমপ্লেটস গ্রুপ

#### ২.২.২ টেবিল গ্রুপ কমান্ড ঃ

টেবিল গ্রুপের কমান্ড গুলোর মাধ্যমে আপনি নতুন একটি টেবিল তৈরী, টেবিলকে ডিজাইন ইত্যাদি করতে পারবেন। নিম্মে টেবিল গ্রুপের চিত্র দেওয়া হল।

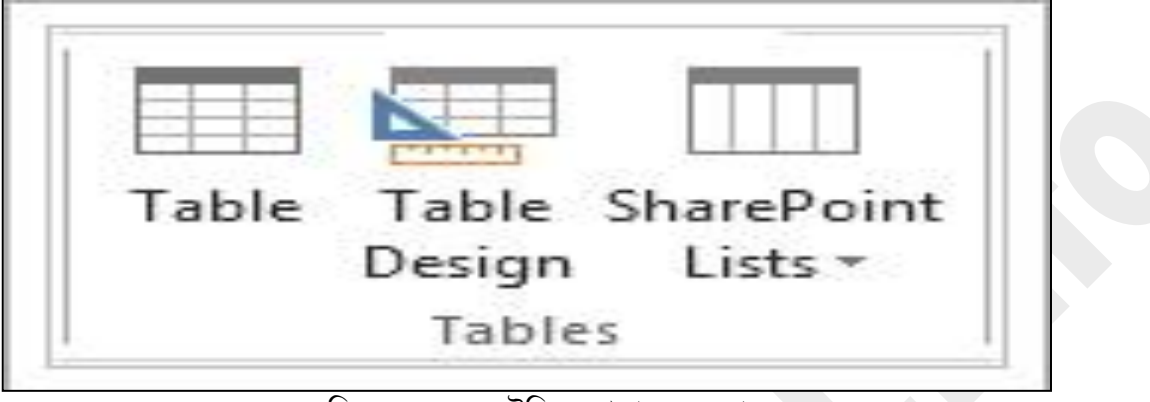

চিত্রঃ ২.২.২.১ টেবিলস গ্রুপ এর কমান্ড সমূহ

# ২.২.৩ কোয়ারি গ্রুপ কমান্ড ঃ

কোয়ারি গ্রুপ এর কমান্ড গুলোর মাধ্যমে আপনি Query Wizard এবং Query Design ব্যবহার করে টেবিলের কোয়ারি ও কোয়ারি ডিজাইন করতে পারবেন। নিম্মে কোয়ারি গ্রুপ কমান্ড এর চিত্র দেওয়া হল।

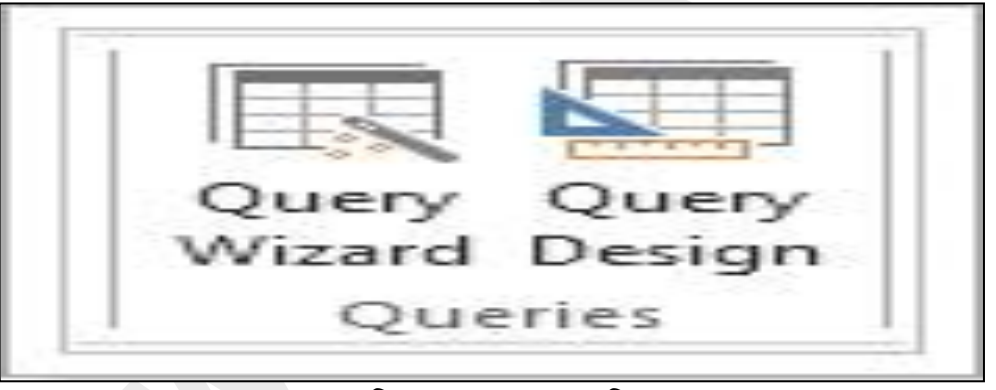

<u>চিত্রঃ ২.২.৩.১ কোয়ারি গ্রুপ</u>

# ২.২.৪ ফর্ম গ্রুপ কমান্ড ঃ

ফর্ম গ্রুপ এ আপনি অনেক গুলো কমান্ড দেখতে পাবেন। এই গ্রুপটির কমান্ড গুলো ব্যবহার করে আপনি ফর্ম তৈরি, ফর্ম ডিজাইন, ফর্ম উইজাড ব্যবহার করে ফর্ম তৈরি ইত্যাদি কাজ গুলো করতে পারবেন। নিম্মে ফর্মস্ গ্রুপ এর চিত্র দেওয়া হল।

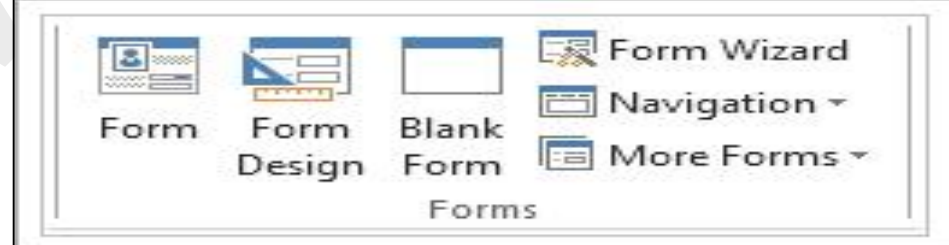

চিত্ৰঃ ২.২.৪.১ ফৰ্মস্ গ্ৰুপ

#### ২.২.৫ রিপোর্টস্ গ্রুপ কমান্ড ঃ

রিপোর্টস এর গ্রুপটির কমান্ড গুলোর মাধ্যমে আপনি রিপোর্ট তৈরি, রিপোর্ট ডিজাইন, রিপোর্ট উইজার্ড ব্যবহার করেও রিপোর্ট তৈরী করতে পারেন।

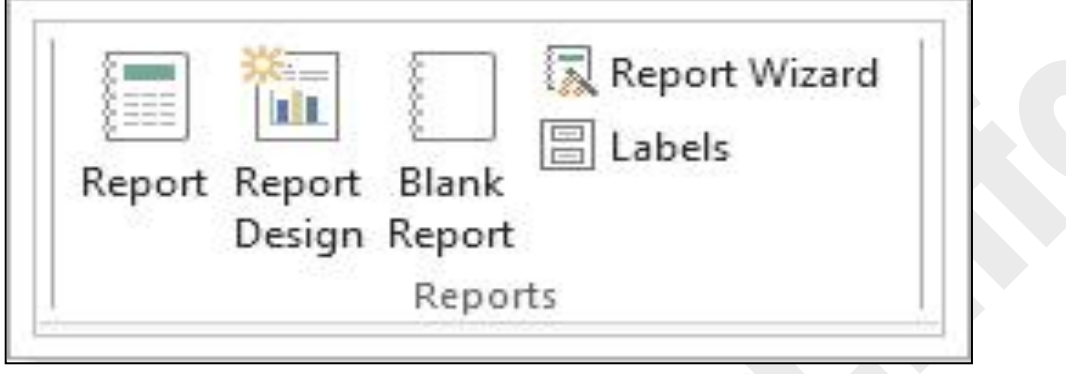

চিত্রঃ ২.২.৫.১ রিপোর্ট গ্রুপ

## ২.২.৬ ম্যাক্রোস্ এন্ড কোড গ্রুপ ঃ

এই গ্রুপটির কমান্ড গুলোর মাধ্যমে আপনি টেবিল অথবা ফর্মকে প্রোগ্রামিং ভাষা ব্যবহার এর মাধ্যমে নিয়ন্ত্রন করতে পারেন।

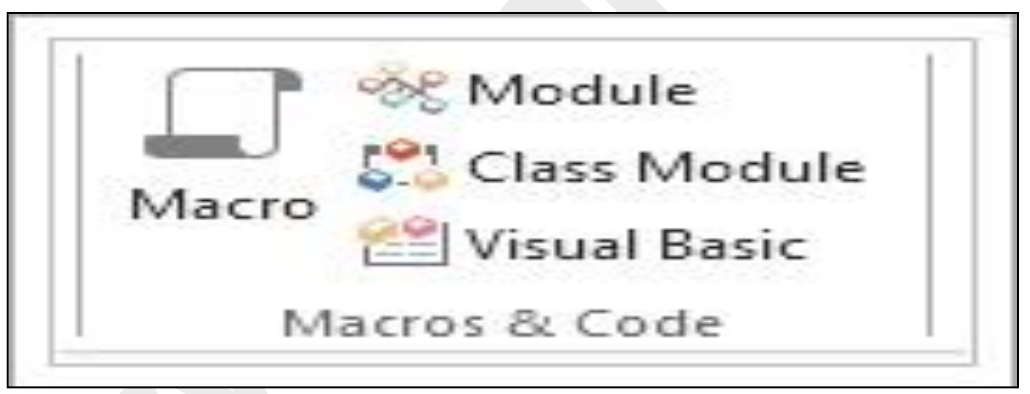

চিত্রঃ ২.২..৬.১ ম্যাক্রোস এন্ড কোড গ্রুপ

#### ২.৩ এক্সট্রানাল ডেটা রিবন টেব. কমান্ড গ্রুপ এবং কমান্ড পরিচিতি ঃ

এক্সট্রানাল ডেটা রিবন টেব এর মাধ্যমে আপনি টেবিল অথবা ফর্ম এর ডেটাকে বিভিন্ন ফাইল ফরমেটে এক্সপোর্ট করতে পারবেন এবং টেবিল ও ফর্ম Import  $\&$  Link করাতে পারেন। নিম্মে এক্সট্রানাল ডেটা রিবন টেব এর চিত্ৰ দেওয়া হল।

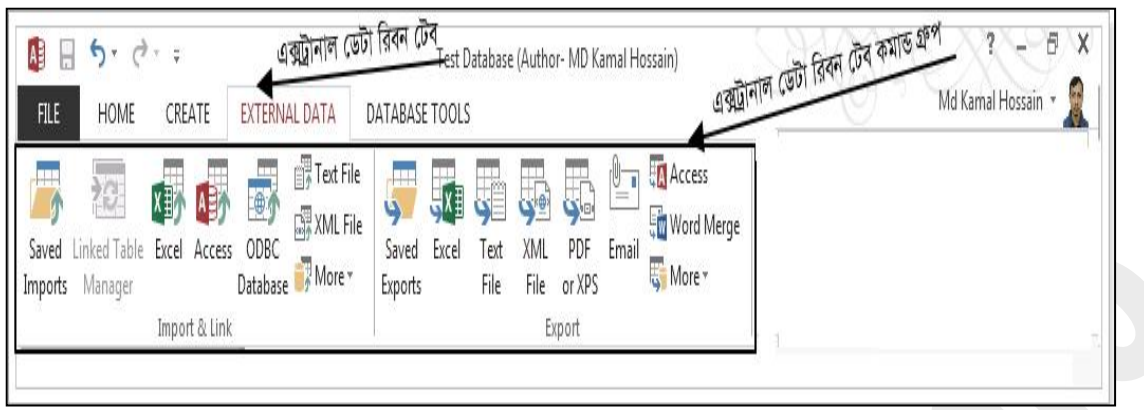

চিত্রঃ ২.৩.১ এক্সটানাল ডেটা রিবন টেব

#### २.७.১ Import & Link क्ष ?

ইমপোৰ্ট এবং লিংক গ্ৰুপের মাধ্যমে আপনি অন্য একটি ফাইল এর টেবিল অথবা ফৰ্মকে অথবা রিপোৰ্টকে ওপেন কৃত ফাইলটিতে ইমপোর্ট এবং লিংক ইত্যাদি করতে পারবেন।

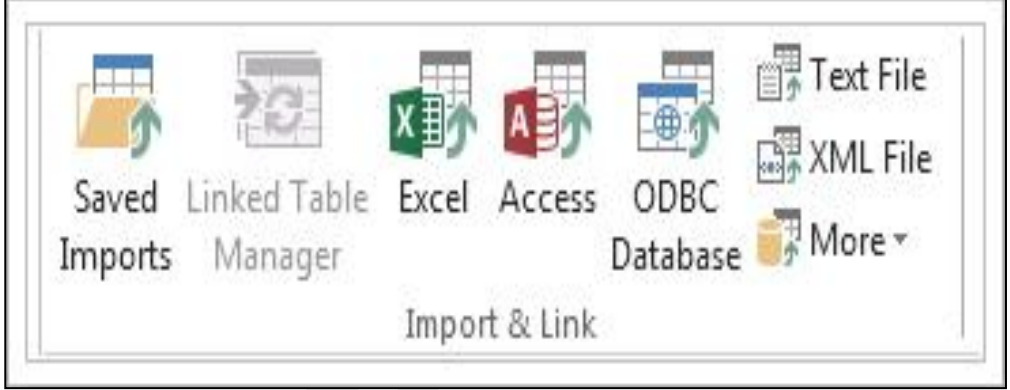

চিত্ৰঃ ২.৩.১.১ ইমপোৰ্ট এন্ড লিংক গ্ৰুপ

### ২.৩.২ এক্সপোর্ট গ্রুপ ঃ

এক্সপোর্ট গ্রুপের এই কমান্ড গুলোর মাধ্যমে আপনি টেবিল অথবা ফর্মের ডেটাকে বিভিন্ন ফাইল ফরমেটে এক্সপোর্ট করতে পারবেন। এই গ্রুপটিতে যে সকল ফাইল ফরমেটে আপনি টেবিল অথবা ফর্মের ডেটাকে এক্সপোর্ট করতে পারবেন সে সকল ফাইল ফরমেট কমান্ড গুলো এক্সপোর্ট গ্রুপে দেওয়া আছে। নিম্মে এক্সপোর্ট গ্রুপের চিত্র দেওয়া হল।

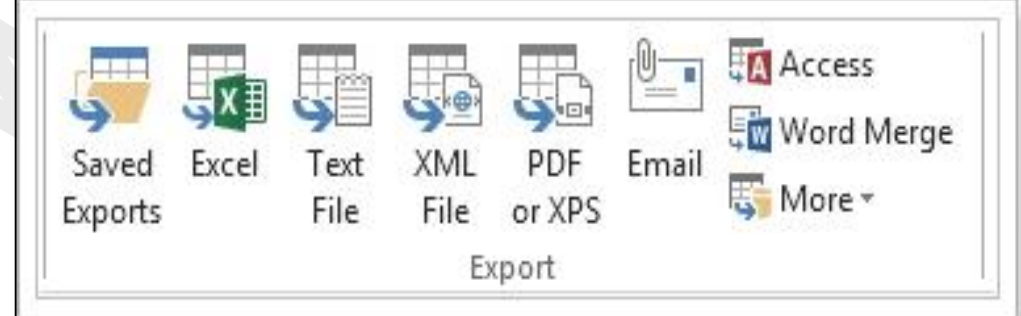

চিত্রঃ ২.৩.২.১ এক্সপোর্ট গ্রুপ এর চিত্র

### ২.৪ ডেটাবেজ টুলস্ রিবন টেব, কমান্ড গ্রুপ এবং কমান্ড পরিচিতি ঃ

ডেটাবেজ টুলস রিবন টেব এর মাধ্যমে আপনি ডেটাবেজটিকে রিপেয়ার, ম্যাক্রো তৈরি, ভিজুয়াল বেসিক এডিটর ব্যবহার করে ফর্ম তৈরী, রিলেশনশীপ তৈরি, টেবিল এ্যানালাইজ ইত্যাদি কাজ করতে পারবেন। নিম্মে ডেটাবেজ টুলস এর চিত্র দেওয়া হল।

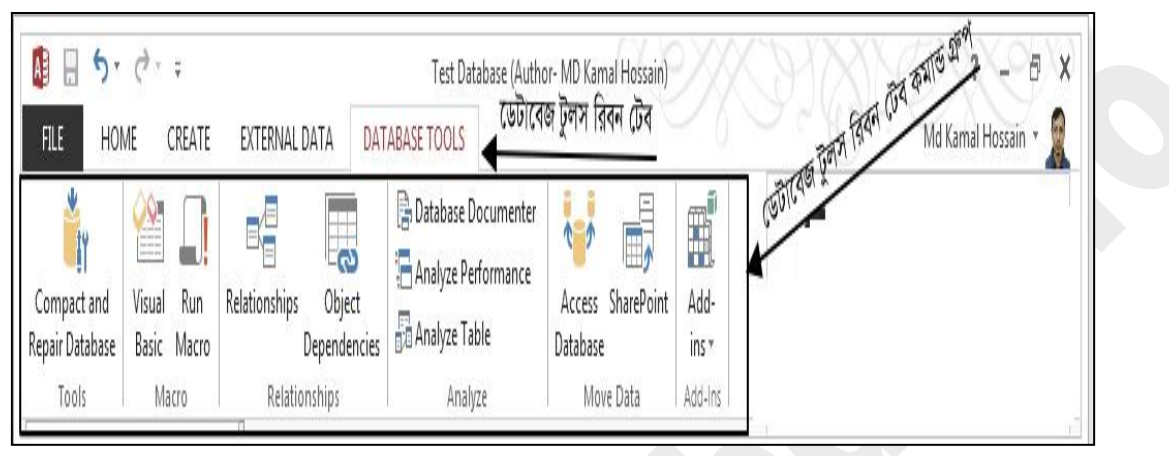

চিত্রঃ ২.৪.১ ডেটাবেজ রিবন টেব

# ২.৪.১  $\text{Tools}$  (টুলস্) গ্রুপ কমান্ড ঃ

টুলস গ্রুপ এর Compact and Repair Database এই কমান্ডটির মাধ্যমে আপনি ডেটাবেজটিকে রিপেয়ার করতে পারবেন। নিম্মে টুলস্ গ্রুপ এর চিত্র দেওয়া হল।

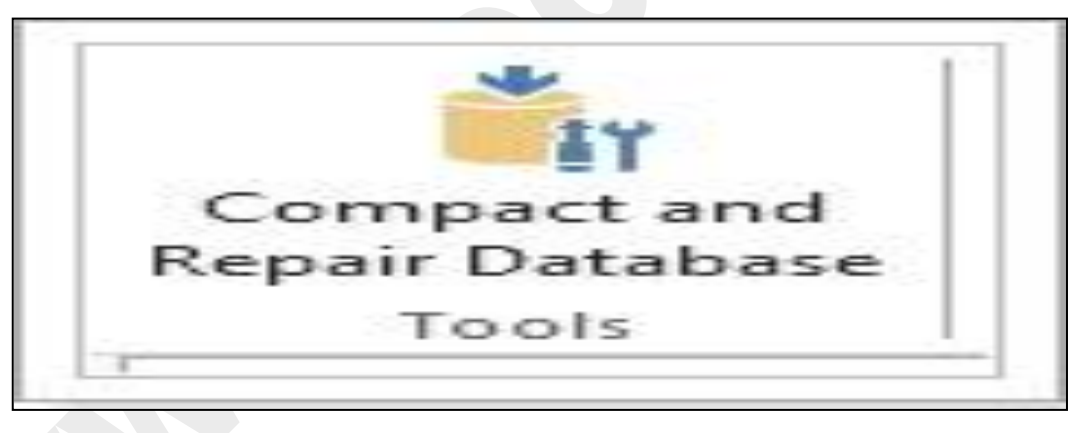

চিত্ৰঃ ২.৪.১.১ টুলস গ্ৰুপ

### ২.৪.২ Macro (ম্যাক্রো) গ্রুপ কমান্ড ঃ

ম্যাক্রো গ্রুপ এর মধ্যে আপনি দু'টি কমান্ড পাবেন এই কমান্ড দু'টির একটির (Run Macro) মাধ্যমে আপনি আপনার তৈরিকত ম্যাক্রোকে রান করতে পারবেন এবং অপরটির (Visual Basic) মাধ্যমে আপনি ভিজ্রয়াল বেসিক এডিটর ব্যবহার করে আপনি Module এবং Class Modules তৈরি করে বিভিন্ন প্রকার প্রোগ্রামিং সমস্যা সমাধান করতে পারবেন। নিম্মে ম্যাক্রো গ্রুপ এর চিত্র দেওয়া হল।

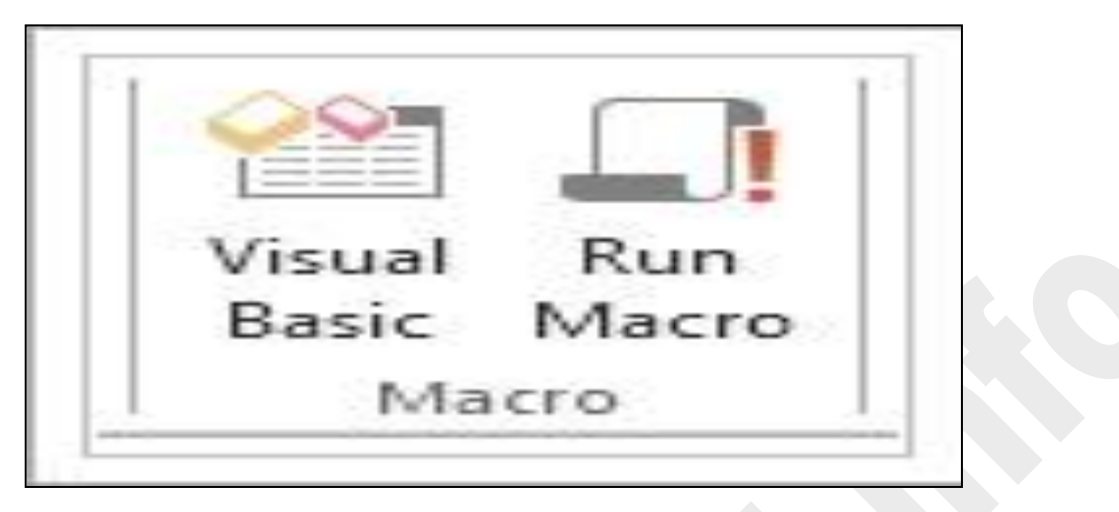

চিত্রঃ ২.৪.২.১ ম্যাক্রো গ্রুপ

# ২.৪.৩ Relationships (রিলেশনশীপ) গ্রুপ কমান্ড ঃ

রিলেশনশীপ গ্রুপ এর Relationships কমান্ডটির মাধ্যমে আপনি টেবিল গুলোর সাথে রিলেশনশীট তৈরি করতে পারবেন এবং রিলেশনশীপকে এডিট ও করতে পারবেন। নিম্মে Relationships গ্রুপ এর চিত্র দেওয়া হল।

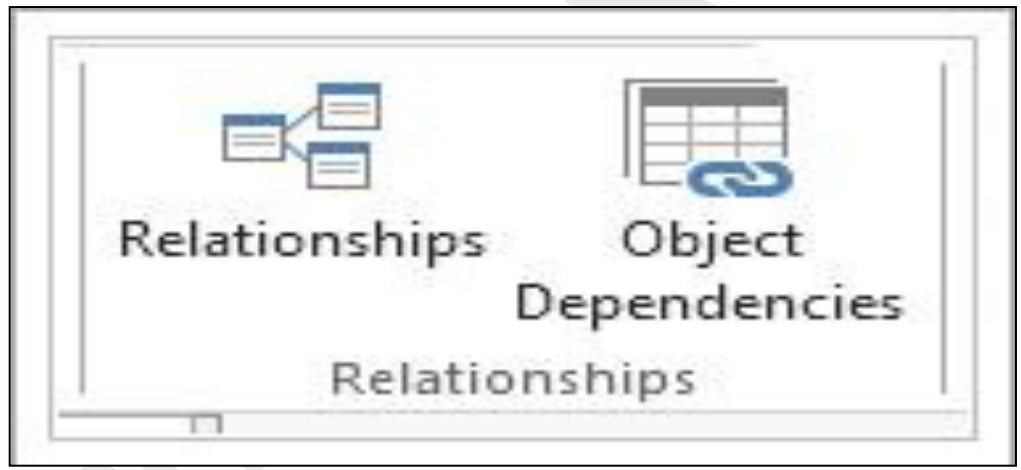

#### চিত্ৰঃ ২.৪.৩.১ ৱিলেশনশীপ গ্ৰুপ
## অধ্যায়-৩ টেবিল টুলস টেব পরিচিতি ও এর কমান্ডের ব্যবহার

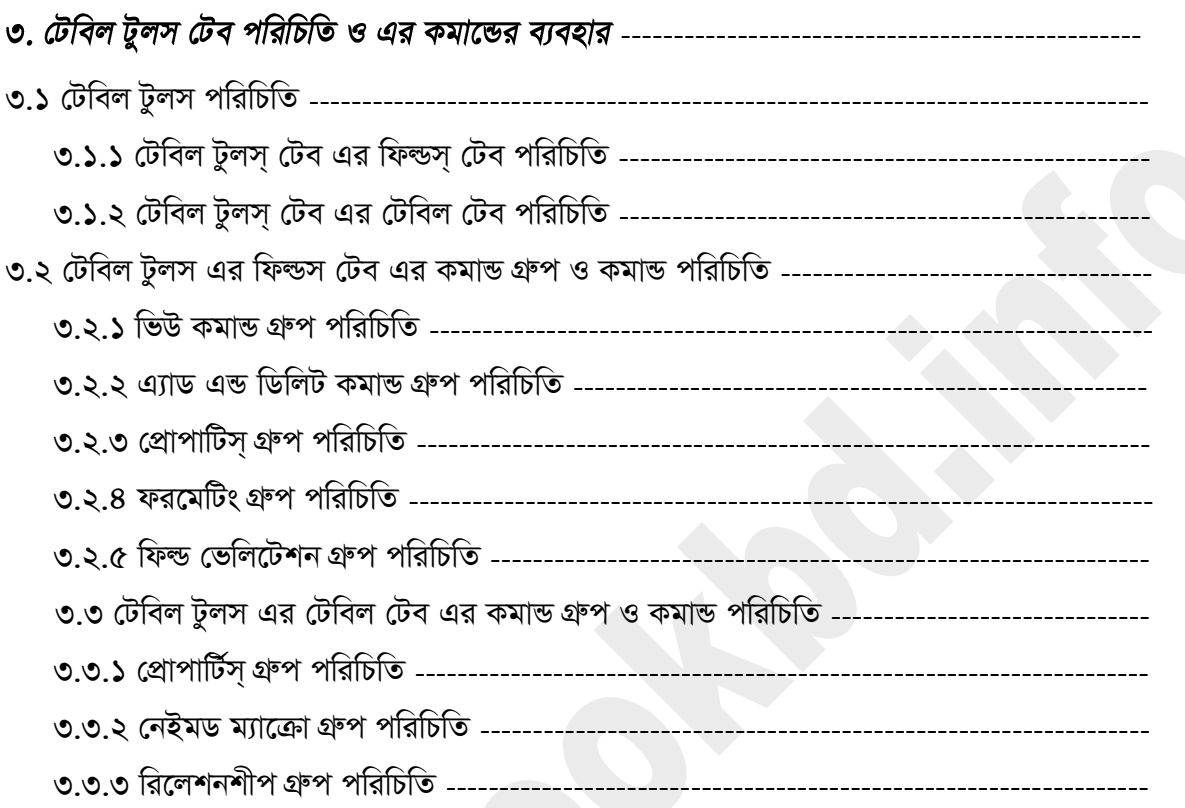

### ৩. টেবিল টুলস টেব পরিচিতি ও এর কমান্ডের ব্যবহার ঃ

টেবিল টুলস্ টেব এর মাধ্যমে আপনি টেবিল সম্পর্কিত সব গুলো কাজ করতে পারবেন। টেবিল টুল্স টেবটিতে *Avcwb `yÕwU †Ue cv‡eb| GKwU* Fields Tab *Ges AciwU* Table Tab *| GB `yÕwU †Ue Gi gva¨‡g Avcwb GKwU †Uwe‡ji* Data Type *wba©vib,* Name & Caption, Default Value, Field size *‡mU Kiv, †Uwej‡K wWRvBb BZ¨vw` KvR ¸‡jv Ki‡Z cvi‡eb|*

### ৩.১ টেবিল ট্রলস পরিচিতি ঃ

*gvB‡µvmd&U G¨vK‡mm& 2013 †cÖvMÖvgwU I‡cb Kivi ci* Table 1 *bv‡g GKwU †Uwej Avcwb †`L‡Z*  পাবেন এবং টেবিলটি ওপেন করা থাকলে আপনি Table Tools নামের এই টেবটি দেখতে পাবেন। আর যদি *Avcwb †UwejwU‡K* Close *(eÜ) K‡ib Zvn‡j GB* Table Tools *Avi †`L‡Z cv‡eb bv| wb‡¤§ ‡Uwej*  টুলস এর চিত্র দেওয়া হল।

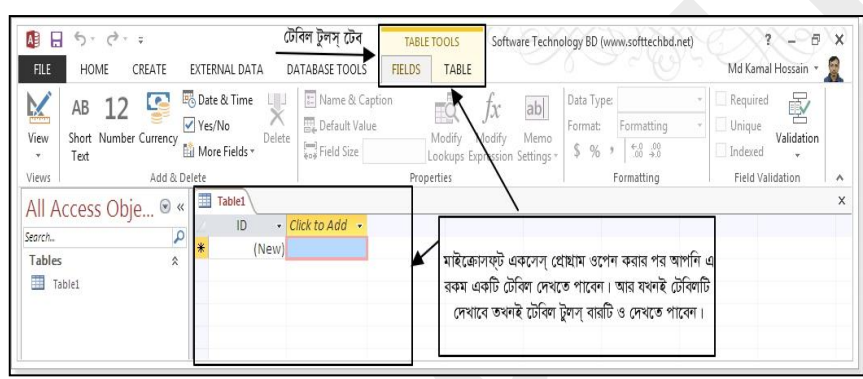

*চিত্ৰঃ ৩.১.১ টেবিল টুলস টেব* 

### ৩.১.১ টেবিল টুলস টেব এর ফিল্ডস টেব পরিচিতি ঃ

 $f$ টবিল টুলস টেব এর ফিল্ডস টেব এ আপনি ৫টি কমান্ড গ্রুপ দেখতে পাবেন। এই গ্রুপ গুলোর কমান্ড গুলো *দি*য়ে আপনি টেবিল সম্পর্কিত সব গুলো কাজ করতে পারবেন। নিম্মে গ্রুপ গুলো সম্পর্কে আলোচনা করা হল।

| 6.7.7.7<br>A<br>н<br>CREATE<br><b>FILE</b><br>HOME                      | EXTERNAL DATA                                      | DATABASE TOOLS                                      | <b>TABLE TOOLS</b><br><b>FIELDS</b><br>TABLE | Software Technology BD (www.softtechbd.net)               |                                                           |                         |                               | $\sigma$<br>-<br>Md Kamal Hossain * | $\times$<br>乐 |
|-------------------------------------------------------------------------|----------------------------------------------------|-----------------------------------------------------|----------------------------------------------|-----------------------------------------------------------|-----------------------------------------------------------|-------------------------|-------------------------------|-------------------------------------|---------------|
| e.<br>AB<br>$2$<br>Short Number Currency<br>View<br>Text<br>$\mathbf v$ | Date & Time<br>✔ Yes/No<br>Delete<br>More Fields * | E Name & Caption<br>Default Value<br>Field Size 255 | Modify                                       | ab<br>ſх<br>Modify<br>Memo<br>Lookups Expression Settings | Data Type: Short Text<br>Format:<br>\$96<br>$\rightarrow$ | Formatting<br>$60 - 30$ | Required<br>Unique<br>Indexed | Þ<br>Validation<br>$\tau$           |               |
| Views<br>Add & Delete                                                   |                                                    |                                                     | Properties                                   |                                                           |                                                           | Formatting              | Field Validation              |                                     | $\wedge$      |
| $\circledast$<br>All Access Obje<br>$\ll$                               | 噩<br>Table1                                        |                                                     |                                              |                                                           |                                                           |                         |                               |                                     | X             |
| Q<br>Search                                                             | ID                                                 | • Product Nan •                                     | $Click to Add -$                             |                                                           |                                                           |                         |                               |                                     |               |
|                                                                         |                                                    | 1 Motherboard                                       |                                              |                                                           |                                                           |                         |                               |                                     |               |
| Tables<br>$\hat{\lambda}$<br>讍<br>Table1                                | $*$<br>(New)                                       |                                                     |                                              |                                                           |                                                           |                         |                               |                                     |               |

*চিত্রঃ ৩.১.১.১ টেবিল টুলস এর ফিল্ডস টেব* 

### ৩.১.২ টেবিল টুলস টেব এর টেবিল টেব পরিচিতি ঃ

*†Uwej Uzjm& †Ue Gi †Uwej †Ue G Avcwb 5wU KgvÛ MÖæc cv‡eb| GB KgvÛ MÖæc ¸‡jvi gva¨‡g Avcwb*   $Table$  Properties নিয়ে কাজ করতে পারবেন। Macro তৈরি ও Macro ডিলিট করতে পারবেন।

Relationships তৈরি ইত্যাদি কাজ গুলো করতে পারবেন। নিম্মে টেবিল টুলস এর টেবিল টেব কমান্ড গ্রুপ এর চিত্র দেওয়া হল।

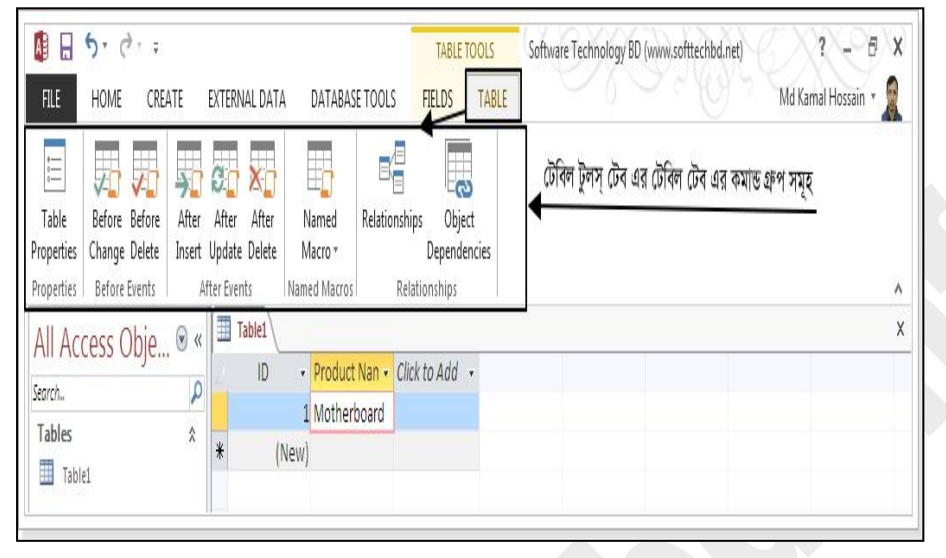

চিত্ৰঃ ৩.১.২.১ টেবিল টুলস্ টেব এর টেবিল টেব কমান্ড গ্রুপ

### ৩.২ টেবিল টুলস এর ফিল্ডস টেব এর কমান্ড গ্রুপ ও কমান্ড পরিচিতি ঃ

নিম্মের চিত্রটি টেবিল টুলস এর ফিল্ডস টেব কমান্ড গ্রুপ এর চিত্র। এখন আমি আপনাদের ফিল্ডস টেব এর কমান্ড গ্রুপ গুলোর সাথে পরিচয় করিয়ে দিব। এই গ্রুপ গুলোর কমান্ড গুলো দিয়ে কি কি কাজ করা যায়। নিম্মে এ সম্পৰ্কে আলোচনা করা হল।

| A<br>$H$ by disc<br><b>FILE</b><br>HOME<br>CREATE                                      | EXTERNAL DATA                                            | DATABASE TOOLS                                      | <b>TABLE TOOLS</b><br>TABLE<br>FIELDS |                                                       | Software Technology BD (www.softtechbd.net)                                               | F<br>$\times$<br>-<br>雨<br>Md Kamal Hossain *                                |
|----------------------------------------------------------------------------------------|----------------------------------------------------------|-----------------------------------------------------|---------------------------------------|-------------------------------------------------------|-------------------------------------------------------------------------------------------|------------------------------------------------------------------------------|
| P<br>AB<br>$\frac{1}{2}$<br>Short Number Currency<br>View<br>Text<br>$\overline{\tau}$ | Date & Time<br>u.<br>√ Yes/No<br>Delete<br>More Fields * | : Name & Caption<br>Default Value<br>Field Size 255 | Modify                                | ab<br>Modify<br>Memo<br>Lookups Expression Settings * | Data Type: Short Text<br>Format:<br>Formatting<br>$\substack{+0.00\\-0.01}$<br>\$ %<br>ÿ. | Required<br>ÿ<br>Unique<br>Validation<br>Indexed<br>$\overline{\mathcal{P}}$ |
| Views<br>Add & Delete                                                                  | Table1                                                   |                                                     | Properties                            |                                                       | Formatting                                                                                | <b>Field Validation</b>                                                      |
| All Access Obje ®<br>$\langle\langle$<br>ρ<br>Search                                   | Ħ<br>ID                                                  | - Product Nan - Click to Add -                      |                                       |                                                       |                                                                                           |                                                                              |
| Tables<br>$\stackrel{\wedge}{\scriptstyle\wedge}$                                      |                                                          | 1 Motherboard                                       |                                       |                                                       |                                                                                           |                                                                              |
| H<br>Table1                                                                            | $*$<br>(New)                                             |                                                     |                                       |                                                       |                                                                                           |                                                                              |

চিত্রঃ ৩.২.১.১ টেবিল টুলস এর ফিল্ডস টেব

### ৩.২.১ ভিউ কমাভ গ্রুপ পরিচিতি ঃ

ভিউ কমান্ড গ্রুপটিতে আপনি দু'টি কমান্ড পাবেন। একটি Datasheet View এবং অপরটি Design View এই দু'টি কমান্ড। Datasheet view মোড এ আপনি টেবিল ডেটা এডিট, ডিলিট, সেভ সবই করতে পারবেন। এবং টেবিল এর ফিল্ড গুলোর নাম ও এডিট করতে পারবেন। আর Design view মোড এ আপনি টেবিলকে ডিজাইন করে নিতে পারবেন। অর্থাৎ আপনার প্রয়োজনীয় টেবিলটিতে যে সকল ফিল্ড দরকার আপনি সব গুলোই এখান থেকে সেট করে দিতে পারবেন।

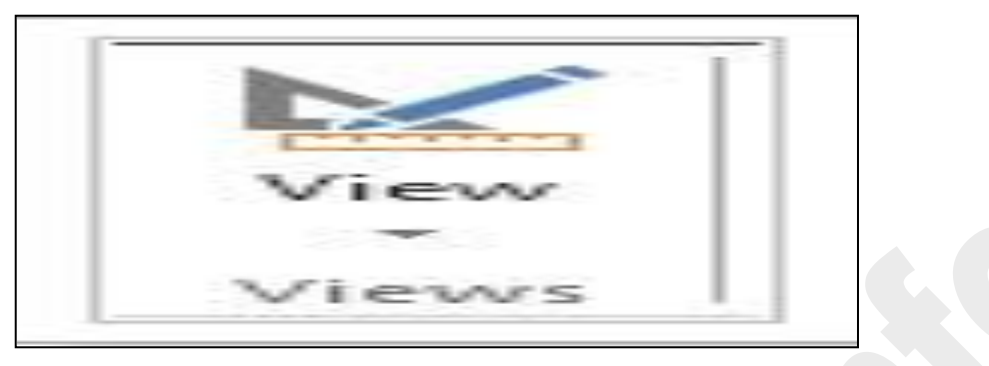

চিত্রঃ ৩.২.১.১ ভিউ কমান্ড গ্রুপ

### ৩.২.২ এ্যাড এন্ড ডিলিট কমাভ গ্রুপ পরিচিতি ঃ

টেবিল টুলস্ টেব এর ফিল্ডস্ টেব এর এ্যাড এন্ড ডিলিট গ্রুপটির কমান্ড গুলোর মাধ্যমে আপনি টেবিল এর একটি ফিল্ড এ কি ধরনের ডেটা ইন্স্টা করবেন তা এখানে সেট করে দিতে পারবেন এবং টেবিল এর কোন ফিল্ডকে ডিলিট করতে চাইলে ডিলিট করতে পারবেন।

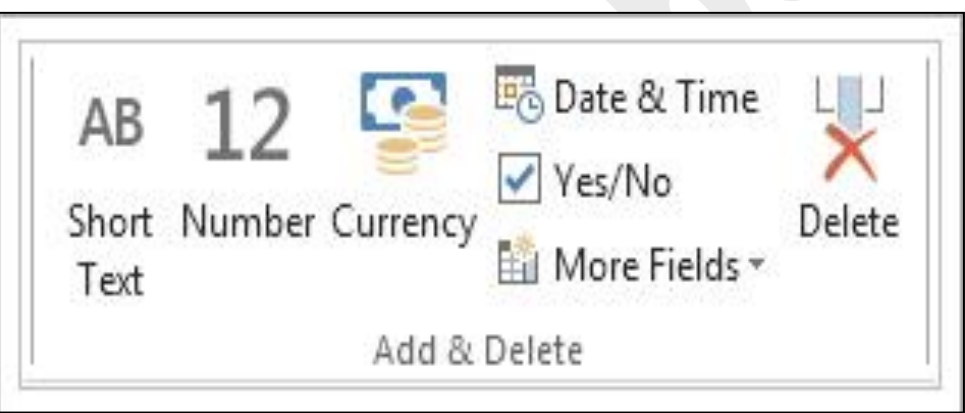

চিত্ৰঃ ৩.২.২.১ এ্যাড এন্ড ডিলিট কমান্ড গ্ৰুপ

### ৩.২.৩ প্রোপাটিস গ্রুপ পরিচিতি ঃ

প্রোপাটিস্ গ্রুপ এর কমান্ড গুলোর মাধ্যমে আপনি ফিল্ড এর Name & Caption, Default Value, Field Size ইত্যাদি সেট করে দিতে পারবেন। নিম্মে প্রোপার্টিস্ গ্রুপ এর চিত্র দেওয়া হল।

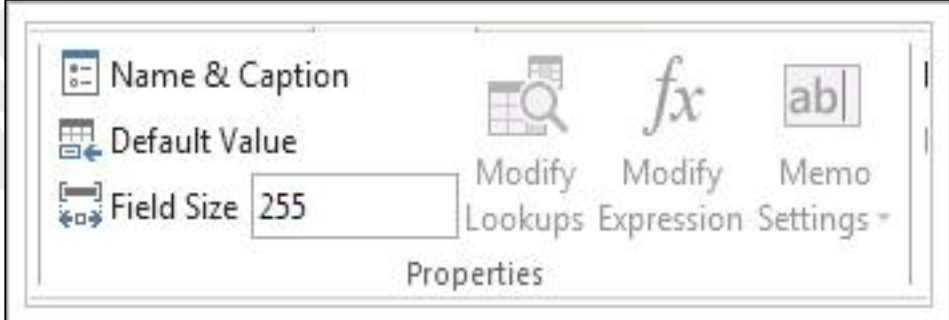

চিত্ৰঃ ৩.২.৩.১ প্ৰোপাৰ্টিস্ গ্ৰুপ

### ৩.২.৪ ফরমেটিং গ্রুপ পরিচিতি  $s$

টেবিল টুলস্ এর ফিল্ডস্ টেব এর ফরমেটিং গ্রুপ কমান্ড গুলোর মাধ্যমে আপনি টেবিলের কোন ফিল্ডস এ কি ধরনের ডেটা ইন্স্টাঁ করবেন সেটি এই Formatting গ্রুপ এর কমান্ড গুলো ব্যবহার করে তা নির্ধারন করে দিতে পারবেন। নিম্মে ফরমেটিং গ্রুপের চিত্র দেওয়া হল।

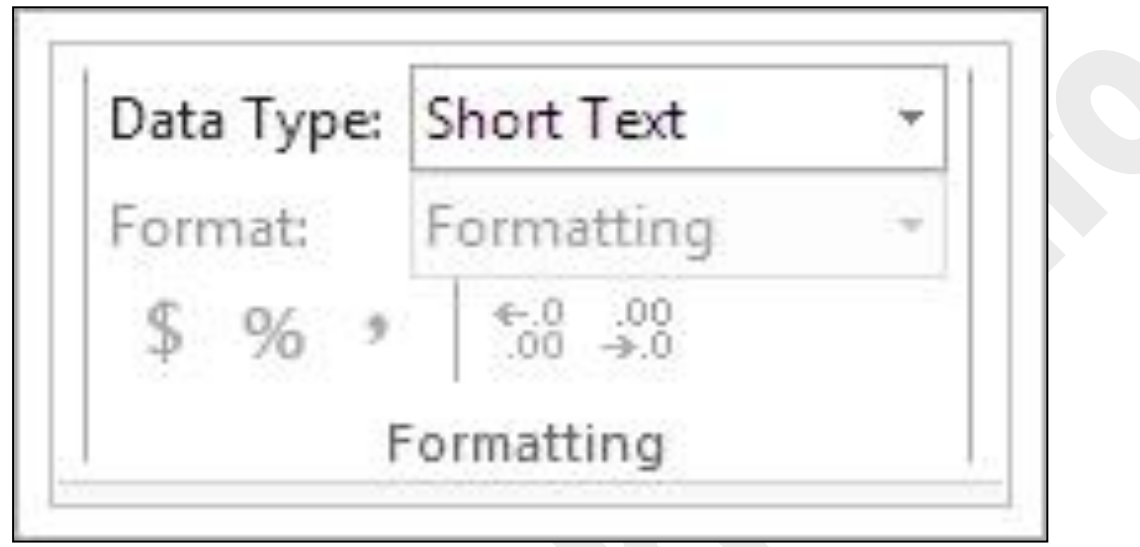

চিত্রঃ ৩.২.৪.১ ফরমেটিং গশ্বুষপ

### ৩.২.৫ ফিল্ড ভেলিটেশন গ্রুপ পরিচিতি ঃ

### ৩.৩ টেবিল টুলস এর টেবিল টেব এর কমান্ড গ্রুপ ও কমান্ড পরিচিতি ঃ

টেবিল টুলস এর টেবিল টেব এর কমান্ড গুলো ব্যবহার করে আপনি টেবিল এর Orientation পরিবর্তন, ম্যাক্রো তৈরি, ম্যাক্রো ডিলিট, রিলেশনশীট তৈরি ইত্যাদি কাজ গুলো করতে পারবেন। নিম্মে টেবিল টুলস এর টেবিল টেব এর চিত্র দেওয়া হল।

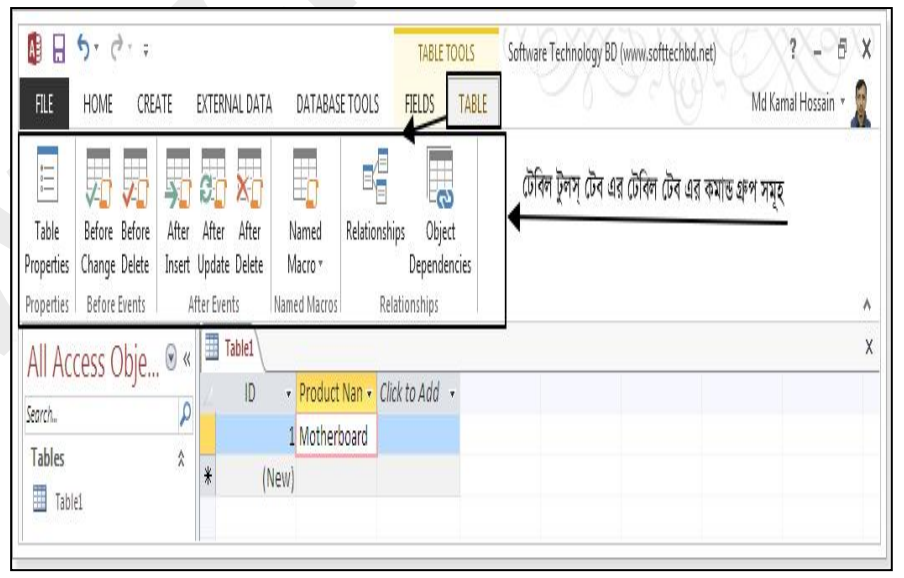

চিত্রঃ ৩.৩.১ টেবিল টুলস এর টেবিল টেব চিত্র

### ৩.৩.১ প্রোপার্টিস্ গ্রুপ পরিচিতি  $s$

টেবিল টুলস্ এর টেবিল টেব এর প্রোপার্টিস্ গ্রুপটির টেবিল প্রোপার্টিস্ কমান্ডটিতে ক্লিক্ করে আপনি টেবিলের Orientation সেট করতে পরবেন। নিম্মে প্রোপার্টিস গ্রুপ এর চিত্র দেওয়া হল।

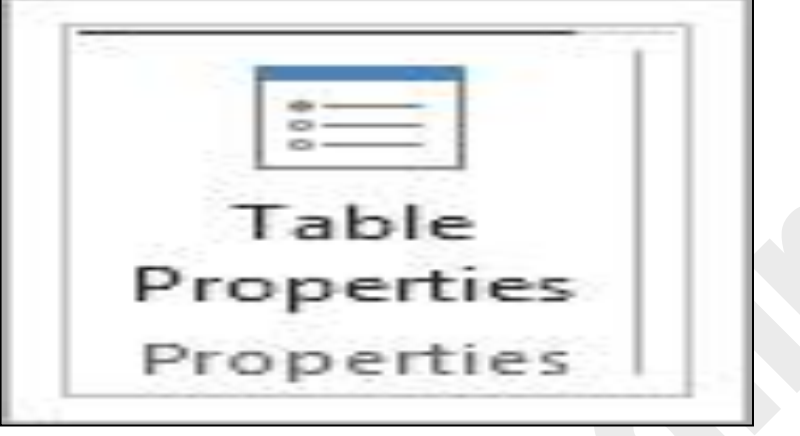

চিত্ৰঃ ৩.৩.১.১ প্ৰোপাৰ্টিস গ্ৰুপ

### ৩.৩.২ নেইমড ম্যাক্রো গ্রুপ পরিচিতি ঃ

নেইমড ম্যাক্রো গ্রুপটিতে Named Macro তে ক্লিক করে আপনি ম্যাক্রো তৈরি, ম্যাক্রো এডিট এবং ম্যাক্রো ডিলিট করতে পারবেন। নিম্মে নেইমড ম্যাক্রো গ্রুপ এর চিত্র দেওয়া হল।

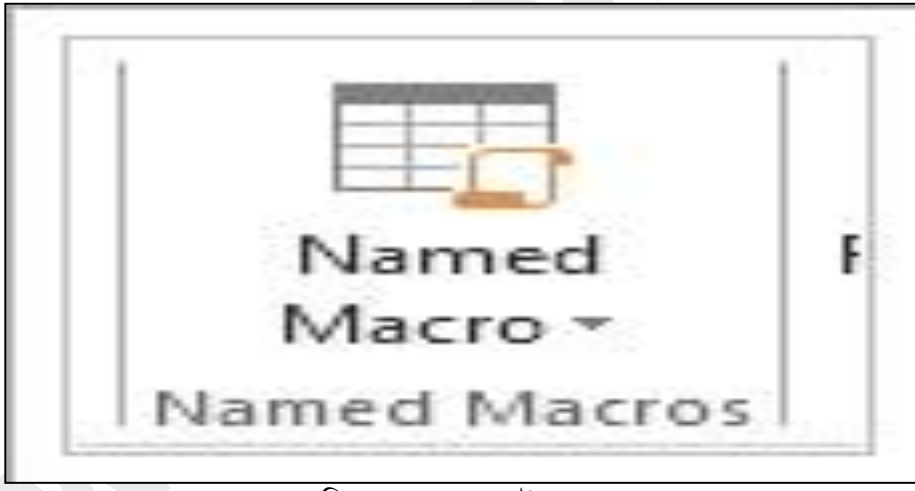

চিত্রঃ ৩.৩.২.১ নেইমড ম্যাক্রো গ্রুপ

### ৩.৩.৩ রিলেশনশীপ গ্রুপ পরিচিতি ঃ

রিলেশনশীপ গ্রুপ Relationships কমান্ডটির মাধ্যমে আপনি টেবিল এর রিলেশনশীপ তৈরি করতে পারবেন। নিম্মে রিলেশনশীপ গ্রুপ এর চিত্র দেওয়া হল।

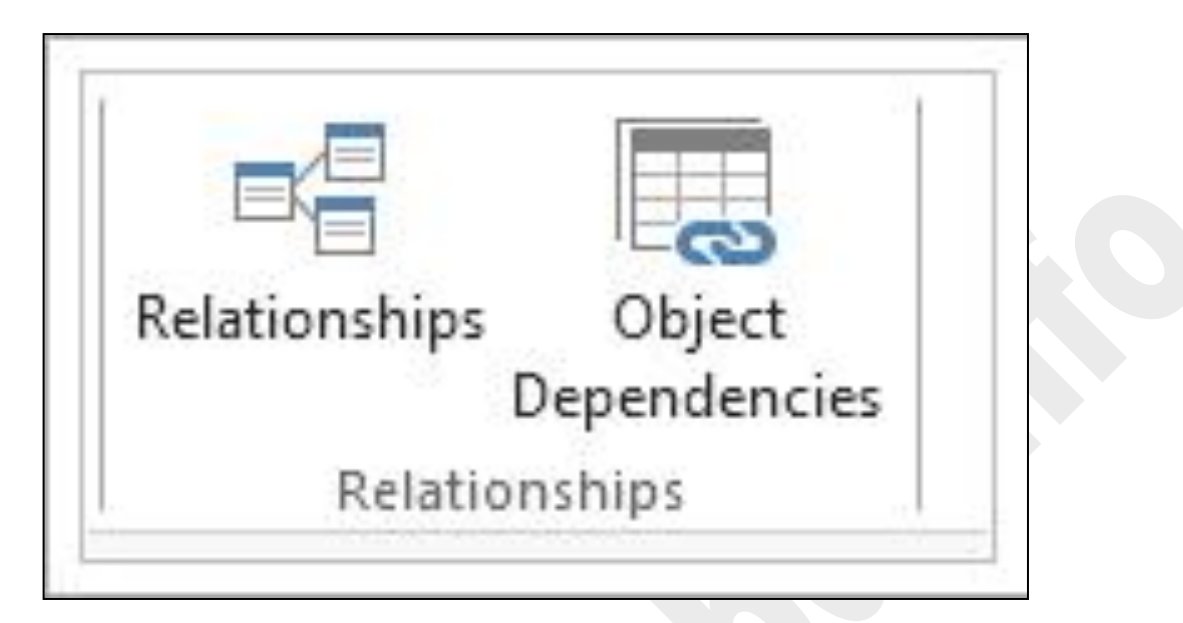

চিত্ৰঃ ৩.৩.৩.১ ৱিলেশনশীপ গন্থুচ্প

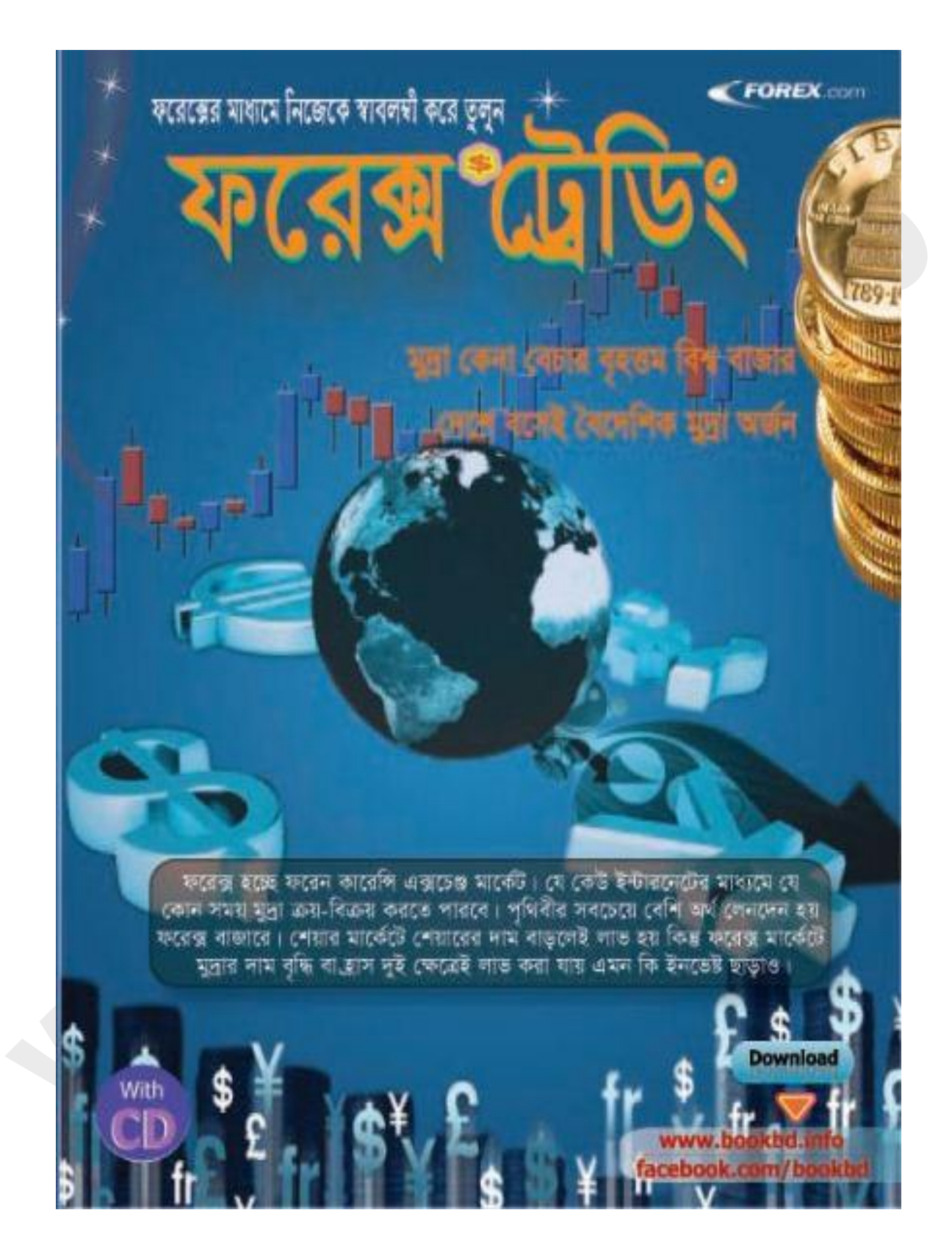

# <u>অধ্যায়-৪</u> টেবিল

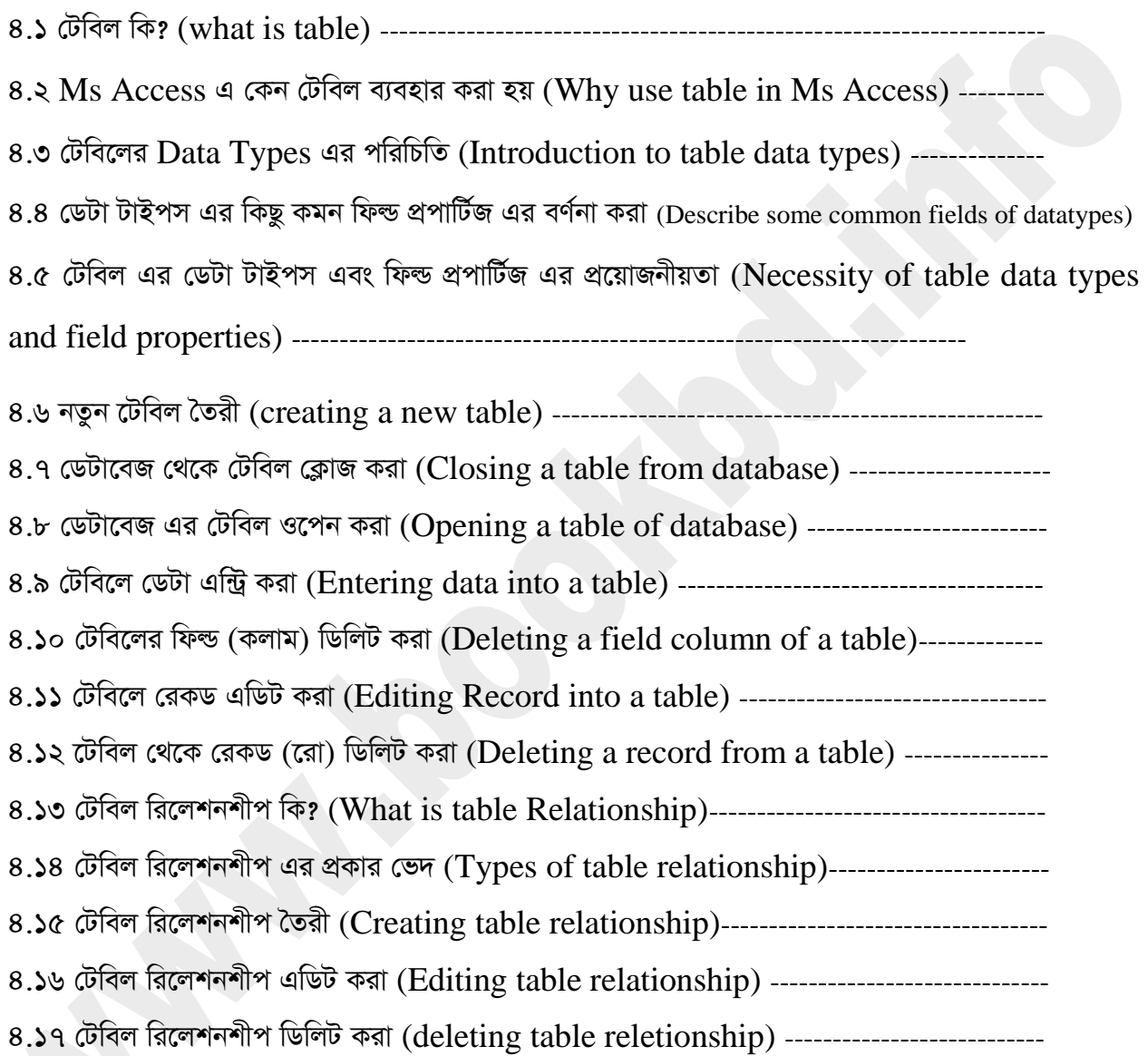

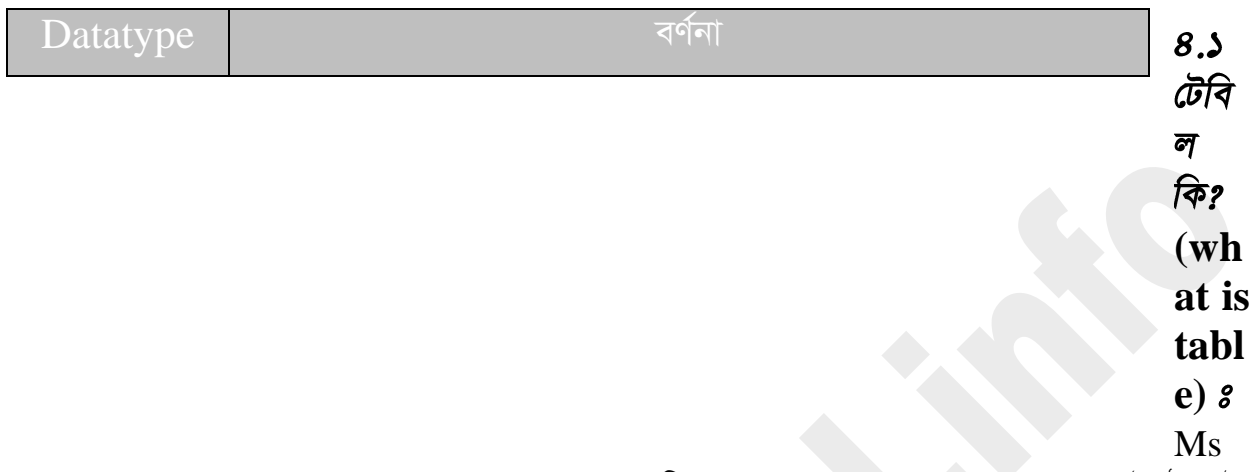

 $\rm\,Access$  এ  $\rm\,Table$  এর মাধ্যমে  $\rm\,database$  এ  $\rm\,Data$  সাজিয়ে রাখা যায়। যাতে করে আমরা সহজেই ঐ ডেটা *¸‡jv c‡i e¨envi Ki‡Z cvwi| mvavibZ* Table *KwZcq †iv Ges Kjvg w`‡q MwVZ nq| ‡iv* (Row) *গু*লো থাকে আড়াআড়ি (Horizontally) এবং কলাম গুলো থাকে লম্বালম্বি (Vertically) । নিচের চিত্রে একটি Table দেওয়া হল যেখানে রো এবং কলাম গুলো চিহ্নিত করা আছে।

সাধারনত রো গুলোকে Record এবং কলাম গুলোকে Field বলা হয়। একটি কলাম মানে একটি নির্দিষ্ট  $Field$ । যেখানে data type অনুযায়ী ডেটা গুলো সাজানো হয়। চিত্রে লক্ষ করুন। Name Field এ শুধু Name ই আছে। Phone Number Field **এ শুধু phone number ই আছে। সুত**রাং বলা যায় যে কলাম *ïay GKB* Type Data *msiÿb K‡i| GKB fv‡e GKwU †iv‡Z ïay GKwU* Record *\_vK‡e|* 

*cÖ`Ë wP‡Î- 2q †iv †Z* ID num 2 *hvi* Name Saiful Islam *Ges Zvi* Age *n‡"Q 23 Ges* phone number হচ্ছে ০১৭৮১১১১১১ । যাতে শুধু একজনের information গুলো এই Record বহন করে।

### **Ms Access** *t* **Why use table in Ms Access)**

আমরা আগেই জেনেছি যে ms access একটি database তৈরি এবং মেইটেইন করার প্রোগ্রাম। আমাদের মনে রাখা দরকার যে Database এ table ছাড়া কখনই Data রাখা যায় না। তাই টেবিল এর মাধ্যমে ডেটা রাখা হয়। উদাহরনের মাধ্যমে database এ কেন আমরা টেবিল ব্যবহার করি তা বুঝিয়ে দেওয়া হয়েছে।

ধরুন আপনি বাজার করার জন্য একটি বড় ব্যাগ নিয়ে গেলেন দোকানদার আপনাকে ঐ ব্যাগের মধ্যে চাউল, *WvDj, †cuqvR, AvjygwiP BZ¨vw` DcKib Avjv`vfv‡e †Kvb c¨v‡K‡U bv w`‡q me¸‡jv H e¨v‡Mi g‡a¨ দি*য়ে দিলেন। তাহলে ঐ গুলো ব্যবাহর করার সময় আলাদা করাটা আপনার জন্য অনেক কষ্টকর হয়ে পড়বে। কিন্তু প্রত্যেকটাকে যদি আলাদা আলাদা প্যাকেটে দেওয়া হত। তাহলে ব্যবহার করার সময় আপনার জন্য খুব *mnR n‡q †hZ| G D`vni‡b e¨vMwU n‡"Q* Database *Avi Avjv`v Avjv`v c¨v‡KU ¸‡jv n‡"Q* Tabel *Ges c¨v‡K‡Ui †fZ‡ii DcKib ¸‡jv n‡"Q* Data*| myZivs Avgiv GK K\_vq ej‡Z cvwi †WUv \_v‡K †Uwej Gi ম*ধ্যে আর টেবিল কে রাখা হয় ডেটাবেজ এর মধ্যে।

### **Data Types (Introduction to table data types)**

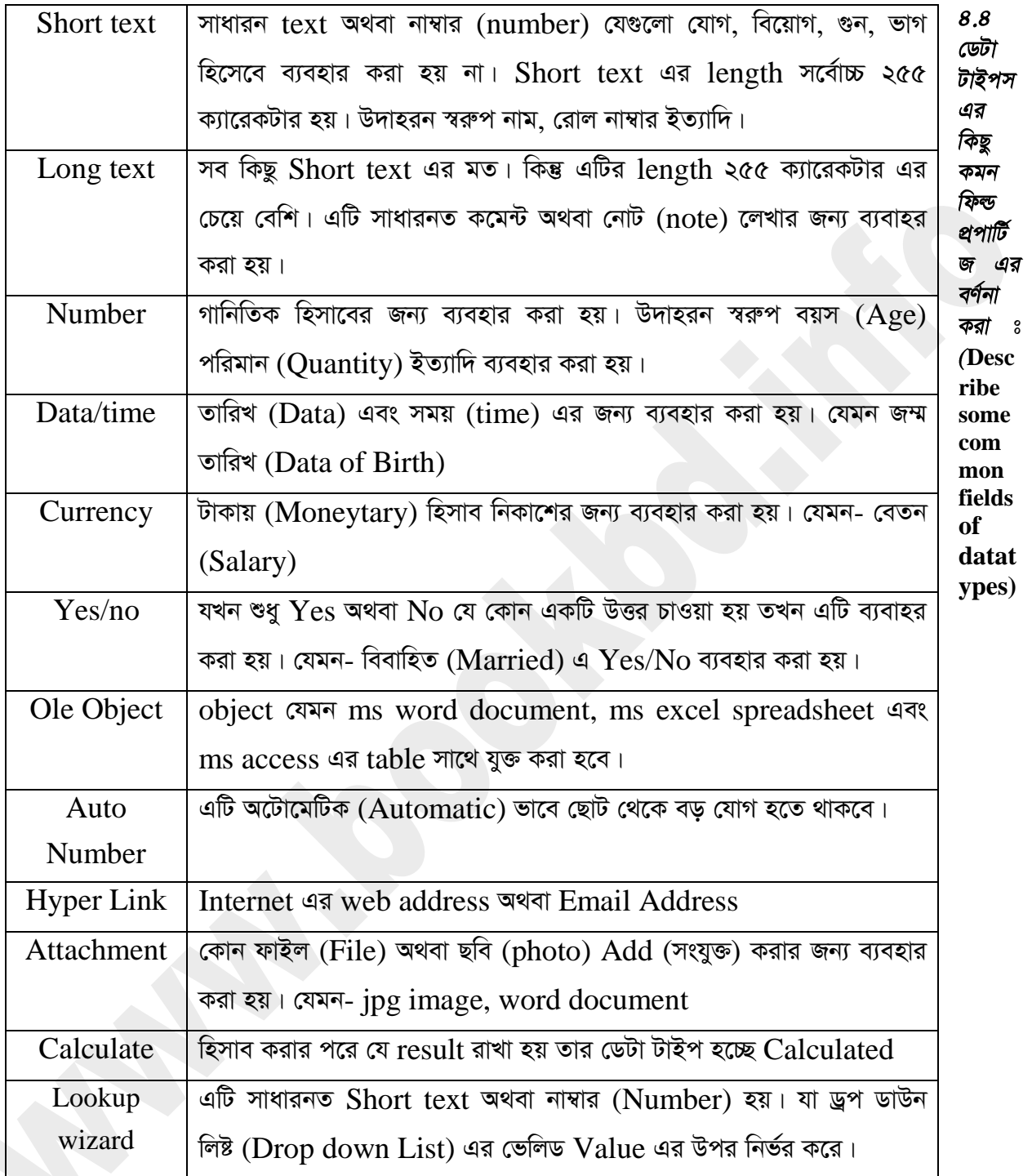

টেবিলের ডেটা টাইপ (datatype) এর ফিল্ড প্রপার্টিজ (field properties) ব্যবহার করে টেবিলের ডেটাকে বিভিন্ন ভাবে কন্ট্রোল করা যায়। datatype এর কিছু কমন ফিল্ড প্রপার্টিজ এর সংক্ষিপ্ত বর্ণনা দেওয়া হলো। Field Size: Number এর Auto number data types এর ক্ষেত্রে field size অতি গুরুত্বপূর্ণ। কারণ ঐ field size নির্ধারন করবে আপনি কত বড় আকারে ডেটা রাখতে চান এবং আপনার ঐ ডেটার জন্য Disk এ কতটুকু জায়গা দখল করবে।

| Long Integer   |  |
|----------------|--|
| Byte           |  |
| Integer        |  |
| Long Integer   |  |
| Single         |  |
| Double         |  |
| Replication ID |  |
| Decimal        |  |

(চিত্রঃ ৪.৪.১ নাম্বার এ ফিল্ড সাইজ)

Format: টেবিলের মধ্যে ডেটা কি গঠনের হবে তা নির্ধারন করে। Currency, data/time, number data types এর ক্ষেত্রে Format ফিল্ডটি অতি গুরুত্বপূর্ণ। নিচের চিত্রে number এবং Currency Data types এর Format দেওয়া হল।

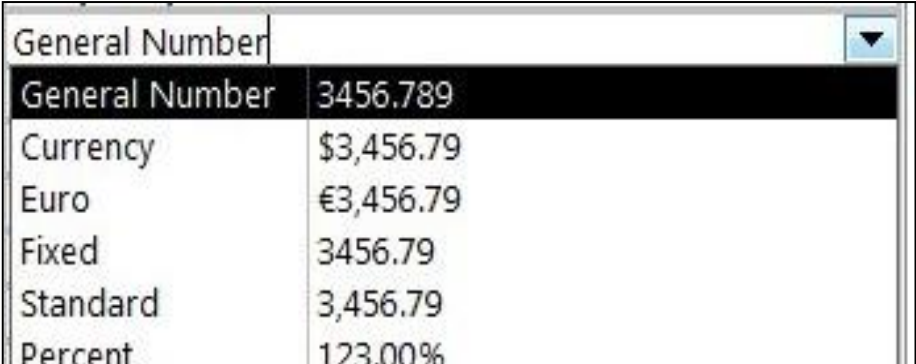

#### *(*চিত্রঃ ৪.৪.২ নাম্বার এবং কারেন্সি এর ফরমেট)

Input mask: এটি শুধু text এবং date এর ক্ষেত্রে ব্যবহার করা হয়। কিভাবে Data Entry করবেন Input Mask *GwU wba©vib K‡i| Avcwb hw`* Date *Gi Rb¨* Input mask *(*9/27/1962) *wm‡j± ক*রেন। তাহলে টেবিলে Input করার সময় এই Format Input নিবে। অর্থাৎ প্রথমে Month এর সংখ্যা *(*নবে তারপর (/) স্ল্যাশ এর ডানপাশে অটোমেটিক চলে যাবে এবং সেখান থেকে দিনের সংখ্যা দিয়ে ২য় (/) টি স্মতিক্রম করবে এবং সেখানে চারটি সংখ্যা নিবে বছর Format এ নিবে। উদাহরন স্বরূপ বলতে পারি আপনি *মোবাইলে যেভাবে Data set করেন।* 

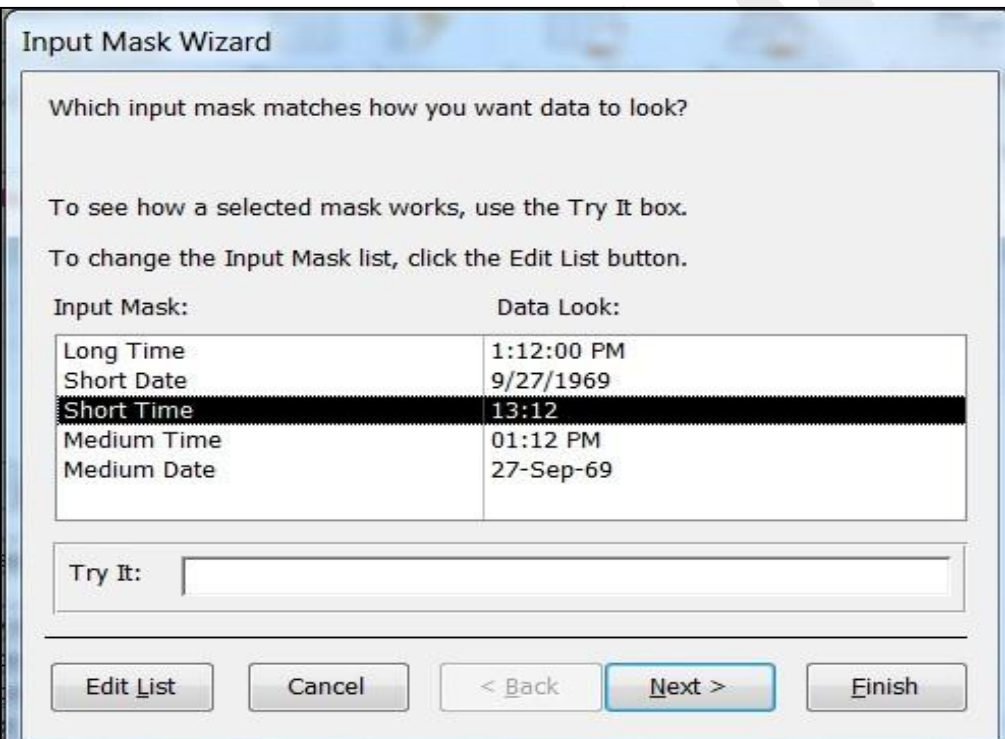

*চিত্ৰঃ ৪.৪.৩ date এর জন্য Input mask wizard* 

Caption: Caption *অর্থ হচ্ছে* শিরোনাম। Caption এর ডান দিকে Text আকারে যা লিখবেন ঐ লেখাটি  $Table$  এর ঐ Field এর Header হিসেবে শো করবে।

Default Value: এটি ফিল্ডের অথবা কলামে কোন ডেটা Entry না করলেও যে Value দেখাবে তা নির্ধারন করে। যেমন Date/time এর ডেটা টাইপস এর Field Properties Default Value তে যদি = date() Function type করা হয় তাহলে ঐ ফিল্ডে Automatic Computer এর running date Entry হবে।

Required: যদি Required ফিল্ড Properties এর Yes সিলেক্ট করা হয় তা হলে ঐ ফিল্ডে অবশ্যই data entry করতে হবে। তা না হলে control next ফিল্ড ট্রাঙ্গফার হবে না।

Text Align: *GwU †Uwe‡ji* text *‡Kv\_vq †kv Ki‡e Zv wbav©ib K‡i| †hgb-* left, center, right ইত্যাদি।

### *t* **Necessity of table data types and field properties)**

*†Kvb †Uwej ˆZwi Ki‡eb ZLb †Uw‡ji* Design view *‡Z cÖ‡Z¨K wdì Gi Rb¨ Avjv`v Avjv`v* dat types সিলেক্ট করতে হয়। যেমন নাম ফিল্ড এর জন্য Short অথবা long text বেতন ফিল্ড এর জন্য number তারিখ এর জন্য date/time ইত্যাদি data type সিলেক্ট করতে হবে। ধরুন আপনি কখনো নাম  $Field$  এর জন্য datatypes Number সিলেক্ট করলেন তাহলে নাম তো আর সংখ্যা দিয়ে লেখা যায় না। তাই  $data$ types সিলেক্ট করা জরুরি।  $data$ types সিলেক্ট করা যেমন অনেক গুরুতুপূর্ন তেমনি ভাবে ঐ datatypes এর field properties এর কিছু বৈশিষ্ট আছে যেগুলোর দিকেও লক্ষ্য রাখা জরুরি। মনে করুন *Avcwb ZvwiL wdì Gi* Datatypes data/times *wm‡j± Ki‡jb wKš'* date *Gi K‡qKwU* formate আছে। যেমন- 11/12/2014, Thursday, November 12, 2014, 12-Nov-2014 । এখান থেকে *Avcwb †Kvb* formate *Abyhvqx †Uwej ZvwiL ivL‡Z Pvb †mUv Avcbv‡K* Field properties *Gi*  formate নামক properties এ গিয়ে কম্বো বক্সে ক্লিক করে সিলেক্ট করতে হবে। নিচে একটি field **properties এর সাধারন চিত্র দেওয়া হলো।** 

| <b>Field Name</b>                |                          | Data Type                                  | Descr          |
|----------------------------------|--------------------------|--------------------------------------------|----------------|
| <sup>8</sup><br>ID               |                          | AutoNumber                                 |                |
| Name                             |                          | Short Text                                 |                |
| Date                             |                          | Date/Time                                  |                |
| General Lookup<br>Format         |                          |                                            |                |
| <b>HUPUL IVIESK</b>              | <b>General Date</b>      | 11/12/2015 5:34:23 PM                      |                |
| Caption                          | Long Date<br>Medium Date | Thursday, November 12, 2015<br>$12-Nov-15$ |                |
| Default Value<br>Validation Rule | Short Date               | 11/12/2015                                 |                |
| Validation Text                  | Long Time                | 5:34:23 PM                                 | The display la |
| Required                         | Medium Time              | 5:34 PM                                    | format or er   |
| Indexed                          | Short Time               | 17:34                                      |                |
| <b>IME Mode</b>                  | No Control               |                                            |                |
| <b>IME Sentence Mode</b>         | None                     |                                            |                |
| <b>Text Align</b>                | General                  |                                            |                |
| Show Date Picker                 | For dates                |                                            |                |

*চিত্রঃ ৪.৫.১ Data এর Formate* 

*Zvn‡j †`Lv hvq* datatype *wbe©vP‡bi mv‡\_ mv‡\_ H* datatypes *Gi* Field properties *I cÖ‡qvRb*  **অনুযায়ী পরিবর্তন করতে হবে।** 

### **(creating a new table)**

ধাপ-১ঃ আপনি যে ডেটাবেজ (Database) এর টেবিল তৈরি করতে চান সেই ডেটাবেজটি ওপেন করুন। যা *নিচের চিত্রের মত আস*বে।

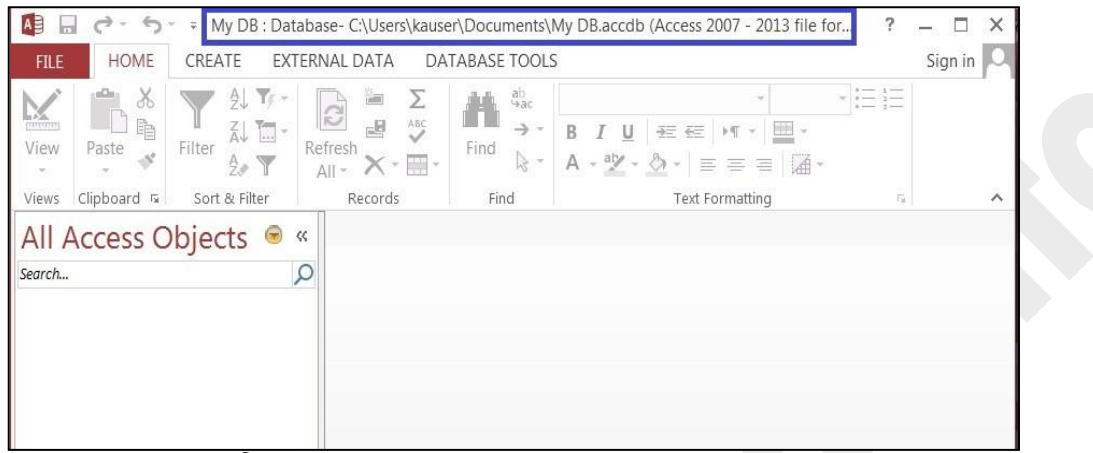

*চিত্ৰঃ ৪.৬.১ mydb নামে database open করা হয়েছে* 

ধাপ-২ঃ উপরের চিত্রের রিবন (Ribbon bar) এর Create tab এ ক্লিক্ করলে নিচের চিত্রের মত আসবে।

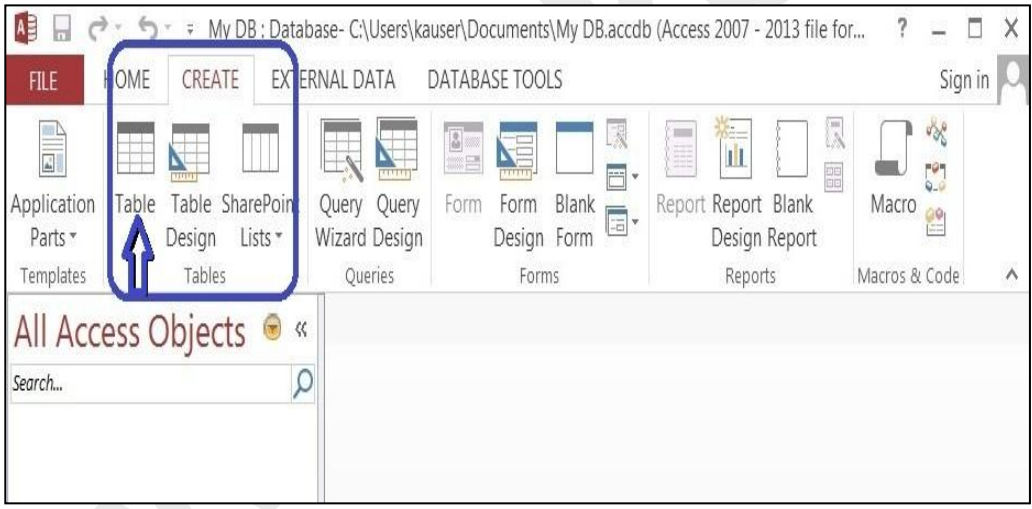

*চিত্রঃ ৪.৬.২ টেবিল তৈরির জন্য Create tab এ ক্লিক্ করা হয়েছে avc-3t Dc‡ii wP‡Îi* Table *Kgv‡Û wK¬K& Ki‡j wb‡Pi wP‡Îi gZ AvDUcyU Avm‡e|* 

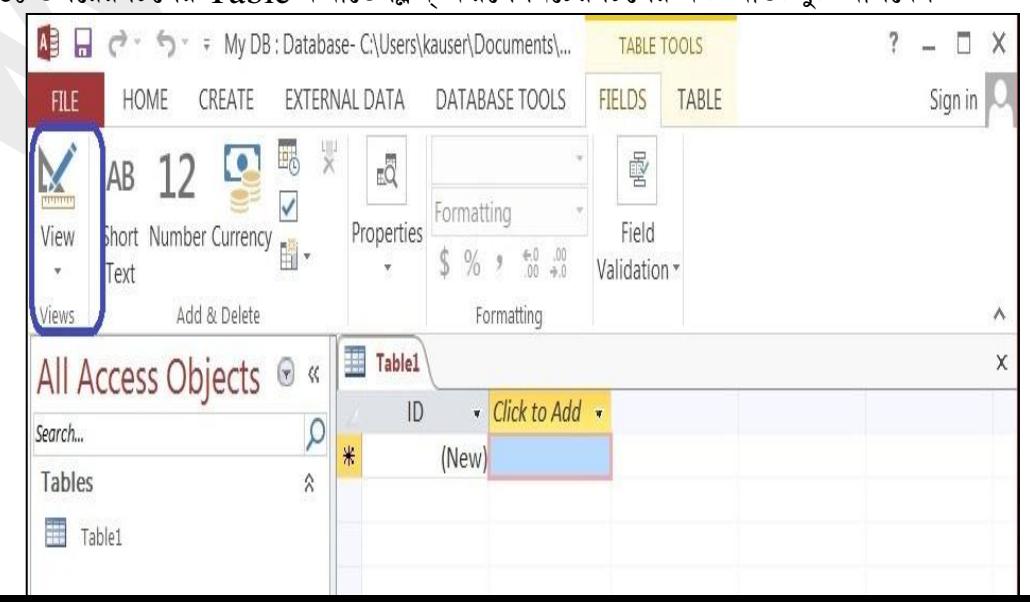

চিত্রঃ ৪.৬.৩ টেবিল ১ নামে একটি টেবিল তৈরি হয়েছে

ধাপ-৪ঃ উপরের চিত্রের View তে ক্লিক্ করুন। যা নিচের চিত্রের মত আউটপুট আসবে।

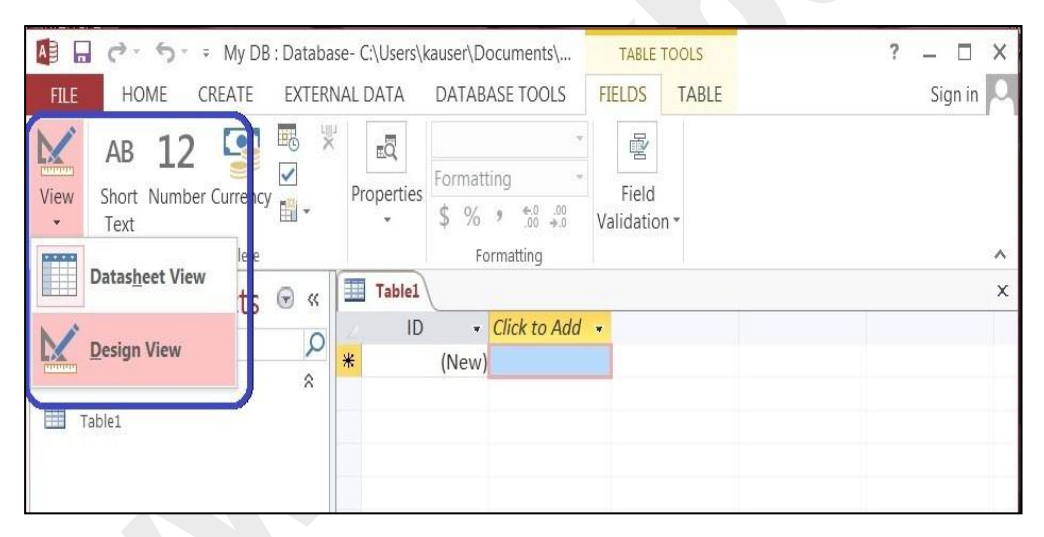

চিত্রঃ ৪.৬.৪ View কমান্ডে ক্লিক করার পর

ধাপ-৫ঃ উপরের চিত্রের Design view কমান্ডে ক্লিক্ করুন। যা নিচের চিত্রের মত দেখাবে।

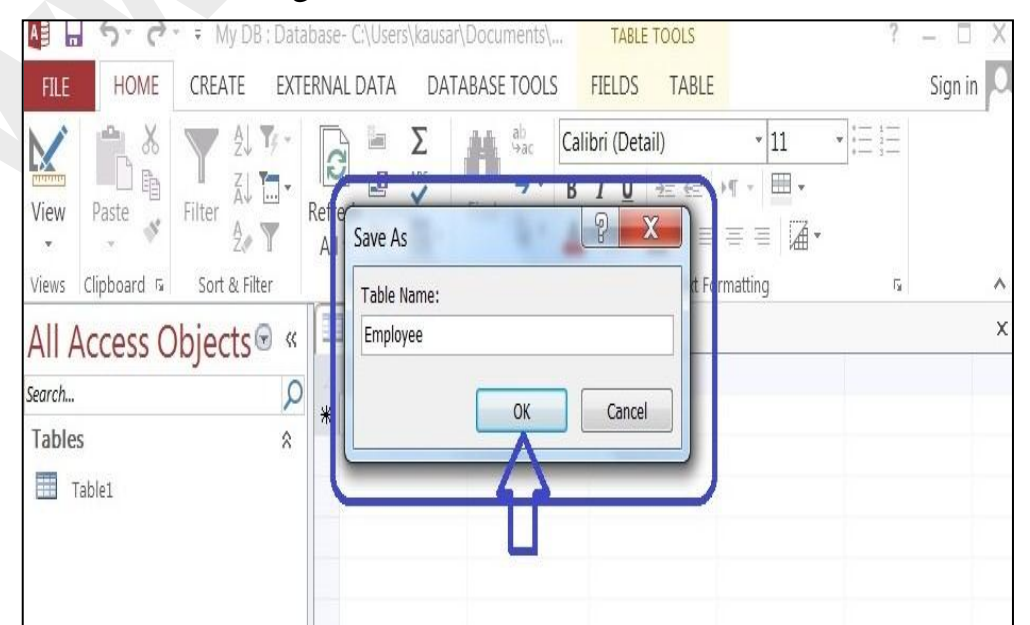

#### *wPÎt 4.6.5 †Uwe‡ji bvg* Save *Kiv n‡"Q*

*Dc‡ii wP‡Î jÿ Kiæb* Save *bv‡g GKwU †QvU DB‡Ûv Av‡Q| †hLv‡b* Table name *†jLvwUi wb‡P Avcwb Avcbvi* table *Gi bvg UvBc Ki‡Z cv‡ib| wP‡Î †Uwej Gi bvg* Employee *UvBc Kiv n‡q‡Q| ধাপ-৬ঃ* নাম Type করে ok বাটনে ক্লিক্ করুন। যা নিচের চিত্রের মত আসবে।

| A <sub>3</sub><br>Ы<br>ウ・ヴ・                                                                    | My DB : Database- C:\Users\kausar\Documents\                                                                                    | <b>TABLE TOOLS</b>                                            | ?                                                                                                 | п<br>X<br>- |
|------------------------------------------------------------------------------------------------|----------------------------------------------------------------------------------------------------|---------------------------------------------------------------|---------------------------------------------------------------------------------------------------|-------------|
| HOME<br>CREATE<br><b>FILE</b>                                                                  | EXTERNAL DATA<br>DATABASE TOOLS                                                                                                 | <b>DESIGN</b>                                                 |                                                                                                   | Sign in     |
| Ë<br>ÿ<br>T<br>View<br>Primary<br>ilder Test Validation<br><b>Rules</b><br>Key<br>$\mathbf{v}$ | $\frac{2}{5}$ Insert Rows<br><b>THEFT</b><br>$\equiv$<br>X Delete Rows<br>Property Indexes<br><b>EQ</b> Modify Lookups<br>Sheet | ł<br>Æ,<br>Create Data<br>Rename/<br>Delete Macro<br>Macros * | $\mathbb{E}_{\square}^{\square}$<br>$\overline{\cdot}$<br>Object<br>Relationships<br>Dependencies |             |
| Tools<br>Views                                                                                 | Show/Hide                                                                                                    | Field, Record & Table Events                                  | Relationships                                                                                     | ^           |
| All Access Objects <sup>®</sup> «                                                              | E<br><b>Employee</b>                                                                                                    |                                                               |                                                                                                   | X           |
| Search                                                                                         | <b>Field Name</b>                                                                                                    | Data Type                                                     | Description (Optional)                                                                            |             |
|                                                                                                | $\bullet$ 0                                                                                                    | AutoNumber                                                    |                                                                                                   |             |
| Tables<br>$\hat{\mathcal{N}}$                                                                  |                                                                                                    |                                                               |                                                                                                   |             |
| 畐<br>Employee                                                                                  |                                                                                                    |                                                               |                                                                                                   |             |
|                                                                                                |                                                                                                    |                                                               |                                                                                                   |             |
|                                                                                                |                                                                                                    |                                                               |                                                                                                   |             |

*<i>ba***: 8.5.6 employee নামে একটি টেবিল তৈরি হয়েছে** 

*Dc‡ii wP‡Îi G¨v‡iv* (Arrow) *wPý w`‡q 1)* Field name 2) datatype 3) description (optional) এবং একটি কি (key) দেখানো হয়েছে।

*1)* Field Name: *G wM‡q wK wK ai‡bi* Field *‡b‡eb †m¸‡jv Gw›Uª Kiæb| †hgb* Employee *‡Uwe‡ji*  Employee id, Name, Email address, phone number *Ges* Photo.

২) Datatype: Field Name এর ডান দিকেই ২য় কলামে আছে Datatype, Datatype নির্ধারন করে  $\overline{\phantom{a}}$ স্পনার  $\overline{\phantom{a}}$ Field এর  $\overline{\phantom{a}}$  ata  $\overline{\phantom{a}}$  কি  $\overline{\phantom{a}}$  ai  $\overline{\phantom{a}}$   $\overline{\phantom{a}}$  ata  $\overline{\phantom{a}}$  ata  $\overline{\phantom{a}}$   $\overline{\phantom{a}}$  ata  $\overline{\phantom{a}}$   $\overline{\phantom{a}}$  ata  $\overline{\phantom{a}}$   $\overline{\phantom{a}}$  ata  $\overline{\phantom{$ হবে datatype কলামের ভিতর। datatype গুলোর সম্পর্কে পরে বিস্তারিত আলোচনা করা হয়েছে।

*ধাইমারি কি (Primary Key) ঃ* সেই field কে আপনি প্রাইমারি কি হিসেবে ডিক্লেয়ার (Declare) করবেন  $\hat{A}$  field এ একই রকমের data থাকতে পারবে না। চিত্র ২.৬.৭ এ employee id কে প্রাইমারি কি হিসেবে  $\sqrt{2\pi}$ দ্রার করা হয়েছে। এখানে একই ধরনের  $emplovee$  id একের অধিক হবে না।

*ধাপ-৭ঃ* চিত্র ২.৬.৬ এ আপনি field name এর নিচে ক্লিক্ করে employee id type করুন। তারপর keyboard থেকে tab বাটনে চাপুন দেখবেন control টি datatype এর কলামের চলে গেছে। datatype *G K‡¤^v e‡· wK¬K& K‡i wb‡Pi wP‡Îi b¨vq* datatype, AutoNumber *wm‡j± Kiæb|* Description কলামে যেহেতু Optional তাই আপনি কিছু না লিখলেও চলবে।

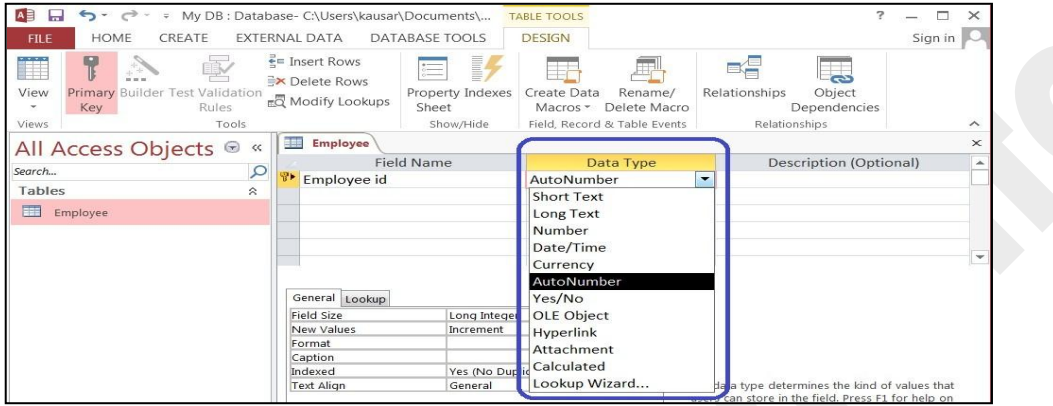

*চিত্ৰঃ ৪.৬.৭ Employee id এর datatype সিলেক্ট করা হয়েছে* 

*Dc‡ii* Setp *Gi gZ Avcwb* Name, email address, phone number *Gi Rb¨* Short text এবং photo এর জন্য Attachment, datatype সিলেক্ট করুন। যা নিচের চিত্রে দেখানো হয়েছে।

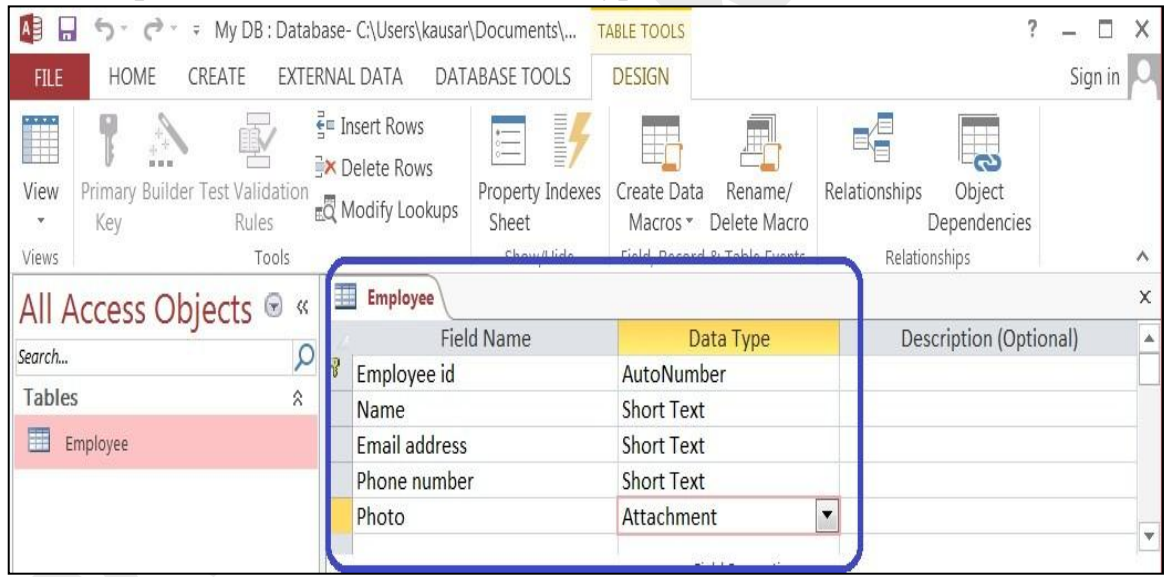

*চিত্ৰঃ ৪.৬.৮ employee table এ field name এবং datatype করা হয়েছে* 

#### *ধাপ-৯ঃ* উপরের চিত্রের  $\overline{\text{view}}$  তে ক্লিক্ করলে নিচের চিত্রের মত আউটপুট আসবে।

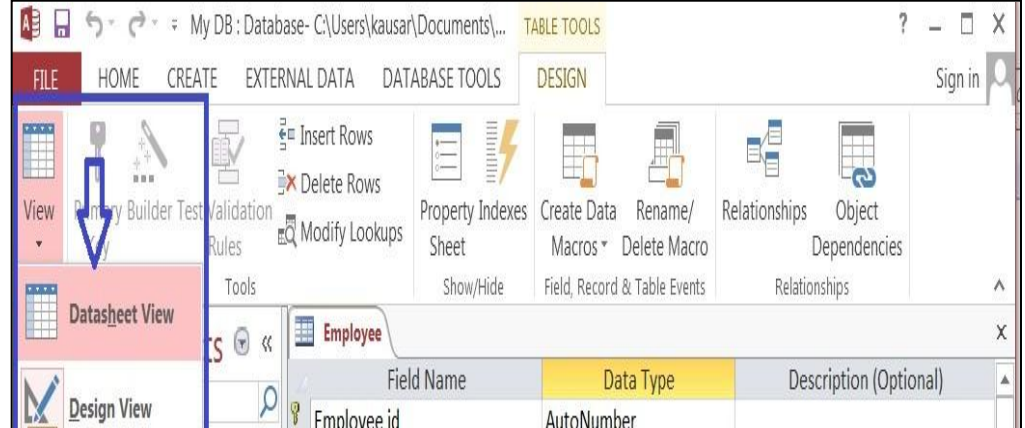

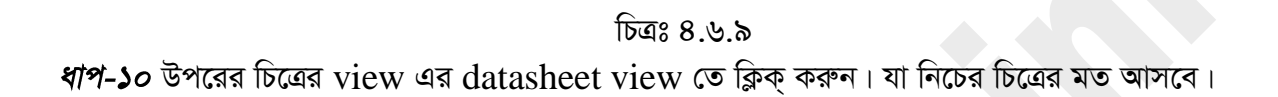

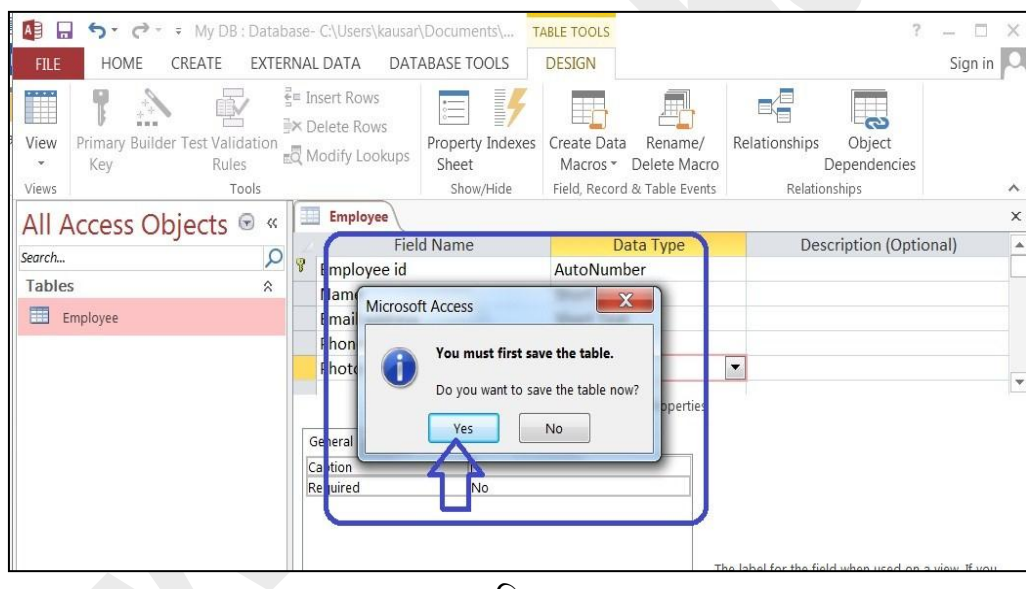

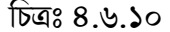

*ধাপ-১১ঃ* উপরের চিত্রের ছোট উইন্ডোর Yes বাটনে ক্লিক্ করে employee টেবিল টি Save করুন। Yes বাটনে ক্লিক্ করার পর নিচের চিত্রটি আসবে।

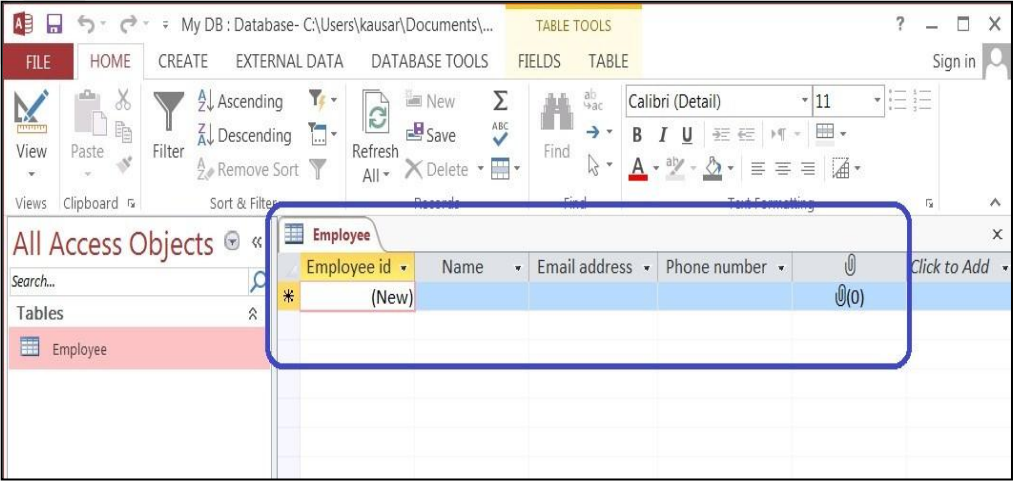

*চিত্রঃ ৪.৬.১১ Employee table এর data sheet view* 

*Dc‡ii wP‡Î jÿ¨ Kiæb G¨v‡iv wPýwU †h Wvb w`‡Ki †kl KjvgwUi †nWvi* Photo *†jLvwU bv †`wL‡q*   $A$ কটি সিম্বল (Symbol) দেখাচ্ছে। যদি আপনি Photo লেখাটি কলামের হেডারে দেখতে চান তাহলে নিচের ধাপ অনুযায়ী কাজ করুন।

*ধাপ-১২ঃ* Ribbon bar এর view তে ক্লিক্ করে তারপর design view select করলে নিচের চিত্রটি **আসবে।** 

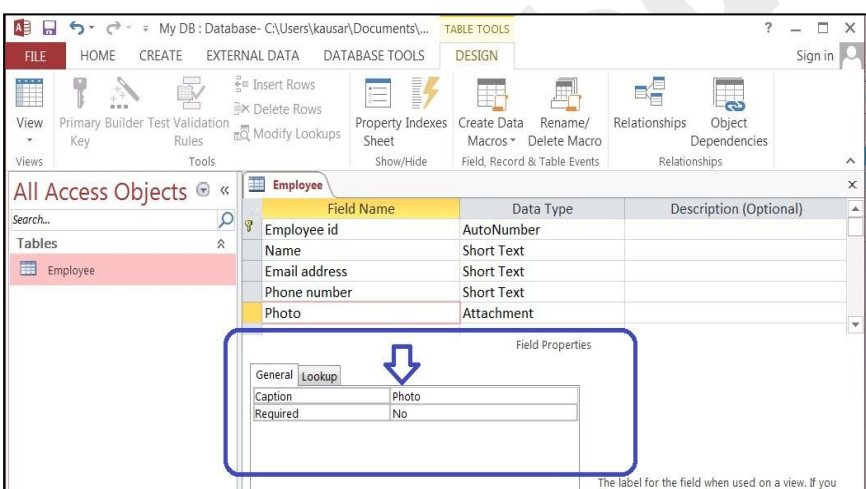

*চিত্ৰঃ ৪.৬.১২ caption এর পাশের কলামে photo লেখাটি Type করা হয়েছে* 

টপরের ছবির Field properties এর caption লেখাটির ডান দিকের কলামে ক্লিক্ করে photo লেখাটি টাইপ করুন এবং (Ctrl+S) চেপে Save করুন।

ধাপ-১৩ঃ এখন রিবনের view তে ক্লিক্ করে data sheet view তে ক্লিক্ করুন। লক্ষ্য করুন আগে যেই কলামে Photo লেখাটি দেখাত না এখন সেখানে photo লেখাটি দেখাচ্ছে।

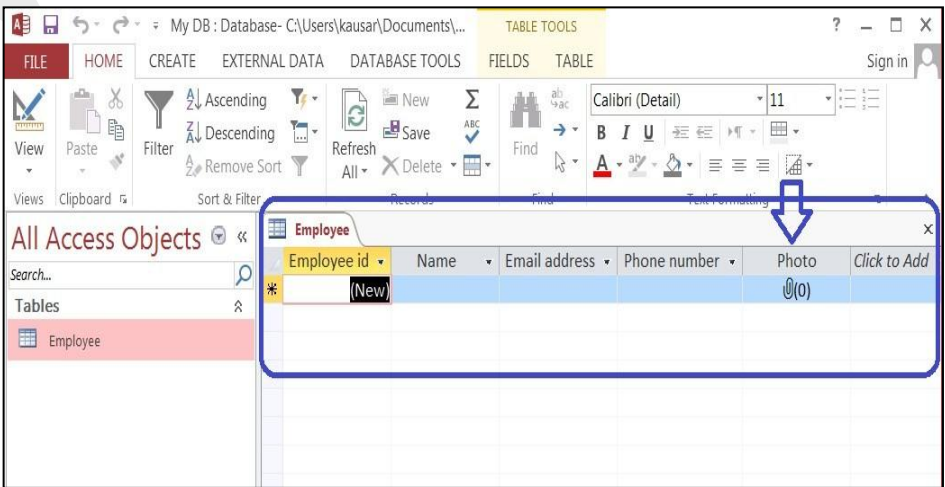

#### *wPÎt 4.6.13* datasheet view *‡Z* employee table

কাপনার Employee টেবিল তৈরি করা শেষ হয়েছে।

### **Closing a table from database)**

*1) †h †UwejwU Avcwb †K¬vR (*Close) *Ki‡Z Pvb* Document bar *Gi †mwUi Dci wK¬K& Kiæb|* 

*2)* Document Bar *Gi G‡Kev‡i Wvb w`‡Ki (*X) *µm wPýwU‡Z wK¬K& Ki‡jB †UwejwU †K¬vR n‡q hv‡e|*  <u>যা নিচের চিত্রে দেখানো হলো।</u>

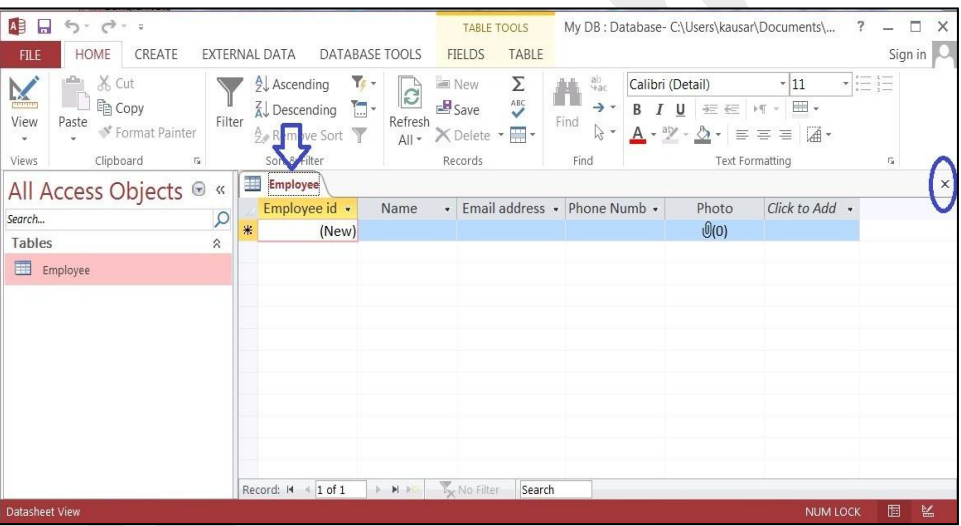

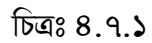

### *t* **Opening a table of database)**

**১) ডেটাবেইজ ওপেন করুন।** 

২) সেই টেবিলটি ওপেন করতে চান। Navigation page এ সেই টেবিলের উপর ডাবল ক্লিক্ করুন। যা  $\overline{R}$ চার চিত্রের মত দেখাবে।

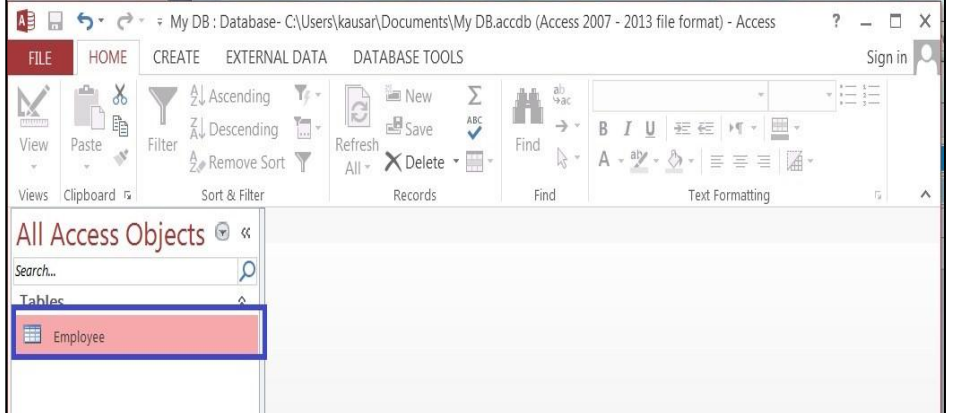

#### *চিত্ৰঃ ৪.৮.১ টেবিল ওপেন করা*

### *t* **Entering data into a table)**

*1*) Navigation pane থেকে টেবিলটি ওপেন করুন।

২) সেই রোতে এস্টারিক (\*) চিহ্নটি আছে সেই রো এর প্রথম কলামে ক্লিক্ করুন। (যেখানে New লেখাটি *(*দখা যায়) অথবা  $[Ctrl + (+)]$  চাপুন।

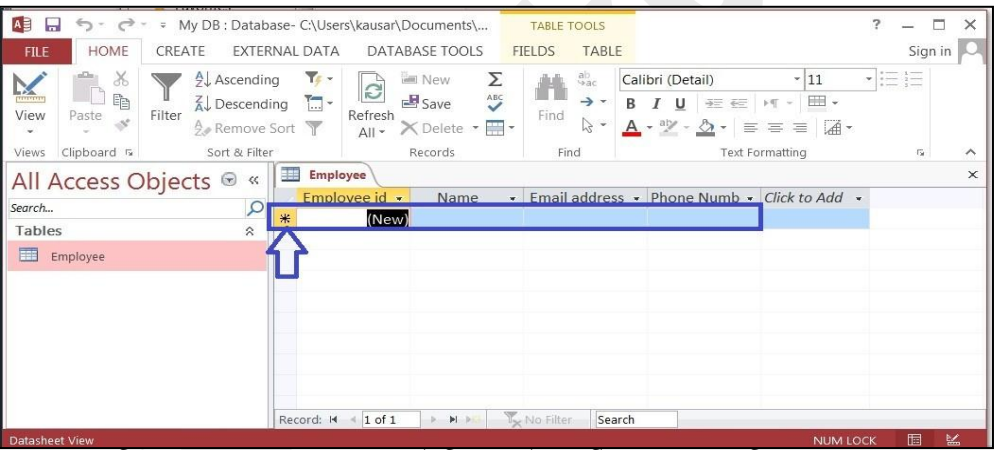

*চিত্রঃ ৪.৯.১ employee টেবিলে ডাটা এন্ট্রির জন্য রো সিলেক্ট করা হয়েছে* 

*3| GLb* Keyboard *†\_‡K* datatype *Kiæb| Kjvg cwieZ©‡bi Rb¨* keyboard *†\_‡K* tab key *চাপুন। অথবা মাউস দি*য়ে ক্লিক্ করে ও কলাম পরিবর্তন করতে পারেন। চিত্রের Employee id কলামটির  $\frac{1}{2}$  datatype যেহেতু auto number দেওয়া হয়েছিল। তাই এটি Automatic এন্ট্ৰি হয়ে যাবে।

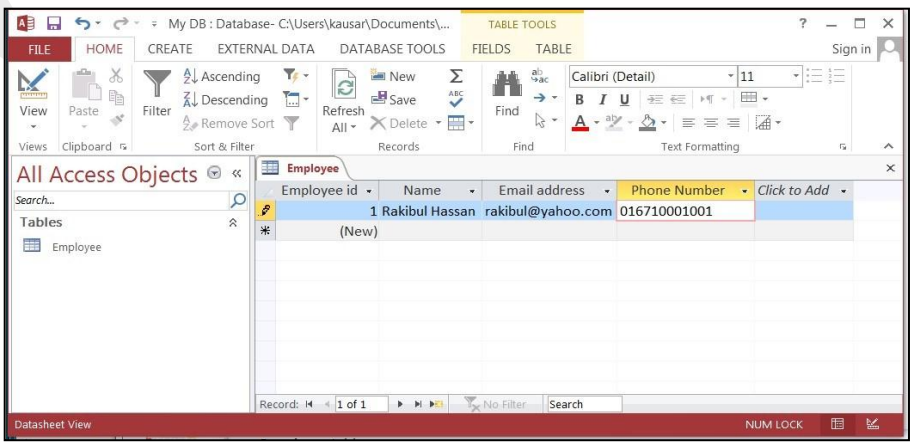

#### চিত্ৰঃ ৪.৯.২ ডেটা টাইপ করা হচ্ছে

৪) যখন সৰ্বশেষ কলামে ডাটা টাইপ শেষ হবে তখন কিবোৰ্ড এর Enter চাপুন। যা নিচের চিত্রের মত আসবে।

| A<br>$\Box$                                                                                                    | → → → My DB : Database- C:\Users\kausar\Documents\                                                                                         | <b>TABLE TOOLS</b>                                                                                                   | 2<br>-                                                                                                    | $\Box$<br>$\times$ |
|----------------------------------------------------------------------------------------------------|----------------------------------------------------------------------------------------------------|----------------------------------------------------------------------------------------------------|----------------------------------------------------------------------------------------------------|--------------------|
| <b>HOME</b><br>CREATE<br><b>FILE</b>                                                                                                    | EXTERNAL DATA<br>DATABASE TOOLS                                                                                                    | TABLE<br><b>FIELDS</b>                                                                                               |                                                                                                    | Sign in            |
| $\chi$<br><b>A</b> Ascending<br>$\overline{\mathbf{X}}$<br>$\mathbb{B}_{\mathbb{B}}$<br>$\overleftrightarrow{A}$ Descending<br>Filter<br>View<br>Paste<br>A Remove Sort<br>$\overline{\phantom{a}}$ | $T_f$ -<br>Σ<br><b>MEN</b> New<br>$\overline{c}$<br>$\overset{\text{ABC}}{ }$<br>Save<br>$\Box$ -<br>Refresh<br>X Delete · HI -<br>$All -$ | $a^b$<br>Ħ<br>→ -<br>Find<br>$\approx -$                                                                             | 三日<br>Calibri (Detail)<br>$-11$<br>曲,<br>B I U<br>王 在 川 -<br>$\underline{A} \cdot \underline{\mathcal{P}} \cdot \underline{\Delta} \cdot \equiv \equiv \equiv  \underline{A} \cdot$ |                    |
| Sort & Filter<br>Clipboard &<br>Views                                                                                                    | Records                                                                                                    | Find                                                                                                    | <b>Text Formatting</b><br>$\overline{\mathrm{F}_{\mathrm{M}}}$                                                                                                    | $\wedge$           |
| All Access Objects <sup>®</sup><br><<                                                                                                    | 車<br><b>Employee</b>                                                                                                    |                                                                                                    |                                                                                                    | $\times$           |
| $\mathcal{Q}$<br>Search<br>$\hat{\mathcal{E}}$<br>Tables<br>m<br>Employee                                                                                                    | Employee id -<br>Name<br>∦<br>(New)<br>Record: M 4 2 of 2<br>$\rightarrow$                                                                 | Email address<br>$\sim$<br>$\ddot{}$<br>1 Rakibul Hassan rakibul@yahoo.com 016710001001<br>H PEL Vo Filter<br>Search | Phone Number<br>- Click to Add -                                                                                                    |                    |
| <b>Datasheet View</b>                                                                                                    |                                                                                                    |                                                                                                    | 圖<br><b>NUM LOCK</b>                                                                                                    | 匕                  |

চিত্রঃ ৪.৯.৩ প্রথম রোতে রেকর্ড এড করা হয়েছে

৫) Ctrl +S চেপে রেকডটি Save করুন।

### 8.১০ টেবিলের ফিল্ড (কলাম) ডিলিট করা ঃ (Deleting a field column of a table)

কোন table ফিল্ড ডিলিট (delete) করা মানে সম্পূর্ন একটি কলাম ডিলিট করা।

ধাপ-১ঃ Navigation pane থেকে ডাবল ক্লিকের মাধ্যমে টেবিলটি ওপেন (open) করুন।

ধাপ-২ঃ Document Bar এর টেবিলটি ওপেন হওয়ার পর যে ফিল্ডটি ডিলিট করতে চান। সেই ফিল্ডটি মাউস পয়েন্টার দিয়ে ক্লিক্ এর মাধ্যমে সিলেক্ট করুন। নিচের চিত্রে Photo নামে ফিল্ডটি সিলেক্ট করা হয়েছে।

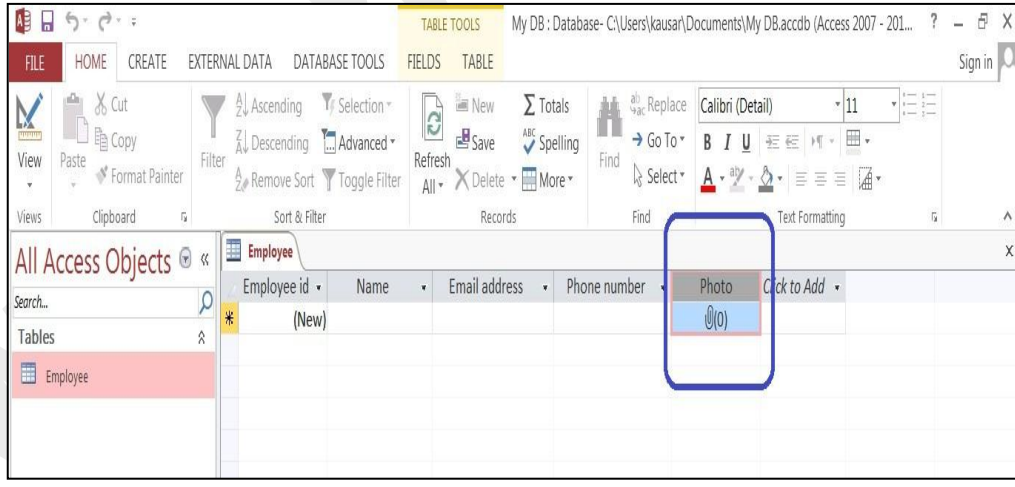

চিত্রঃ ৪.১০.১ টেবিলে Photo field সিলেক্ট করা হয়েছে ধাপ-৩ঃ এখন রাইট বাটন ক্লিক্ করলে নিচের চিত্রের মত আউটপুট আসবে।

 $\begin{array}{ccccc} & - & \oplus & \times \end{array}$ 

 $\boxed{\mathbf{A}}$ My DB.accdb (Access 2007 - 201...

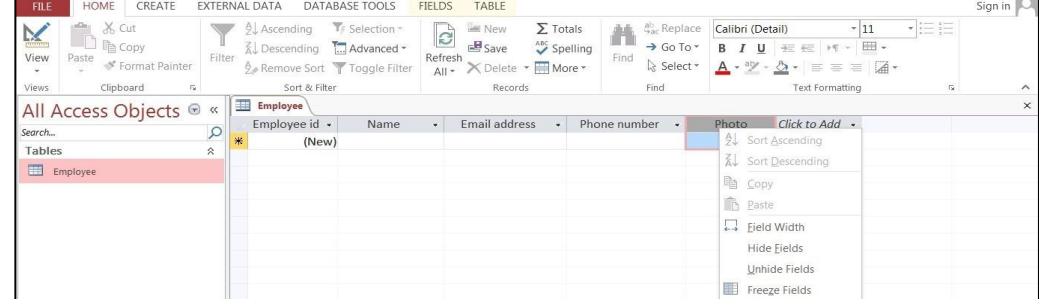

চিত্রঃ ৪.১০.২ রাইট বাটনে ক্লিক্ করার delete field অপশনটি দেখা যাচ্ছে

ধাপ-8 উপরের চিত্রে delete field option এ ক্লিক্ করলে ফিল্ডটি delete হয়ে যাবে এবং নিচের চিত্রের মত আসবে।

| $\mathbf{B} \mathbf{B} \mathbf{A} \cdot \mathbf{A} \cdot \mathbf{B}$                                                                                                    | TABLE TOOLS                                                                                                    | $\ddot{\phantom{0}}$<br>My DB : Database- C:\Users\kausar\Documents\My DB.accdb (Access 2007 - 201                                                                                                    | $ \theta$ X |
|----------------------------------------------------------------------------------------------------|----------------------------------------------------------------------------------------------------|----------------------------------------------------------------------------------------------------|-------------|
| HOME<br>CREATE<br>DATABASE TOOLS<br>EXTERNAL DATA<br>FILE                                                                                                    | TABLE<br>FIELDS                                                                                                    |                                                                                                    | Sign in     |
| & Cut<br>Y Selection*<br>$\frac{A}{2}$ Ascending<br>$\underline{V}$<br><b>亀Copy</b><br>A Descending <b>T</b> Advanced *<br>Filter<br>Paste<br>View<br>♦ Format Painter<br>A Remove Sort Toggle Filter | $\Sigma$ Totals<br>$\equiv$ New<br>$\frac{1}{2}$<br>$\mathbb{E}$ Save<br>ABC Spelling<br>Refresh<br>All . X Delete . HMore * | ab Replace<br>Ħ<br>Calibri (Detail)<br>$\cdot$ 11<br>$\mathbb{F}$ line 1-<br>$1 - 1 -$<br>$\mathbb{H}$<br>$\rightarrow$ Go To $\cdot$<br>$B$ $I$ $\underline{U}$<br>石石<br>Find<br>Select *<br>$A \cdot \frac{N}{2} \cdot \underline{\delta} \cdot \underline{\epsilon} \equiv \underline{\delta}$ |             |
| Sort & Filter<br>Clipboard<br>Views<br>$\tilde{\text{h}}$                                                                                                    | Records                                                                                                    | Find<br>Text Formatting<br>ľý.                                                                                                    | ٨           |
| Employee<br>All Access Objects ® «<br>Employee id -<br>Name<br>ρ<br>Search<br>脒<br>(New)<br>Tables<br>$\hat{\mathcal{S}}$                                                                             | Email address<br>¥,<br>$\bar{\phantom{a}}$                                                                                   | · <b>Click to Add</b><br>Phone number                                                                                                    | $\chi$      |
| Employee                                                                                                    |                                                                                                    |                                                                                                    |             |
| $\overline{\phantom{1}}$                                                                                                    |                                                                                                    | $\sim$ $\sim$ $\sim$<br>$\overline{\phantom{1}}$                                                                                                    |             |

চিত্ৰঃ ৪.১০.৩ photo ফিল্ডটি ডিলিট হয়েছে

উপরের চিত্রে লক্ষ্য করুন Photo নামের Field টি এখানে আর নেই।

### ৪.১১ টেবিলে রেকর্ড এডিট করা ঃ (Editing Record into a table)

- ১) ডাবল ক্লিক্ করে Navigation pane থেকে Empolyee টেবিলটি ওপেন করুন।
- २) Employee id ७ এর Email address ফিল্ড এ ক্লিক্ করুন।

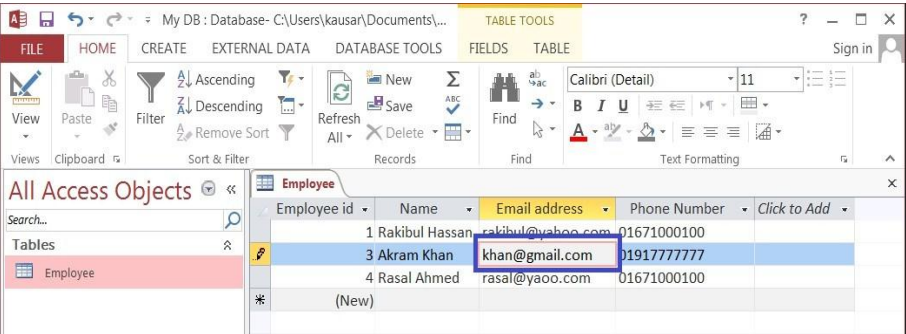

চিত্রঃ ৪.১১.১ ডেটা এডিট করার জন্য cell সিলেক্ট করা হয়েছে

৩) এখন কী-বোর্ড এর Backspace এর সাহায্যে লেখাটি কেটে নতুন লেখা টাইপ করুন। চিত্রে  $kahn@gmail.com$  এর পরিবর্তে  $akram@yahoo.com$  টাপই করা হয়েছে।

| A <sub>B</sub><br>→ → → My DB : Database- C:\Users\kausar\Documents\<br>ы                                     |                                         |                       |                                                                     |                                  | <b>TABLE TOOLS</b>                                   |                                                    | 7 |         |          |
|----------------------------------------------------------------------------------------------------|-----------------------------------------|-----------------------|---------------------------------------------------------------------|----------------------------------|------------------------------------------------------|----------------------------------------------------|---|---------|----------|
| HOME<br>CREATE<br><b>FILE</b>                                                                                 | EXTERNAL DATA                           |                       | DATABASE TOOLS                                                      | <b>FIELDS</b>                    | TABLE                                                |                                                    |   | Sign in |          |
| $\frac{A}{2}$ Ascending<br>X<br>K<br>ħ<br>$\overline{A}$ Descending<br>Filter<br>View<br>Paste<br>Remove Sort | $\mathbf{r}_{\mathbf{r}}$ .<br>$\Box$ - | C<br>Refresh<br>All * | Σ<br>Ċ<br>E<br>$\overset{\text{ABC}}{\smile}$<br>× · ⊞ ·            | ab<br>Yac<br>→ ,<br>Find<br>13 - | Calibri (Detail)<br>$I$ U<br>В<br>$A - \frac{ab}{c}$ | $-11$<br>至 三 川 - 田 -<br>$\equiv$ $\equiv$ $\equiv$ |   |         |          |
| Sort & Filter<br>Clipboard &<br>Views                                                                         |                                         |                       | Records                                                             | Find                             |                                                      | <b>Text Formatting</b>                             |   | 5       | ᄉ        |
| All Access Objects <sup>®</sup><br>$\ll$                                                                      | 疆                                       | Employee              |                                                                     |                                  |                                                      |                                                    |   |         | $\times$ |
| $\alpha$<br>Search                                                                                            |                                         | Employee id v         | Name                                                                | $\overline{\mathbf{w}}$          | <b>Email address</b>                                 | Phone Number - Click to Add -<br>$\mathbf{w}$      |   |         |          |
|                                                                                                    |                                         |                       |                                                                     |                                  |                                                      | 1 Rakibul Hassan, rakibul@vaboo.com 01671000100    |   |         |          |
| Tables<br>$\hat{z}$                                                                                           |                                         |                       | 3 Akram Khan                                                        |                                  |                                                      | akram@yahoo.com 01917777777                        |   |         |          |
| 畺<br>Employee                                                                                                 |                                         |                       | 4 Rasal Ahmed                                                       |                                  | rasal@yaoo.com                                       | 01671000100                                        |   |         |          |
|                                                                                                    | 米                                       | (New)                 |                                                                     |                                  |                                                      |                                                    |   |         |          |
|                                                                                                    |                                         | Record: II 4 2 of 3   | $\triangleright$ $\triangleright$ $\triangleright$ $\triangleright$ | No Filter                        | Search                                               |                                                    |   |         |          |
| <b>Datasheet View</b>                                                                                         |                                         |                       |                                                                     |                                  |                                                      | <b>NUM LOCK</b>                                    |   | 屇       | 監        |

চিত্রঃ ৪.১১.২ নতুন ডেটা টাইপ করা হচ্ছে

 $\overline{8}$ ) কী-বোর্ড থেকে  $\rm{Ctrl+}S$  চেপে  $\rm{Save}$  করুন। একই আপনি যেকোন টেবিলে রেকর্ড এডিট করতে পারেন।

- ৪.১২ টেবিল থেকে রেকর্ড (রো) ডিলিট করা  $s$  (Deleting a record from a table)
- ১) সেই টেবিলের রেকর্ড ডিলিট করতে চান Navigation pane থেকে ঐ table টি ওপেন করুন।
- ২) যে রো থেকে রেকর্ড ডিলিট করতে চান। সেই রোটির একেবারে বাম দিকে ক্লিক্ করে সিলেক্ট করুন।

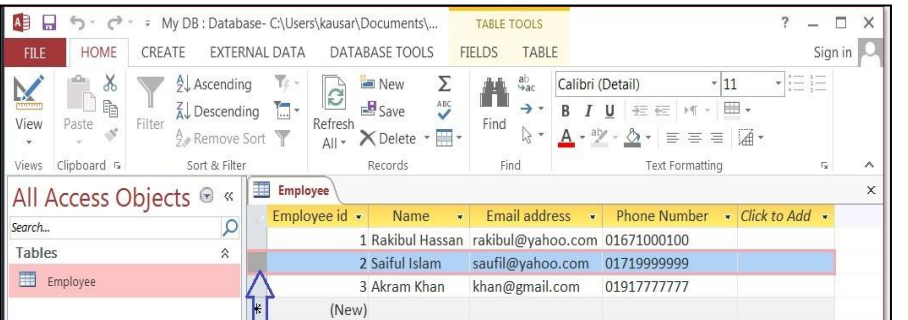

*চিত্রঃ ৪.১২.১ রেকর্ড সিলেক্ট করা হয়েছে* 

৩) মাউস এর রাইট বাটন ক্লিক্ করুন এবং Delete Record এ ক্লিক্ করুন। যা নিচের চিত্রের মাধ্যমে দেখানো হয়েছে। অথবা keyboard এর delete (del) কি চাপুন।

| AB<br>$\Box$<br>$5 -$<br>$\rightarrow$        | ↓ My DB : Database- C:\Users\kausar\Documents\                                     |                                             |                                                       |                                                                     | <b>TABLE TOOLS</b>        |                                   |                                              |                                                                                                    | ?                                | $\Box$<br>-                    | $\times$ |
|-----------------------------------------------|------------------------------------------------------------------------------------|---------------------------------------------|-------------------------------------------------------|---------------------------------------------------------------------|---------------------------|-----------------------------------|----------------------------------------------|----------------------------------------------------------------------------------------------------|----------------------------------|--------------------------------|----------|
| <b>HOME</b><br><b>FILE</b>                    | CREATE                                                                             | <b>EXTERNAL DATA</b>                        | DATABASE TOOLS                                        |                                                                     | <b>FIELDS</b>             | TABLE                             |                                              |                                                                                                    |                                  | Sign in                        |          |
| $\chi$<br>$\times$<br>酯<br>View<br>Paste<br>٠ | $\frac{A}{2}$ Ascending<br>$\overline{A}$ . Descending<br>Filter<br>9. Remove Sort | $\overline{\mathbb{T}}$ // $\sim$<br>$\Box$ | New<br>$\mathbb{C}$<br>$B$ Save<br>Refresh<br>$All -$ | Σ<br>$\mathcal{L}$<br>X Delete - H -                                | Find                      | ab<br>Yac<br>→ →<br>$\frac{1}{2}$ | Calibri (Detail)<br>B<br>$A - \frac{a}{2}$ . | $-11$<br>$I \cup \equiv \equiv \text{ } \rightarrow \text{ } \text{ } \text{ } \text{ }$<br>$\mathbb{Z}$<br>$\cdot$ $\equiv$ $\equiv$ $\equiv$ $\sqrt{4}$ $\cdot$ | $\checkmark$<br>$\blacksquare$ . | $:=\leftarrow$<br>$\leftarrow$ |          |
| Clipboard 5<br>Views                          | Sort & Filter                                                                      |                                             |                                                       | Records                                                             | Find                      |                                   |                                              | <b>Text Formatting</b>                                                                                                    |                                  | $\overline{u}$                 | $\wedge$ |
| All Access Objects <sup>®</sup>               | $\ll$                                                                              | 疆<br><b>Employee</b>                        |                                                       |                                                                     |                           |                                   |                                              |                                                                                                    |                                  |                                | $\times$ |
| Search                                        | $\alpha$                                                                           | Employee id -                               |                                                       | <b>Name</b><br>$\blacksquare$                                       |                           | <b>Email address</b>              | $\rightarrow$                                | <b>Phone Number</b>                                                                                                    | • Click to Add •                 |                                |          |
|                                               |                                                                                    |                                             |                                                       | 1 Rakibul Hassan                                                    |                           |                                   |                                              | rakibul@yahoo.com 01671000100                                                                                                    |                                  |                                |          |
| Tables                                        | $\hat{\mathcal{E}}$                                                                |                                             |                                                       | n cattul Islam                                                      |                           |                                   | saufil@yahoo.com                             | 01719999999                                                                                                    |                                  |                                |          |
| 噩<br>Employee                                 |                                                                                    | $\frac{1}{2}$                               | New Record                                            | am Khan                                                             | khan@gmail.com            |                                   |                                              | 01917777777                                                                                                    |                                  |                                |          |
|                                               |                                                                                    | Delete Record                               |                                                       |                                                                     |                           |                                   |                                              |                                                                                                    |                                  |                                |          |
|                                               |                                                                                    | $\chi$<br>Cut                               |                                                       |                                                                     |                           |                                   |                                              |                                                                                                    |                                  |                                |          |
|                                               |                                                                                    | 晒<br>Copy                                   |                                                       |                                                                     |                           |                                   |                                              |                                                                                                    |                                  |                                |          |
|                                               |                                                                                    | ĥ<br>Paste                                  |                                                       |                                                                     |                           |                                   |                                              |                                                                                                    |                                  |                                |          |
|                                               |                                                                                    |                                             |                                                       |                                                                     |                           |                                   |                                              |                                                                                                    |                                  |                                |          |
|                                               |                                                                                    | IГ.                                         | Row Height                                            |                                                                     |                           |                                   |                                              |                                                                                                    |                                  |                                |          |
|                                               |                                                                                    | Record: M 4 2 of 3                          |                                                       | $\triangleright$ $\triangleright$ $\triangleright$ $\triangleright$ | T <sub>sc</sub> No Filter | Search                            |                                              |                                                                                                    |                                  |                                |          |
| <b>Datasheet View</b>                         |                                                                                    |                                             |                                                       |                                                                     |                           |                                   |                                              |                                                                                                    | <b>NUM LOCK</b>                  | 個                              | 監        |

*চিত্ৰঃ ৪.১২.২ Employee id =3 রেকর্ডটি ডিলিট করা হয়েছে* 

 $4$ ) যখন delete record অথবা কী-বোৰ্ড থেকে delete (del) চাপুন তখন নিচের চিত্রের মত আসবে।

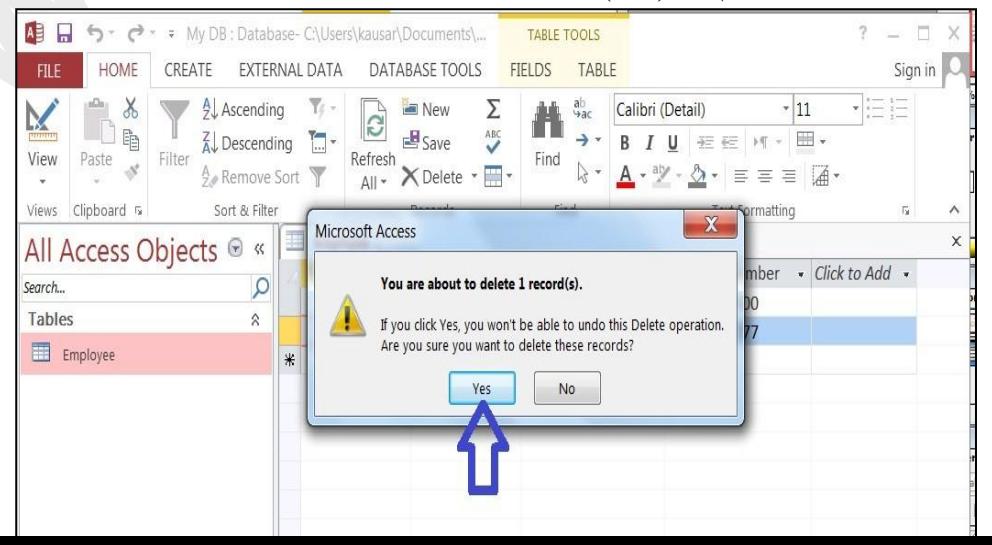

*wPÎt 4.12.3 wWwjU nIqvi Rb¨ AbygwZ PvIqv n‡q‡Q*

 $\sim$ ) যদি ডিলিট করতে চান তাহলে Yes বাটনে ক্লিক্ করুন । যা নিচের চিত্রের মত আসবে।

| $A \equiv$<br>H<br>$5 - 6 -$                                                      |                                                                       | □ My DB : Database- C:\Users\kausar\Documents\                                                                          | <b>TABLE TOOLS</b>                                              | 2                                                                                                    | $\times$                       |
|-----------------------------------------------------------------------------------|-----------------------------------------------------------------------|----------------------------------------------------------------------------------------------------|-----------------------------------------------------------------|----------------------------------------------------------------------------------------------------|--------------------------------|
| HOME<br><b>FILE</b>                                                               | CREATE<br>EXTERNAL DATA                                               | DATABASE TOOLS                                                                                                    | TABLE<br><b>FIELDS</b>                                          |                                                                                                    | Sign in                        |
| X<br>$\frac{1}{2}$<br>ħ<br>Filter<br>View<br>Paste<br>$\mathcal{S}^{\prime}$<br>٠ | $\frac{A}{Z}$ Ascending<br>$\frac{Z}{A}$ Descending<br>A. Remove Sort | $\frac{1}{2}$<br>Σ<br><b>New</b><br>$\overline{c}$<br>ABC<br>$H$ Save<br>$\Box$ -<br>Refresh<br>X Delete ▼ -<br>$All -$ | ab<br>Yac<br>→ →<br>В<br>Find<br>$\sqrt{2}$<br>$A - a \gamma -$ | $-11$<br>Calibri (Detail)<br>$:=:=$<br>$\blacksquare$<br>U<br>至 在 )( *<br>$\Diamond$<br>$\equiv \equiv \equiv  \vec{A} \cdot$ |                                |
| Clipboard &<br>Views                                                              | Sort & Filter                                                         | Records                                                                                                    | Find                                                            | <b>Text Formatting</b>                                                                                                    | $\overline{\mathbb{F}_M}$<br>۸ |
| All Access Objects <sup>®</sup>                                                   | 疆<br>$\ll$                                                            | <b>Employee</b>                                                                                                    |                                                                 |                                                                                                    | $\times$                       |
| Search<br>Tables                                                                  | $\mathcal{Q}$<br>$\hat{z}$                                            | Employee <b>d</b><br>Name<br>$\mathbf{w}$<br>1 Fakibul Hassan                                                           | Email address<br>$\bar{\pi}$<br>rakibul@yahoo.com 01671000100   | <b>Phone Number</b><br>- Click to Add -<br>$\star$                                                                            |                                |
| m<br>Employee                                                                     | *                                                                     | 3 Akram Khan<br>(New)                                                                                                   | khan@gmail.com                                                  | 01917777777                                                                                                    |                                |
|                                                                                   |                                                                       |                                                                                                    |                                                                 |                                                                                                    |                                |
|                                                                                   |                                                                       |                                                                                                    |                                                                 |                                                                                                    |                                |
|                                                                                   |                                                                       |                                                                                                    |                                                                 |                                                                                                    |                                |
|                                                                                   |                                                                       | Record: M 4 3 of 3<br>$\mathbb{R}=\mathbb{N}\oplus\mathbb{N}$                                                           | <b>Ty No Filter</b><br>Search                                   |                                                                                                    |                                |
| <b>Datasheet View</b>                                                             |                                                                       |                                                                                                    |                                                                 | <b>NUM LOCK</b>                                                                                                    | 圕<br>監                         |

*চিত্ৰঃ ৪.১২.8 Employee id =2 রেকর্ডটি ডিলিট হয়েছে* 

 $B$ পরের চিত্রে লক্ষ্য করুন Employee id =2 রেকর্ডটি এখন নেই অর্থাৎ Employee id =2 সম্পূর্ন *†iKW©wU wWwjU n‡q‡Q|* 

### **(What is table Relationship)**

 $\vec{v}$ বিল Relationship হচ্ছে একটি টেবিলের Field এর সাথে অন্য টেবিলের কমন ফিল্ড সংযোগ (link) *wb‡Pi wP‡Î jÿ¨ Kiæb †h hw` †Kvb* Order *Kiv nq Zvn‡j H AW©viwU †Kvb Kv÷gvi K‡i‡Q Zvi Rb¨*  কাস্টামার টেবিলের Customer id নামক একটি ফিল্ড Order টেবিলে আছে। অর্থাৎ অর্ডার টেবিলের সাথে *Kv÷gvi †Uwe‡ji †h m¤úK© ˆZwi Kiv nq Zv n‡"Q †Uwe‡j* Relationship.

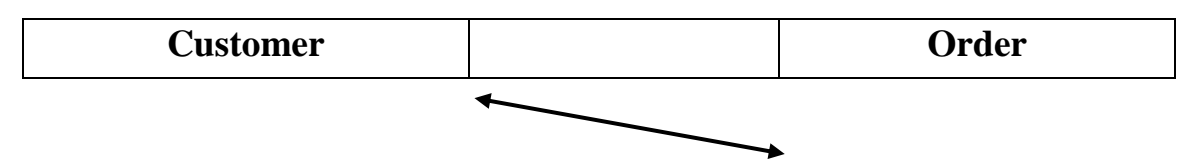

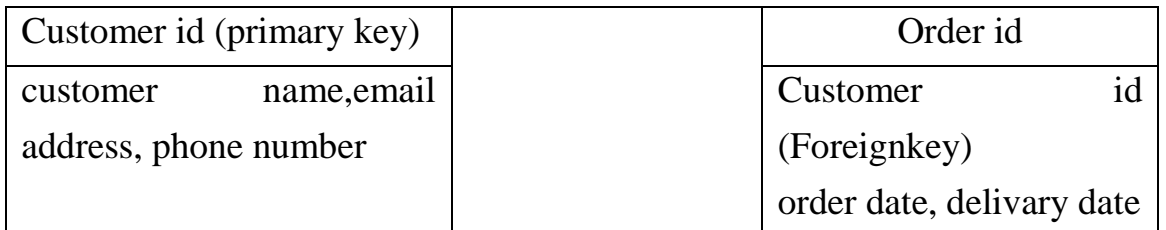

*চিত্ৰঃ ৪.১৩.১ টেবিল Relationship* 

*Dc‡ii wP‡Î jÿ¨ Kiæb* customer *‡Uwe‡j* Customer id *‡K ejv nq* primary key *Ges GB*  customer id *hLb Ab¨ †Uwej A\_v©r* order *†Uwe‡j e¨envi Kiv n‡"Q ZLb GUv‡K ejv nq* Foreign key*|* 

### **Types of table relationship )**

*বিভিন্ন Relationship এর প্রকার ভেদ গুলো দেওয়া হল।* 

- *1) Iqvb Uz †gwb wi‡jkbwkc (*one to many relationship)
- *2) †gwb Uz †gwb wi‡jkbwkc* (many to many relationship)
- *3) Iqvb Uz Iqvb wi‡jkbwkc (*one to one relationship)

### **one to many relationship):**

*শিচের চিত্রে ওয়ান টু মেনি রিলেশনশিপ দেখানো হয়েছে।* 

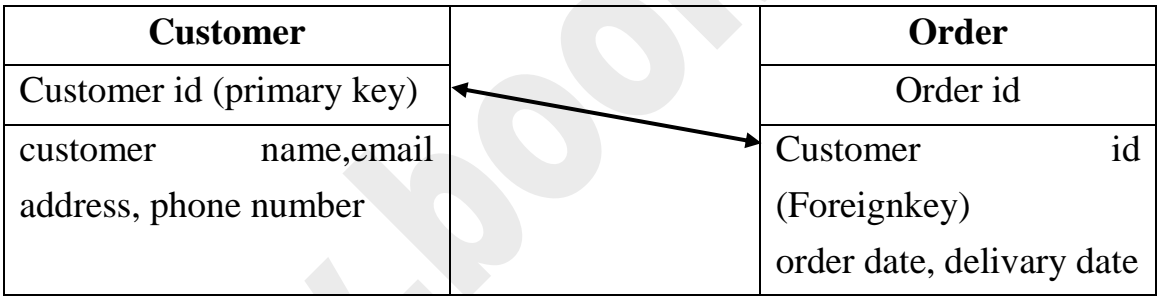

*চিত্ৰঃ 8.১8.১ ও*য়ান ট মেনি রিলেশনশিপ

উপরের চিত্র লক্ষ্য করুন যে একজন কাস্টমার যে অনেক গুলো order করতে পারে। এটাই ওয়ান টু মেটি *রিলেশনশিপ করা হয়।* 

### **Many to Many Relationship):**

*g‡b Kiæb* Product *Ges* order *†Uwe‡ji wi‡jkbwkc GKwU* order *G* product *†Uwe‡ji A‡bK ¸‡jv (Many)* Product থাকতে পারে আবার একটি Product অনেক (many) order এর থাকতে পারে। আর এটাই হচ্ছে মেনি টু মেনি রিলেশনশিপ।

### **One to one Relationship):**

*ও*য়ান টু মেনি এর একটি উদাহরন দেওয়া হলো। একজন মানুষের যেমন একটি  $Passport$  থাকে আবার  $Passport$  এ শুধু একজন মানুষের সবরেকর্ড সংরক্ষণ থাকে।

### **Creating table relationship)**

- ১) ডকুমেন্টবার (Document Bar) থেকে সকল টেবিল ক্লোজড (Close)করুন।
- ২) রিবন বার এর database tools এ ক্লিক্ করুন।

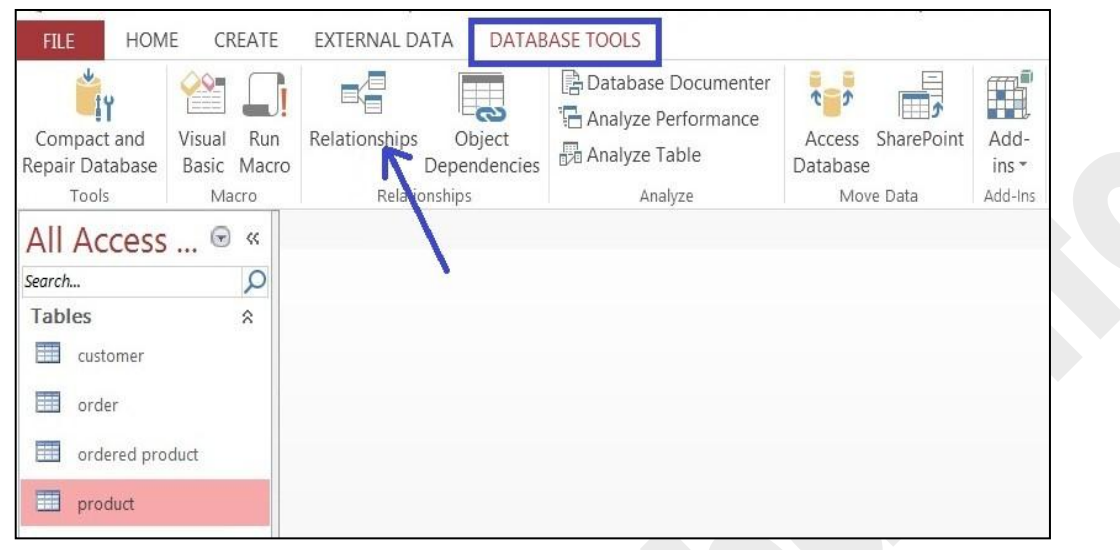

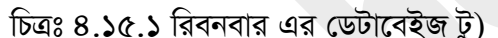

৩) উপরের চিত্র অনুযায়ী Relationship কমান্ড এ ক্লিক্ করুন। তারপর নিচের চিত্রের মত Show table নামে একটি dialog box আসবে।

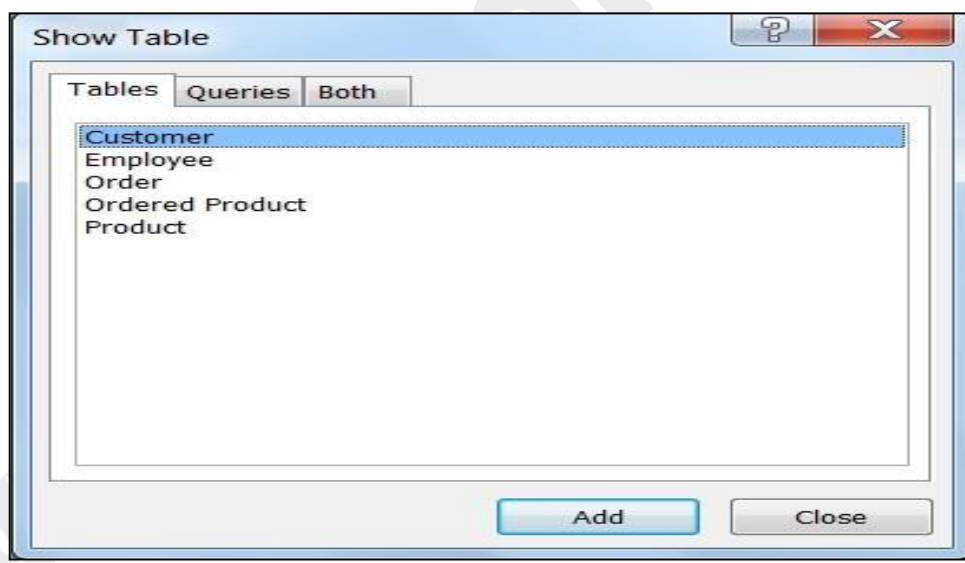

চিত্ৰঃ ৪.১৫.২  $Show$  table ডায়লগ বক্স

এখন আপনি যে টেবিল Relationship এ Add করতে চান সেই টেবিল গুলো কি বোর্ডের Ctrl বাটন চেপে ধরে মাউস দিয়ে ক্লিক্ করে সিলেক্ট করুন। তারপর Add বাটনে ক্লিক্ করুন। যা নিচের চিত্রে দেখানো হয়েছে।

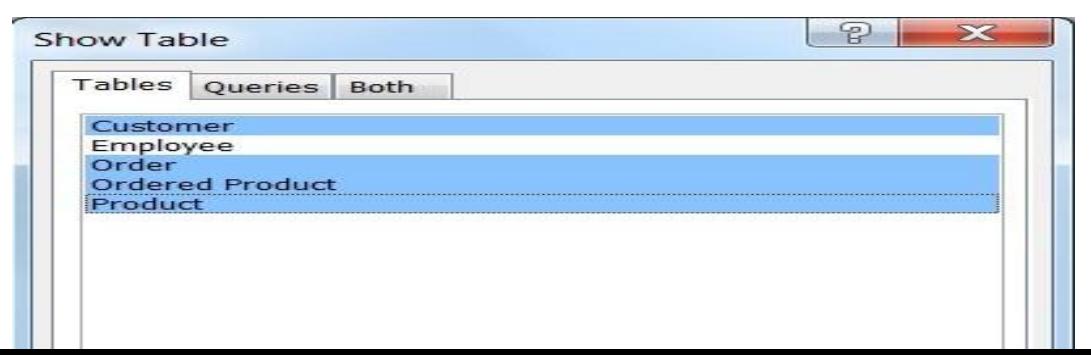

*চিত্ৰঃ ৪.১৫.*৩ টেবিল গুলো Add করা হয়েছে

 $4$ )  $Add$  বাটনে ক্লিক্ করেই টেবিল গুলো  $Add$  হয়ে যাবে। তারপর  $Close$  বাটনে ক্লিক্ করুন। তারপর  $\widehat{P}$ *নিচের চিত্রটি আস*বে।

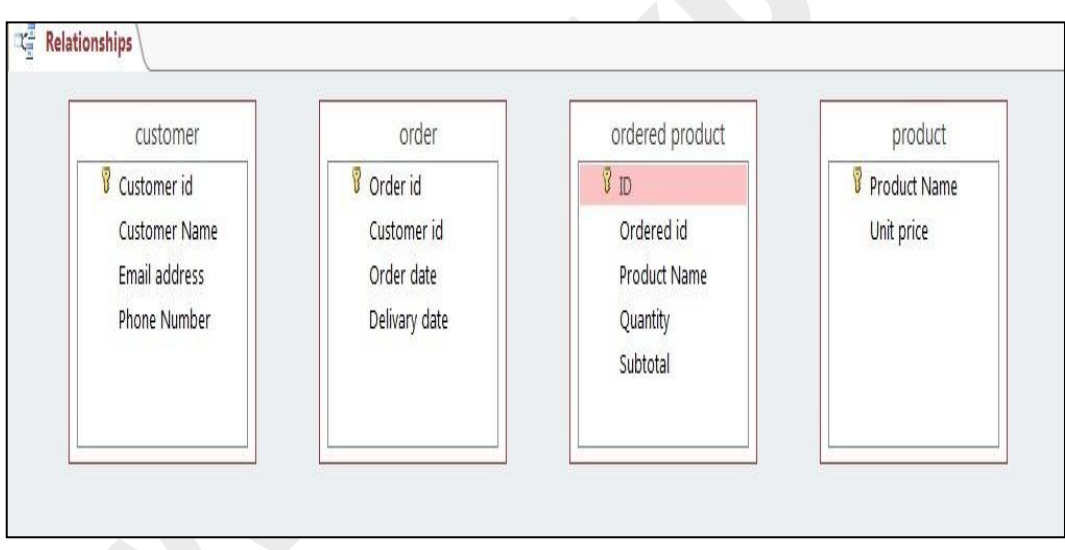

*চিত্ৰঃ ৪.১৫.৪ টেবিল গুলো Relationship এ Add করা হচ্ছে* 

*5) GLb* Customer *†Uwej Ges* order *†Uwe‡ji g‡a¨* one to many *wi‡jkbwkc Kiv n‡e|*  Customer টেবিলের প্রাইমারী কি (Primary Key) Customer id কে মাউস দিয়ে ক্লিক্ করে করে order *†Uwe‡ji d‡ib wK* (Foreign key) Customer id *Gi Dci G‡b †Q‡o w`b| Zvici wb‡Pi gZ*  একটি ডায়লগ বক্স **আস**বে।

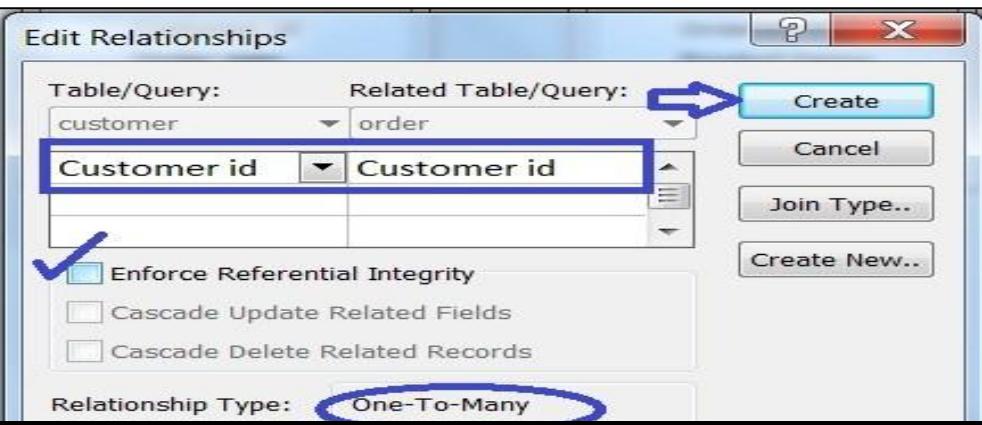

*wPÎt 4.15.5* Customer *Ges* order *†Uwe‡ji g‡a¨ Iqvb Uz †gwb wi‡jkbwkc n‡q‡Q*

উপরের চিত্রে লক্ষ্য করুন Customer এবং order এর মধ্যে ওয়ান টু মেনি রিলেশনশিপ তৈরি হয়েছে। বাকী  $\vec{U}$ বিল গুলোর মধ্যে একই ভাবে আপনি রিলেশনশিপ তৈরি করতে পারেন। নিচের চিত্রের মত আপনার *রিলেশনশিপ তৈরি হয়েছে কিনা লক্ষ্য করুন।* 

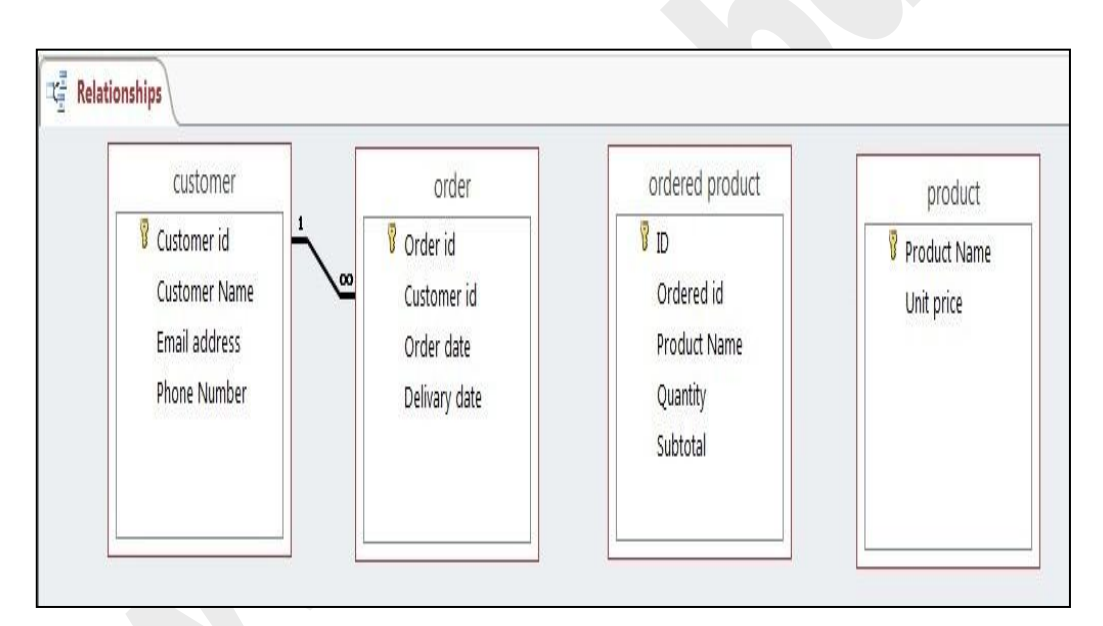

*চিত্ৰঃ ৪.১৫.৬ টেবিল Relationshijp তৈ*রি হয়েছে

### **(Editing table relationship)**

১) Datadase tools এর Relationship command এ ক্লিক করুন। এরপর নিচের মত আউটপুট *Avm‡e|* 

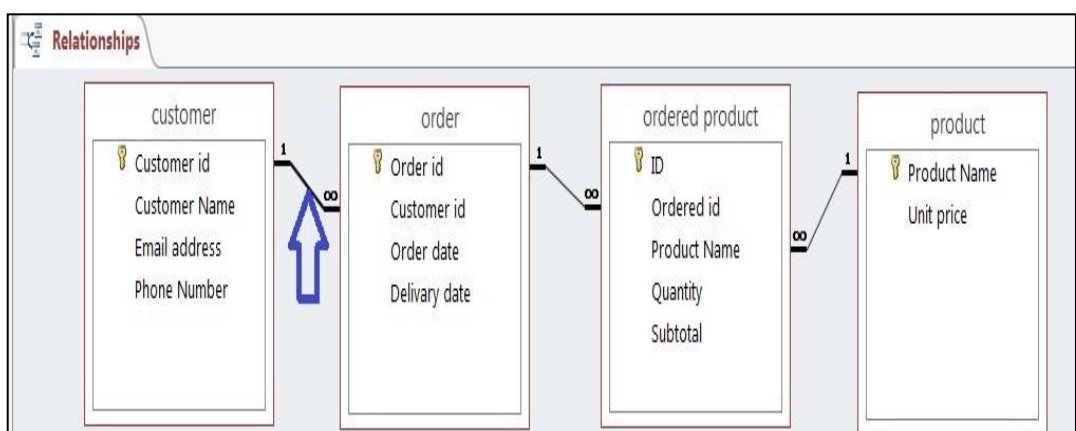

### চিত্রঃ ৪.১৬.১ রিলেশনশিপ লিংক সিলেক্ট করা হচ্ছে

২) এখন যে দুই টেবিলের মধ্যে রিলেশনশিপ Edit করবেন তার মাঝে Link এর উপর ক্লিক্ করে মাউস এর রাইট বাটনে ক্লিক্ করলে নিচের চিত্রটি আসবে।

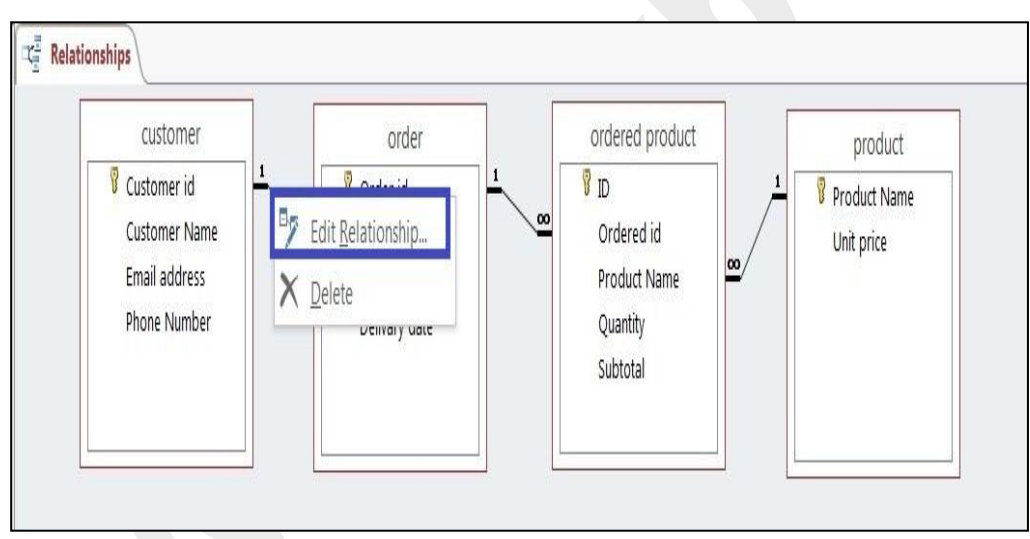

চিত্রঃ ৪.১৬.২ রাইট বাটনে ক্লিক্ করা হয়েছে

৩) উপরের চিত্রের Edit Relationship এ ক্লিক্ করুন। এরপর নিচের চিত্রের মত আসবে।

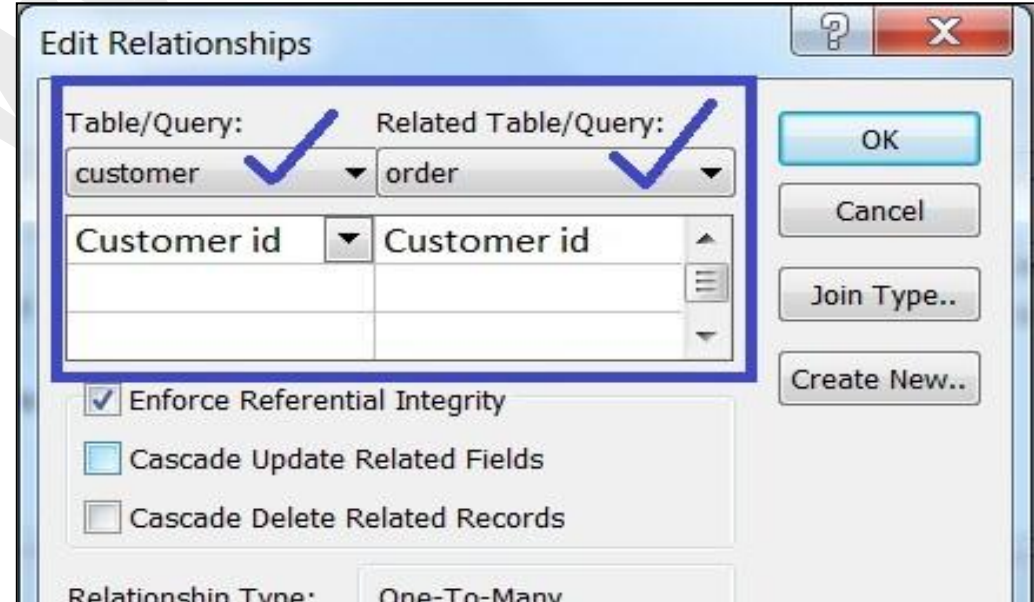

চিত্রঃ ৪.১৬.৩ রিলেশনশিপ এডিট করার ডায়লগ বক্স

উপরের চিত্রের মত টেবিল সিলেক্ট করে তাদের মধ্যে রিলেশনশিপ Edit করতে পারেন।

### $8.$  3 9 টেবিল রিলেশনশীপ ডিলিট করা  $s$  (deleting table reletionship)

- ১) Edit Relationship এর Step1, Step2 অনুযায়ী করুন।
- ২) যে দুটি টেবিলের মধ্যে রিলেশনশিপ ডিলেট করবেন। সেই দুই টেবিলের মাঝে Link সিলেক্ট করে মাউস এর

রাইট বাটন ক্লিক্ করুন। তারপর নিচের চিত্রের মত আউটপুট আসবে।

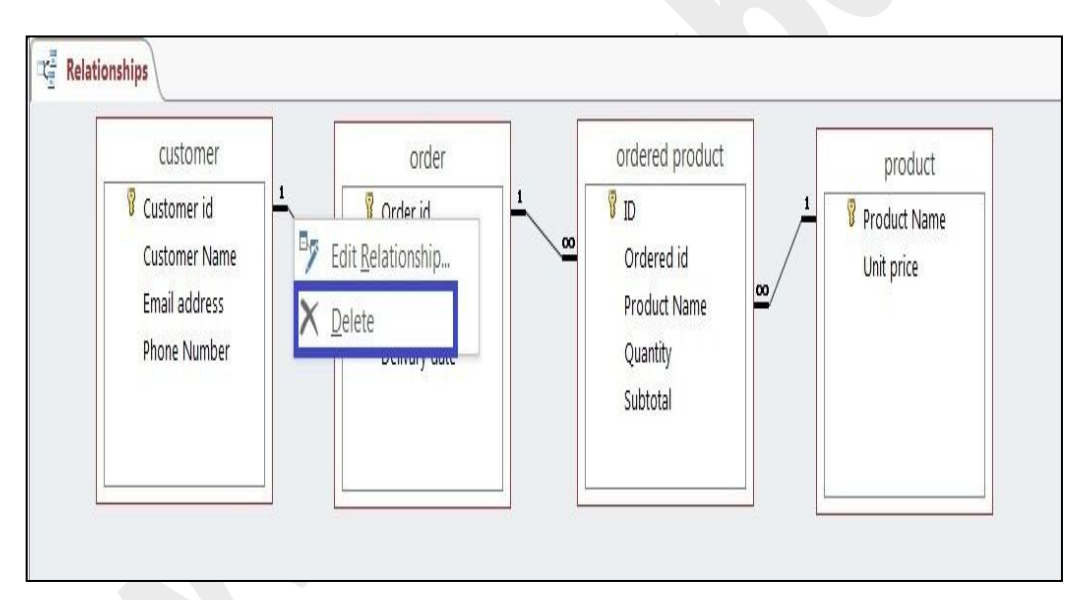

চিত্রঃ ৪.১৭.১ ডিলিট রিলেশনশিপ

৩) উপরের চিত্রের Delete এ ক্লিক্ করলে নিচের চিত্রের মত একটি  $\text{Dialogbox}$  আসবে।

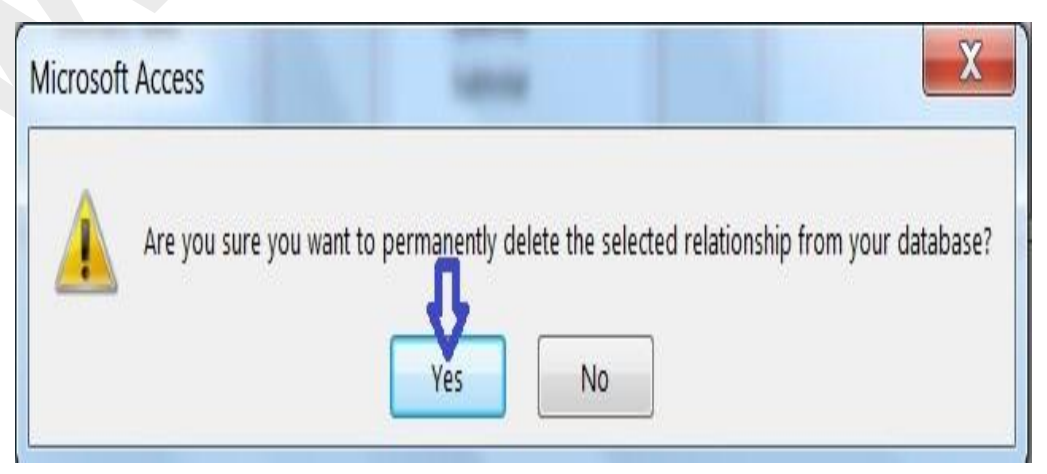

### *wPÎt 4.17.2 wi‡jkbwkc wW‡jU Gi Rb¨ cviwgkb PvIqv n‡q‡Q*

 $4$ ) উপরের চিত্রে  $\overline{\text{ok}}$  বাটনে ক্লিক্ করলেই আপনার রিলেশনশিপ ডিলেট হয়ে যাবে।

# অধ্যায়-৫ ফর্ম ডিজাইন টুলস পরিচিতি ও এর ব্যবহার

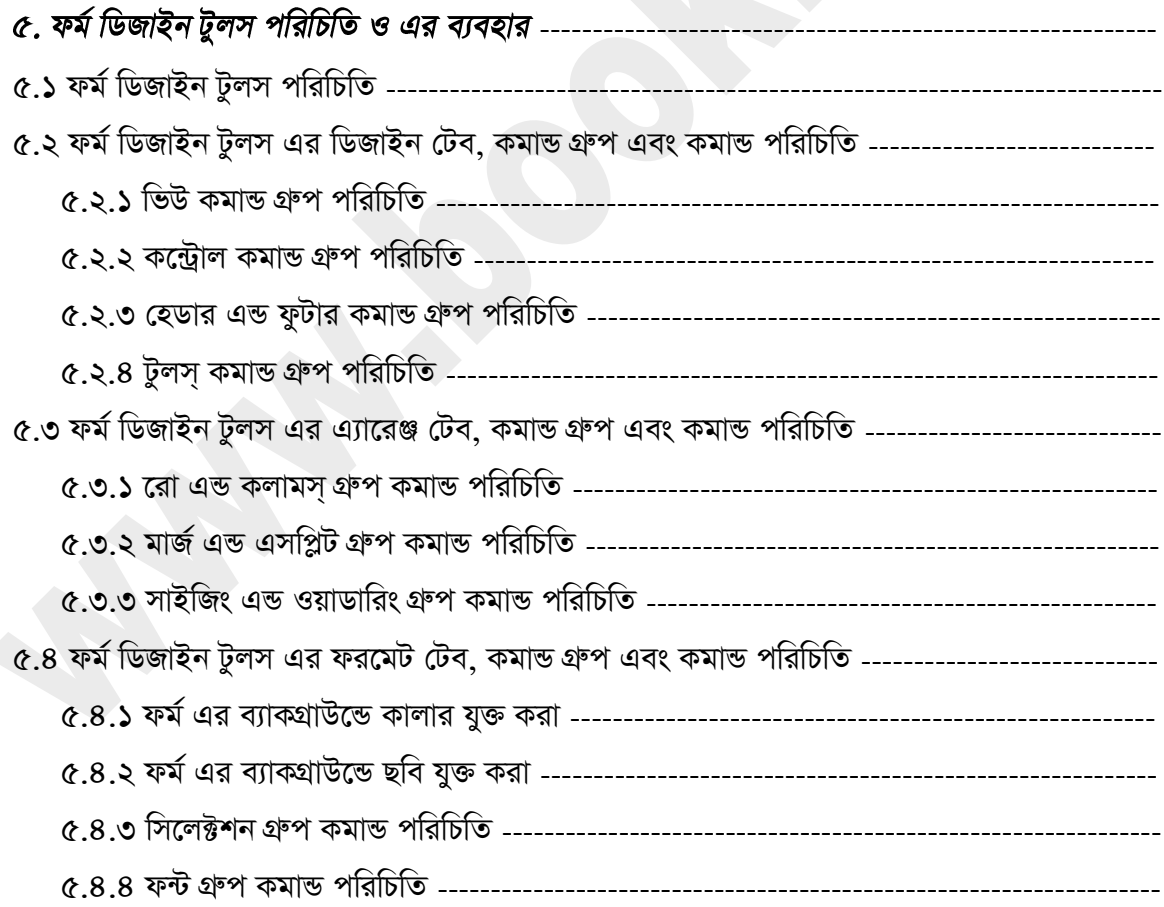

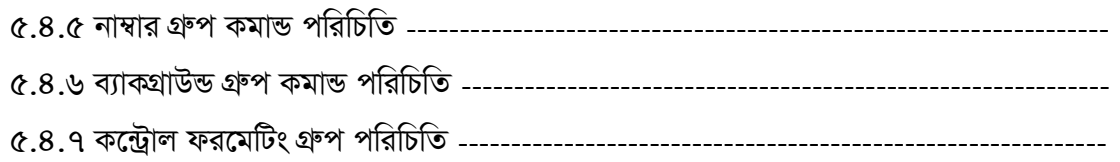

### ৫. ফর্ম ডিজাইন টুলস পরিচিতি ও এর ব্যবহার ঃ

মাইক্রোসফট একসেস কোন নির্দিষ্ট কাজ করার জন্য প্রথমে সংশ্লিষ্ট কাজের জন্য টেবিল তৈরি করতে হয়। এরপর ফর্ম তৈরি করতে হয়। এখন আমি আপনাদেরকে ফর্ম তৈরি এবং এর বিভিন্ন কমান্ড গুলো সম্পর্কে আলোচনা করব। কিভাবে আপনি ফর্ম তৈরি করবেন এবং ফর্ম ডিজাইন টুলসটির বিভিন্ন কমান্ড গুলো ব্যবহার করে আপনি কাজ করবেন। নিম্মে এ তা আলোচনা করা হল।

### ৫.১ ফর্ম ডিজাইন টুলস পরিচিতি ৪

রিবন টেব এর Create রিবন টেব এ ক্লিক করলে টেবটির অধিনে আপনি অনেক গুলো কমান্ড গ্রুপ দেখতে পাবেন। এখানে Forms নামে একটি কমান্ড গ্রুপ আছে। এই গ্রুপ এ আপনি Form নামে একটি কমান্ড দেখতে পাবেন। এই ফর্ম কমান্ডটিতে ক্লিক করে একটি ফর্ম তৈরি করার পর আপনি Form Design Tools নামে একটি টুলবার দেখতে পাবেন। আপনি যখনই কোন ফর্ম তৈরি করবেন তখনই ফর্ম তৈরির সাথে সাথে এই Form Design Tools বারটি দেখতে পাবেন। এখনে আপনি তিনটি কমান্ড টেব পাবেন। (Design, Arrange, Format) এই টেব গুলোর বিভিন্ন কমান্ড সমূহ ব্যবহার করে ফর্মের প্রয়োজনীয় কাজ গুলো করে নিতে পারবেন। নিম্মে Form Design Tools বারটি চিত্রের মাধ্যমে দেখানো হল।

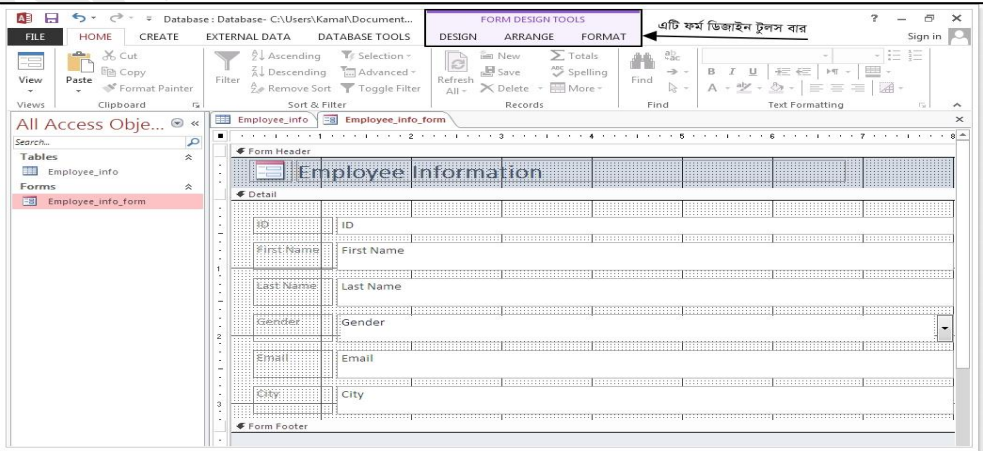

#### চিত্রঃ ৫.১.১ ফর্ম ডিজাইন টুলস বার

#### ৫.২ ফর্ম ডিজাইন টুলস এর ডিজাইন টেব, কমাভ গ্রুপ এবং কমাভ পরিচিতি ঃ

আপনার তৈরীকৃত ফর্মটি ওপেন থাকা অবস্থায় ফর্ম ডিজাইন টুলস্ বার এর ডিজাইন টেব এ ক্লিক্ করুন। এরপর আপনি কয়েকটি কমান্ড গ্রুপ দেখতে পাবেন। নিম্মে চিত্রের মাধ্যমে Design টেব এর কমান্ড গ্রুপ গুলো দেখানো হল।

| Colors -<br>A <sub>a</sub><br>View<br>Themes A Fonts - | ЪN            | ab       | $Aa$ $x\infty$                 | <b>Jail Logo</b><br>zmi<br>Ξ<br>⊤v<br>P 5<br>· Laurence<br>PQ1<br><b>OD</b><br>Title<br>Tab<br><b>Add Existing Property</b><br>Insert<br>工店<br><b>IM</b> , Date and Time<br>Order<br>Fields<br>Sheet<br>Image - |
|--------------------------------------------------------|---------------|----------|--------------------------------|----------------------------------------------------------------------------------------------------|
| Themes<br>Views                                        |               |          | Employee info                  | Header / Footer<br>Tools<br>Controls<br>$\sim$<br>Employee info form                                                                                                    |
| All Access Obje ◎ «                                    |               |          |                                | $R -$<br>아버지는 아이에 가장 가장 나는 사람이 아니라 가장 아니라 아이를 가장 아니라 아니라 아니라 아니라 아이를 가장 아니라 아니라 아니라.<br>$-1$ $-1$ $-1$ $-1$ $-1$ $-1$                                                                                           |
| Search                                                 | $\mathcal{L}$ |          | Form Header                    |                                                                                                    |
| Tables<br>ż.<br><b>COLOR</b><br>Employee_info          |               |          |                                |                                                                                                    |
| 会<br>Forms                                             |               |          | ,,,,,,,,,,,,,,,,,,,,,,,        | i ntormaticm<br><b>DIOVOE</b><br>,,,,,,,,,,,,,,,,,,,                                                                                                    |
| <b>EST</b><br>Employee_infoform                        |               | ← Detail |                                |                                                                                                    |
|                                                        |               |          |                                | .<br>                                                                                                    |
|                                                        |               |          | 985F3                          | 1 <sup>2</sup>                                                                                                    |
|                                                        |               |          | 1111111111111111<br>#irst:Nami | First Name                                                                                                    |
|                                                        |               |          |                                |                                                                                                    |
|                                                        |               |          | ,,,,,,,,,,,,,                  | .                                                                                                    |
|                                                        |               |          | University Pulawanaka          | Last Name                                                                                                    |
|                                                        |               |          | .                              | ,,,,,,,,,,,,,,,,,                                                                                                    |
|                                                        |               |          | Commissioner                   | Gender                                                                                                    |
|                                                        |               |          |                                |                                                                                                    |
|                                                        |               |          | 近け3日目                          | Email                                                                                                    |
|                                                        |               |          |                                | 11111111111111111111                                                                                                    |
|                                                        |               |          |                                |                                                                                                    |
|                                                        |               |          | 太陽管目目                          | City                                                                                                    |

চিত্রঃ ৫.২.১ ডিজাইন টেব এর কমান্ড গ্রুপ সমূহ

### $c.3.5$  ভিউ কমান্ড গ্রুপ পরিচিতি ঃ

ভিউ কমাভ গ্রুপ এর মাঝে আপনি তিনটি কমাভ পাবেন। ১. Form View ২. Layout View ৩. Design  $V$ iew এই তিনটি কমান্ড ব্যবহার করে আপনি ফর্মে কাজ করতে পারবেন। নিম্মে ভিউ গ্রুপের কমান্ড চিত্রের মাধ্যমে দেখানো এবং কমান্ড গুলো সম্পৰ্কে আলোচনা করা হল।

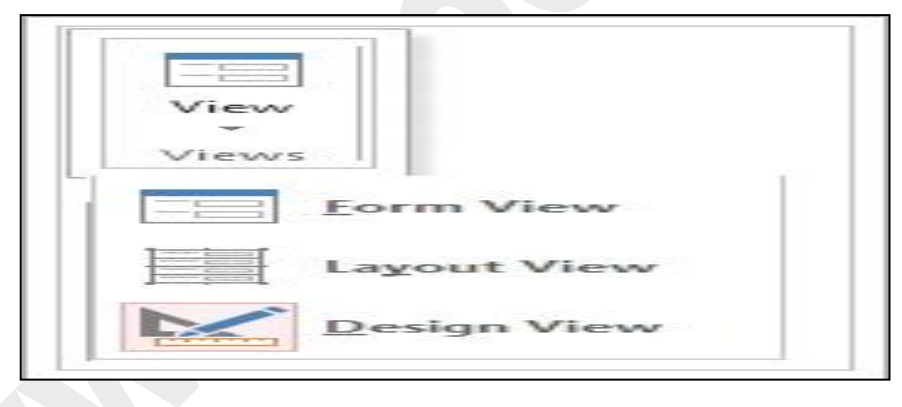

চিত্ৰঃ ৫.২.১.১ ভিউ কমান্ড গ্ৰুপ

5. Form View: Form View মোডে ফর্মকে ওপেন করে আপনি ফর্মে ডেটা এন্ট্রি করতে পারবেন। নিম্মে চিত্রের মাধ্যমে ফর্ম ভিউ মোড দেখানো হল।

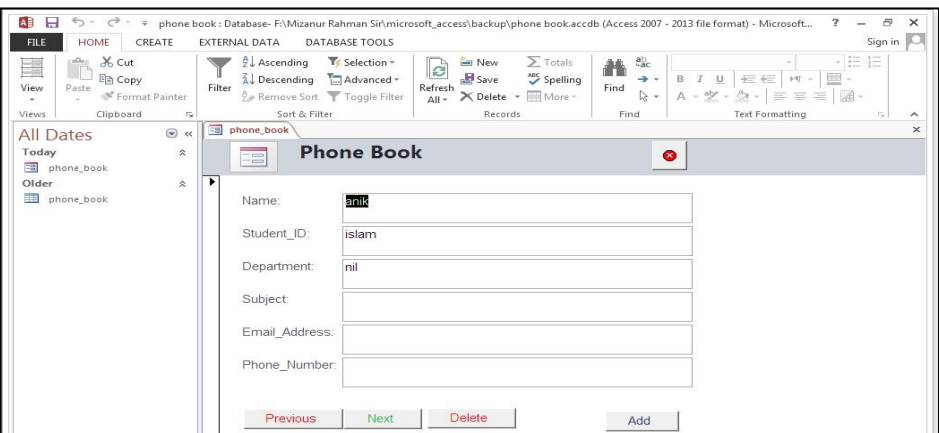
## চিত্ৰঃ ৫.২.১.২ ফৰ্ম ভিউ মোড

2. Layout View: Layout View মোডে ফর্মকে ওপেন করলে ফর্মের বিভিন্ন ফিল্ড গুলোকে আপনি আপনার প্রয়োজনীয় ফরমেটিং প্রদান করতে পারবেন। নিম্মে চিত্রের মাধ্যমে  $\rm{Layout}$   $\rm{view}$  মোড দেখানো হল।

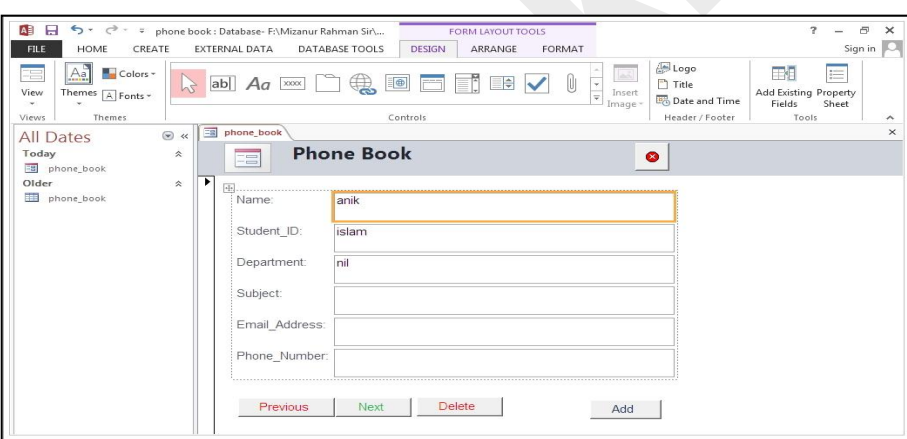

চিত্ৰঃ ৫.২.১.৩ লেআউট ভিউ মোড

৩. Design View: Design View এই মোডে আপনি ফর্মটিকে বিভিন্ন ভাবে ডিজাইন করতে পারবেন। নিম্মে চিত্রের মাধ্যমে Design View মোড দেখানো হল।

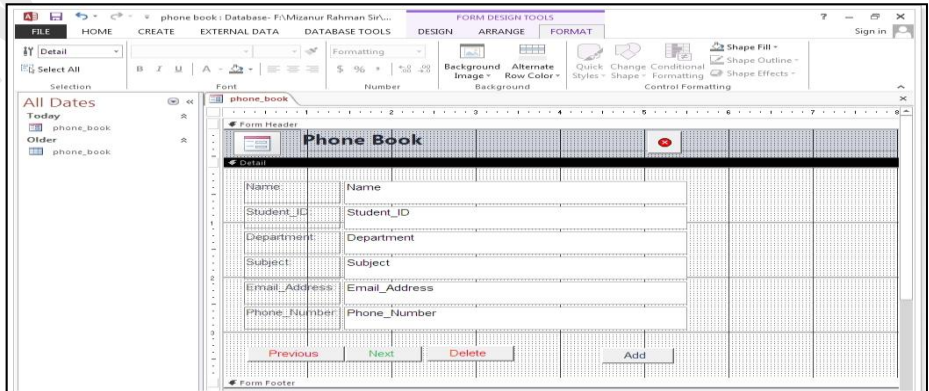

#### চিত্ৰঃ ৫.২.১.৪ ডিজাইন ভিউ মোড

#### ৫.২.২ কন্ট্রোল কমান্ড গ্রুপ পরিচিতি ঃ

Form Design Tools বার এর Design টেব এর Controls কমান্ড গ্রুপ এ আপনি অনেক গুলো কমান্ড পাবেন। এ সকল কমান্ড গুলোর মাধ্যমে আপনি একটি ফর্ম ডিজাইন করতে পারবেন। এখান থেকে কমান্ড গুলো ব্যবহার করার মাধ্যমে আপনি ফর্মের মাঝে কমান্ড বাটন, টেক্সট ফিল্ড লেবেল, টেক্সট বক্স ইত্যাদি কমান্ড গুলোর মাধ্যমে আপনি আপনার প্রয়োজন অনুযায়ী ফর্ম ডিজাইন করে নিতে পারবেন। নিম্মে চিত্রের মাধ্যমে কন্ট্রোল কমান্ড গ্রুপ এর কমান্ড দেখানো হল।

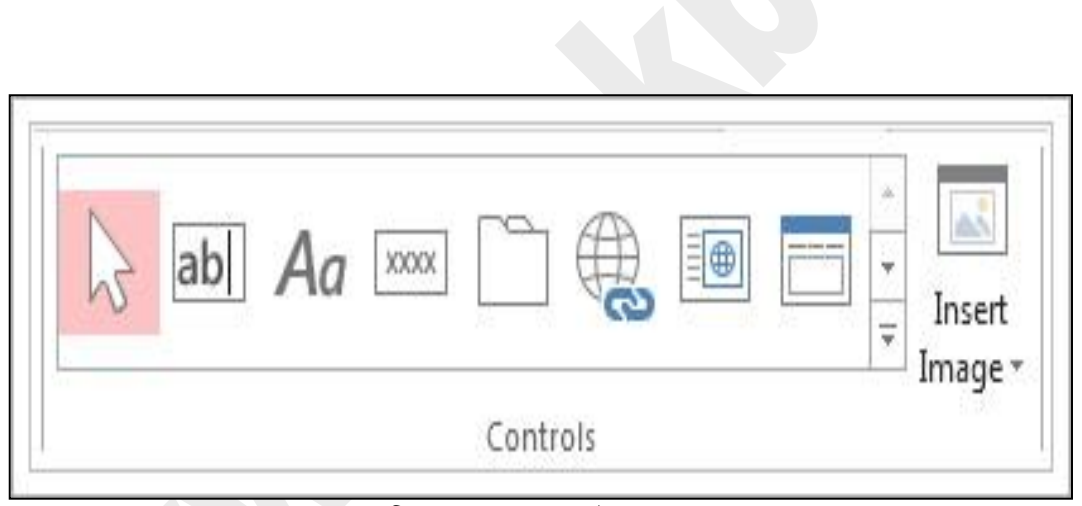

চিত্ৰঃ ৫.২.২.১ কন্ট্ৰোলস্ কমান্ড গ্ৰুপ

#### ৫.২.৩ হেডার এন্ড ফুটার কমান্ড গ্রুপ পরিচিতি ঃ

হেডার এন্ড ফুটার গ্রুপের কমান্ড গুলোর মাধ্যমে আপনি ফর্মের হেডার এ লগো ও টাইটেল সেট করতে পারবেন এবং আপনি চাইলে ফর্মের হেডার এ Date and Time সেট করতে পারবেন। নিম্মে চিত্রের মাধ্যমে হেডার এন্ড ফুটার গ্রুপের কমান্ড গুলো দেখানো হল।

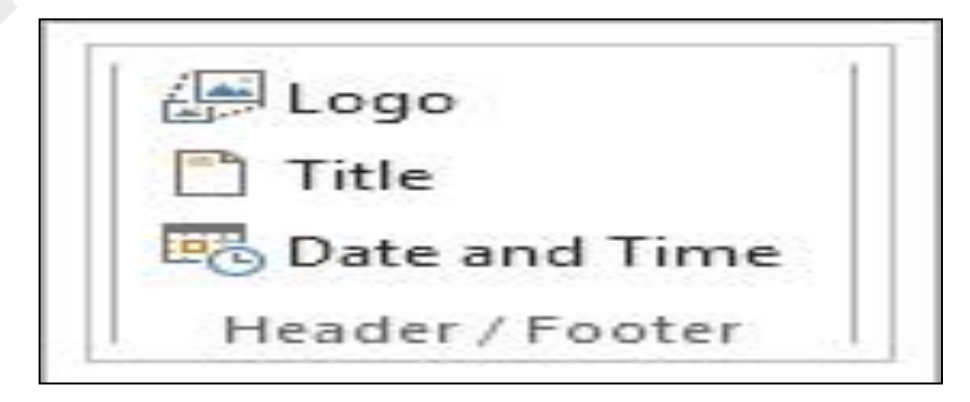

চিত্রঃ ৫.২.৩.১ হেডার এন্ড ফুটার গ্রুপ কমান্ড

#### ৫.২.৪ টুলস্ কমান্ড গ্রুপ পরিচিতি ঃ

Form Design Tools বার টেব এর Design টেব হতে Tools গ্রুপ কমান্ড গুলো ব্যবহার করার মাধ্যমে আপনি ফর্মে Add Existing Fields কমান্ড এর মাধ্যমে নতুন ফিল্ড এ্যাড করতে পারবেন। Property Sheet কমান্ড এর মাধ্যমে আপনি ফর্মের প্রোপার্টি এবং ফিল্ড গুলোর বিভিন্ন Property সেট ইত্যাদি কাজ গুলো করতে পারবেন। নিম্মে চিত্রের মাধ্যমে  $\rm{Tools}$  গ্রুপের কমান্ড গুলো দেখানো হল।

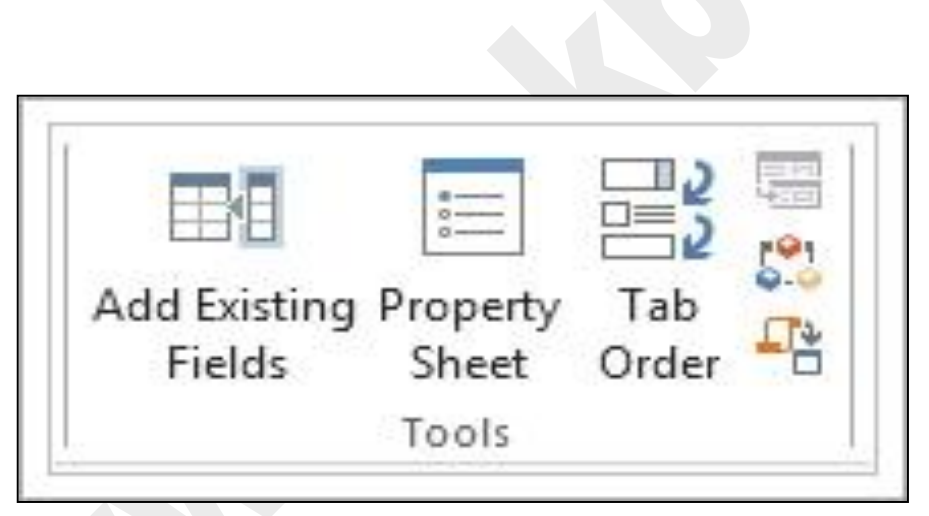

চিত্ৰঃ ৫.২.৪.১ টুলস্ গ্ৰুপ কমান্ড

## ৫.৩ ফর্ম ডিজাইন টুলস এর এ্যারেঞ্জ টেব, কমান্ড গ্রুপ এবং কমান্ড পরিচিতি ঃ

ফর্ম তৈরির পর ফর্মকে ডিজাইন ভিউতে ওপেন করলে আপনি Form Design Tools বারটি পারেন। এই টুলস্ বারটির তিনটি টেব এর মাঝে Arrange নামে একটি টেব রয়েছে। এই টেবটিতে ক্লিক্ করলে আপনি কয়েকটি কমান্ড গ্রুপ দেখতে পাবেন। এই কমান্ড গ্রুপ গুলোর মাধ্যমে আপনি আপনার তৈরীকৃত ফর্মের প্রয়োজনীয় কাজ গুলো করে নিতে পারবেন। নিম্মে চিত্রের মাধ্যমে Form Design Tools বারটি Arrange টেব এর কমান্ড গ্রুপ গুলো দেখানো হল।

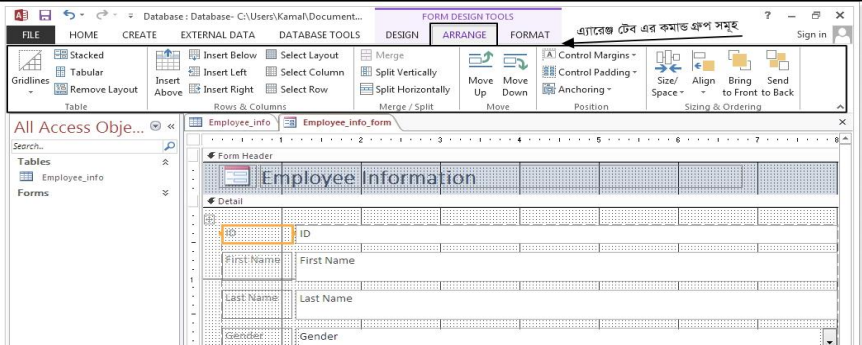

#### চিত্রঃ ৫.৩.১ এ্যারেঞ্জ টেব কমান্ড গ্রুপ পরিচিতি

## ৫.৩.১ রো এন্ড কলামস্ গ্রুপ কমাভ পরিচিতি ঃ

রো এন্ড কলামস্ গ্রুপের কমান্ড গুলোর মাধ্যমে আপনি ফর্মের সকল ফিল্ড গুলো সিলেক্ট করতে পারবেন। এছাড়া ও ফর্মের একটি রো কে এবং কলামকে সিলেক্ট করতে পারবেন। ফর্মের একটি ফিল্ডের উপরে অথবা নিচে নতুন ফিল্ড সংযুক্ত করতে পারবেন। এছাড়া ও আপনি চাইলে নতুন ফিল্ডটিকে ফর্মে থাকা পূর্বের ফিল্ড গুলোর বাম পাশে অথবা ডান পাশে সেট করতে পারেন। নিম্মে চিত্রের মাধ্যমে রো এন্ড কলামস্ গ্রুপের কমান্ড গুলো দেখানো হল।

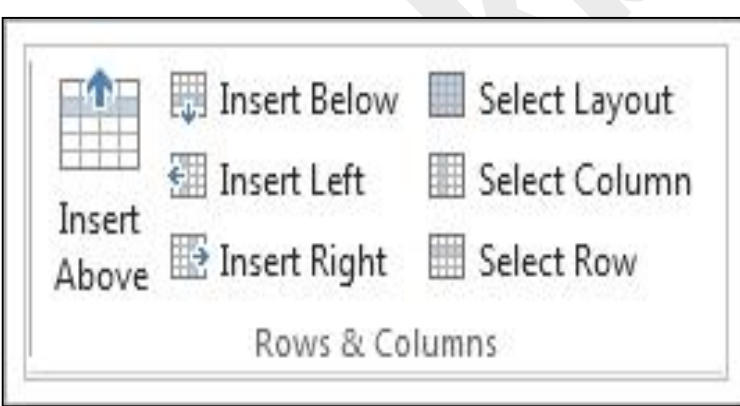

চিত্ৰঃ ৫.৩.১.১ রো এন্ড কলামস্ গ্রুপ কমান্ড সমূহ

# অধ্যায়-১৩ প্রোজেক্ট সমূহ

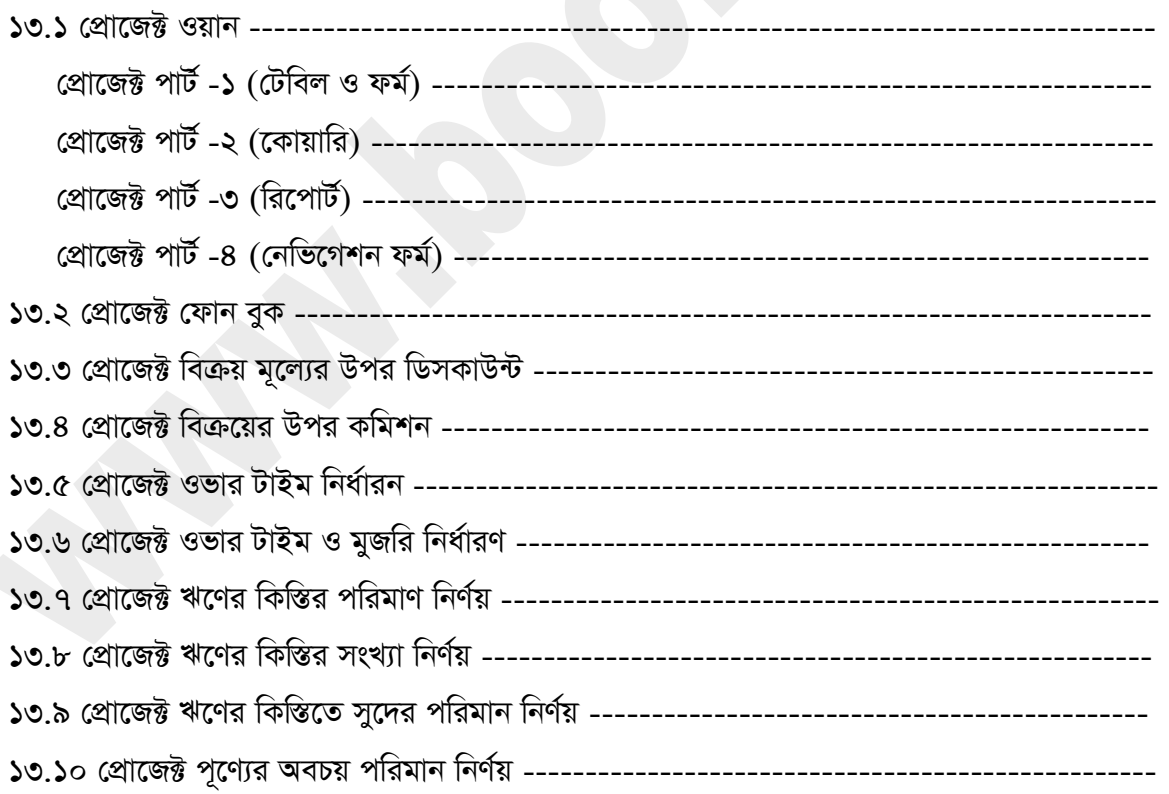

# অধ্যায়-১৩ প্রোজেক্ট ওয়ান

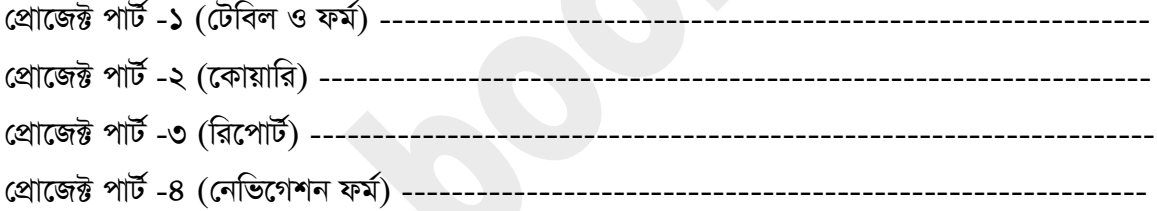

# *†cÖv‡R± cvU©-1*

*g‡b Kiæb Avcwb* Enam Computer Ltd *Gi Rb¨ GKwU* Database *ˆZwi Ki‡eb Ges H* Database *টি* Enam Computer Ltd এর Order Processing এর কাজ করবে। এখন ডেটাবেইজটি তৈরী করন্ন Database এর নাম দেন Enam Computer Ltd. এখন এই Database এর জন্য যে যে টেবিল লাগবে *†m †Uwej ¸‡jv ˆZwi Kiæb|*

*১.১ টেবিল-১ঃ* যারা order করবে তারা হচ্ছে Customer (কাস্টমার) তাই কাস্টমার নামে একটি টেবিল ৈচরি করুন। সেই টেবিলে শুধু কাস্টামারের ইনফরমেশন (information) গুলো থাকবে। নিচের চিত্রানুযায়ী  $C$ ustomer টেবিল তৈরি করুন।

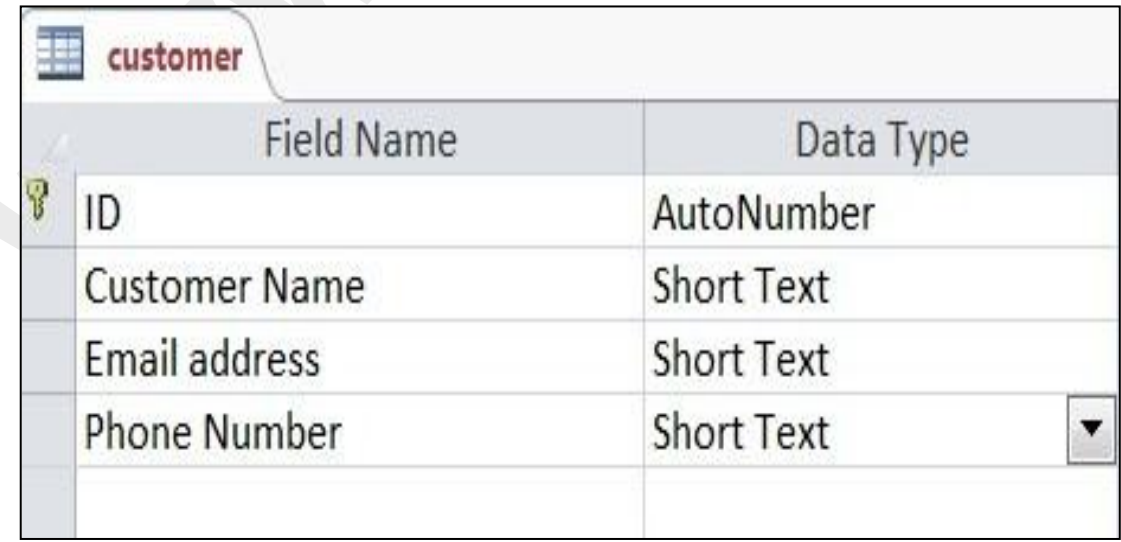

#### চিত্রঃ ১.১.১ ডিজাইন ভিউতে কাস্টমার টেবিল

উপরের চিত্রে Customer টেবিলে Customer id কে primary key দেওয়া হয়েছে।

 $\lambda$ .২ টেবিল-২ঃ টেবিলের নাম product অর্থাৎ আপনি যে যে product বিক্রয় করবেন সেই product গুলোর নাম এবং প্রত্যেক product এর দাম কত তা থাকবে অথবা Product সম্পর্কে যে কোন information রাখতে পারেন। নিচের চিত্রে Product Name এবং UnitPrice নামে দুইটি ফিল্ড দিয়ে Product টেবিল তৈরী করা হয়েছে। নিচের চিত্র অনুযায়ী product টেবিল তৈরী করুন। যেখানে Product Name কে Primary key ধরা হয়েছে।

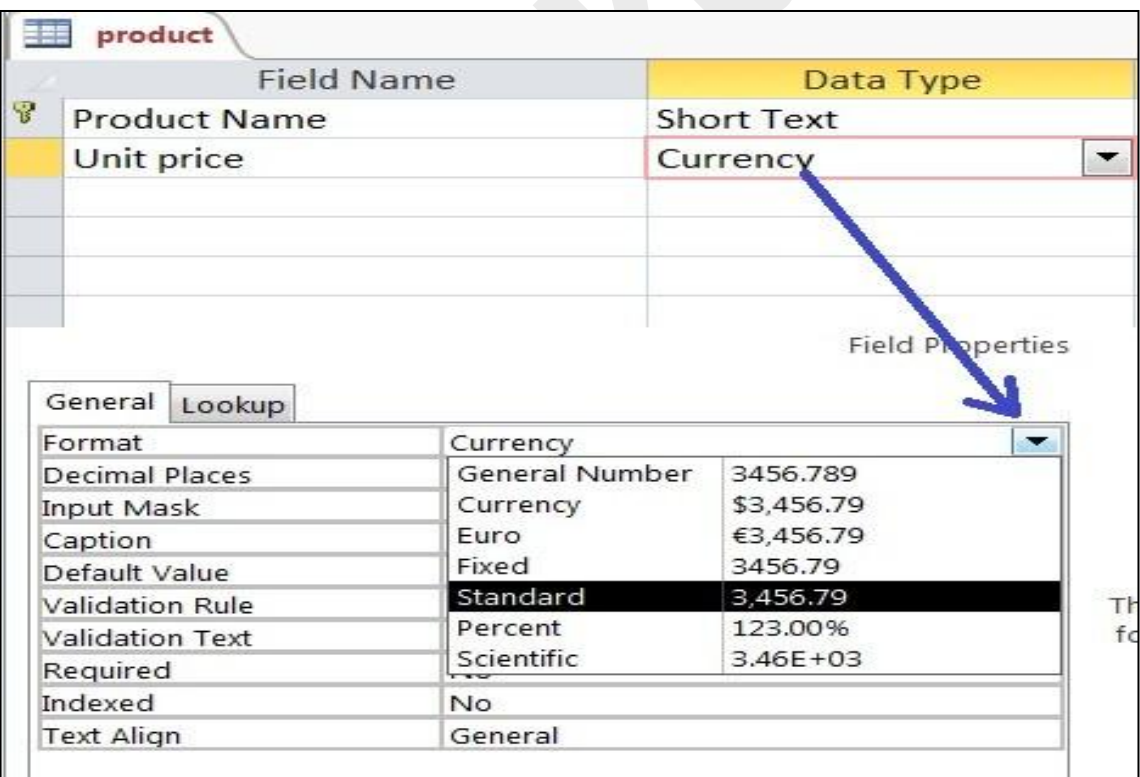

চিত্ৰঃ ১.২.১ ডিজাইন ভিউতে Product টেবিল

১.৩ টেবিল-৩ঃ টেবিলের নাম Order যেখানে order সম্পর্কে information থাকবে। যা নিচের চিত্রের মত

হবে।

| <b>Field Name</b> | Data Type  |
|-------------------|------------|
| Order id          | AutoNumber |
| Customer id       | Number     |
| Order date        | Date/Time  |
| Delivary date     | Date/Time  |

*চিত্ৰঃ ১.৩.১ order টেবিল ডিজাইন ভিউতে* 

 $Order$  টেবিলটি নিচের Step অনুযায়ী তৈরি করুন।

*1) cÖ\_g wdìwUi bvg †`b* order id *hvi* Data type *wm‡j± Kiæb* Auto Number.

*2) 2q wdìwUi bvg †`b* Customer id *†hwU* Customer *‡Uwe‡ji* Primary key *ZvB GLv‡b GwU*  forigen key হিসেবে ব্যবহার করা হবে। যার data type Number সিলেক্ট করুন।

৩) এখন আবার Customer id এর data টাইপ Look up wizard সিলেক্ট করুন। যা নিচের চিত্রে *†`Lv‡bv n‡q‡Q|* 

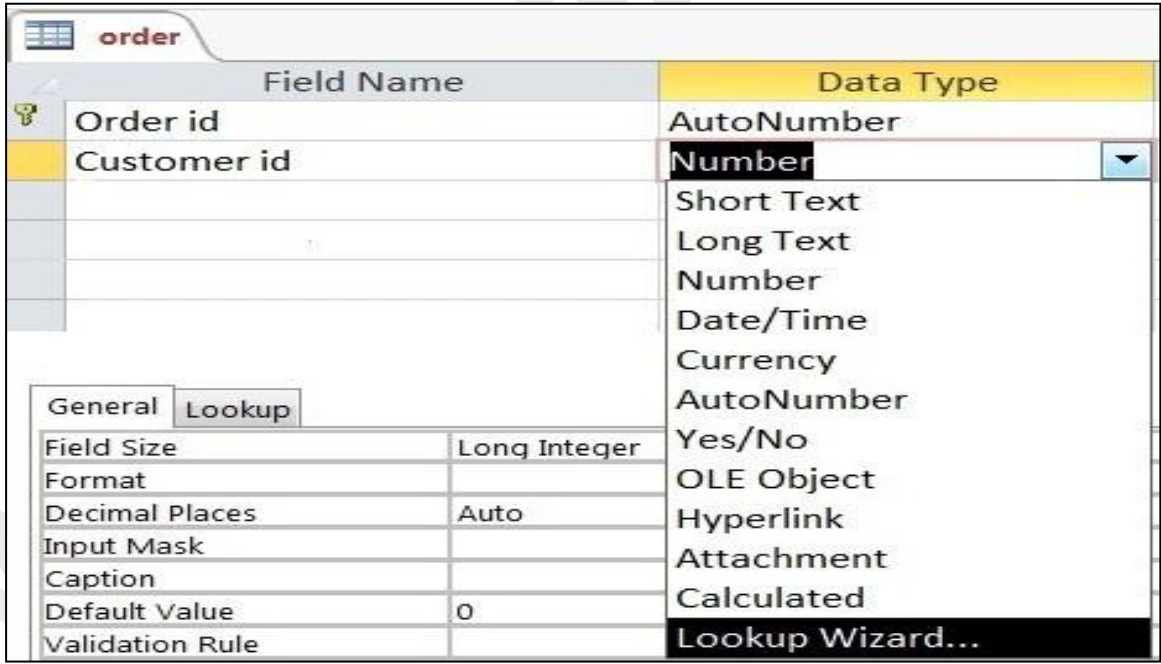

*চিত্ৰঃ ১.৩.২ lookup wizard ডেটা টাইপ সিলেক্ট করা হয়েছে* 

 $4$ ) Lookup wizard সিলেক্ট করলেই নিচের চিত্রের মত আসবে।

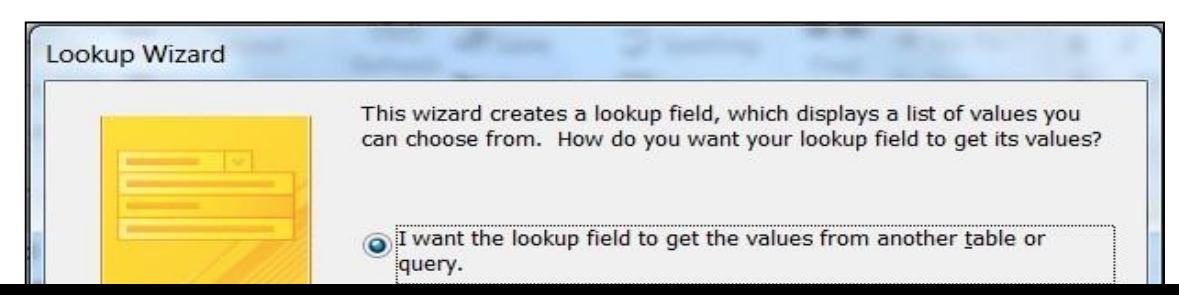

*চিত্রঃ ১.৩.৩ next বাটনে ক্লিক্ করা হয়েছে* 

*5) Dc‡ii wP‡Îi* next *evU‡b wK¬K& Kivi ci †h w¯ŒbwU Avm‡e †mLvb †\_‡K* Customer *†Uwej wm‡j±*  করা হয়েছে। কারণ কাস্টমার টেবিলের value গুলোই Customer id ফিল্ড এ ব্যবহার করা হবে।

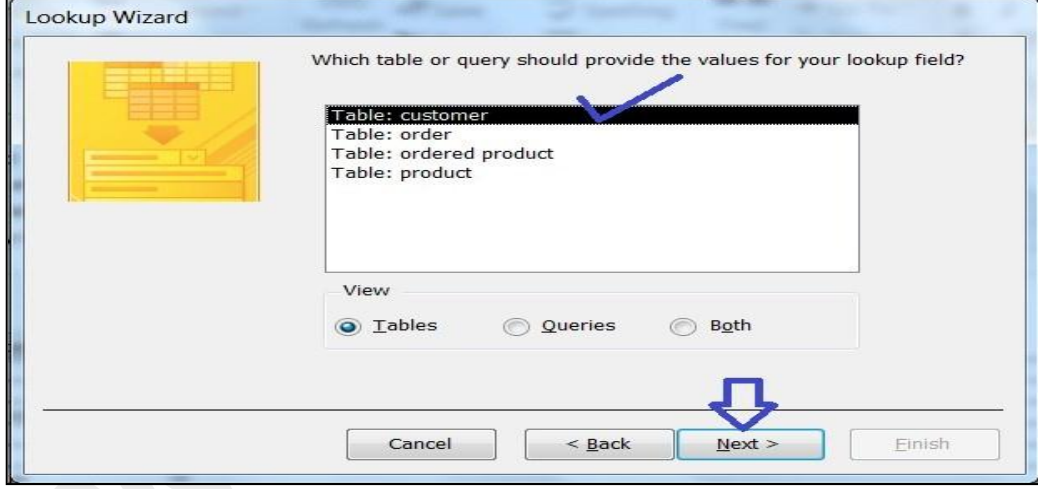

*wPÎt 1.3.4* Customer *†Uwej wm‡j± Kiv n‡q‡Q*

 $\hat{\ }$ ৬) Next বাটনে ক্লিক্ করুন। তারপর যে Lookup wizard এর ডায়লগ বক্সটি আসবে সেখান থেকে Customer id এবং Customer Name এই দুইটি ফিল্ড সিলেক্ট করুন। যা নিচের চিত্রে দেখানে হয়েছে।

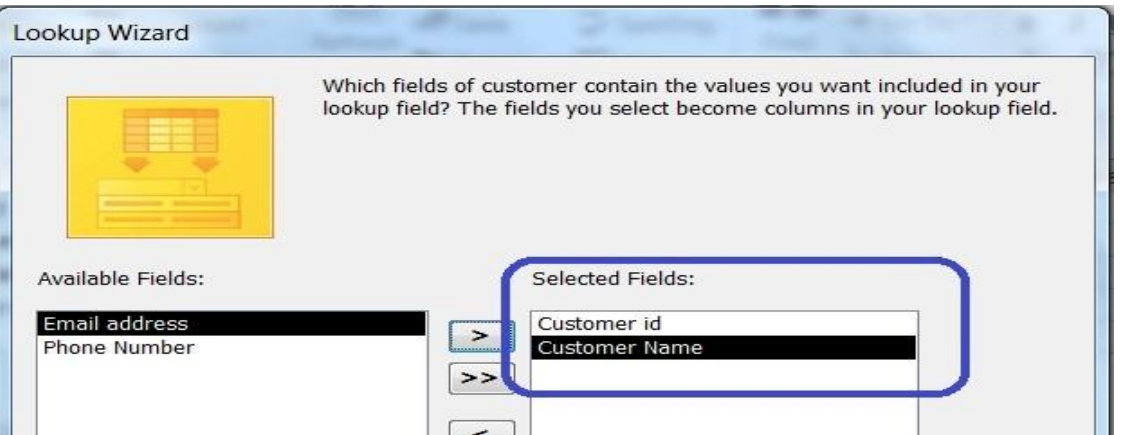

*wPÎt 1.3.5* lookup *wd‡ì* Value *wm‡j± Kiv n‡q‡Q*

*7) GLb* Next *evU‡b wK¬K& Ki‡j †h* Lookup wizard *WvqjM e·wU Avm‡e| †mLv‡b* Record Sort  $4$ র জন্য Customer Name সিলেক্ট করা হয়েছে। যা নিচের চিত্রে দেখানো হলো।

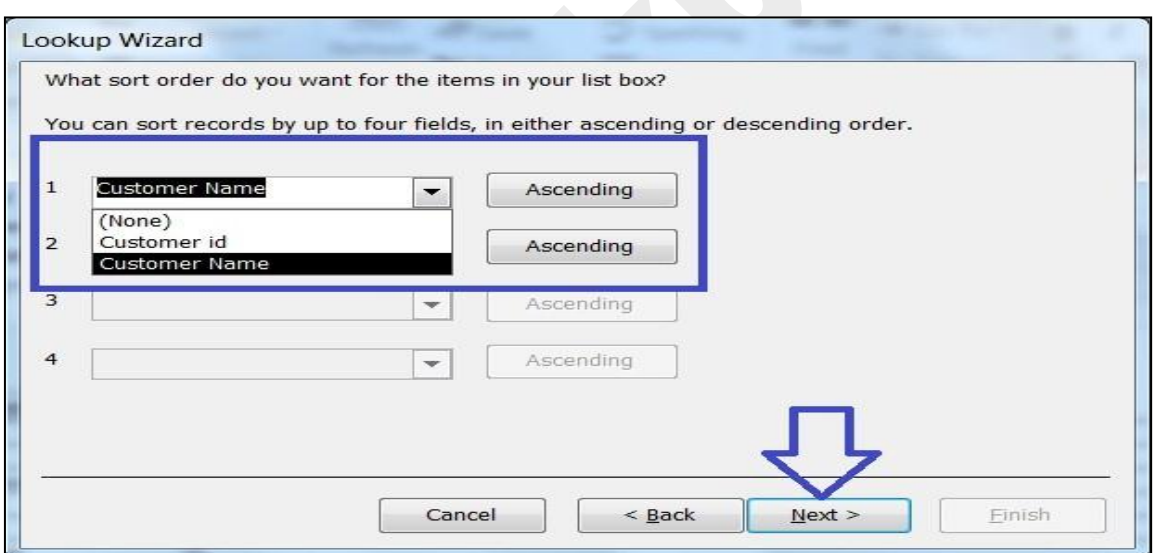

*wPÎt 1.3.6* Sort *Gi Rb¨* Customer Name Assending order *G wm‡j± Kiv n‡q‡Q*

 $b$ ) এখন Customer Name ফিল্ডটি সিলেক্ট হয়ে গেলে Next বাটনে ক্লিক্ করলেই নিচের চিত্রের মত আসবে।

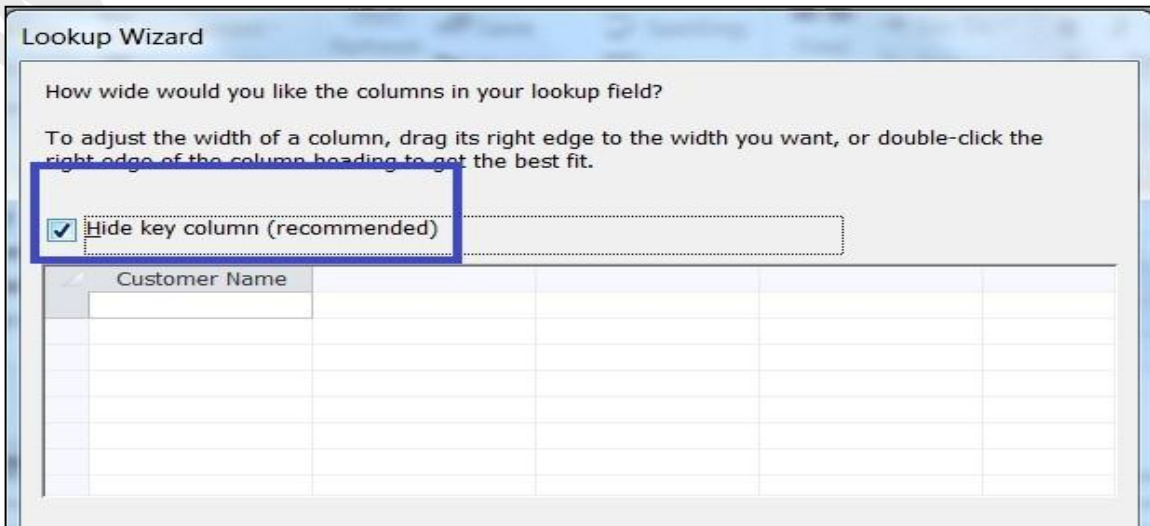

চিত্রঃ ১.৩.৭ কলাম এর wide বারানোর ডায়লগ বক্স

৯) উপরের চিত্রের Hide key Column এর টিক চিহ্নটি উঠিয়ে দেই, যা নিচের চিত্রের মত আসবে।

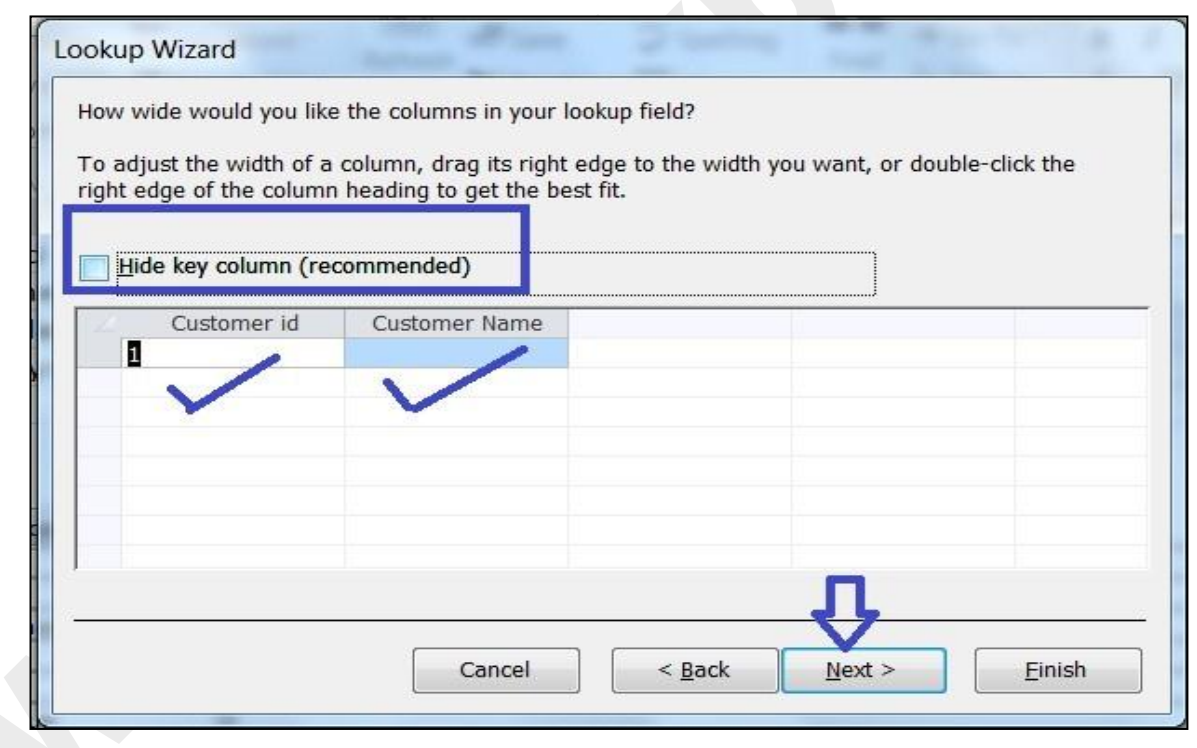

চিত্ৰঃ ১.৩.৮ Customer id Column unhide কৰা হয়েছে

১০) এখন Next বাটনে কিরক করলে নিচের চিত্রের মত আসবে।

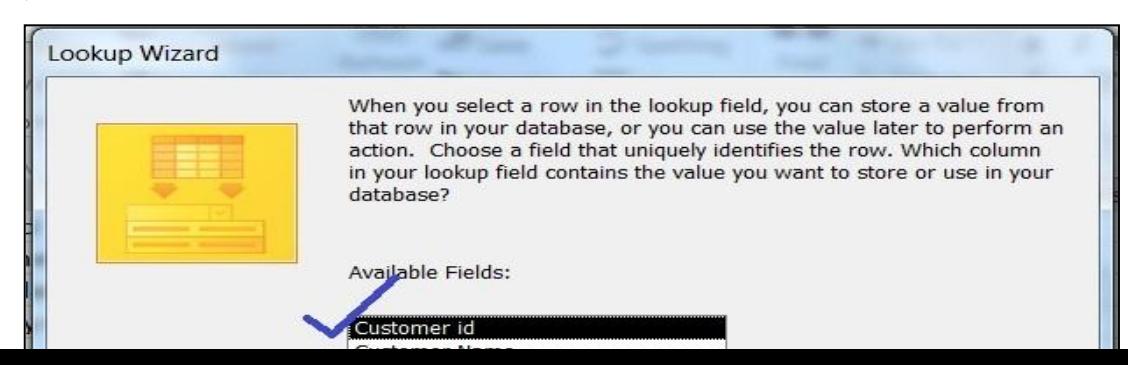

আসবে।

চিত্রঃ ১.৩.৯ Lookup ফিল্ডের value সিলেক্ট করা

উপরের চিত্রে সেই ফিল্ড সিলেক্ট করা হবে সেই ফিল্ড এর Value Order টেবিলে Customer id ফিল্ড এ

১১) উপরের চিত্রে Customer id সিলেক্ট করে Next বাটনে ক্লিক্ করা হয়েছে। তারপর নিচের চিত্রের মত

ব্যবহার করা যাবে।

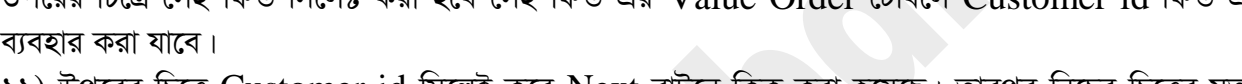

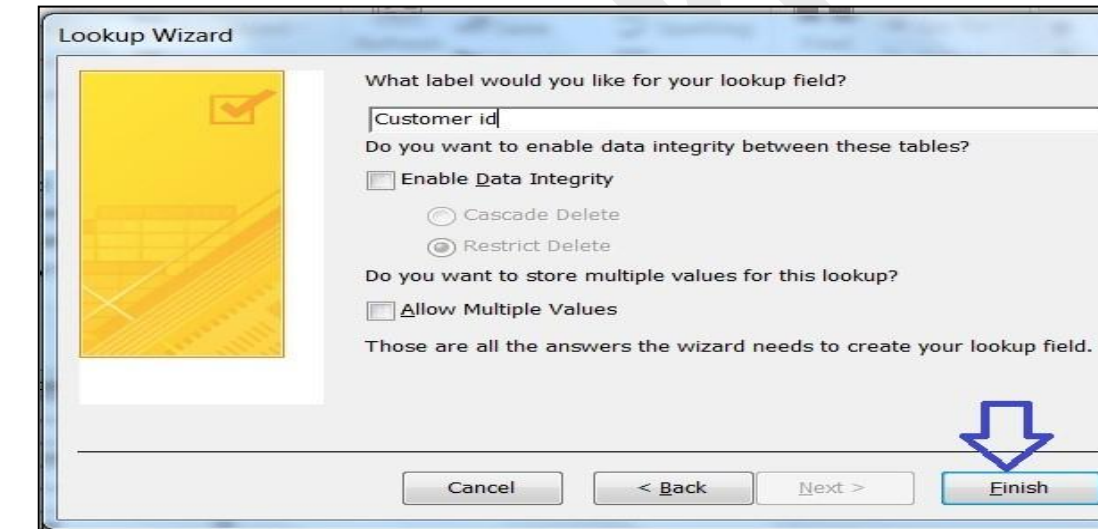

চিত্ৰঃ ১.৩.১০ Lookup ফিল্ডের নাম টাইপ করা হচ্ছে

১২) এখন finish বাটনে ক্লিক্ করলে নিচের চিত্রের মত ডায়লগ বক্স আসবে। যেখানে Yes বাটনে ক্লিক্ করলে টেবিলটি Save হয়ে যাবে।

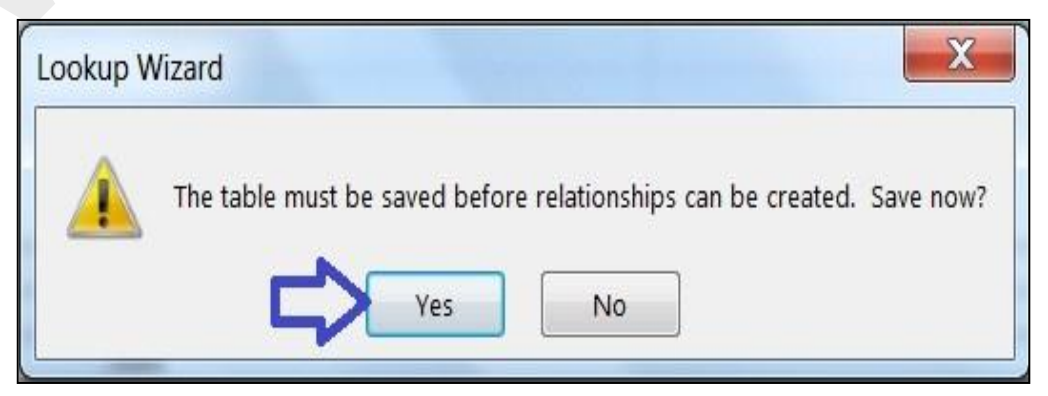

চিত্ৰঃ ১.৩.১১ Lookup wizard ফিল্ড Save করা হচ্ছে

১৩) এখন order date ফিল্ডের নাম টাইপ করুন যার data type, date/time এর Field prperties এর default value এর সামনে = date () টাইপ করুন। যা নিচের চিত্রে দেখানো হলো।

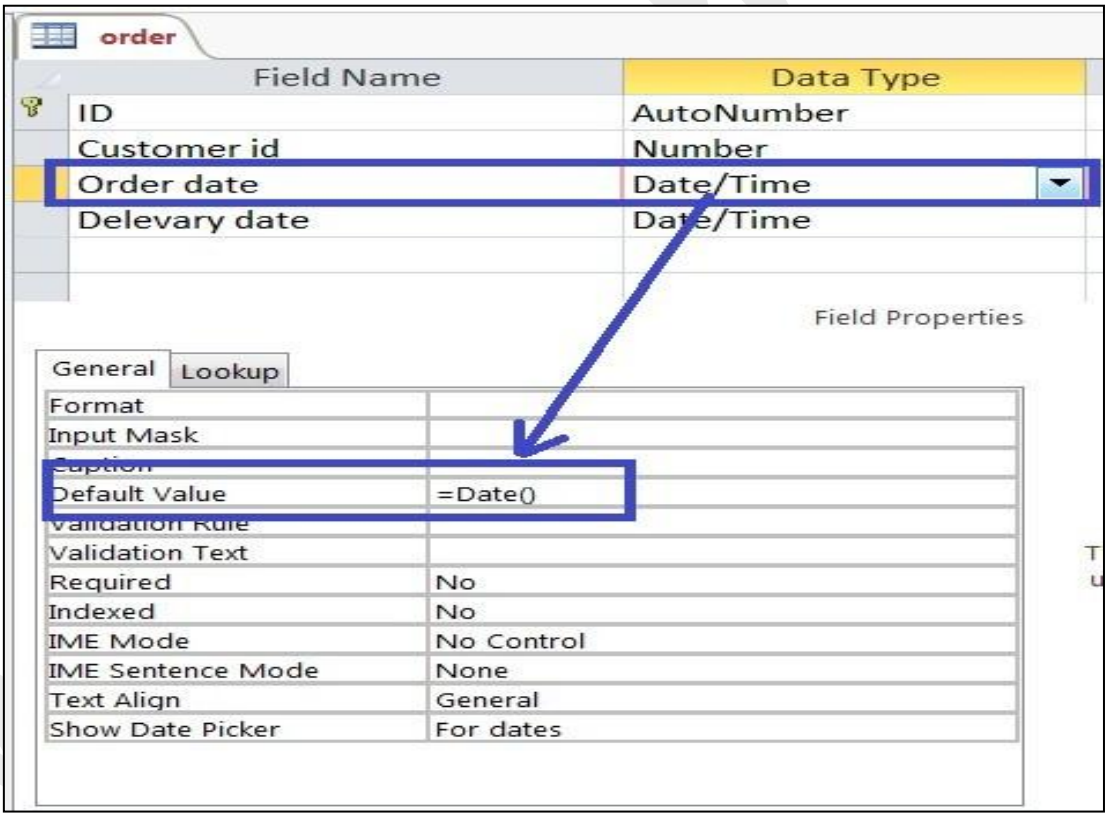

চিত্ৰঃ ১.৩.১২ field properties এর মধ্যে date ফাংশন default value হিসেবে ব্যবহার করা হয়েছে Date() ফাংশন Deault value হিসেবে ব্যবহার করায় order date কলামে যদি কোন order এন্ট্রি করা হয় তা হলো order date অটোমেটিক Computer এর Runing date এন্ট্রি হয়ে যাবে।

১৪) সর্বশেষে Delivery date ফিল্ড টাইপ করুন এবং Date/time এ ডেটা টাইপ সিলেক্ট করুন তারপর  $Ctrl + S$  চেপে টেবিলটি  $Save$  করুন।

# $\lambda$ .8 টেবিল-88 টেবিলের নাম order product **:**

*GB †Uwe‡j †mB* Product *¸‡jv AWv©i Kiv n‡e Zvi bvg* (product name) *cwigvb (*Quantity) *Ges*  Subtotal, যেখানে আপনি ৫টি subtotal=quantity x unit price যেমন আপনি ৫টি keyboard order করলেন সেই keyboard এর মূল্য ৪৫০ টাকা তাহলে ৫টি keyboard এর মূল্য Subtotal=quantity x unit price

 $=5x450$ 

 $=2,250$ 

*নিচের চিত্র অনুযায়ী টেবিলটি তৈরি করুন* 

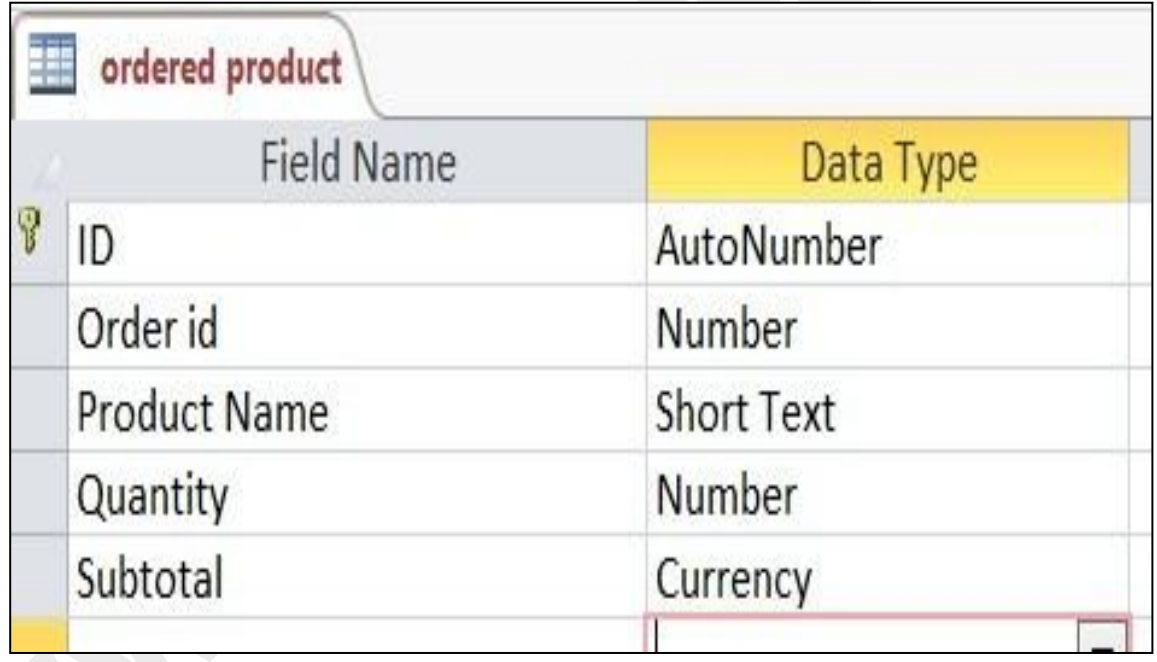

*চিত্ৰঃ ১.৪.১ ডিজাইন ভিউতে order product টেবিল* 

## **order product**

*ধাপ-১ঃ* order product ডিজাইন ভিউতে গিয়ে ID, যার data type, Auto number, order id অর্থাৎ order *‡Uwe‡ji* order id *GLv‡b* order id *bv‡g e¨envi Kiv n‡q‡Q A\_v©r GwU GB ‡Uwe‡j* foreign key হিসেবে কাজ করবে তাই data type, number হিসেবে সিলেক্ট করতে হবে। কারণ Order টেবিলে order টি Auto number ছিল। কোন টেবিলের প্রাইমারী key auto number থাকলে ঐ key যদি অন্য  $\vec{v}$ বিলের ফরেন কী হয় তবে তার  $\text{datatype}}$  number সিলেক্ট করা হবে।

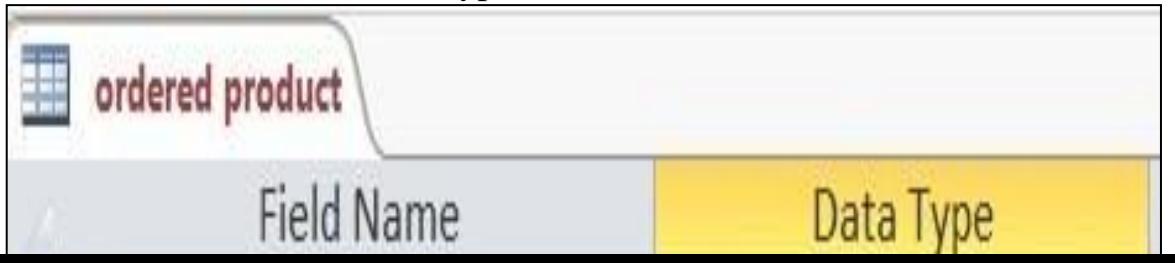

## চিত্রঃ ১.৪.২ order id ফরেন কী হিসেবে দেওয়া হচ্ছে

ধাপ-২ঃ এখন order id এরপর product Name নামে field এর নাম টাইপ করা হয়েছে। যার data type Lookup wizard সিলেক্ট করুন।

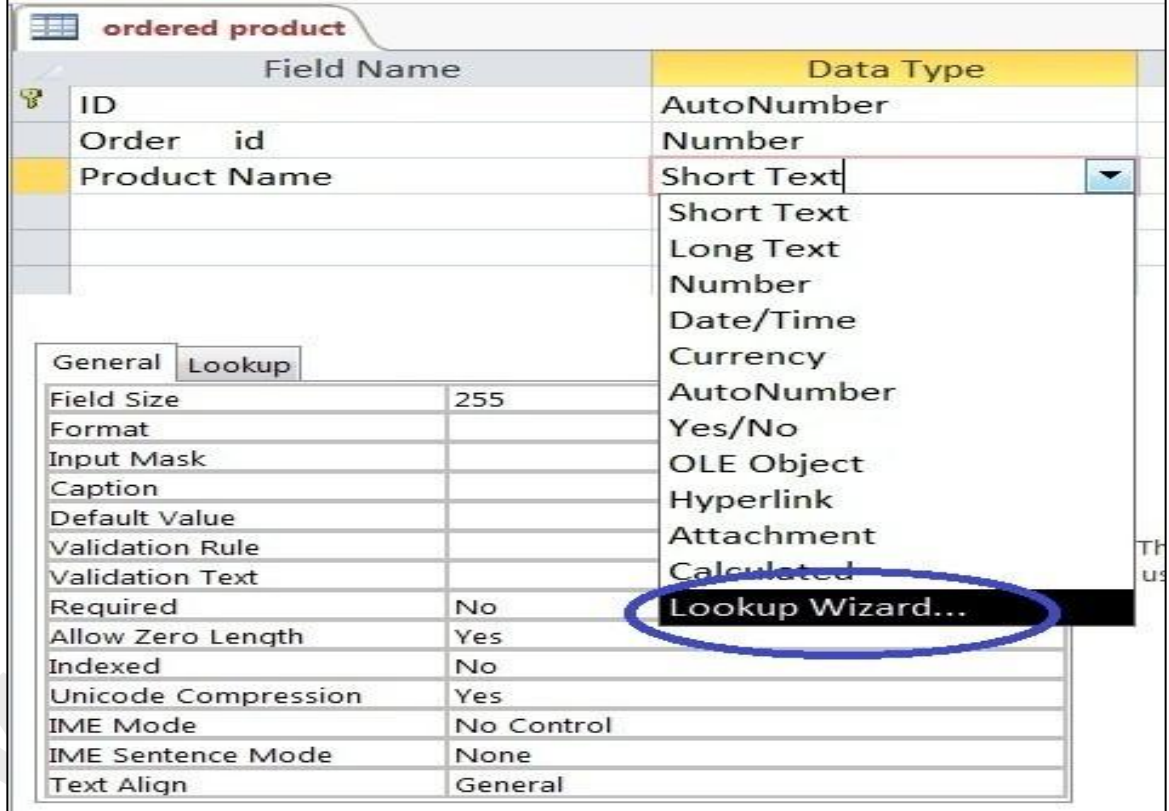

চিত্ৰঃ ১.৪.৩ ডেটা টাইপ lookup wizard সিলেক্ট করা হয়েছে

যখন  $\bf{Loop}\,\bf{w}$ izard সিলেক্ট করবেন তখন নিচের চিত্রের মত আউটপুট আসবে।

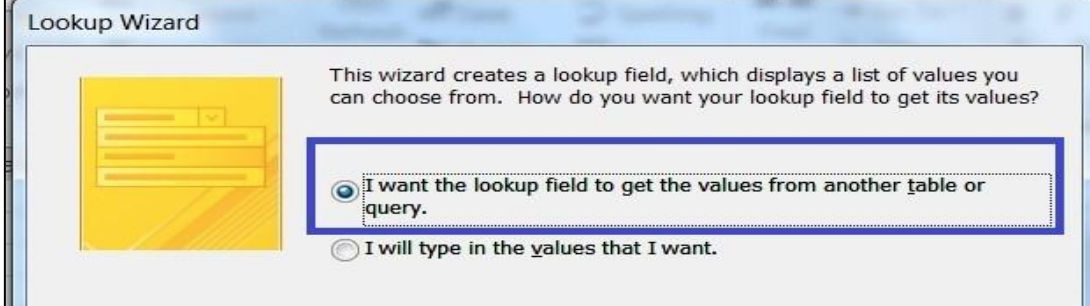

*চিত্ৰঃ ১.8.8 Lookup wizard এর প্রথম স্ক্রিন* 

Lookup wizard *n‡"Q GLb GKwU* datatypes *hv †Kvb* Lookup field *ˆZwi K‡i|* Lookup field *n‡"Q Ggb GKwU* field *‡hLv‡b Ab¨ †Kvb †Uwe‡ji* value *Lye mn‡RB mivmwi* drop list *Gi gva¨‡g*   $E$ ntry করা যায়। অথবা  $\rm{Lookup}$  ফিল্ডের জন্য নির্দিষ্ট ডেটা টাইপ করা যায়। যা উপরের চিত্রে ২য় radio  $\frac{1}{2}$ সিলেক্ট করলে হবে।

*ধাপ-৩ঃ* উপরের চিত্রে Next বাটনে ক্লিক্ করুন তারপার নিচের চিত্রের মত স্ক্রিন আসবে।

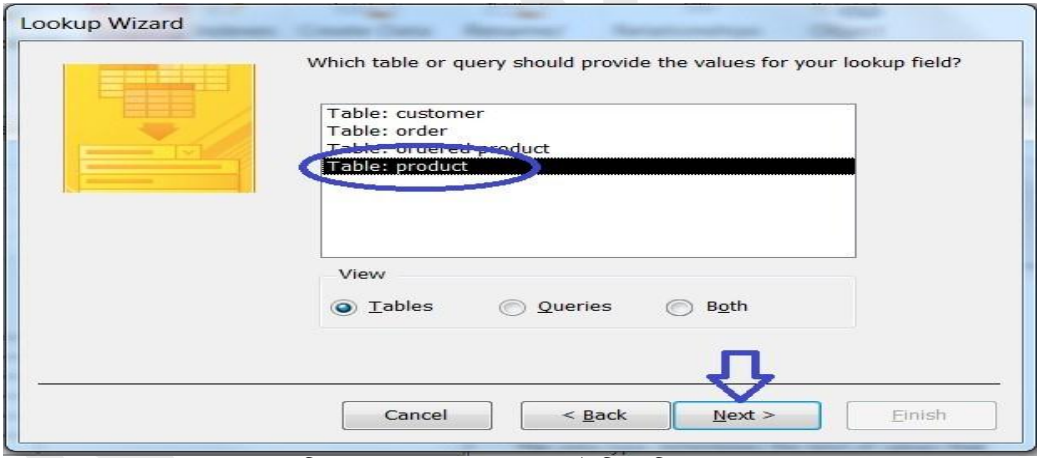

*চিত্ৰঃ ১.৪.৫ Product টেবিল সিলেক্ট করা হয়েছে* 

*Dc‡ii wP‡Î* Product *†Uwej wm‡j± Kiv n‡q‡Q A\_v©r GB* lookup field *G* product *‡Uwe‡j †h me*  value থাকবে সে গুলো আসবে।

*ধাপ-৪ ঃ* Product টেবিল সিলেক্ট হয়ে গেলে Next বাটনে ক্লিক্ করুন যা নিচের চিত্রের মত স্ক্রিনে দেখাবে।

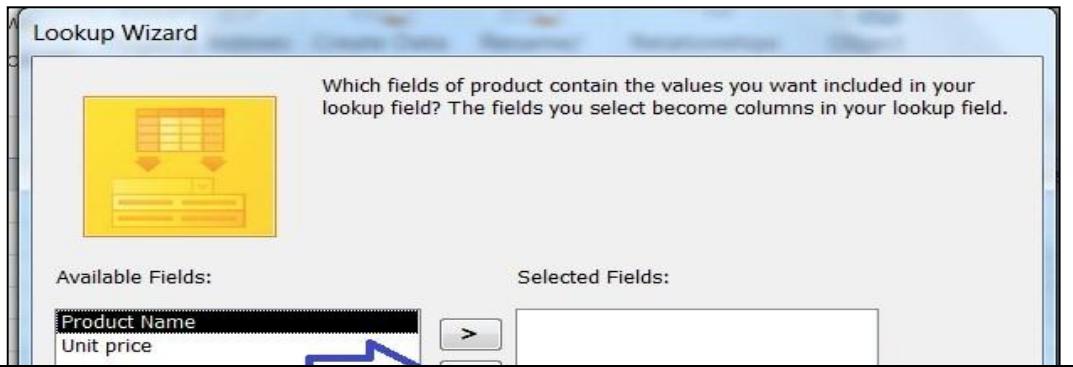

*wPÎt 1.4.6* Lookup *wdì Gi Rb¨* product *‡Uwe‡ji wdì wm‡j± Kiv n‡"Q ধাপ-৫ঃ* এখানে Lookup ফিল্ড এ যে Value গুলো দেখতে চান সেই গুলো সিলেক্ট করুন। যা নিচের চিত্রের

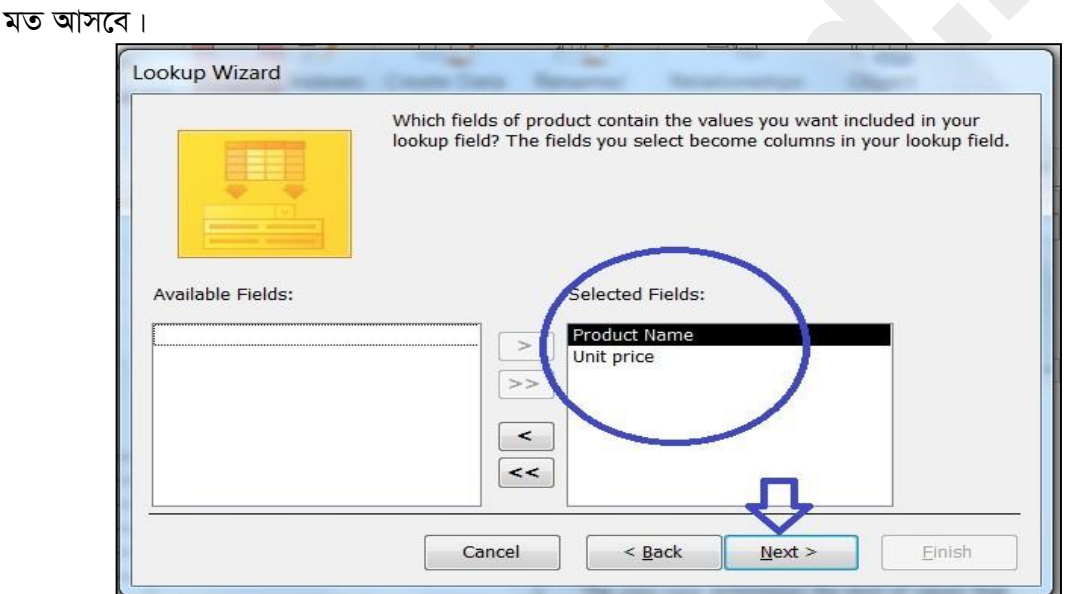

*wPÎt 1.4.7* lookup *wd‡ìi Rb¨* Product *†Uwe‡j* Product Name, unit price *wm‡j± Kiv n‡q‡Q*

*ধাপ-৬ঃ* এখন Next বাটনে ক্লিক্ করুন যা নিচের চিত্রের ন্যায় স্ক্রিনে আসবে।

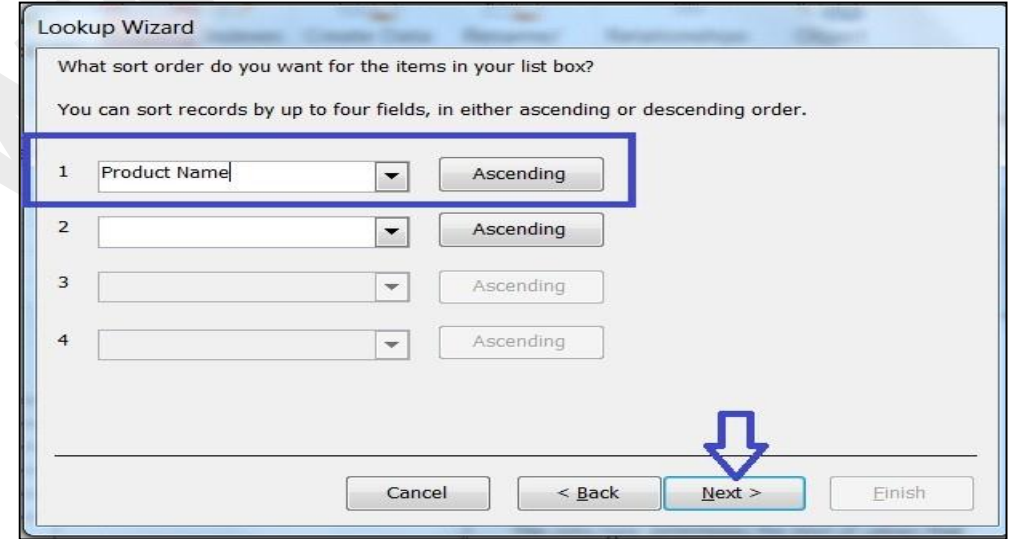

## চিত্ৰঃ ১.৪.৮ Lookup field এর sorting কাজ হচ্ছে

উপরের চিত্রে Product Name এর Assending order এ সিলেক্ট করা হয়েছে। ধাপ-98 Next বাটনে ক্লিক্ করুন যা নিচের চিত্রের ন্যায় স্ক্রিনে আসবে।

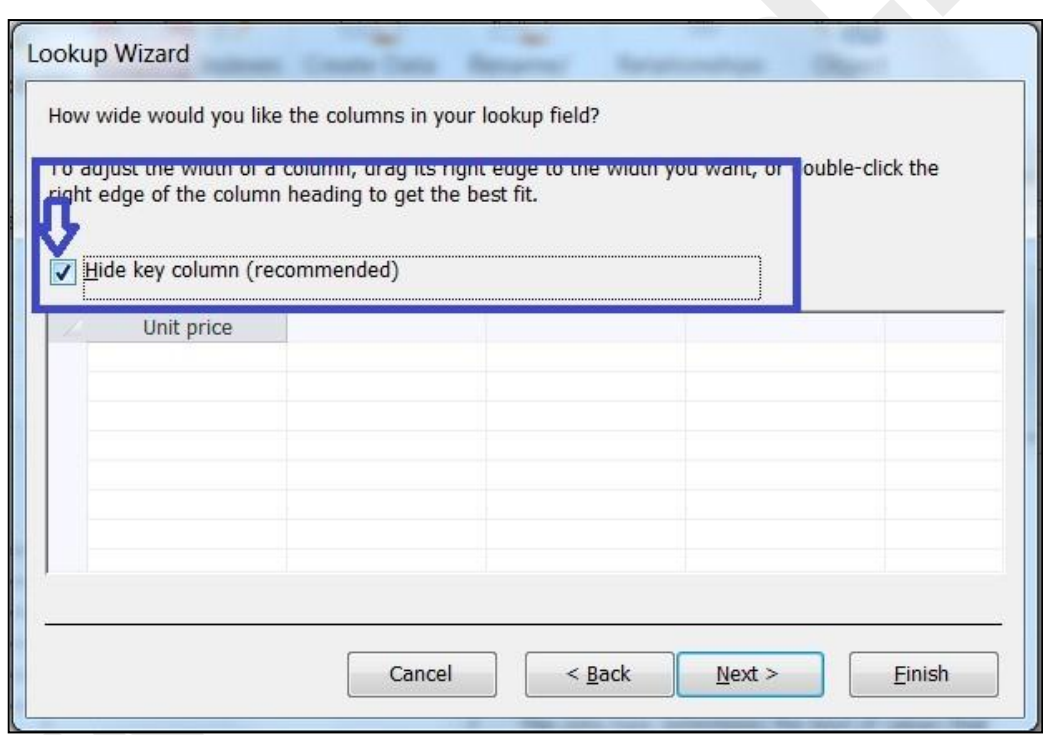

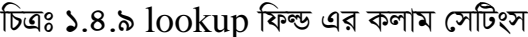

উপরের চিত্রে Hide key column (recommended) এর বক্সে এ ক্লিক্ করে টিক মার্কটি উঠিয়ে দেই। তারপর নিচের চিত্রের মত আউটপুট আসবে।

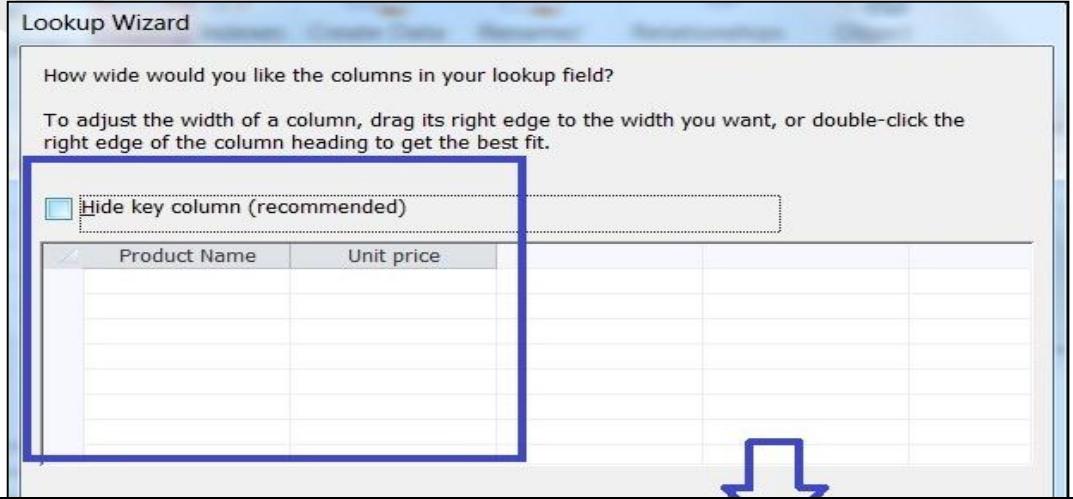

*wPÎt 1.4.10* hide key column *‡\_‡K wUK wPý DVv‡bv n‡q‡Q ধাপ-৮ঃ* Next বাটনে ক্লিক্ করুন। যা নিচের চিত্রের মত আসবে।

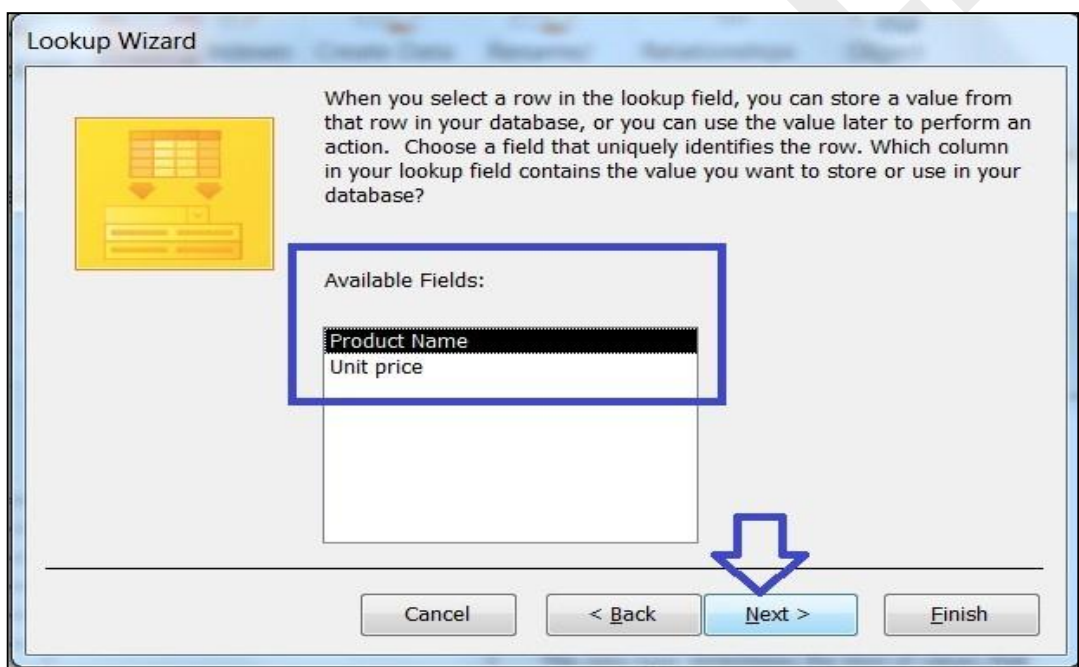

*চিত্ৰঃ ১.৪.১১ next বাটনে ক্লি*ক্ করা হচ্ছে

*ধাপ-৯ঃ* আবার Next বাটনে ক্লিক্ করুন যা নিচের চিত্রের মত আসবে।

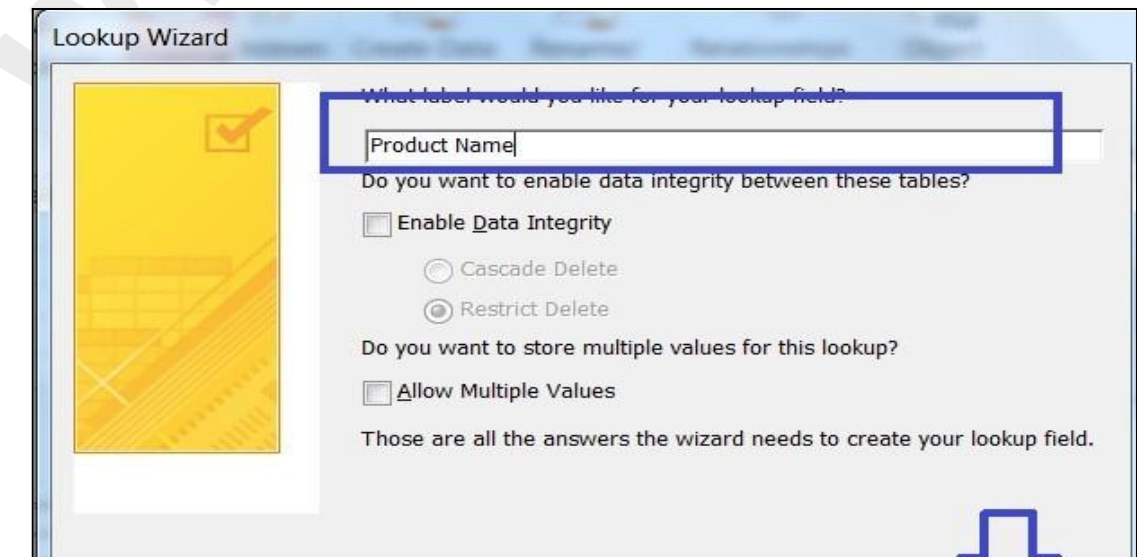

## *চিত্ৰঃ ১.8.১২ lookup field এর name টাইপ করা হয়েছে*

*ধাপ-১০ঃ* উপরের চিত্রে finish বাটনে ক্লিক্ করলে নিচের চিত্রের মত একটি dialog box আসবে। যেখানে  $y$ es বাটনে ক্লিক্ করতে হবে।

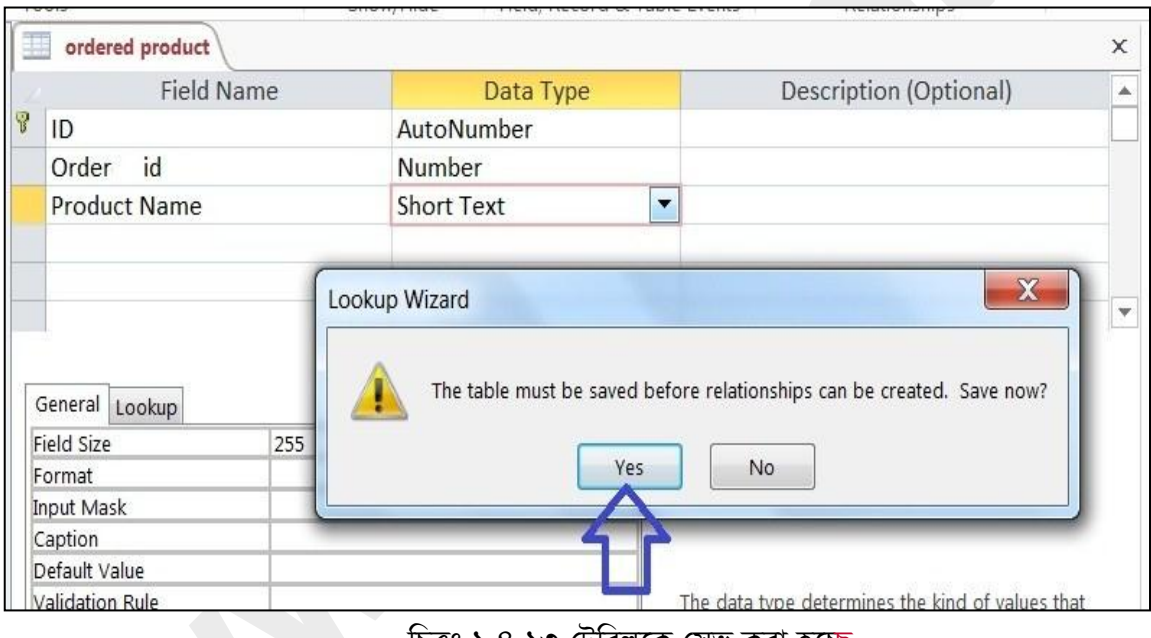

*ি*চত্ৰঃ ১.৪.১৩ টেবিলকে সেভ করা হচ্ছে

 $Yes$  বাটনে ক্লিক্ করার পর নিচের চিত্রের ন্যায় স্ক্রিন আসবে। যেখানে Quantity এর data types Number এবং Subtotal currency (Standard) যা নিচের চিত্রে দেখানো হলো।

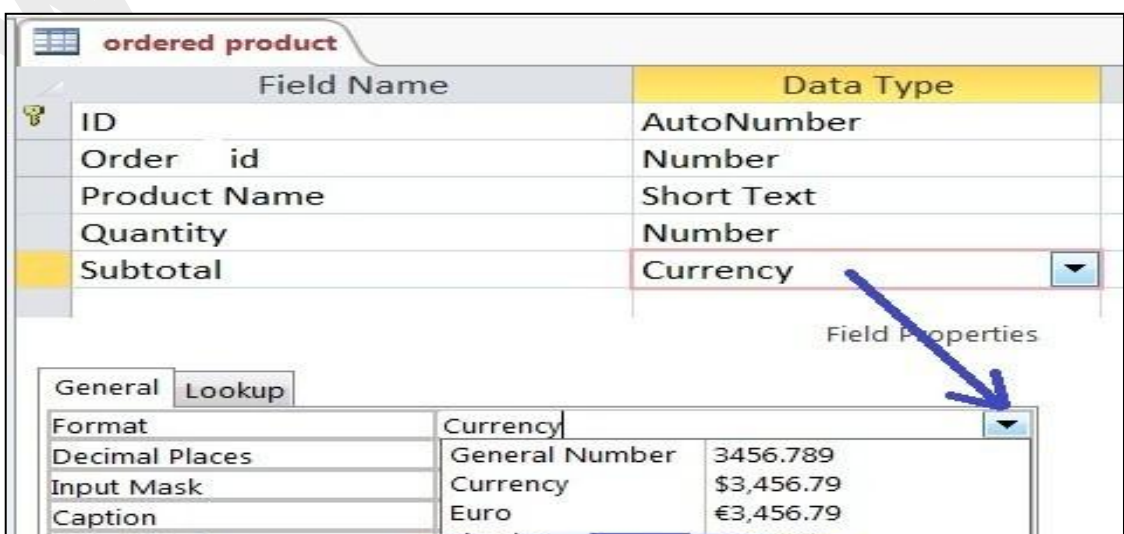

*চিত্রঃ ১.৪.১৪ Currency এর ফিল্ড properties standared formate সিলেক্ট করা হচ্ছে* 

# ২.১ টেবিল Relationship তৈরি করাঃ

<mark>১) নিচের চিত্রের মত রিলেশনশিপ তৈরি করুন।</mark>

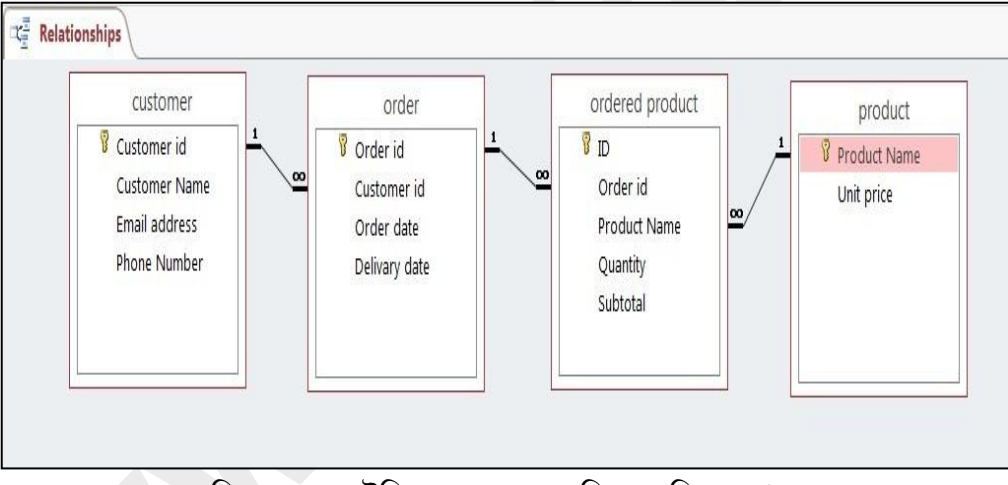

*চিত্রঃ ২.১.১ টেবিল গুলোর মধ্যে রিলেশনশিপ দেখানো হয়েছে* 

customer *‡Uwe‡j* customer id *Gi mv‡\_* order *‡Uwe‡j* customer id *d‡ib* key *Gi Iqvb Uz †gwb রিলেশনশিপ*।

২) order টেবিলে order id (primary key) এর সাথে ordered product এর product id এবং *ফ*রেন key এর ওয়ান টু মেনি রিলেশনশিপ।

*3)* Product *‡Uwe‡j* product Name *cÖvBgvix Kx Gi mv‡\_* ordered product *‡Uwe‡ji* Product  $n$ ame (ফরেন কী) ওয়ান টু মেনি রিলেশনশিপ।

# **Form Custome Registration form**

*কাস্ট*মার Registration করার জন্য অর্থাৎ কাস্টমার টেবিলে Customer তার জন্য information এন্ট্রি *ক*রার জন্য Customer Registration নামে একটি form তৈরী করুন।

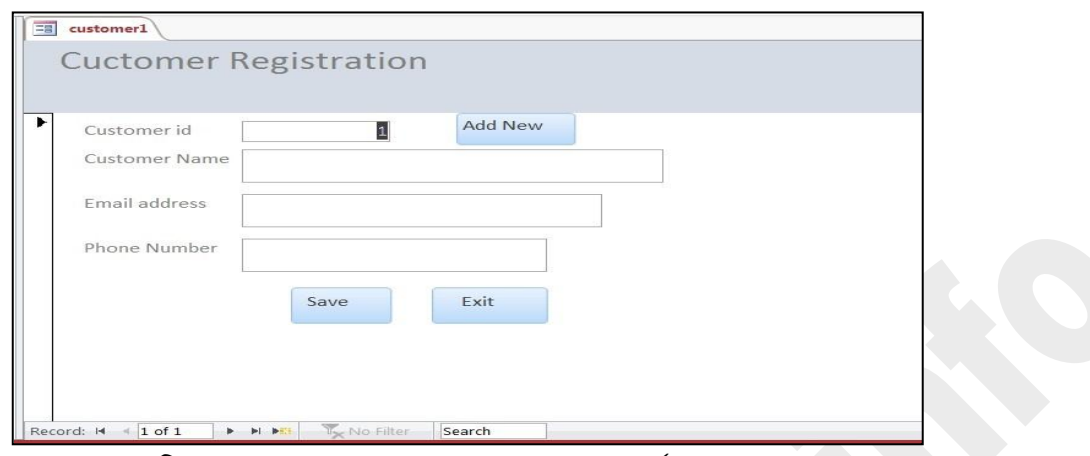

চিত্ৰঃ ৩.১.১ customer registration ফর্ম এর form view

নিচে form টির ডিজাইন ভিউ দেওয়া হল।

|                  |                                                                             |  |  |             |                              |                           |  |  |                              |  |  |                              |   |  |      |         |  |  |                                              |  |  |  |  |  |  |  |  |  |   |        | <b>CONTRACTOR</b> | $1 - 1 - 1$ |  |
|------------------|-----------------------------------------------------------------------------|--|--|-------------|------------------------------|---------------------------|--|--|------------------------------|--|--|------------------------------|---|--|------|---------|--|--|----------------------------------------------|--|--|--|--|--|--|--|--|--|---|--------|-------------------|-------------|--|
| Form Header      |                                                                             |  |  |             |                              |                           |  |  |                              |  |  |                              |   |  |      |         |  |  |                                              |  |  |  |  |  |  |  |  |  |   |        |                   |             |  |
|                  |                                                                             |  |  |             |                              |                           |  |  | <b>Cuctomer Registration</b> |  |  |                              |   |  |      |         |  |  |                                              |  |  |  |  |  |  |  |  |  |   |        |                   |             |  |
| $\bullet$ Detail |                                                                             |  |  |             |                              |                           |  |  |                              |  |  |                              |   |  |      |         |  |  |                                              |  |  |  |  |  |  |  |  |  |   |        |                   |             |  |
|                  | Customer id:                                                                |  |  |             |                              | .<br>:::::                |  |  | Customer id                  |  |  |                              | . |  |      | Add New |  |  |                                              |  |  |  |  |  |  |  |  |  | . |        |                   |             |  |
|                  |                                                                             |  |  | Customer Na | me: Customer Name<br>1.1.1.1 |                           |  |  |                              |  |  |                              |   |  |      |         |  |  |                                              |  |  |  |  |  |  |  |  |  |   |        |                   |             |  |
|                  |                                                                             |  |  |             |                              | Email address<br>المستحصر |  |  | Email address                |  |  |                              |   |  |      |         |  |  | $-0.000$<br>1.1.1<br><b>ALC: YES</b><br>1.11 |  |  |  |  |  |  |  |  |  |   |        |                   |             |  |
|                  | <b>Rockerto Australia Australia Australia Australia Australia Australia</b> |  |  |             |                              |                           |  |  |                              |  |  |                              | . |  |      |         |  |  |                                              |  |  |  |  |  |  |  |  |  |   |        |                   |             |  |
|                  |                                                                             |  |  |             |                              | 1.1.1.1.1                 |  |  | Phone Number:   Phone Number |  |  |                              |   |  |      |         |  |  |                                              |  |  |  |  |  |  |  |  |  |   |        |                   |             |  |
|                  |                                                                             |  |  |             |                              |                           |  |  | Save                         |  |  | <b>A.L.L.</b><br>.<br>.<br>. |   |  | Exit |         |  |  |                                              |  |  |  |  |  |  |  |  |  |   |        |                   |             |  |
|                  |                                                                             |  |  |             |                              |                           |  |  |                              |  |  | <b>STATE AND</b><br>.        | . |  |      |         |  |  |                                              |  |  |  |  |  |  |  |  |  |   | .<br>. |                   |             |  |
| Form Footer      |                                                                             |  |  |             |                              |                           |  |  |                              |  |  |                              |   |  |      |         |  |  |                                              |  |  |  |  |  |  |  |  |  |   |        |                   |             |  |

চিত্ৰঃ ৩.১.২ customer registration form এর ডিজাইন ভিউ

উপরের ফর্মটি তৈরি করার নির্দেশনাঃ

১) ফর্মটি form wizard কমান্ডের সাহায্যে তৈরী করুন। ফর্মটি হবে শুধু customer টেবিলের জন্য। নিচের চিত্রে দেখানো হলো।

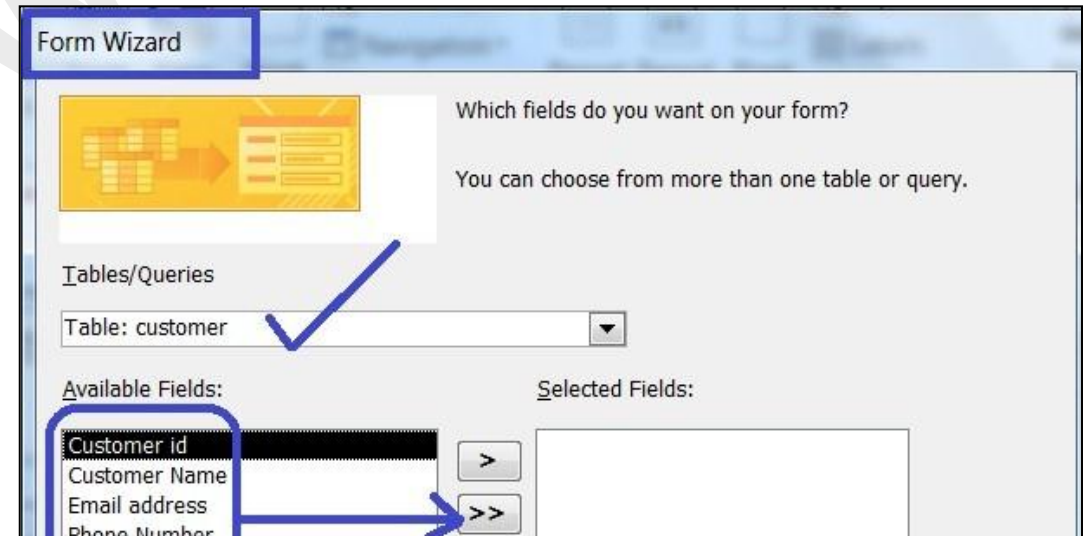

*wPÎt 3.1.3* form wizard *G* customer *†Uwe‡ji me¸‡jv wdì wm‡j± Kiv n‡"Q* ২) form টি (৩.১.১) customer registration ফর্ম এর ফর্ম ভিউতে তিনটি কমান্ড বাটন দেওয়া আছে। ১) Add New ঃ এ কমাভ বাটনটি Record operation এর Add view record এর অ্যাকশন দ্বারা  $\bar{c}$ তরী করা হয়েছে। যাতে ক্লিক্ করলে নতুন রেকর্ড  $\rm Add$  হওয়ার জন্য ফর্মটি প্রস্তুত হয়ে যাবে।

২) Save ঃ এ কমান্ড বাটনটি তৈরি করা হয়েছে Record operation এর Save record *আ*কশন দ্বারা। যাতে ক্লিক করলে ফর্ম এর data গুলো Save হবে। নিচের চিত্রে Add New, Save কমান্ড বাটনের অ্যাকশন  $\widehat{p}$ লেক্ট এর ডায়লগ বক্স দেওয়া হলো।

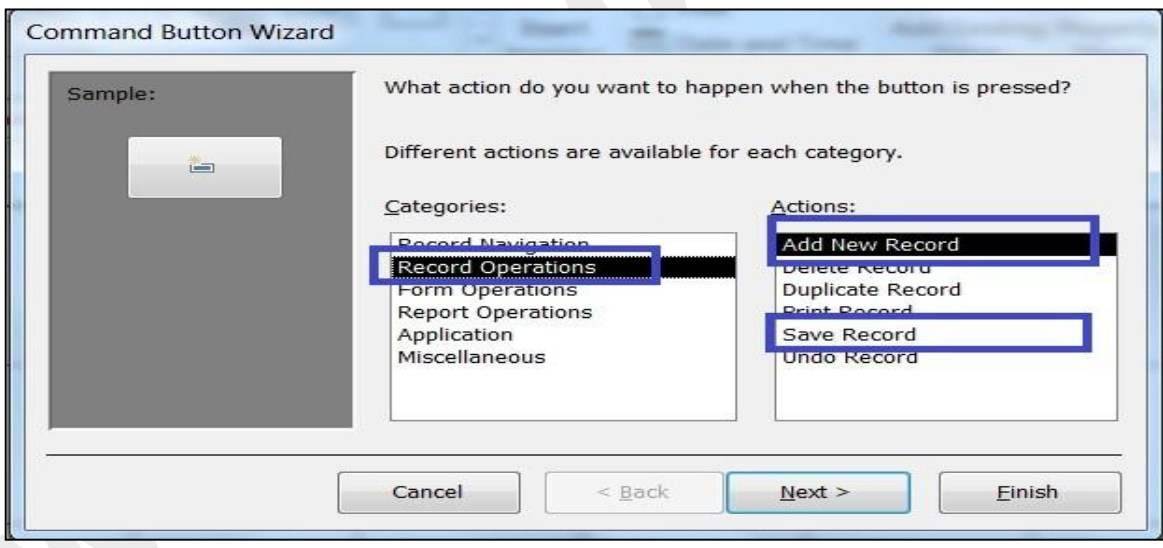

*i* চিত্রঃ ৩.১.৪ কমান্ড বাটনের অ্যাকশন সিলেক্ট করা

*3)* Exit *t GB KgvÛ evUbwU‡Z wK¬K& Ki‡j dg©wU* Close *n‡q hv‡e| GwU* form operation *Gi* close  $f$ orm এর অ্যাকশন দ্বারা তৈরী করা হয়েছে। নিচের চিত্রে তা দেখানো হয়েছে।

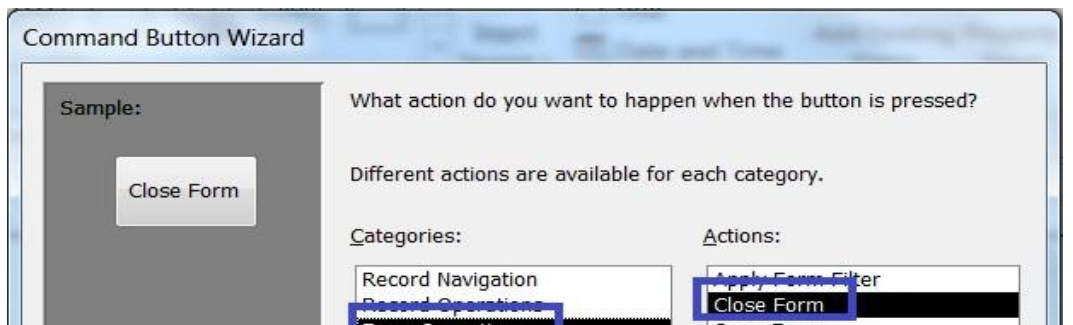

*চিত্রঃ ৩.১.৫ close form এর অ্যাকশন সিলেক্ট করা* 

*বিঃ দ্রঃ form তৈরী এবং কমান্ড বাটন এড করার জন্য ঐ বই এর ফর্ম Chapter এর page No- দেখুন।* customer registration form তৈরি হলে আপনি কয়েকজন কাস্টমারের information entry করুন। কাস্টমার টেবিলে এন্ট্রি হয়েছে।

# ৩.২ Product এন্ট্রি করার ফর্ম তৈরিঃ (Add Prouct Form) ঃ

Customer Registration *dg© Gi gZ* (form wizard command) *e¨envi K‡i* Product *†Uwe‡ji*   $p$ roduct এন্ট্রি করার জন্য নিচের চিত্রের মত Add Product নামে একটি ফর্ম জৈরি করুন।

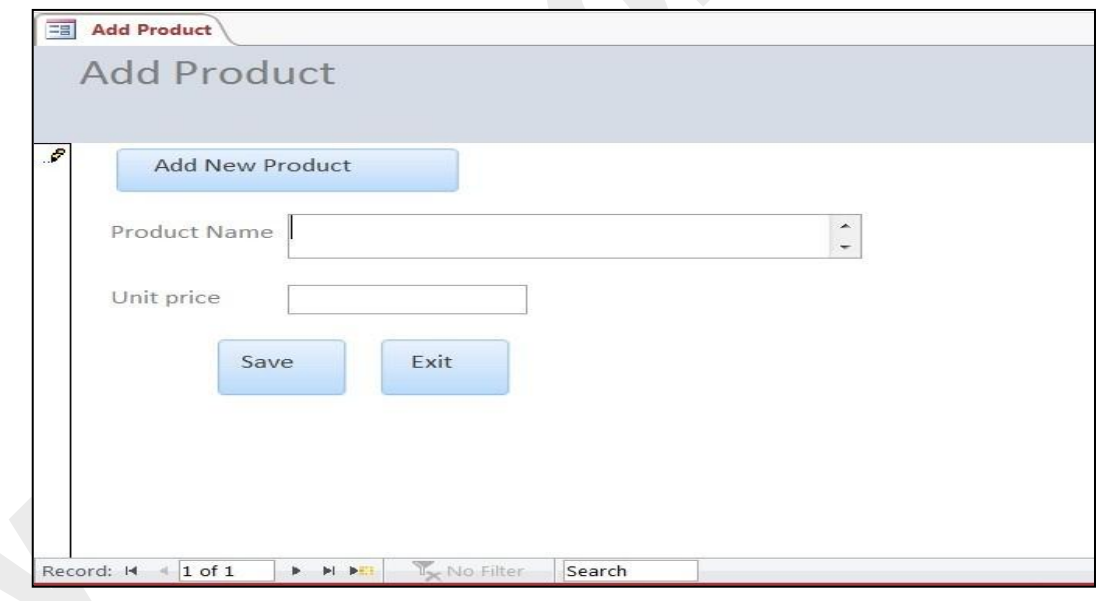

## *wPÎt 3.2.1 †cÖWv± Gw›Uª Kivi Rb¨* Add Product *dg©*

*উপ*রের ফর্মটির ডিজাইন ভিউ নিচে দেওয়া হলো

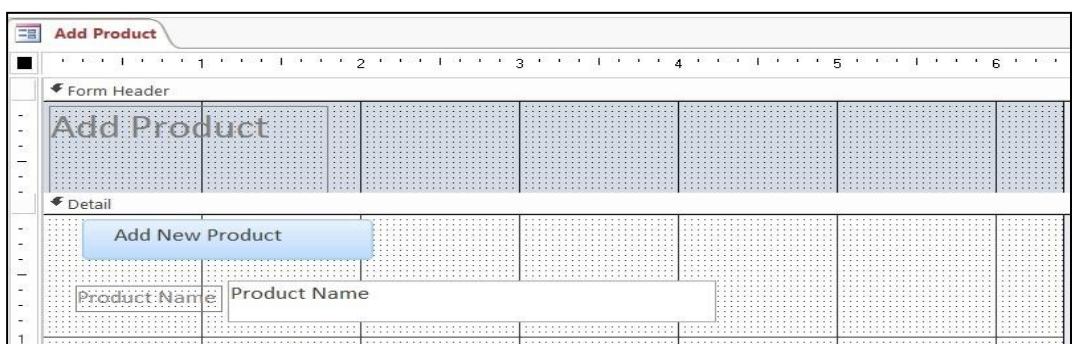

চিত্ৰঃ ৩.২.২ ডিজাইন ভিউতে Add Product ফৰ্ম

# ७.७ Order processing बद्धि क्य (order form) :

এই ফর্মটিতেই আপনি আপনার প্রতিদিনের order গুলো process করতে পারেন। অর্থাৎ কোন কাস্টমার অর্ডার করলে যে কয়টি product নিবে। তার মূল্য কত, যে কোন তারিখে ডেলিভারি চায় তার date ইত্যাদি। নিচের চিত্রে ফর্মটি দেওয়া হল।

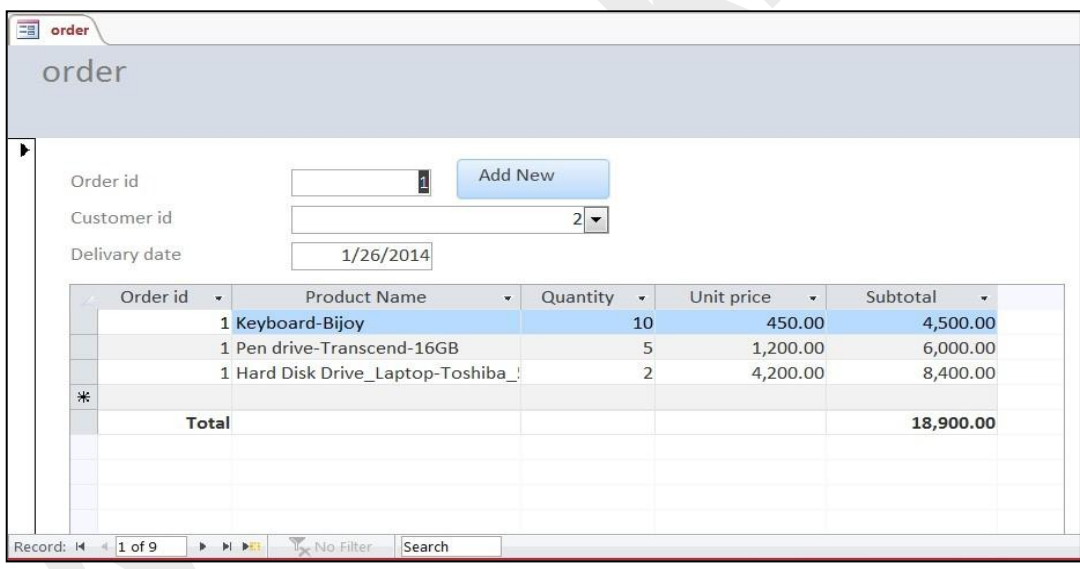

## চিত্ৰঃ ৩.৩.১ order processing ফৰ্ম

উপরের চিত্রে ফর্মটি তৈরী করার ধাপ সমূহ নিচে দেওয়া হলঃ

ধাপ-১ঃ রিবনের Create tab এর form wizard কমাভ এ ক্লিক্ করুন। form wizard কমাভ এ ক্লিক্ করলে নিচের চিত্রটি আসবে।

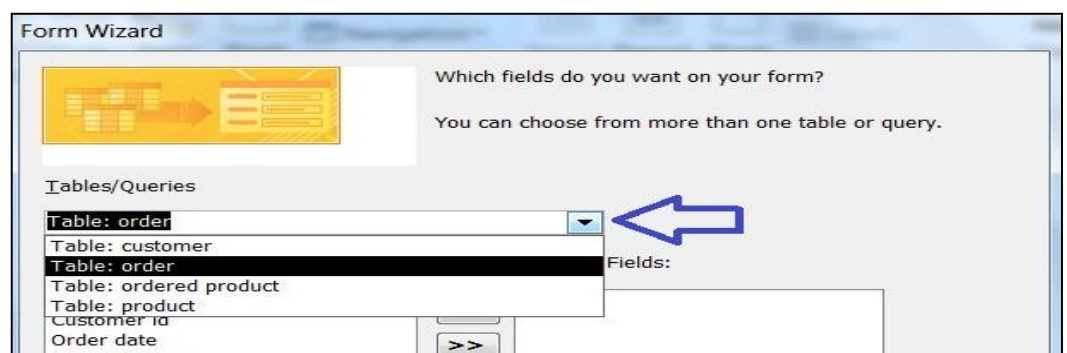

*চিত্ৰঃ ৩.৩.২ order টেবিল সিলেক্ট করা হচ্ছে* 

*ধাপ-২ঃ* উপরের চিত্রের মত  $\operatorname{drop}$   $\operatorname{down}$  মেনুতে ক্লিক্ করে  $\operatorname{order}$  টেবিল সিলেক্ট করুন।  $\Box$ *ধাপ-৩ঃ* order টেবিল সিলেক্ট হলে order টেবিলে order id, customer id, delivary date ঐ তিনটি  $field$  select করে Available ফিল্ড থেকে selected ফিল্ড এ নিয়ে যান। যা নিচের চিত্রের মতে আসবে।

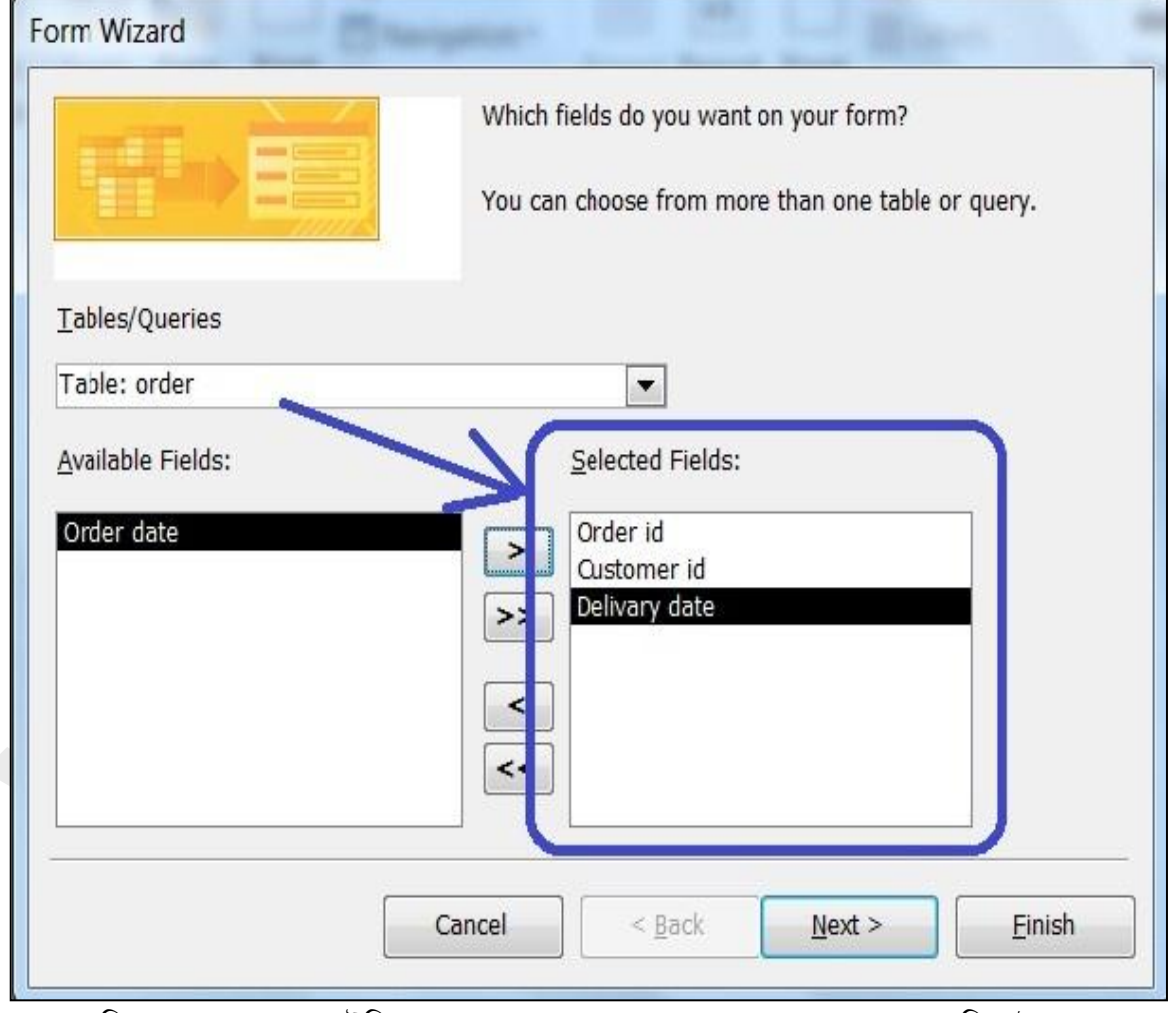

*চিত্ৰঃ ৩.৩.৩ order টেবিলে order id, customer id, delivary date সিলেক্ট করা হয়েছে* 

*বিঃ দ্রঃ* order date সিলেক্ট করার দরকার নেই। কারণ order date ফিল্ড এ অটোমেটিক Date entry হবে। কারণ Order টেবিল তৈরীর সময় Field preperties এর Default value= date(); ফাংশন *ব্যবহার করা হয়েছে*। date ফিল্ড এ computer এর থেকে date নিয়ে entry করবে।

*ধাপ-8ঃ* এখন Ordered Product টেবিল সিলেক্ট করে সেখান থেকে order id, product name,  $q$ uantity সিলেক্ট করুন। যা নিচের চিত্রে দেখানো হয়েছে।

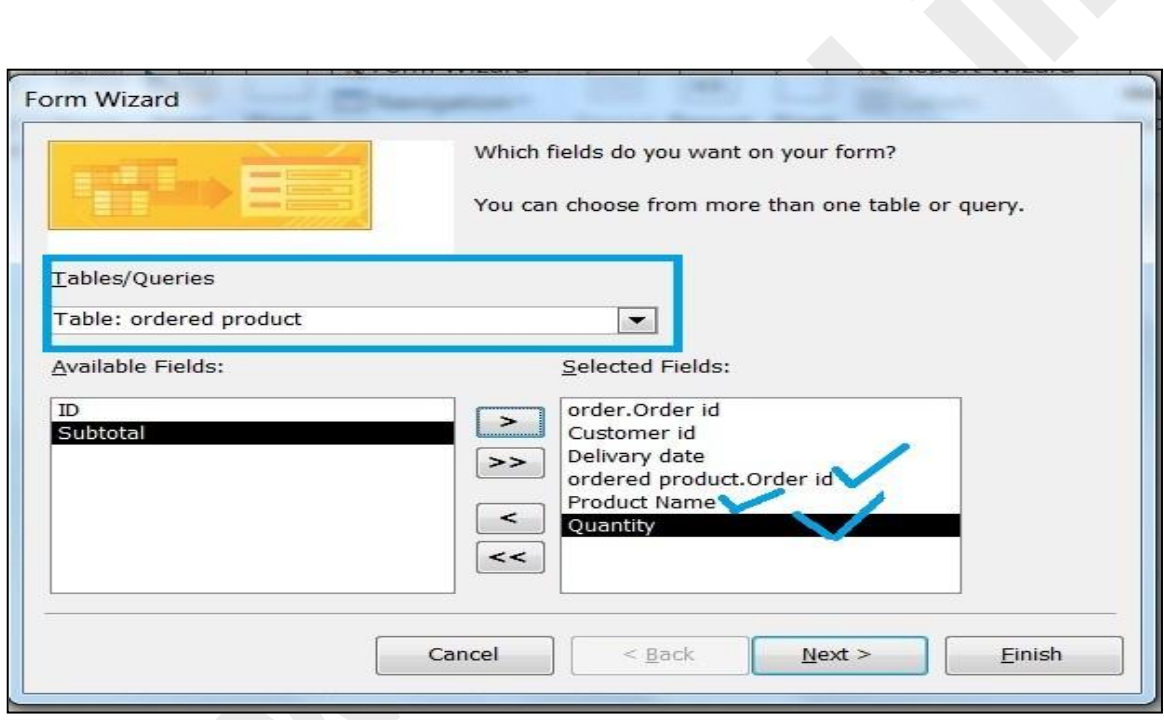

*চিত্ৰঃ ৩.৩.8 order process কৰাৰ জন্য ordered product এৰ field সিলেক্ট কৰা হয়েছে* 

*ধাপ-৫ঃ* এখন product টেবিল সিলেক্ট করে শুধু unit price field টি সিলেক্ট করুন। যা নিচের চিত্রে *†`Lv‡bv n‡q‡Q|*

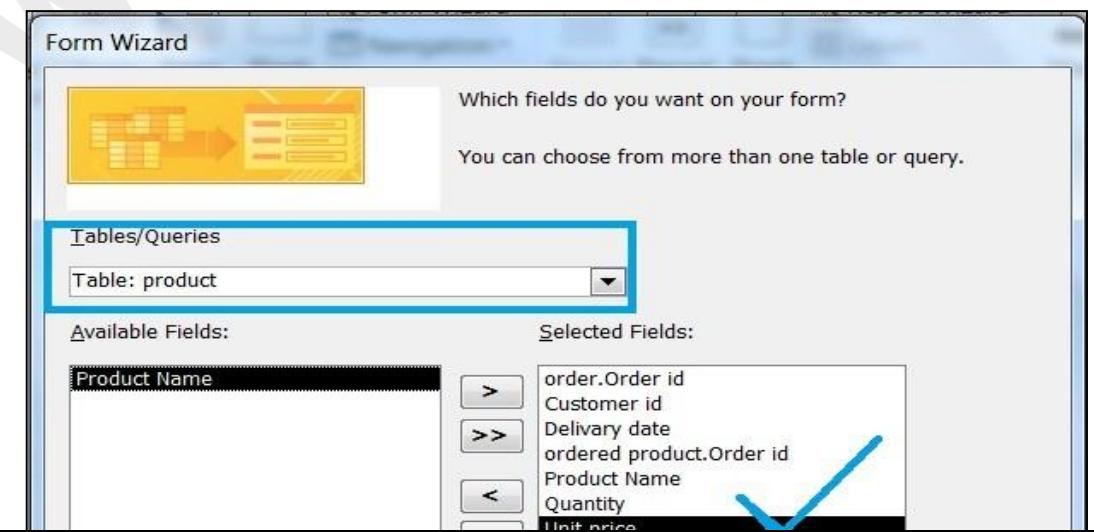

চিত্ৰঃ ৩.৩.৫ product টেবিল থেকে unit price সিলেক্ট করা হয়েছে

ধাপ-৬ঃ এখন আবার ordered product সিলেক্ট করে শুধু subtotal ফিল্ডটি সিলেক্ট করুন। যা নিচের চিত্রের মত আসবে।

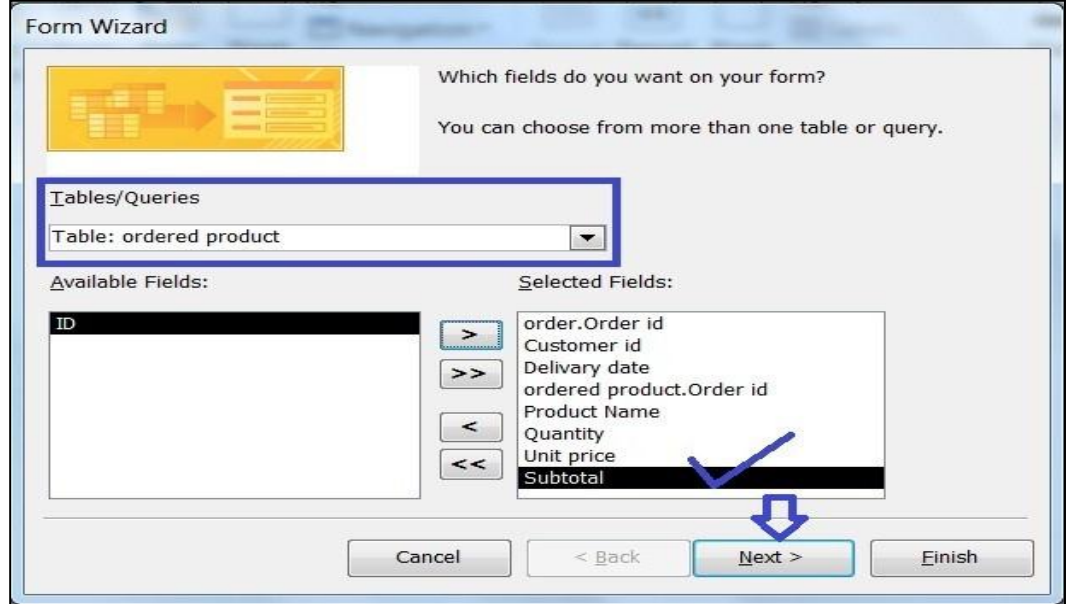

চিত্ৰঃ ৩.৩.৬ ordered product টেবিল থেকে subtotal ফিল্ডটি সিলেক্ট করা হয়েছে

ধাপ-৭ঃ উপরের চিত্রে সিলেক্ট শেষ হয়ে গেলে Next বাটনে ক্লিক্ করুন। Next বাটনে ক্লিক্ করলে নিচের চিত্রের মত আউটপুট আসবে।

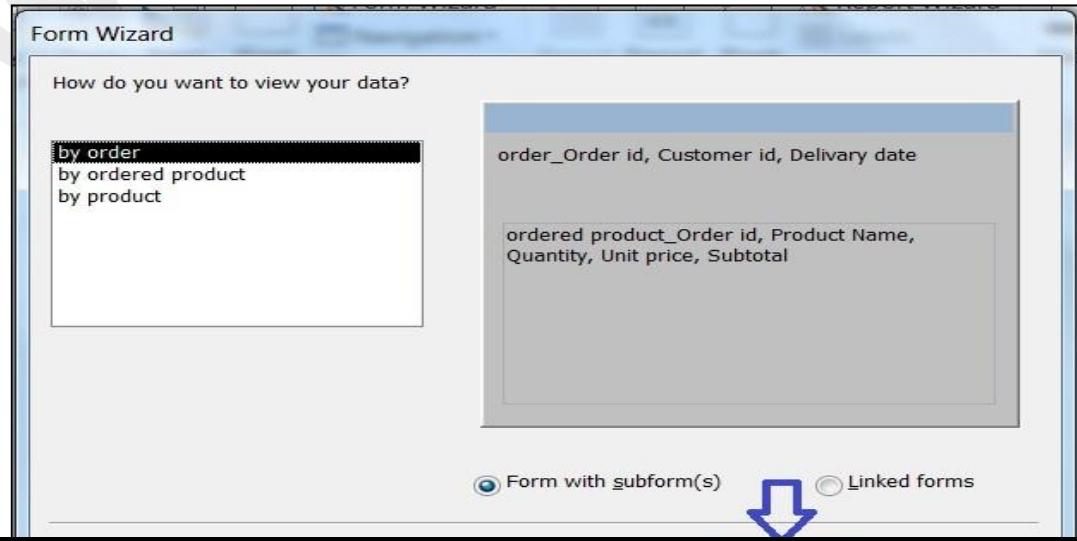

# $\sqrt{2}$  চিত্ৰঃ ৩.৩.৭ next বাটনে ক্লিক্ করা হয়েছে

ধাপ-৮ঃ এখন আবার উপরের চিত্রের মত  $\operatorname{Next}$  বাটনে ক্লিক্ করুন। এরপর নিচের চিত্রের মত আউটপুট আসবে।

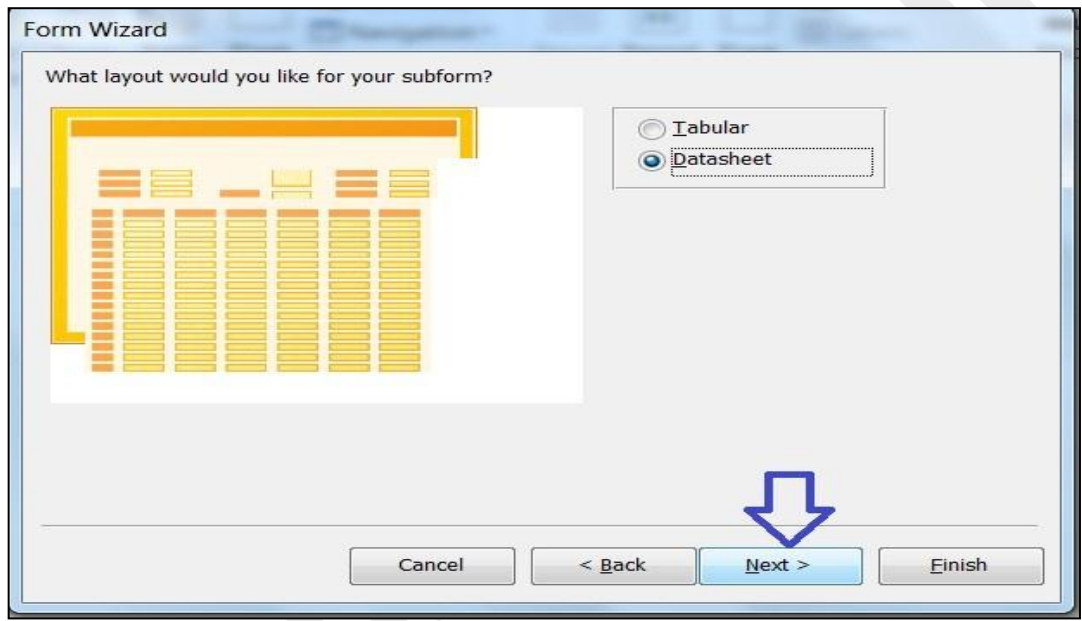

*চিত্ৰঃ ৩.৩.৮ next বাটনে ক্লিক্ করা হয়েছে* 

ধাপ-৯ঃ এখন আবার উপরের চিত্রের মত  $\rm{Next}$  বাটনে ক্লিক্ করলে নিচের চিত্রটির মত আউটপুট আসবে।

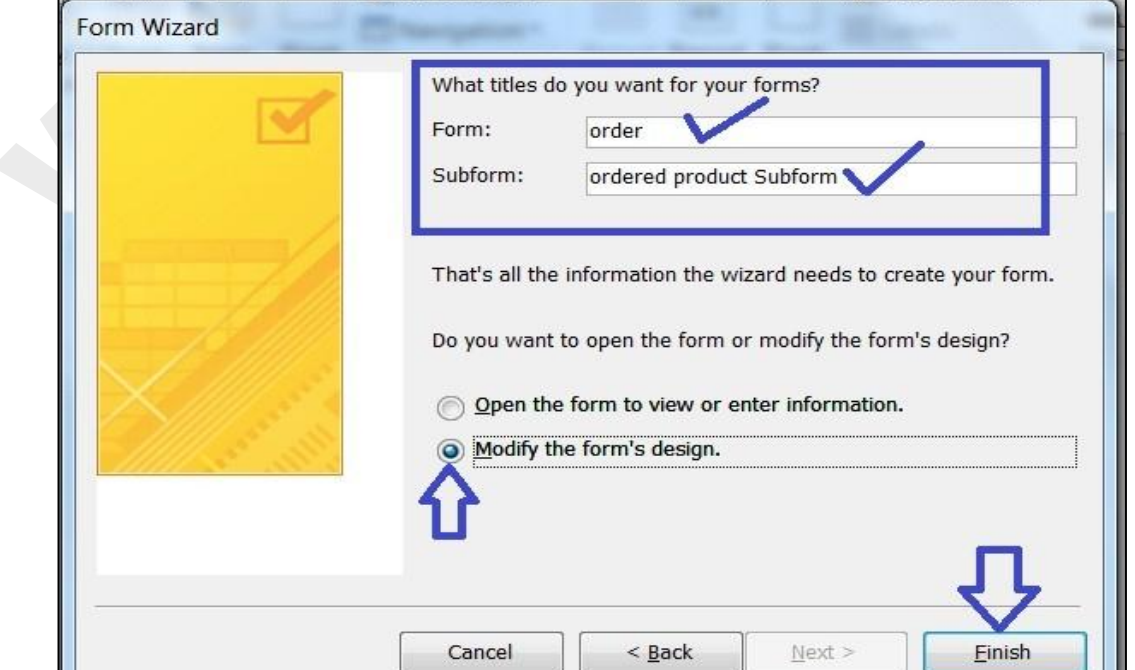

#### *চিত্ৰঃ ৩.৩.৯ form এবং subform এর নাম টাইপ করা*

*Dc‡ii jÿ¨ Kiæb †h* form *Gi bvg* order *Av‡Q Ges* subform *Gi bvg* ordered product subform *Av‡Q| B‡"Q Ki‡j Avcwb GB bvg* type *K‡i cwieZ©b Ki‡Z cv‡ib| GB* project *G*  পরিবর্তন করা হলো না।

*avc-10t GLb Dc‡ii wP‡Îi (3.3.9)* modify the forms design *Ack‡bi †iwWI evU‡b wK¬K& K‡i wm‡j± Kiæb| Zvici* finish *evU‡b wK¬K& Ki‡j wb‡Pi wP‡Îi gZ AvDUcyU Avm‡e|* 

| EB | order                                                                                                    |  |
|----|----------------------------------------------------------------------------------------------------|--|
|    | $\,$ 1 $\,$ 1 $\,$ 1 $\,$ 1 $\,$ 1 $\,$ 1 $\,$ 1 $\,$ 1 $\,$ 1 $\,$ 1 $\,$ 1 $\,$ 1 $\,$ 1 $\,$ 1 $\,$ 1 $\,$ 1 $\,$ 1 $\,$ 1 $\,$ 1 $\,$ 1 $\,$ 1 $\,$ 1 $\,$ 1 $\,$ 1 $\,$ 1 $\,$ 1 $\,$ 1 $\,$ 1 $\,$ 1 $\,$ 1 $\,$ 1 $\,$<br>$-1$ $-1$                                           |  |
|    | Form Header                                                                                                    |  |
|    | <b></b><br>$\bullet$ Detail                                                                                                    |  |
|    | Order id<br>Order:td:::::<br><b>ALCOHOL:</b><br>.<br>Auto e e e por e e e e e e e e ege<br>Customer id<br>Customer ic<br>.<br>1.1.1.1<br>1.11<br>Delivary dat<br>1.1.1.1.1                                                                                                    |  |
|    | Delivary date<br>1.1.1.1<br>.<br>.<br>.<br>.<br>1.1.1.1.1<br>.<br>.<br>.<br>.<br>brdered<br>cordered product Subform<br>1.1.1.1.1.1<br>.<br>1.1.1.1.1<br>1.1.1.1.1<br>$-1$<br><b>CONTRACTOR</b><br>1.1.1.1.1.1<br><b>A 2 2 2 3 4 5 6 7 8 9 8 9 8 9 8 9</b><br>.<br>.<br><b></b><br>. |  |

*wPÎt 3.3.10* design view *‡Z* order form *Ges* order product subform

*ধাপ-১১ঃ* এখন উপরের চিত্রের মত order product লেখাটির text box কে ক্লিক্ এর মাধ্যমে সিলেক্ট করে কী-বোৰ্ড থেকে Delete (del) বাটন চেপে ডিলেট করে দেই। তারপর ordered product subform টি ক্লিক এর মাধ্যমে সিলেক্ট করে কী-বোর্ডের Arrow কী অথবা মাউস দ্বারা টেনে বাম দিকের আনুন। *ধাপ-১২ঃ* এখন আপনি order id এর পাশে Add New নামে একটি কমান্ড বাটন বসান যেটি Record Operation এর Add view Record অ্যাকশনের কাজ করবে। যা নিচের চিত্রের মত আসবে।

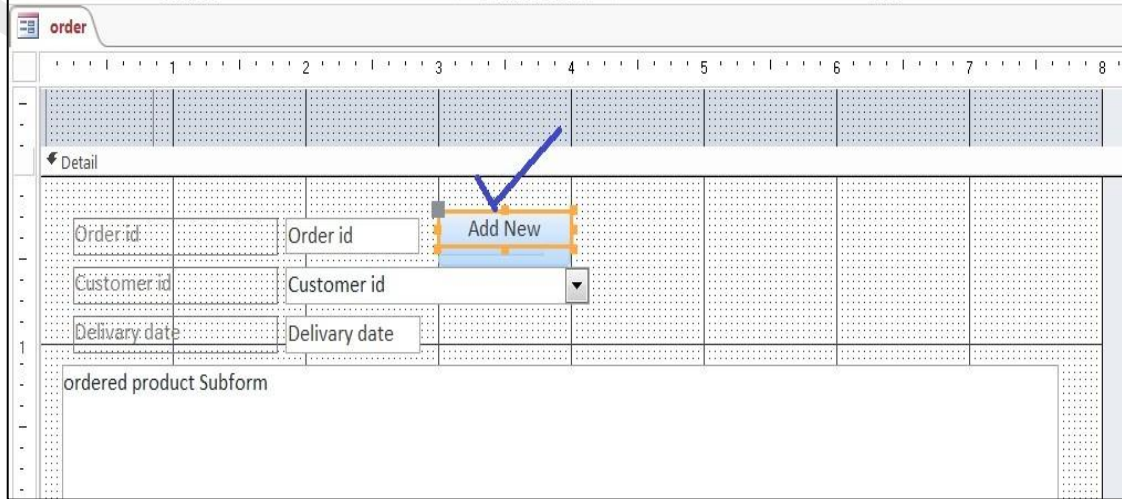

#### চিত্রঃ ৩.৩.১১ add new কমান্ড বাটন যোগ করা হয়েছে

ধাপ-১৩ঃ এখন রিবন বার এর view তে ক্লিক্ করলে নিচের চিত্রের মত আসবে।

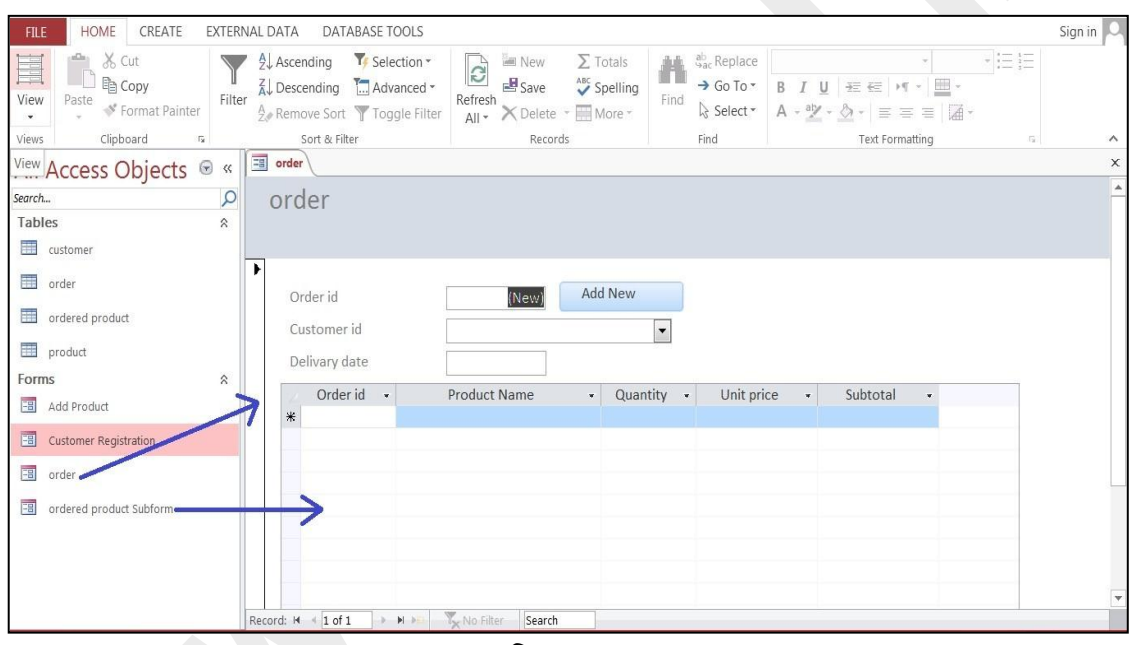

চিত্ৰঃ ৩.৩.১২

উপরের চিত্রে লক্ষ্য করুন অর্ডার নামে একটি form এবং ordered product subform নামে আরেকটি form Navigation pane দেখা যাচ্ছে।

ধাপ-১৪ঃ এখন ordered product sbuform এর একেবারে শেষের subtotal কলামটিকে ক্লিক্ করে সিলেক্ট করুন। তারপর রিবনবার এর total কমান্ড এ ক্লিক্ করুন তারপর নিচের চিত্রের মত আসবে।

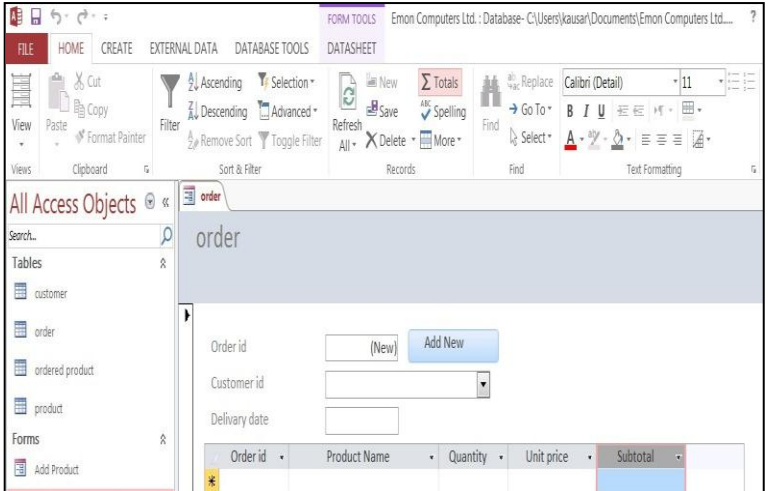

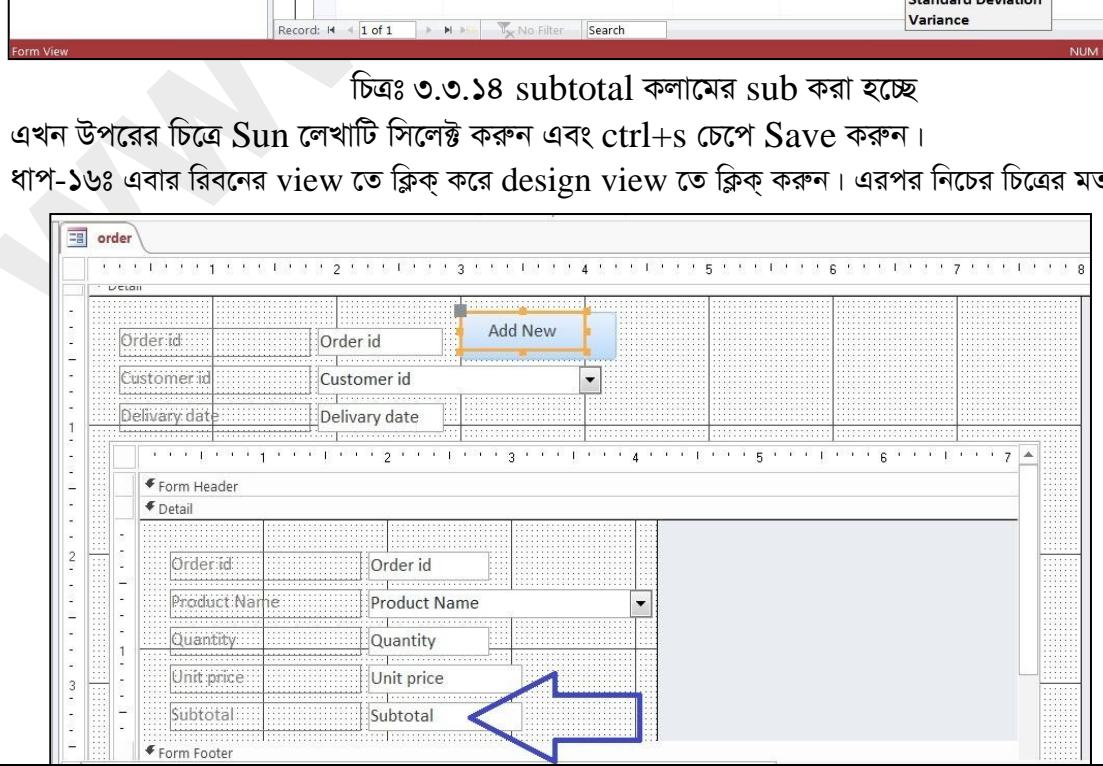

ধ ত আসবে।

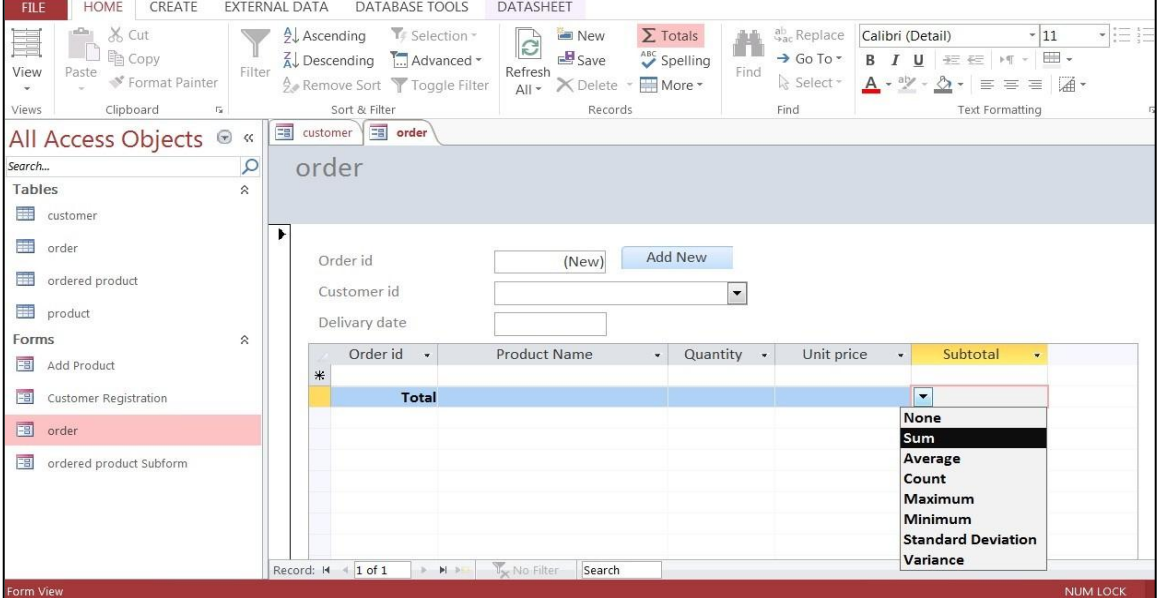

আসবে।

চিত্রঃ ৩.৩.১৩ totals now ক্যালকুলেট কমান্ড ব্যবহার করা হচ্ছে ধাপ-১৫ঃ উপরের চিত্রে Subtotal কলামে Arrow চিহ্নিত row তে ক্লিক করুন। তারপর নিচের চিত্রের মত

#### চিত্রঃ ৩.৩.১৫ ডিজাইন ভিউতে অর্ডার ফর্ম

ধাপ-১৭ঃ এখন subtotal বক্স এ ক্লিক্ করলে বক্সের ভিতরে = quantity X unitprice । এই এক্সপ্রেশন (Expresson) টি লিখুন। নিচের চিত্রে তা দেখানো হলো।

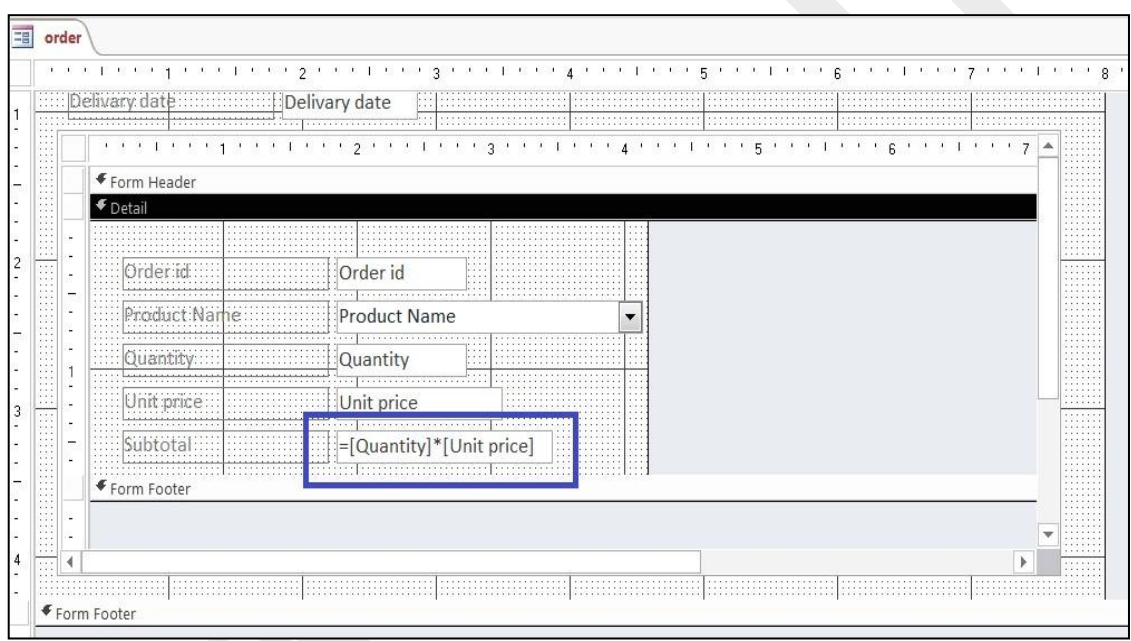

চিত্ৰঃ ৩.৩.১৬ subtotal এর বক্সে = quantity X unitprice l

এখন  $ctrl + s$  চেপে এক্সপ্রেশনটি save করুন।

ধাপ-১৮ঃ এখন view তে ক্লিক্ করে form view ক্লিক্ করুন। তারপর নিচের চিত্রের মত আসবে। নিচের ফর্মটি সম্পূর্ণরূপে order processing করার জন্য প্রস্তুত।

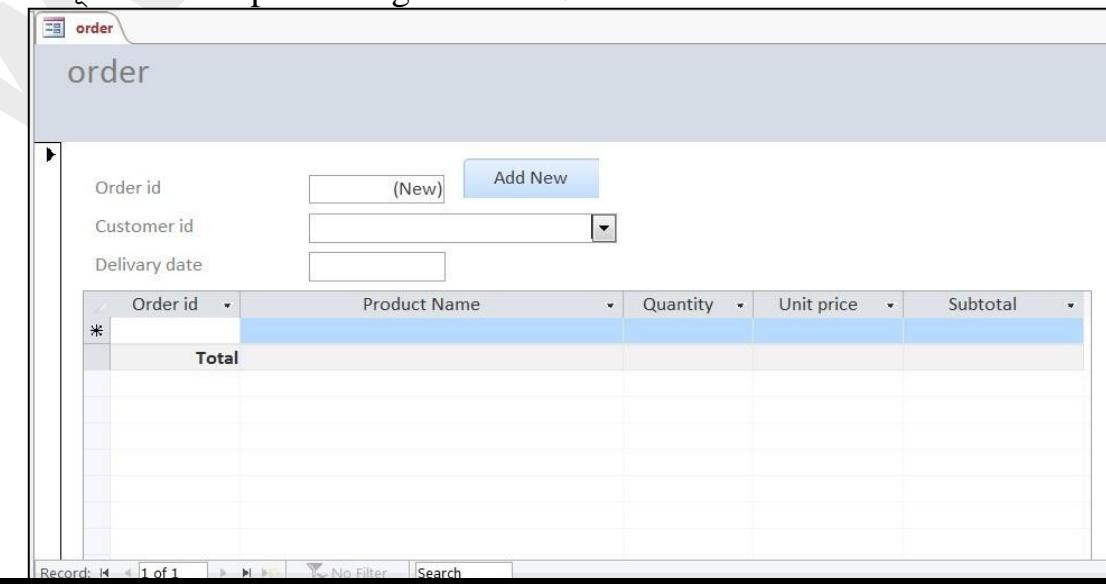

*চিত্ৰঃ* ৩.৩.১৭ form টি order processing এর জন্য প্রস্তুত

## **order form data entry**

*1*) order id এই বক্সে কোন Entry দেওয়া লাগবে না। এটি Automatic থাকবে।

*2)* Customer id *Gi* dropdown box *G wK¬K& Ki‡j Kv÷gvi †Uwe‡ji †h mKj Kv÷gvi Gi*  information Add করা হয়েছে সে সকল কাস্টমারের নাম এবং id চলে আসবে। নিচের চিত্রে দেখানো **হ**লো।

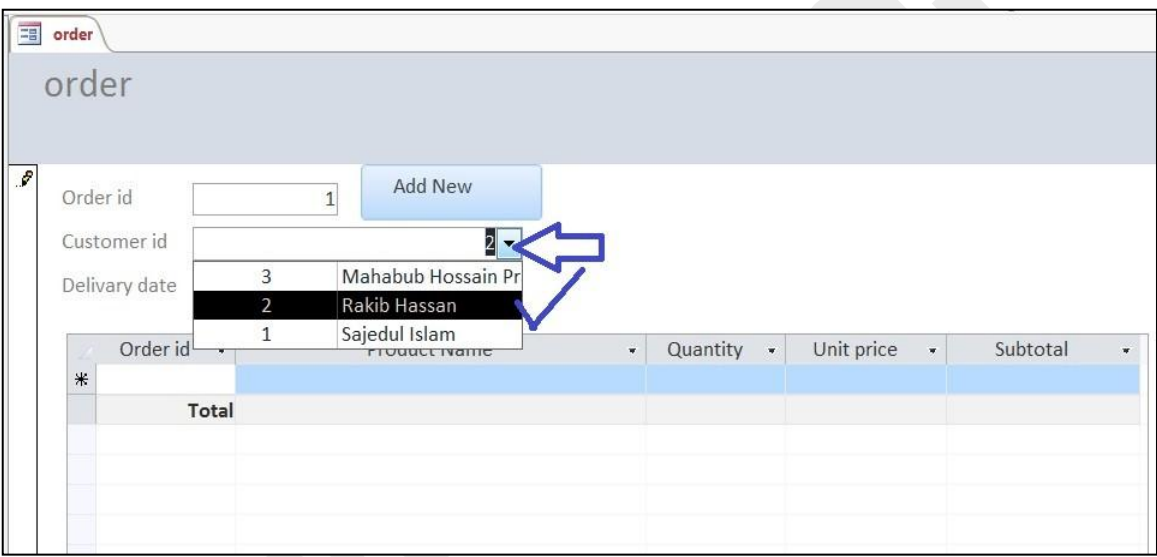

*wPÎt 3.4.1* Dropdown box *†\_‡K* rakib hassan *bv‡g* customer *Gi* id *wm‡j± Kiv n‡q‡Q* ৩) Delivery date বক্স এর ডান পাশে ক্লিক্ করলে ক্যালেন্ডার চলে আসবে। সেই ক্যালেন্ডার থেকে date ক্লিক্ করে নির্বাচন করতে হবে। নিচের চিত্রে ১/২৫/২০১৪ সিলেক্ট করা হয়েছে।

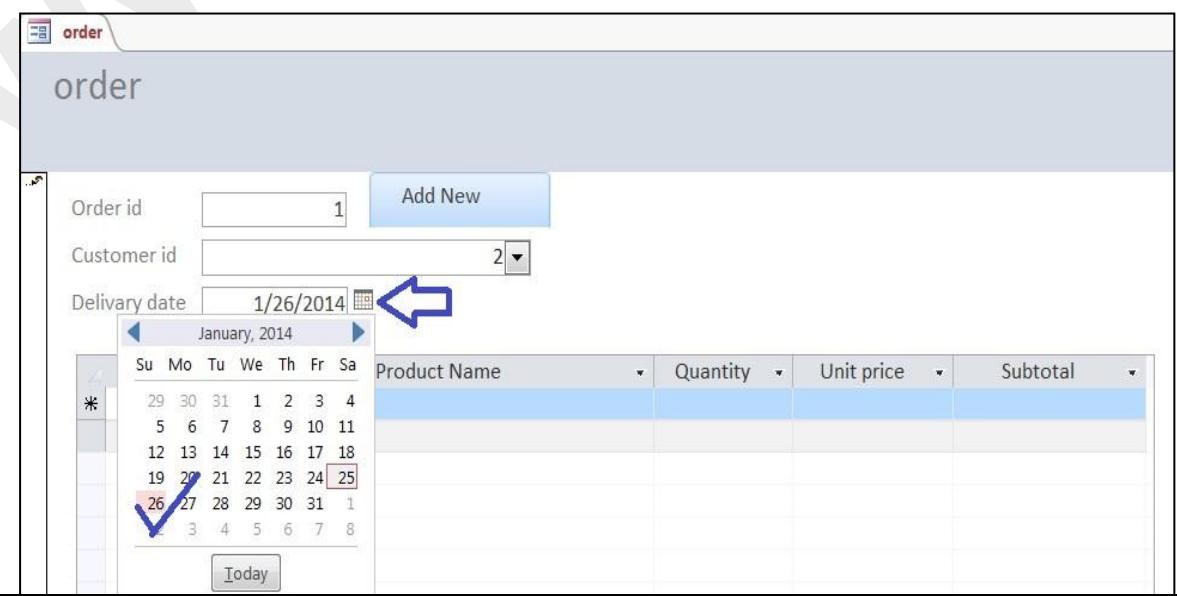

#### *চিত্ৰঃ ৩.৪.২ delivery date সিলেক্ট করা হয়েছে*

 $4$ 8) এখন subform এর প্রথম order id automatic উপরে order id হয়ে যাবে। যখন আপনি product name কলামের drop down মেনু থেকে কোন product সিলেক্ট করবেন। যদি কোন product সিলেক্ট *ক*রেন তাহলে তার unit price ৩ অটোমেটিক unit price কলামে বসে যাবে। নিচের চিত্রে keyboard –  $b$ ijoy সিলেক্ট করার পর দেখুন, তার দাম ৪৫০ টাকা সেটি unit price কলামে দেখা যাচ্ছে।

*5) GLb* keyboard *Gi* tab *†P‡c* product name *Kjv‡gi cv‡k* Quantity *Kjv‡g,* Quantity value input করলে সাথে সাথে subtotal কলামে subtotal চলে আসবে এবং পরে রো তে কন্ট্রোল আসলে total রো দেখাবে। যা নিচের চিত্রে দেখানো হলোঃ

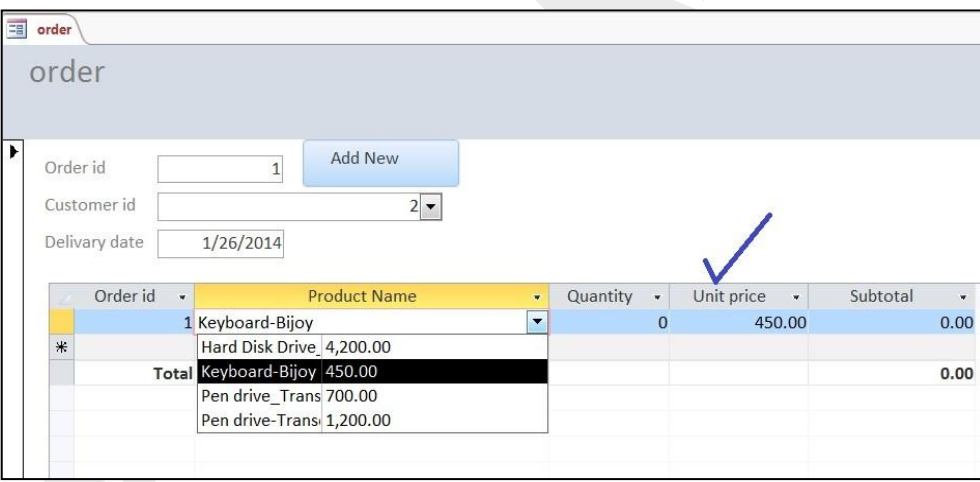

*চিত্ৰঃ ৩.8.৩ total row তে subtotal এর sum দেখাচ্ছে* 

*6) Gfv‡e Avcwb GKB* order *Gi Rb¨ Av‡iv* product *‡hvM Ki‡Z cv‡ib| hv wb‡Pi wP‡Î †`Lv‡bv*  **হয়েছে।** 

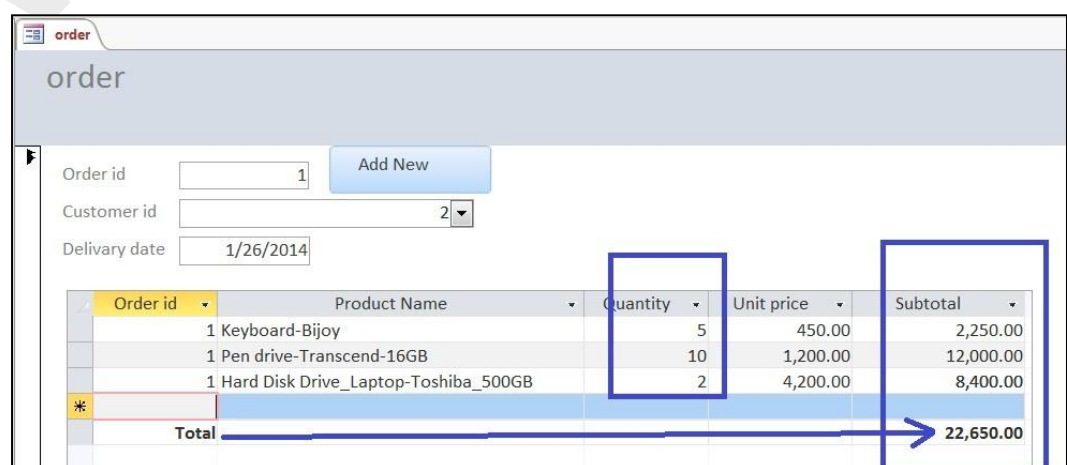
## চিত্রঃ ৩.8.8 একটি order এর details

৭) নতুন order এর জন্য উপরে Add New তে ক্লিক্ করলে নিচের চিত্রের মত আসবে এবং নতুন order id এর জন্য ফর্মটি খালি হয়ে যাবে।

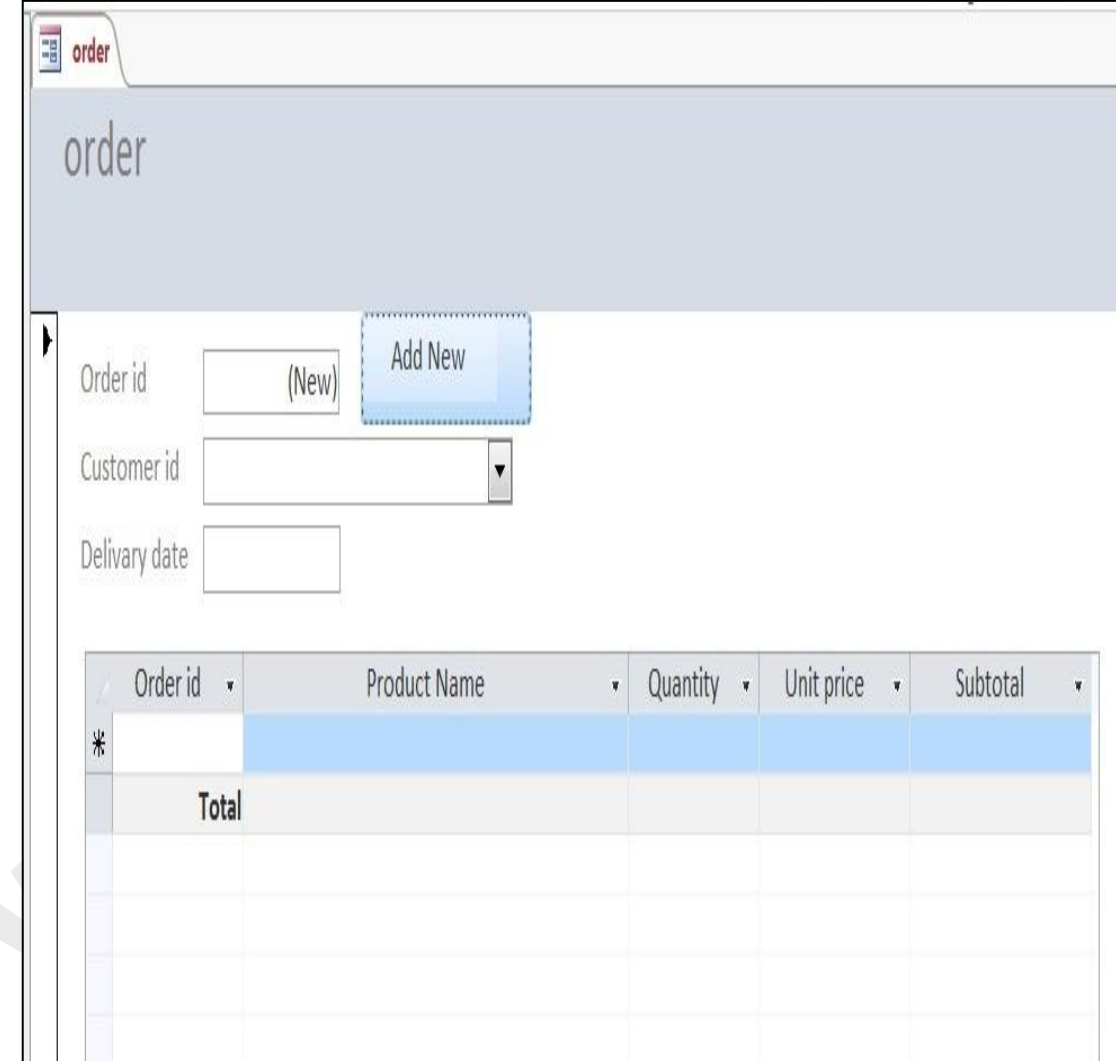

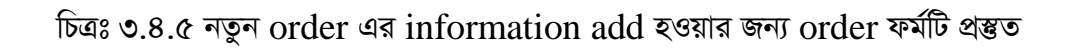

• বিগীনিং জুমলা

ই-কমাৰ্স

ফরেক্স ট্রেডিং

ই-মাৰ্কেটিং

অ্যাডভান্সড জুমলা

প্ৰফেশনাল জুমলা

বিগীনিং ওয়ার্ডপ্রেস

জুমলা টেম্পলেট মেকিং

আডভান্সড ওয়ার্ডপ্রেস প্ৰফেশনাল ওয়াৰ্ডপ্ৰেস

ইন্টারনেটে আত্মকর্মসংস্থান-১

ইন্টারনেটে আত্মকর্মসংস্থান-২ ই-কমাৰ্স অ্যান্ড জ্বমলা ভাৰ্চুমাৰ্ট

ম্যাক্রোমিডিয়া ড্রিমওয়েভার

সার্চ ইঞ্জিন অপটিমাইজেশন

অ্যাডভান্সড সাৰ্চ ইঞ্জিন অপটিমাইজেশন

প্ৰফেশনাল সাৰ্চ ইঞ্জিন অপটিমাইজেশন

## বুকবিডি রচিত ও সম্পাদিত অন্যান্য বই সমূহ

- 
- - জাভা প্ৰোগ্ৰামিং
	-
	-
	-
	-
	-
	- জাভাক্ক্ৰিপ্ট
	-
	- জুমলা টেমপে- ট মেকিং
	-
	- অ্যাডভান্সড ফটোশপ
	- অ্যাডভান্সড ইলাস্ট্রেটর
	- প্ৰফেশনাল গ্ৰাফিক্স ডিজাইন
	- প্রফেশনার কম্পিউটার নেটওয়ার্কিং
	- ওডেস্ক এবং আউটসোর্সিং
	- আফিলিয়েট মার্কেটিং
	- ব্রগিং
	- সোস্যাল মিডিয়া মার্কেটিং
	- ইন্টারনেট মার্কেটিং
	- ওয়েব ডিজাইন
	- অ্যাডভান্স এক্সেল
	- প্ৰফেশনাল এক্সেল
	- অ্যাডভান্স মাইক্রোসফ্ট ওয়ার্ড
	- প্ৰফেশনাল মাইক্ৰোসফ্ট ওয়াৰ্ড
	- বিগিনিং এক্সেল
	- ই-মেইল মাৰ্কেটিং
	- মাইক্রোসফট পাওয়ার পয়েন্ট
	- মাইক্রোসফট এক্সেস
	- প্ৰোগ্ৰামিং লজিক সি
	- ব্লগিং এন্ড সোস্যাল মিডিয়া
	- ওপেন সোর্স সফ্টওয়ার
	- ক্লাউড কম্পিউটিং

িপিএইচপি অ্যান্ড মাই এসকিউএল

অ্যাডভান্সড এইচটিএমএল

এইচ টি এম এল-৫

- অ্যাডভান্সড পিএইচপি অ্যান্ড মাই এসকিউএল
- অবজেক্ট অরিয়েন্টেড পি.এইচ.পি
- ডেটাবেস মাই এসকিউএল
- সি প্ৰোগ্ৰামিং
- অ্যানড্ৰয়েড এবং আই ও এস
- কোডইগনাইটার ফ্রেমওয়ার্ক
- অ্যাডভান্সড পিএইচপি
- এ্যাজাক্স এন্ড জেকোয়েরী
- ই-মেইল মাৰ্কেটিং
- ওয়েব ডিজাইন এন্ড ডেভেলোপমেন্ট
- প্ৰোগ্ৰামিং কনসেপ্ট এন্ড লজিক
- অপারেটিং সিস্টেম
- নেটওয়াকিং হাতে খড়
- ওপেন সোর্স সফট্ওয়্যার
- সি# প্ৰোগ্ৰামিং
- ডেটাবেজ মাইএসকিউএল এন্ড এমএস এসকিউএল
- ডি এইচটিএমএল এন্ড এক্সএইচটিএমএল
- মোবাইল ফোন
- কম্পিউটার ফান্ডামেন্টাল
- ডেটাবেজ ম্যানেজমেন্ট সিস্টেম
- উইন্ডোজ
- অ্যাডভান্সড জাভা
- সোস্যাল মিডিয়া মাৰ্কেটিং
- ফেসবুক
- সোস্যাল মিডিয়া ঃ ফেসবুক, টুইটার, লিংকডিন
- গুগল এ্যাডসেন্স
- ইন্টারনেট সিকিউরিটি
- জেকোয়েরী
- ডেভেলপিং রিস্পনসিভ ওয়েব
- মোবাইল অ্যাপস্ ডেভেলপমেন্ট
- এ্যান্ড্রয়েড ডেভেলপমেন্ট
- ইক্লিপস এন্ড নেটভিন্স
- ্সফ্টওয়্যার ইঞ্জিনিয়ারিং
- সফ্টওয়্যার ডেভেলপমেন্ট
- নেটওয়াকিং হাতে খড়ি
- ফেসবুক মার্কেটিং (ডেলি ওয়ান ওয়ার)
- বেসিক প্রোগ্রামিং
- নতুনদের জন্য প্রোগ্রামিং
- ওরাকল
- কম্পিউটার, ল্যাপটপ, হার্ডওয়্যার, এ $+$
- এ্যাপিলিয়েট মার্কেটিং
- ফাইথন
- কম্পিউটার নেটওয়্যার্ক
- রিস্পনসিভ ওয়েব ডিজাইন
- ইনফরমেশন টেকনোলজি
- ফটোগ্ৰাফি
- ওয়েব অ্যাপলিকেশন ডেভেলপমেন্ট
- ফেসবুক, টুইটার, লিংকডইন, ইফটিউব
- রিস্পন্সিভ ওয়ার্ডপ্রেস থিম ডিজাইন
- ওয়েব অ্যাপ ডেভেলপমেন্ট
- সি# ডট নেট
- সফটওয়্যার ইঞ্জিনিয়ারিং
- মেবাইল এন্ড ল্যাপটপ মাষ্টারিং
- এসকিউএল এন্ড পিএলএসকিউএল
- মাষ্টারিং মাইক্রেসফট অফিস
- ডেটা স্টাকচার এন্ড এলগরিদম
- সফ্টওয়্যার ট্রাবলশুটিং
- বুটস্ট্রাপ এন্ড অ্যাঙগিউলার জেএস
- ল্যাপটপ হার্ডওয়্যার এন্ড সফ্টওয়্যার
- মোবাইল হার্ডওয়্যার এন্ড সফ্টওয়্যার
- আইসিটিতে হাতে খডি
- মোবাইল ইউজার গাইড

আমাদের প্রবল ইচ্ছা থাকা সত্ত্বেও আমরা বইটির সম্পূর্ন আপলোড করতে পারলাম না এজন্য খুবই দুঃখিত। কেননা বইটি প্রিন্ট কপি বাজারে আছে। আপনারা চাইলে বইটি বাংলাদেশের যে কোন লাইব্রেরি থেকে সংগ্রহ করতে পারেন। "

## www.bookbd.info

" বুকবিডি হচ্ছে বাংলাদেশী প্রফেশনাল বাংলা বই সমূহের ওয়েবসাইট। যেখান থেকে আপনি ই-বুক বিনা মূল্যে ডাউনলোড করতে পারবেন। যে বইগুলো আপনাকে আইটি আউটসোসিং-এবং আইসিটিতে প্রফেশনাল ক্যারিয়ার গড়ে তুলতে সাহায্য করবে। এ ছাড়াও নিজে নিজে কোন প্রকার ট্রেনিং ছাড়াই যে কোন বিষয়ের উপর প্রফেশনাল দক্ষতা অর্জন করতে পারেন এই বইগুলো পড়ে। আর আপনাদের কোন পরামর্শ থাকলে অবশ্যই আমাদেরকে জানাবেন। "

এই ঠিকানায়ঃ- infobook $7@$ gmail.com.